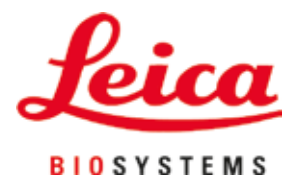

# **HistoCore SPECTRA CV**

## Dekkglassmaskin

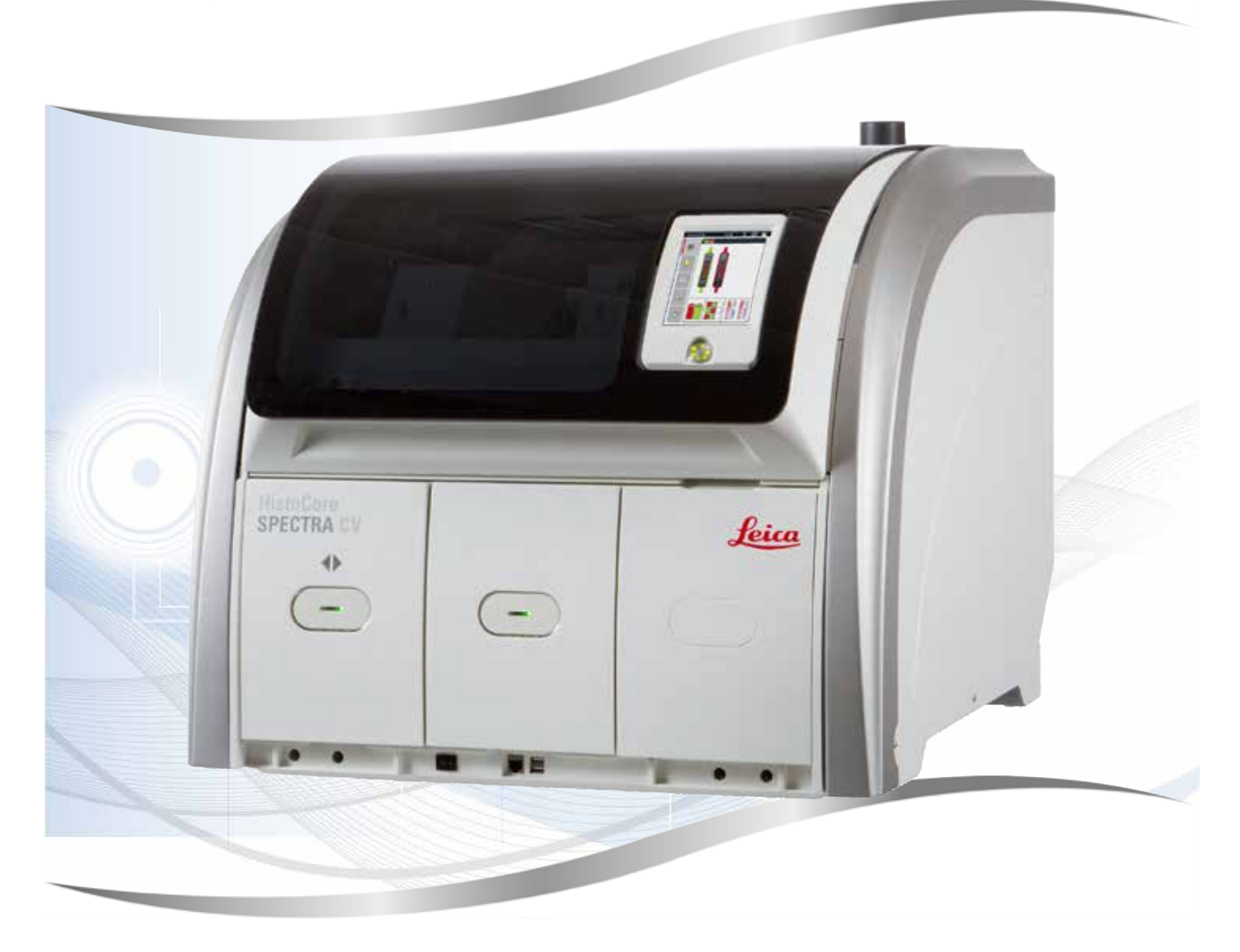

Brukerhåndbok Norsk

#### **Bestillingsnr.: 14 0514 80110 – Revisjon P**

Oppbevar alltid brukerhåndboken sammen med instrumentet. Les håndboken nøye før apparatet tas i bruk.

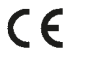

Informasjonen, de numeriske dataene, merknadene og verdivurderingene i denne brukerhåndboken er basert på nåværende status for vitenskapelig kunnskap og den nyeste teknologien slik vi oppfatter det etter grundige undersøkelser på dette feltet.

Vi er ikke forpliktet til å oppdatere den nåværende brukerhåndboken med jevne mellomrom og på løpende basis i takt med den nyeste teknologiske utviklingen, heller ikke å gi kundene ekstra eksemplarer, oppdateringer osv. av denne brukerhåndboken.

Vi kan ikke holdes ansvarlig for feil uttalelser, tegninger, tekniske illustrasjoner osv. i brukerhåndboken i henhold til nasjonal lovgivning som gjelder i hvert enkelt tilfelle. Særlig fraskriver vi oss alt ansvar for eventuelle økonomiske tap eller skader som skyldes eller har å gjøre med overholdelse av erklæringer eller annen informasjon i denne brukerhåndboken.

Påstander, tegninger, illustrasjoner og annen informasjon som gjelder innholdet eller de tekniske detaljene i denne brukerhåndboken, må ikke anses for å være garanterte egenskaper for våre produkter.

Disse reguleres utelukkende av vilkårene i kontrakten mellom oss og våre kunder.

Leica forbeholder seg retten til å endre de tekniske spesifikasjonene og produksjonsprosessene uten forvarsel. Bare på denne måten er det mulig å gjøre kontinuerlige forbedringer i teknologien og produksjonsteknikkene som benyttes i våre produkter.

Dette dokumentet er beskyttet av lov om opphavsrett. Alle opphavsrettigheter knyttet til denne dokumentasjonen, tilhører Leica Biosystems Nussloch GmbH.

En eventuell reproduksjon av tekst og illustrasjoner (eller deler av disse) i form av utskrift, fotokopiering, mikrofiche, webkameraer eller andre reproduksjonsmetoder – herunder bruk av elektroniske systemer og medier – krever at det på forhånd er innhentet skriftlig tillatelse fra Leica Biosystems Nussloch GmbH.

Apparatets serienummer og produksjonsår står oppgitt på merkeplaten på baksiden av apparatet.

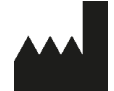

Leica Biosystems Nussloch GmbH Heidelberger Strasse 17 - 19 69226 Nussloch **Tyskland**  $TIf.:$  +49 - (0) 6224 - 143 0 Faks: +49 - (0) 6224 - 143 268 Internett: [www.LeicaBiosystems.com](http://www.LeicaBiosystems.com)

### Innholdsfortegnelse

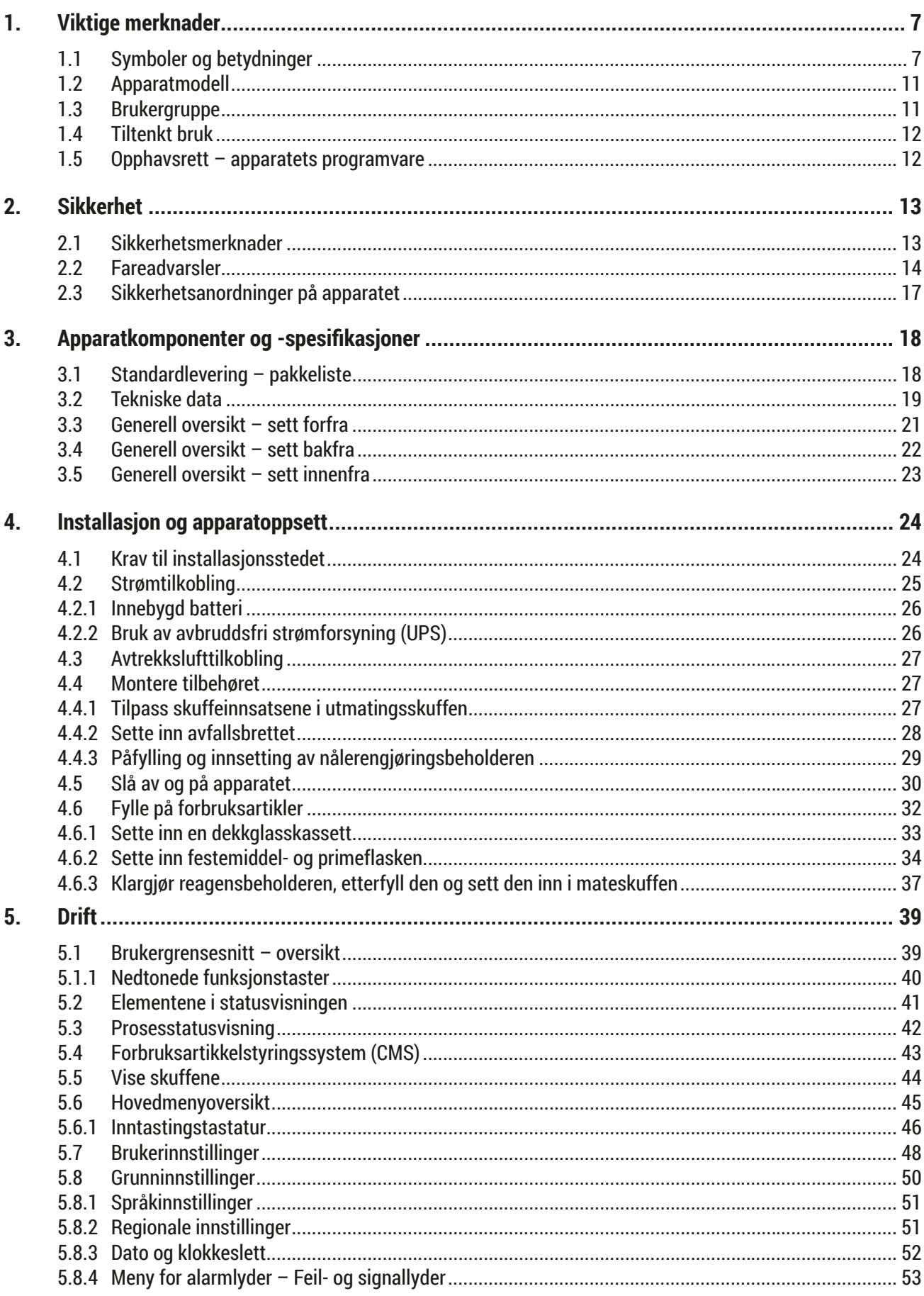

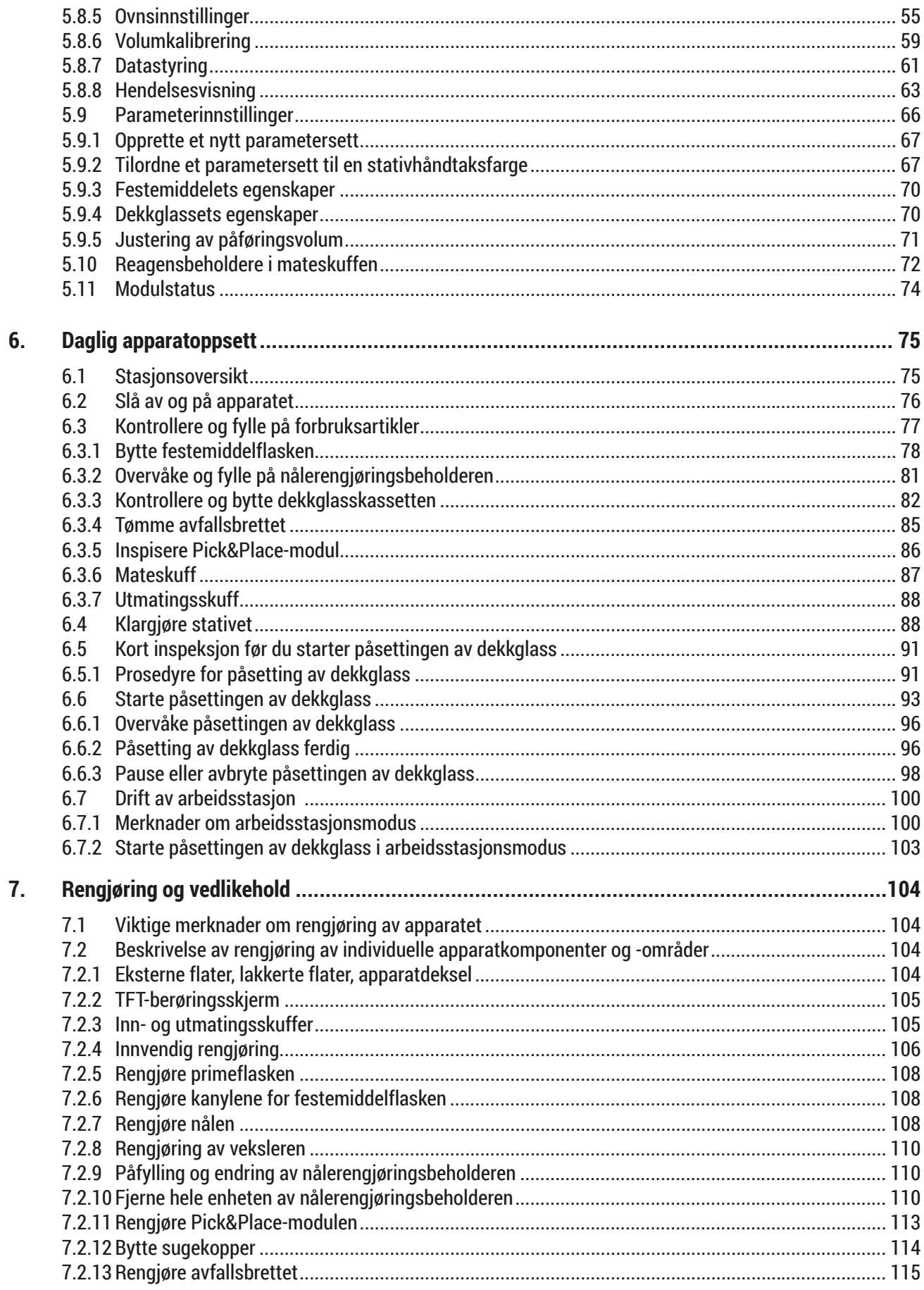

### Innholdsfortegnelse

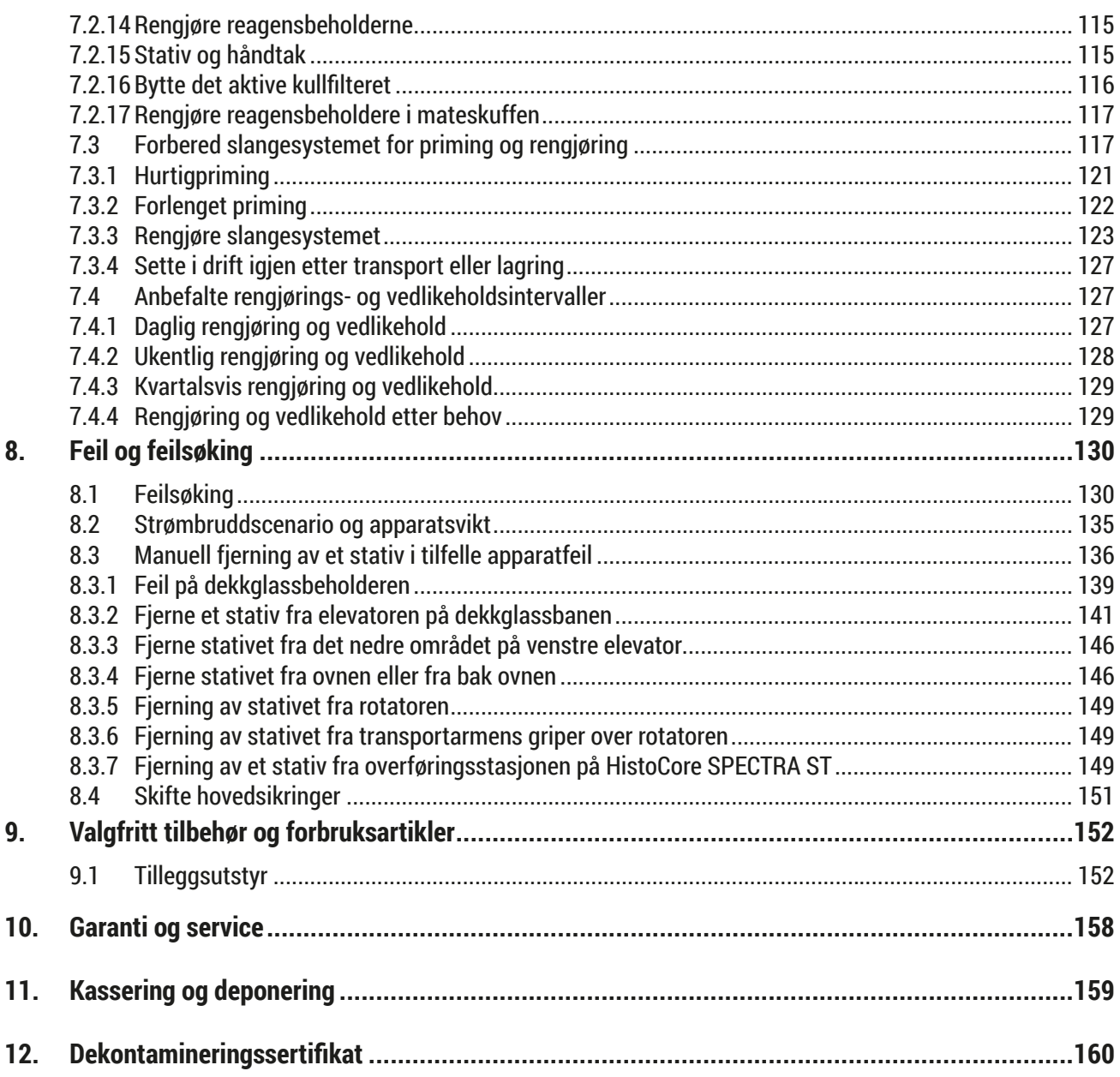

### <span id="page-6-0"></span>**1. Viktige merknader**

**1.1 Symboler og betydninger**

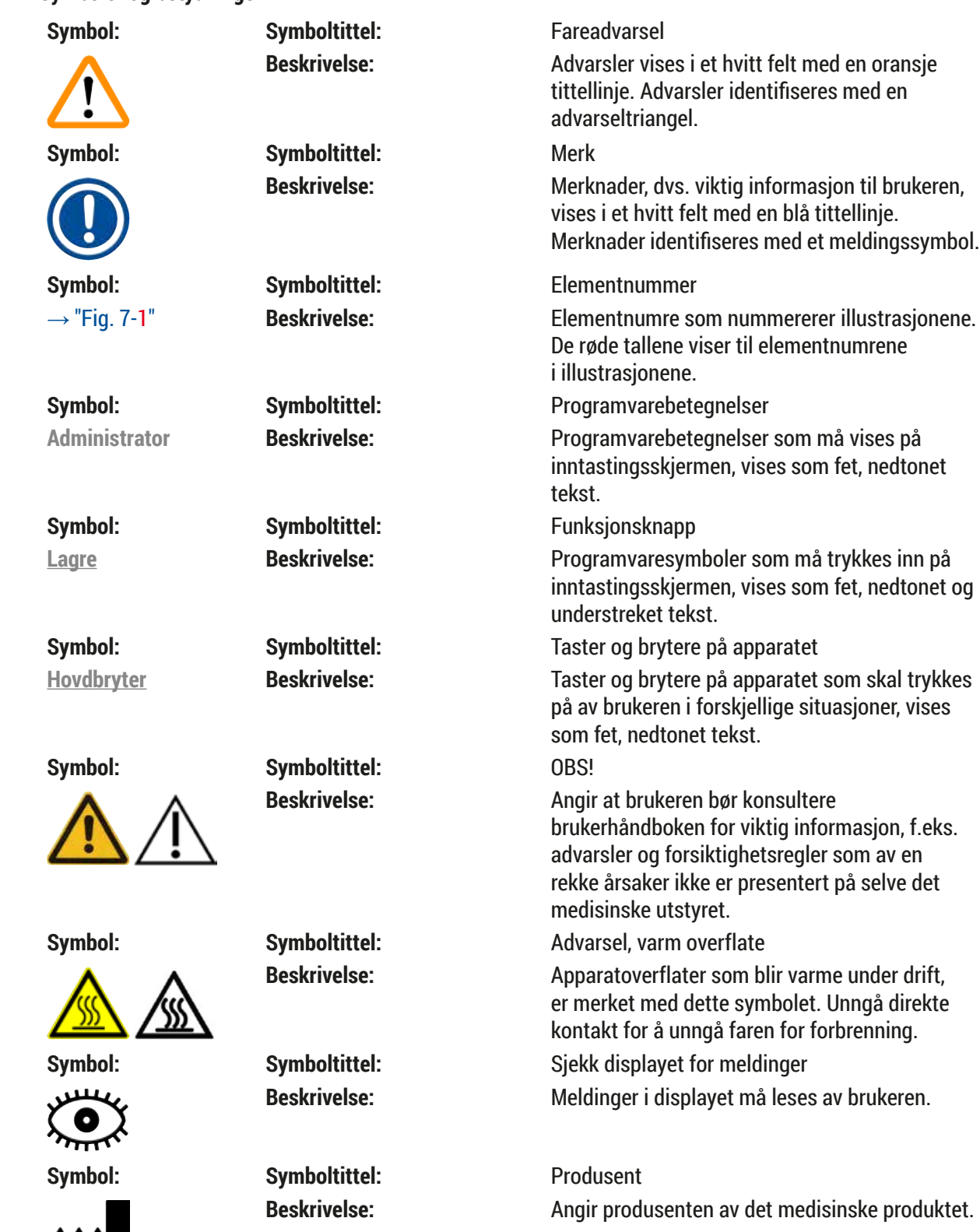

## 1 **Viktige merknader**

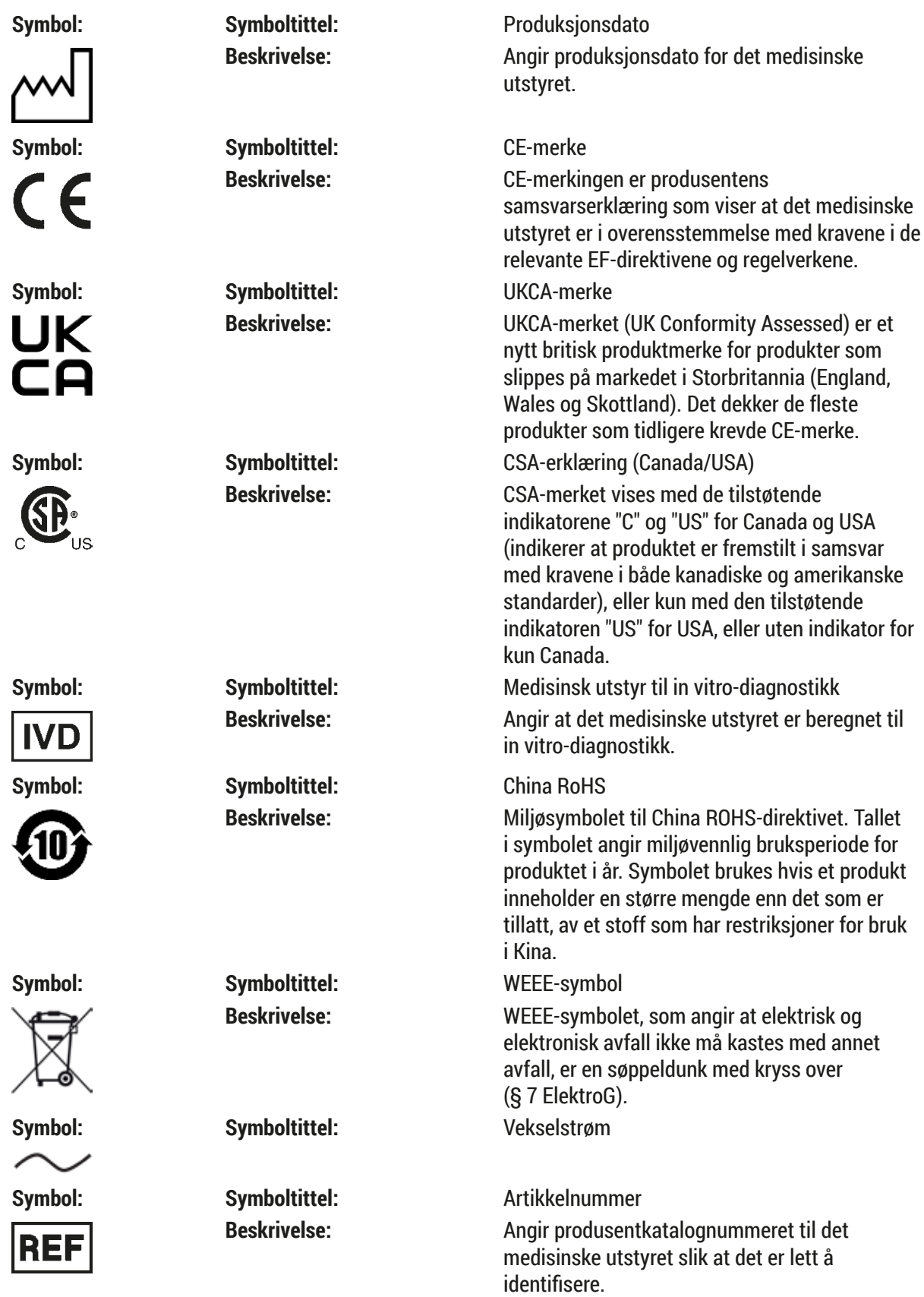

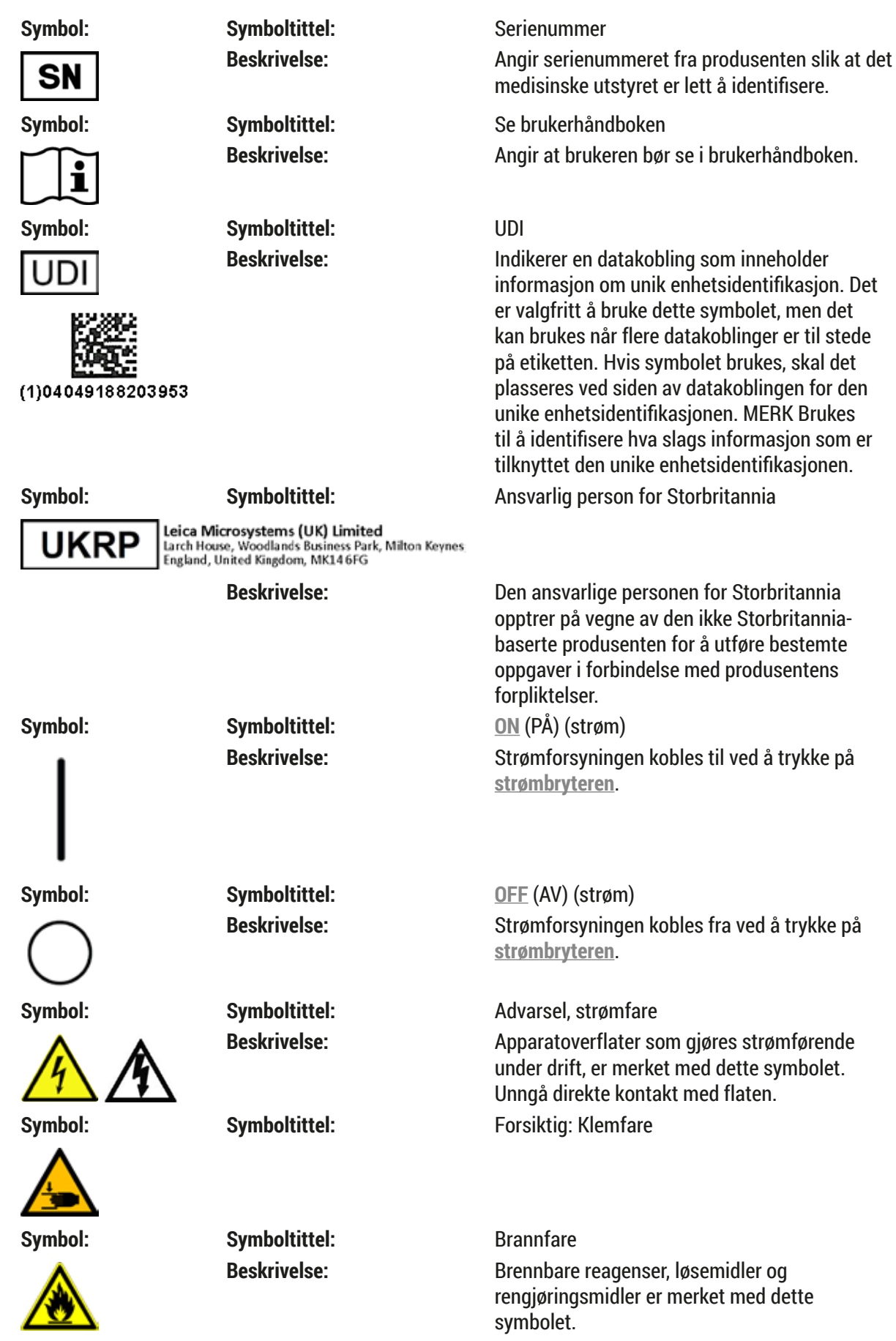

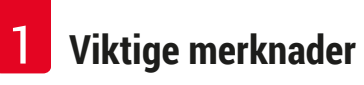

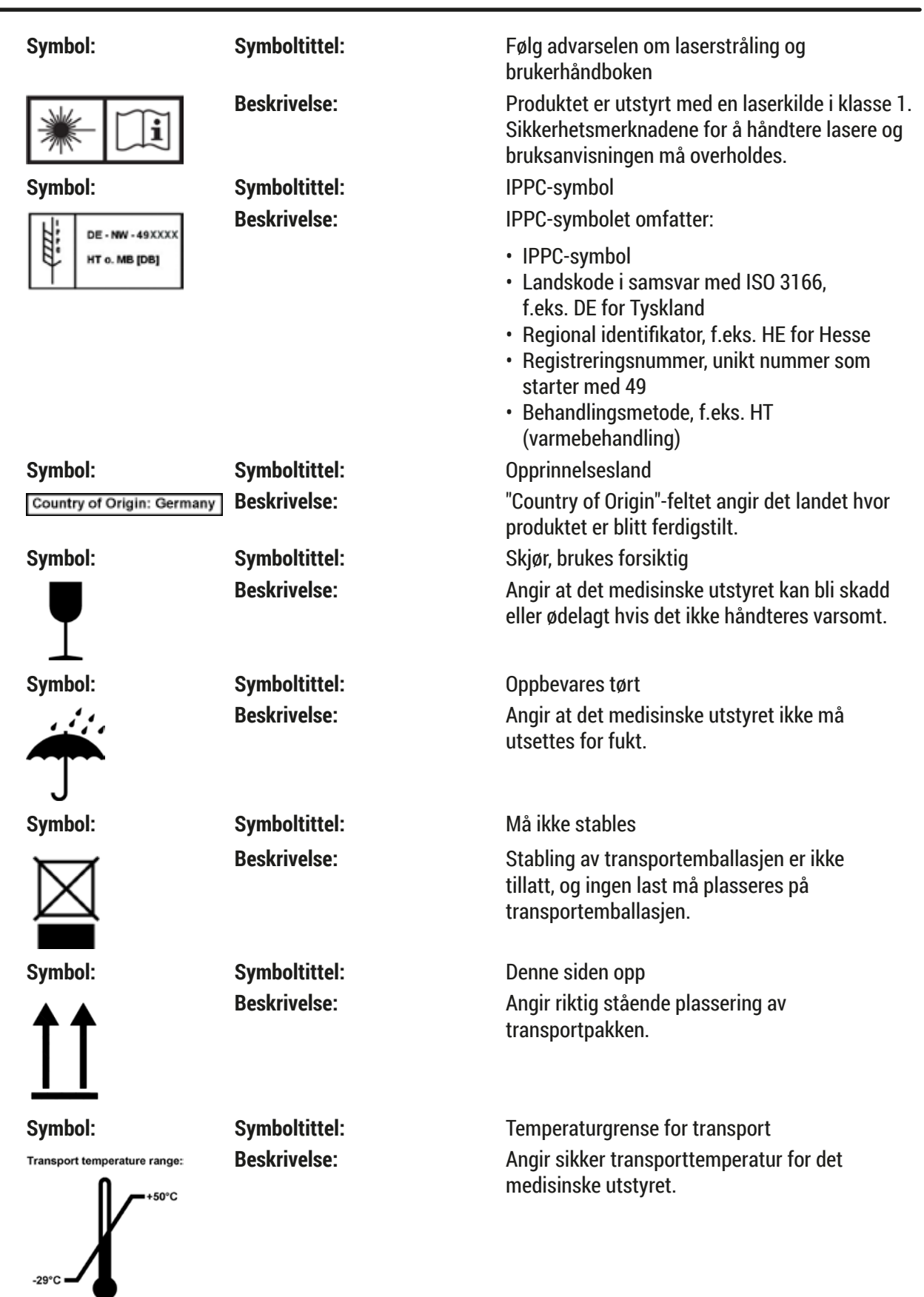

<span id="page-10-0"></span>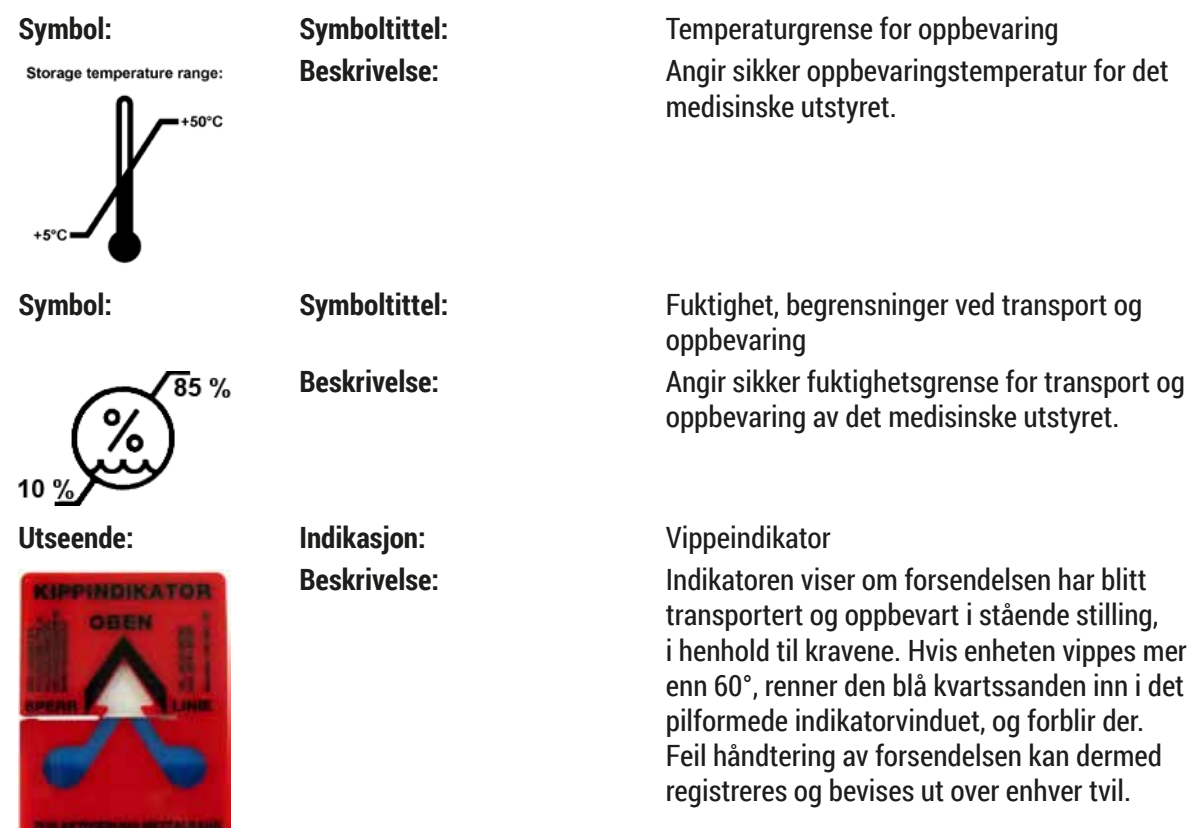

#### **Merk**

- Ved levering av apparatet må mottakeren kontrollere at hellingsindikatoren er intakt. Ansvarlig Leicarepresentant må underrettes hvis indikatoren har blitt utløst.
- Brukerhåndboken leveres sammen med det innbundne tilleggsarket "RFID-registrering". Dette tilleggsarket inneholder landsspesifikk informasjon til brukeren om betydningen av RFIDsymbolene og registreringsnumrene som er tilgjengelig på emballasjen eller HistoCore SPECTRA CV-merkeplaten.

#### **1.2 Apparatmodell**

Informasjonen i denne brukerhåndboken gjelder kun for apparatmodellen som er angitt på forsiden. En merkeplate med apparatets serienummer er festet på baksiden av apparatet.

#### **1.3 Brukergruppe**

- HistoCore SPECTRA CV skal bare brukes av autorisert personell som har fått omfattende opplæring i bruk av laboratoriereagenser og hvordan de brukes i histologi.
- Alt laboratoriepersonell som er satt til å betjene dette apparatet, skal lese denne brukerhåndboken nøye. De skal dessuten kjenne til alle de tekniske egenskapene til apparatet før de betjener det. Instrumentet er kun beregnet på profesjonell bruk.

#### <span id="page-11-0"></span>**1.4 Tiltenkt bruk**

HistoCore SPECTRA CV er en automatisk dekkglassmaskin konstruert spesielt for påføring av dekkvæske mellom objektglass og dekkglass. Deretter settes det på et dekkglass for å beskytte prøven og skape en visuelt sett ensartet overflate for patologisk, mikroskopisk undersøkelse av histologiske og cytologiske vevsprøver til medisinsk diagnostikk (f.eks. kreftdiagnostikk).

HistoCore SPECTRA CV er konstruert for in vitro-diagnostikk.

#### **Advarsel**  /1\

All bruk av instrumentet utover tiltenkt bruk anses for å være feilaktig. Dersom disse instruksjonene ikke følges, kan det føre til uhell, personskader og skade på instrument og tilleggsutstyr. Forskriftsmessig og tiltenkt bruk innebærer at alle inspeksjoner og vedlikeholdsanvisninger overholdes, og at alle merknader i bruksanvisningen leses nøye så vel som den konstante inspeksjonen av mediet som brukes, med hensyn til oppbevaringstid og kvalitet.

#### **1.5 Opphavsrett – apparatets programvare**

Programvaren som er installert og brukes i HistoCore SPECTRA CV, er underlagt følgende lisensavtaler:

- 1. GNU generell offentlig lisens (GPL), versjon 2.0, 3.0
- 2. GNU mindre generell offentlig lisens (LGPL) 2.1
- 3. Tilleggsprogramvare som ikke er lisensiert under GPL/LGPL

Fullstendige lisensavtaler for de første og andre elementene på listen finnes på den medfølgende språk-CDen i katalogen (→ S. 18 [– 3.1 Standardlevering – pakkeliste\)](#page-17-1) **Software Licenses** (Programvarelisenser).

Leica Biosystems tilbyr en fullstendig, maskinlesbar kopi av kildekoden til alle tredjeparter som overholder avtalevilkårene i GPL/LGPL og er relevante for kildekoden, eller andre relevante lisenser. Ta kontakt med oss via www.leicabiosystems.com, og velg det relevante kontaktskjemaet.

#### <span id="page-12-0"></span>**2. Sikkerhet**

#### **2.1 Sikkerhetsmerknader**

#### **Advarsel**

- Sikkerhetsmerknadene og advarslene i dette kapittelet må overholdes til enhver tid. Les gjennom merknadene selv om du allerede er kjent med og bruker andre Leica-apparater.
- Sikkerhetsanordningene på apparatet og tilbehør må ikke fjernes eller modifiseres.
- Kun kvalifisert servicepersonell som er autorisert av Leica, har tillatelse til å reparere apparatet og ha tilgang til apparatets interne komponenter.

Restrisiko:

- Apparatet er utformet og utstyrt med moderne teknologi og i henhold til anerkjente standarder og forskrifter for sikkerhetsteknologi. Feil bruk av apparatet kan føre til personskade, i verste fall død, for både bruker og annet personell, eller skade på apparat eller eiendom.
- Apparatet må kun brukes til tiltenkt formål og hvis alle sikkerhetsfunksjoner fungerer som de skal.
- Hvis det oppstår funksjonssvikt som kan føre til at sikkerhetsfunksjoner ikke fungerer som de skal, må apparatet straks tas ut av bruk og den ansvarlige Leica-serviceteknikeren tilkalles.
- Bare originale reservedeler og godkjent originalt Leica-tilbehør kan brukes.
- Apparatet er i samsvar med kravene til elektromagnetisk kompatibilitet, utstråling av interferens og immunitet mot interferens samt kravene i IEC 61326-2-6. Apparatet er også i samsvar med kravene til sikkerhetsinformasjon i IEC 61010-1, IEC 61010-2-101, IEC 62366 og ISO 14971.

Denne brukerhåndboken omfatter viktige instruksjoner og informasjon knyttet til sikker bruk og vedlikehold av apparatet. Brukerhåndboken er en viktig del av produktet, og den må leses nøye før apparatet tas i bruk. Oppbevar alltid brukerhåndboken sammen med apparatet.

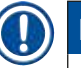

#### **Merk**

Brukerhåndboken må leses i sammenheng med gjeldende forskrifter om skadeforebygging og miljøsikkerhet i landet der brukeren befinner seg.

Instrumentets EF-samsvarserklæring og UKCA-samsvarserklæring ligger ute på Internett på: http://www.LeicaBiosystems.com

Dette apparatet er bygget og testet i samsvar med sikkerhetskravene til elektrisk utstyr som brukes til måling, kontroll og bruk på laboratorier. For å opprettholde denne standarden og sørge for sikker bruk av apparatet må brukeren følge alle merknader og advarsler som står oppgitt i denne brukerhåndboken.

#### <span id="page-13-0"></span>**Advarsel**

- Hvis systemet utsettes for skadelig programvare, vil det føre til ukontrollerbar systemoppførsel. I slike tilfeller vil det ikke lenger være mulig å sikre at apparatet fungerer i samsvar med spesifikasjonene. Hvis brukeren mistenker at det finnes skadelig programvare i systemet, må ITavdelingen informeres om dette umiddelbart.
- Påse at eventuelle data som er lastet inn i apparatet, er uten virus. Apparatet leveres ikke med antivirusprogramvare.
- Apparatet egner seg kun til bruk i et nettverk som er beskyttet av brannmur. Leica påtar seg intet ansvar for feil som skyldes at apparatet er brukt i et ubeskyttet nettverk.
- **BARE** teknikere opplært og med tillatelse fra Leica kan koble til en USB-inndataenhet (mus/tastatur osv.) for service og diagnostikk av applikasjonen.

Av hensyn til prøveintegriteten bruker HistoCore SPECTRA CV skjermmeldinger og lydsignaler for å angi når brukeren må gripe inn. Derfor krever HistoCore SPECTRA CV robotdekkmaskin at brukeren er innenfor høreavstand under drift.

#### **Advarsel**

**Advarsel** 

Produktet er utstyrt med en laserkilde i klasse 1.

OBS: laserstråling! Se ikke direkte på laserstrålen! Det kan gi skader på netthinnen.

#### LASERSTRÅLING – SE IKKE DIREKTE PÅ LASERSTRÅLEN ISO 60825-1: 2014 P<390 µW, λ = 630 til 670 nm Pulsvarighet = 500 µs Laserprodukt i klasse 1

#### **2.2 Fareadvarsler**

Sikkerhetsanordningene som er installert på dette apparatet av produsenten, utgjør kun grunnleggende skadeforebygging. Det er i all hovedsak eiers ansvar å ivareta apparatsikkerheten i samarbeid med brukere, service- og vedlikeholdspersonell.

For å sikre problemfri drift av apparatet bør du sørge for at følgende merknader og advarsler følges.

Vær oppmerksom på at det er fare for elektrisk støt ved direkte og indirekte kontakt med HistoCore SPECTRA CV.

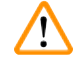

#### **Advarsel**

Merking på apparatet som viser varseltrekanten, angir at brukerinstruksjonene (som angitt i brukerhåndboken) må følges ved bruk og bytting av den aktuelle enheten. Dersom disse instruksjonene ikke følges, kan det føre til uhell, personskader og skade på apparat og tilleggsutstyr eller gjøre prøvene ubrukelige.

#### **Advarsel**

Enkelte apparatflater blir varme under bruk. Dette er helt normalt. Disse overflatene er merket med dette varselmerket. Hvis du tar på disse overflatene uten egnet beskyttelse, kan det føre til brannskader.

#### **Advarsler – Transport og installasjon**

#### **Advarsel**

- Apparatet må utelukkende transporteres stående.
- Apparatet veier 115 kg, det kreves derfor fire kvalifiserte personer til å bære det.
- Bruk hansker som ikke er glatte til å løfte apparatet!
- En Leica-servicetekniker må utføre eventuell transport, installasjon eller all flytting av apparatet.
- Ta vare på emballasjen.
- Plasser instrumentet på et solid laboriatorebord og juster det til horisontal posisjon.
- En Leica-servicetekniker må justere og kalibrere apparatet på nytt etter transport.
- Apparatet må ikke utsettes for direkte sollys.
- Koble apparatet til et jordet strømuttak. Ved bruk av skjøteledning er det viktig å bruke en skjøteledning med jording.
- Store temperaturendringer ved flytting fra lager til installasjonssted samt høy luftfuktighet kan føre til at det dannes kondens inni apparatet. I slike tilfeller må du vente i minst to timer før apparatet slås på.
- Installasjonen av apparatet på bruksstedet og en mulig transport til en ny plassering kan bare utføres ved hielp av en Leica-servicetekniker.
- En servicetekniker fra Leica må sette instrumentet tilbake i drift.

#### **Advarsler – Håndtere reagenser**

#### **Advarsel**

- Vær forsiktig når du håndterer løsemidler og festemidler!
- Dekk til reagensbeholderne under apparatpauser for å unngå fordamping av det fylte reagenset. Forsiktig! Reagensdamp (f.eks. xylen) kan være irriterende.
- Bruk alltid verneklær egnet til bruk på laboratorier, samt gummihansker og vernebriller ved håndtering av kjemikaliene og festemidlene som brukes i apparatet.
- Installasjonsstedet må ha god ventilasjon. I tillegg anbefaler vi på det sterkeste å koble instrumentet til et eksternt ventilasjonssystem. Kjemikaliene som brukes i HistoCore SPECTRA CV, er brann- og helsefarlige.
- Bruk ikke apparatet i rom hvor det er eksplosjonsfare.
- Brukeren er ansvarlig for å holde oppsyn med utløpsdatoen til andre reagenser som brukes sammen med HistoCore SPECTRA CV (f.eks. xylen i reagensbeholderne og nålerengjøringsbeholderne). Utløpte reagenser må erstattes umiddelbart og kasseres. Følg gjeldende lokale lover og forskrifter og selskapets/institusjonens retningslinjer for deponering av avfall ved deponering av brukte, utløpte eller tomme reagenser.
- Reagensbeholdere må alltid fylles utenfor apparatet, i tråd med sikkerhetsinformasjonen.
- Fare for eksplosjon og potensiell luftveisirritasjon på grunn av brannfarlige fordunstningsreagenser i ovnen.

#### **Advarsler – Bruke apparatet**

#### **Advarsel**

- Apparatet skal kun brukes av laboratoriepersonell som har fått relevant opplæring. Det må kun brukes til tiltenkt bruk og i samsvar med instruksjonene i brukerhåndboken. Antistatiske bekyttelsesklær laget av naturfiber (f.eks. bomull) må brukes når apparatet benyttes.
- Bruk egnede verneklær (laboratoriefrakk, vernebriller og hansker) når du arbeider med instrumentet for beskyttelse mot reagenser.
- I nødstilfeller må du slå av **hovedbryteren** (→ [Fig. 1‑](#page-20-1)8) og koble apparatet fra **strømforsyningen**  $(\rightarrow$  Fig. 2-2) (effektbryter i samsvar med EN ISO 61010-1).
- I forbindelse med alvorlige apparatfeil, må alle advarsler og feilmeldinger som vises på skjermen, følges. Prøver som er plassert i apparatet, må fjernes umiddelbart. Brukeren er ansvarlig for trygg viderebehandling av prøvene.
- Det kan være fare for brann dersom arbeid med en utildekket flamme (f.eks. en brenner) utføres i nærheten av maskinen (gasser fra løsemidler). Pass derfor på at det er en sikkerhetsavstand på 2 meter.
- Vær absolutt sikker på at instrumentet brukes med det aktive kullfilteret. I tillegg anbefaler vi på det sterkeste å koble instrumentet til et eksternt avtrekkssystem fordi bruk av instrumentet kan danne damp fra løsemidler som er både lettantennelige og helseskadelige, selv når instrumentet brukes slik det er tiltenkt.
- Brukeren må være innen hørevidde under operasjonen for å kunne reagere umiddelbart under apparatfeil.
- Bruk av Power over Ethernet (PoE) er ikke tillatt via RJ45-porten ( $\rightarrow$  Fig. 2-1) på baksiden av instrumentet.
- USB 2.0-porten ( $\rightarrow$  Fig. 1-7) på fremsiden av instrumentet aksepterer bare passive enheter (uten tilkobling til strømforsyning, f.eks. USB-pinner).

#### **Merk**

For apparatventilatorkontroll anbefaler Leica et leveringsvolum på 50 m<sup>3</sup>/h og en 8x luftutvekslingshastighet (25 m<sup>3</sup>/m<sup>2</sup>h) i laboratoriet.

### **Advarsel**

- Verneutstyr i form av en pustemaske, må brukes når du jobber direkte med reagensbeholdere som inneholder løsemidler.
- Åpnes dekselet når én eller flere prosesser for påsetting av dekkglass er aktive, forårsakes forsinkelser siden ingen transportbevegelser finner sted i løpet av denne tiden. Vevsprøver kan tørke ut.
- Påse at apparatdekselet er lukket mens behandlingen pågår. Leica påtar seg ikke ansvar for kvalitetstap forårsaket av åpning av apparatdekselet under behandling.
- **OBS:** når du lukker dekselet: Klemfare! Stikk ikke hånden inn i svingområdet til dekselet!
- Pass på at væske ikke trenger seg inn bak dekslene eller i åpningene mens du bruker eller rengjør apparatet.

#### <span id="page-16-0"></span>**Advarsler – Vedlikehold og rengjøring**

#### **Advarsel**

- Apparatet må alltid rengjøres etter avsluttet arbeidsdag, men **FØR** apparatet slås av. Et unntak fra dette er rengjøring av innsiden ( $\rightarrow$  S. 106 [– 7.2.4 Innvendig rengjøring\)](#page-105-1). Vi anbefaler rengjøring mens apparatet er slått av.
- Bruk egnede verneklær når du rengjør instrumentet (laboratoriefrakk, kuttresistente hansker og vernebriller) for å beskytte deg mot reagenser.
- Ved bruk av rengjøringsmidler må produsentens og laboratoriets sikkerhetsinstruksjoner følges.
- Ikke bruk noen av følgende midler til rengjøring av utsiden på apparatet: alkohol, vaskemidler som inneholder alkohol (glasspussemidler), slipende vaskemidler, løsemidler som inneholder aceton, ammoniakk, klor eller xylen.
- Rengjør dekselet og huset med milde, kommersielle, pH-nøytrale rengjøringsmidler til husholdningsbruk. De behandlede flatene tåler ikke løsemidler og xylenerstatninger.
- Reagensbeholderne av plast kan rengjøres i en oppvaskmaskin ved en høyeste temperatur på +65 °C. Alle typer rengjøringsmiddel for laboratorieoppvaskmaskiner kan brukes. Rengjør aldri plastbeholderne ved høyere temperaturer, da høyere temperaturer kan føre til at beholderne deformeres.

#### **2.3 Sikkerhetsanordninger på apparatet**

#### **Advarsel**

/\

- Påse at dekselet er lukket når prosessene for påsetting av dekkglass er aktive. Leica påtar seg ikke ansvar for kvalitetstap forårsaket av åpning av dekselet under behandling.
- Hvis dekselet på apparatet åpnes, stoppes bevegelsene av sikkerhetsgrunner så snart dekkglass er lagt over objektglasset som for øyeblikket behandles, for å unngå eventuell risiko for prøveskade på grunn av kollisjon med bevegelige deler.
- Åpne dekselet når én eller flere prosesser for påsetting av dekkglass er aktive og forårsaker forsinkelser i respektive behandlingstrinn siden ingen transportbevegelser finner sted innenfor denne tidsrammen.
- For å sikre at instrumentets programvare fungerer problemfritt, skal instrumentet startes på nytt minst hver tredje dag.

### <span id="page-17-0"></span>**Apparatkomponenter og -spesifikasjoner**

#### **3. Apparatkomponenter og -spesifikasjoner**

#### **3.1 Standardlevering – pakkeliste**

<span id="page-17-1"></span>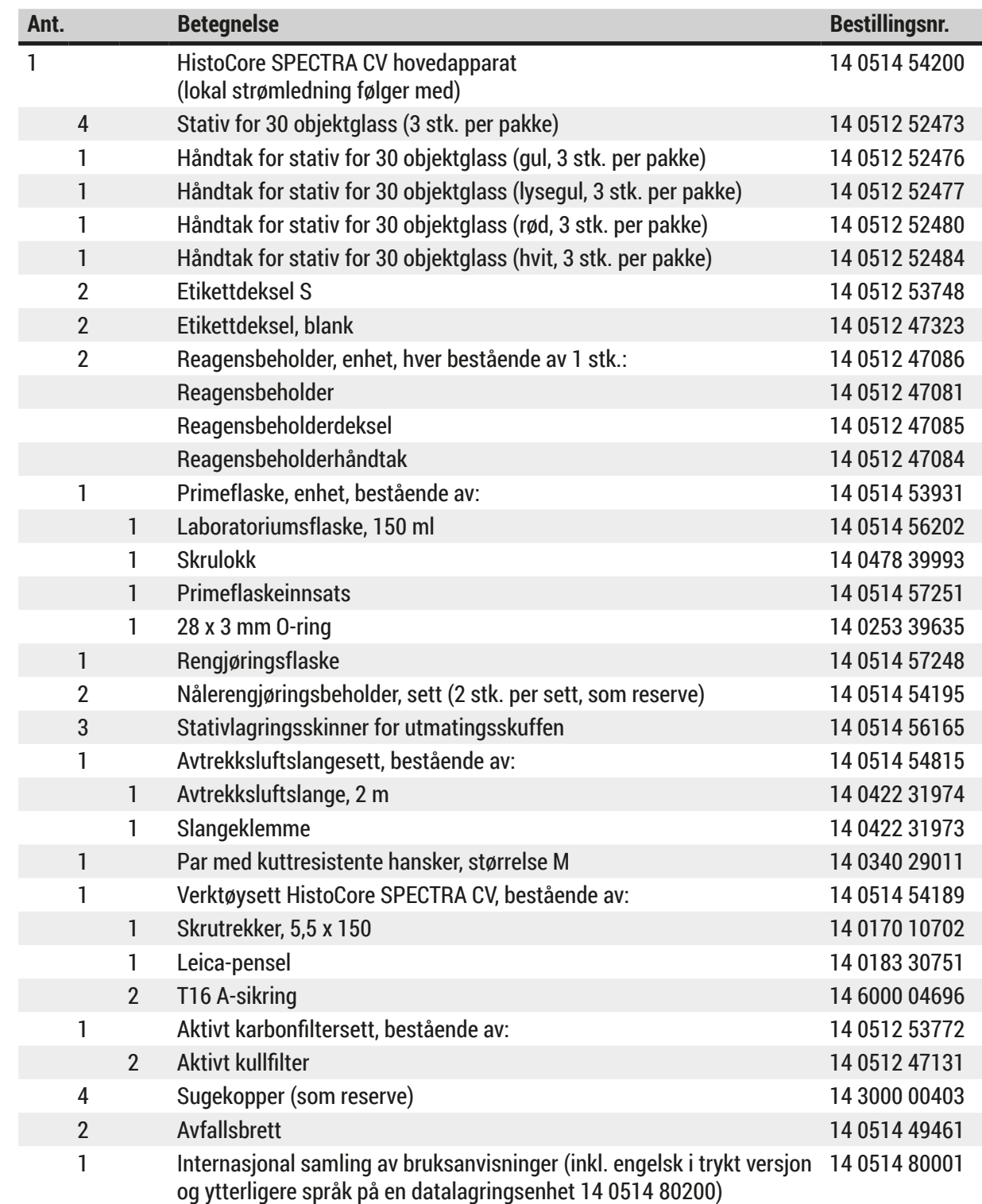

Dersom den lokale strømledningen er defekt eller går tapt, må du kontakte din lokale Leica-forhandler.

#### <span id="page-18-0"></span> $\circledR$ **Merk**

Komponentene som mottas må sammenlignes nøye med pakklisten, følgeseddelen og bestillingen. Finner du avvik, ta straks kontakt med ditt lokale Leica-salgskontor.

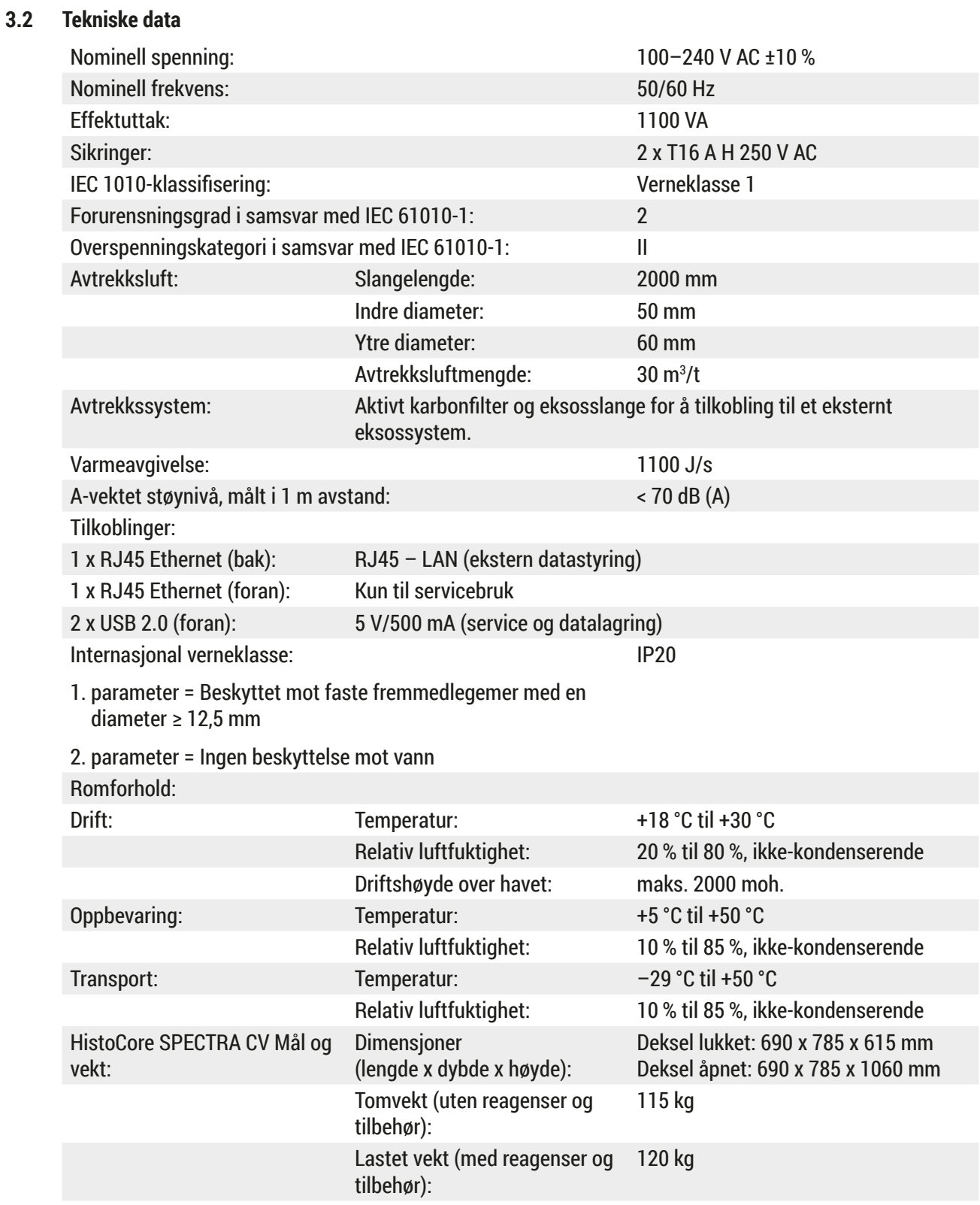

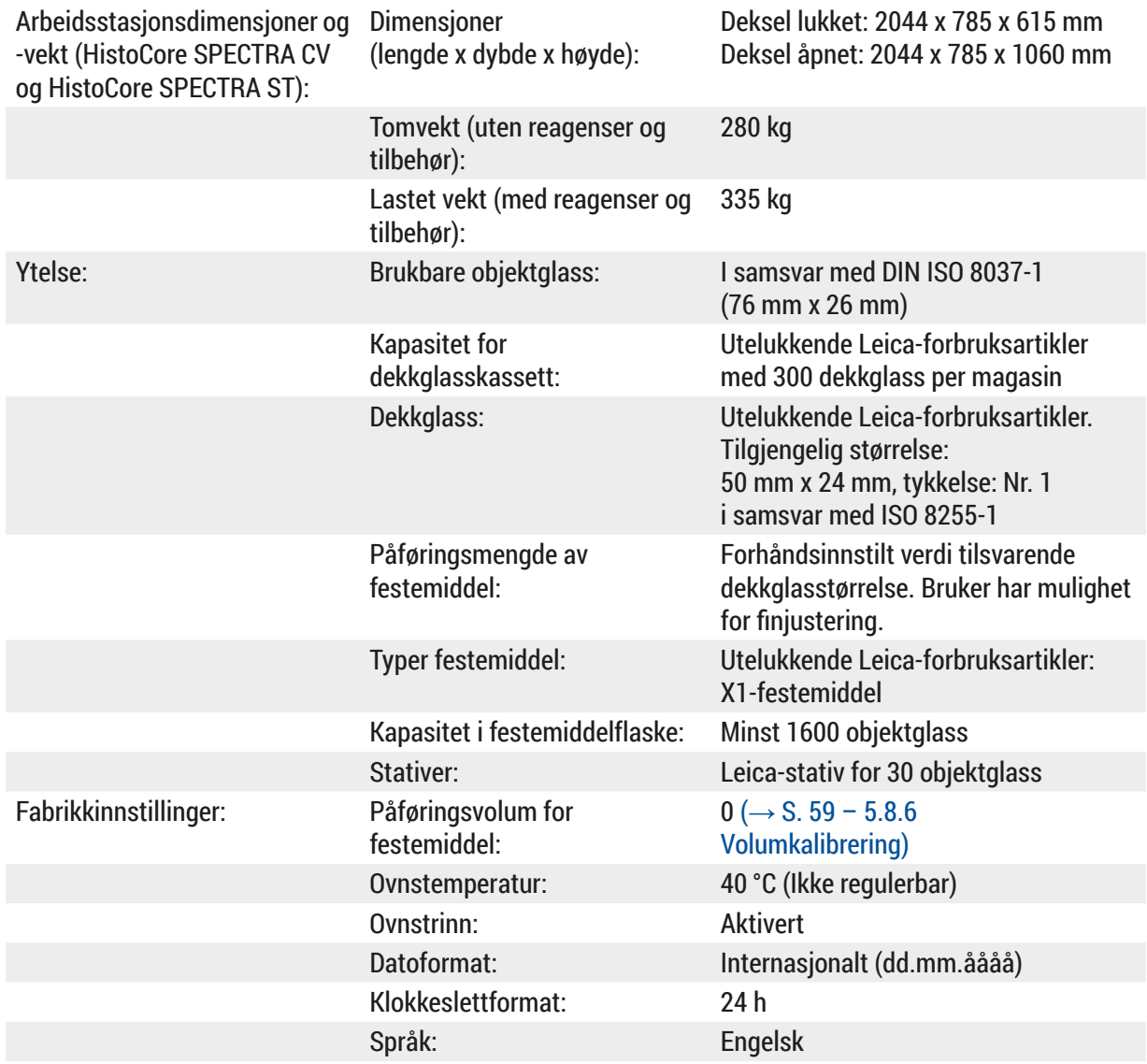

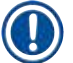

### **Merk**

Når du bruker en ekstern avbruddsfri strømforsyning (UPS), må den være beregnet på en kapasitet på minst 1100 VA og sikre drift over en tidsperiode på minst 10 minutter.

#### <span id="page-20-0"></span>**3.3 Generell oversikt – sett forfra**

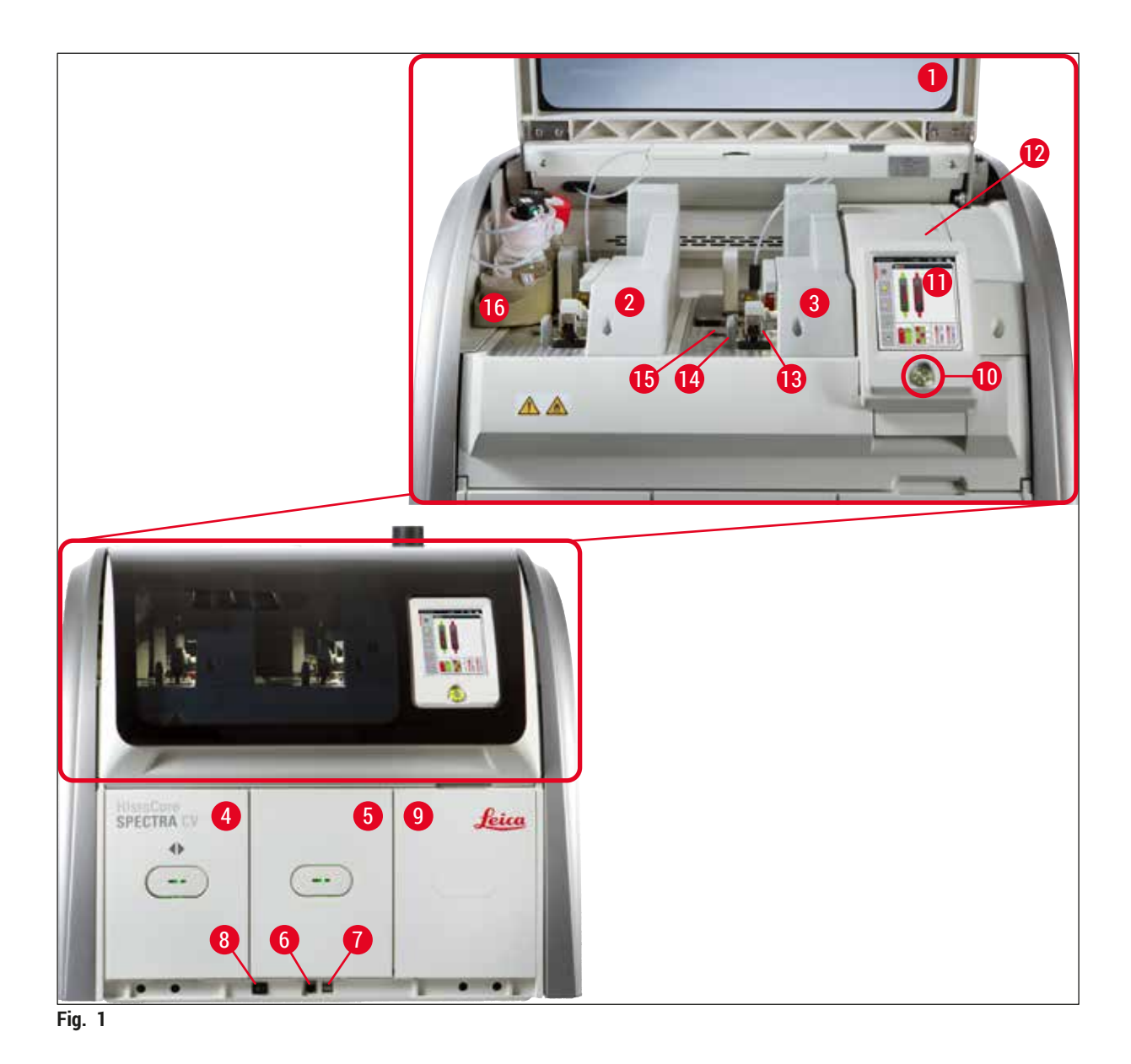

- <span id="page-20-1"></span>Instrumenthette **9** Tilgang til ovn
- Venstre dekkglassbane **L1 10** Driftsbryter
- 
- Mateskuff **12** Sikringer
- 
- Servicetilgang **14** Avfallsbrett
- 
- 
- 
- 
- Høyre dekkglassbane **L2 11** Skjerm med brukergrensesnitt
	-
- Utmatingsskuff **13** Pick&Place-modul
	-
- USB-inngang **15** Dekkglasskassett
- Hovdbryter **16** Flaskebærer

#### <span id="page-21-0"></span>**3.4 Generell oversikt – sett bakfra**

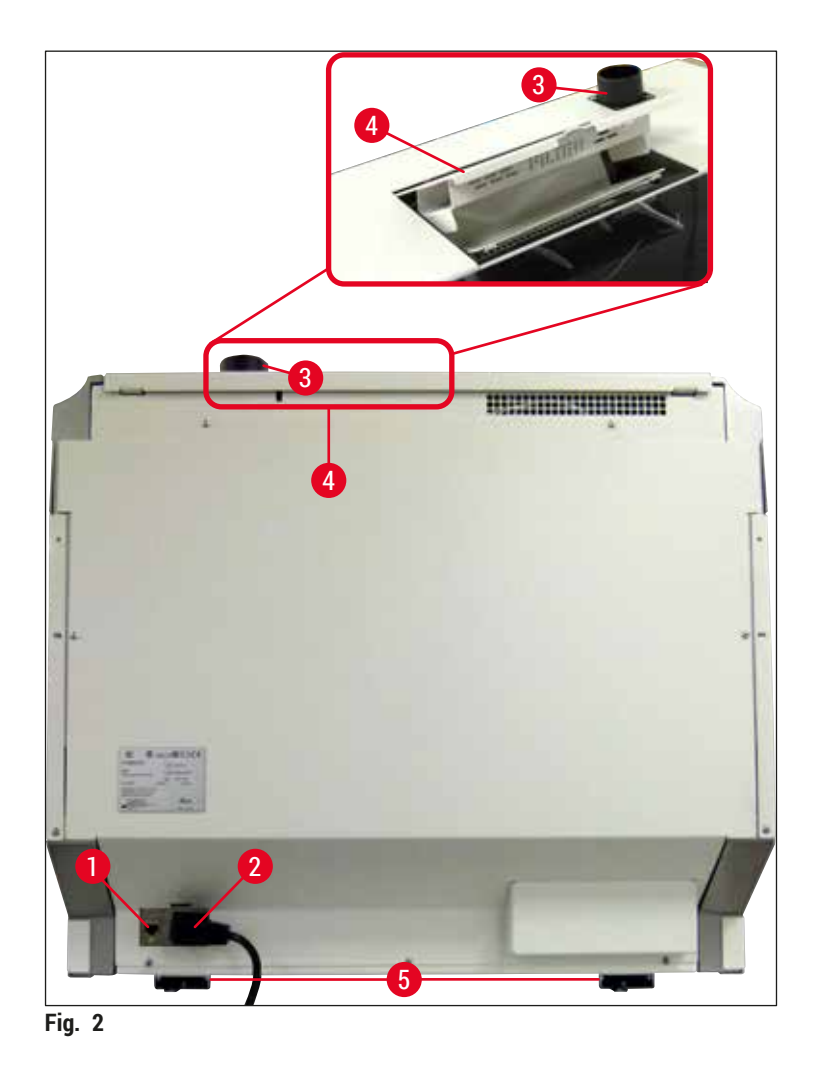

- <span id="page-21-1"></span>
- 
- Avtrekkslufttilkobling
- Nettverkstilkobling **4** Tilgang til aktivert karbonfilter
- Strømforsyningen **5** Høydejusterbare apparatføtter

#### <span id="page-22-0"></span>**3.5 Generell oversikt – sett innenfra**

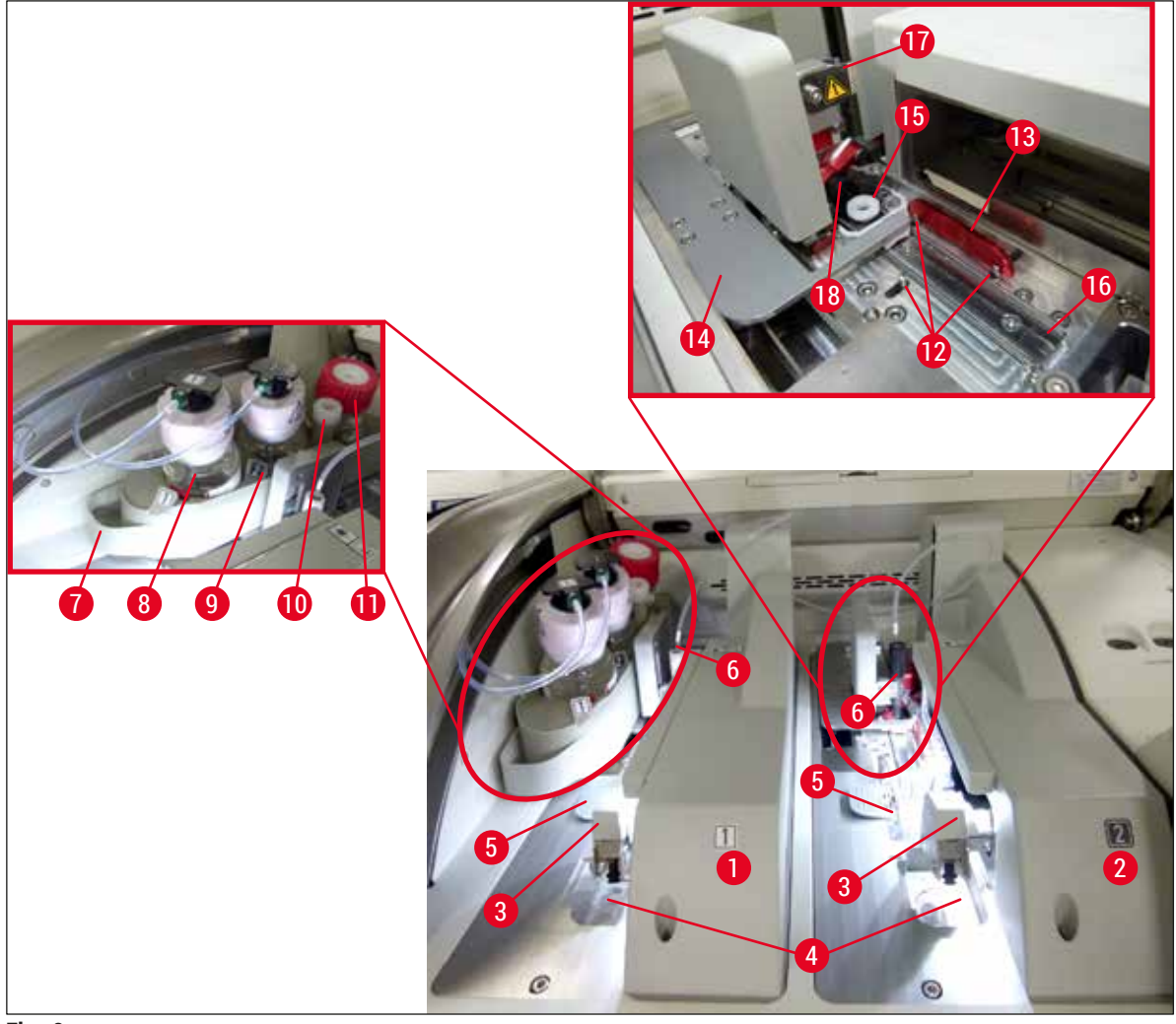

<span id="page-22-1"></span>**Fig. 3** 

- Venstre dekkglassbane **L1 10** Parkeringssted
- Høyre dekkglassbane **L2 11** Primeflaske
- 
- Avfallsbrett **13** Rød skinne
- 
- 
- 
- Festemiddelflaske **L1 17** Nålholder
- 
- 
- 
- Pick&Place-modul **12** Innjusteringspinner
	-
- Dekkglasskassett **14** Veksler og vekslertunge
- Nål **15** Nålrengjøringsbeholder
- Flaskebærer **16** Posisjon for påsetting av dekkglass på objektglass
	-
- Festemiddelflaske **L2 18** Elevator med låsemekanisme

#### <span id="page-23-0"></span>**4. Installasjon og apparatoppsett**

#### **4.1 Krav til installasjonsstedet**

#### **Merk**

- Installasjon, justering og nivåinnjustering av apparatet utføres bare som del av apparatinstallasjonen av en servicetekniker sertifisert av Leica.
- Nivåorienteringen utføres ved hjelp av et nivå og ved å justere de høydejusterbare apparatføttene  $(\rightarrow$  Fig. 2-5).
- Bruk 4 kvalifiserte personer når du løfter apparatet. Grip under rammen ved alle hjørnene og løft jevnt.

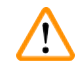

#### **Advarsel**

Hvis apparatet ikke blir riktig nivellert, kan det føre til apparatsvikt. Objektglass kan gli ut av stativet under de nødvendige transportbevegelsene.

- Pass på at det er et vibrasjonsfritt gulv og nok klaring (ca. 1,10 m) over laboratoriebenken til at dekselet kan åpnes helt opp.
- Brukeren har ansvar for å sørge for at et kompatibelt elektromagnetisk miljø opprettholdes, slik at apparatet kan fungere på tilsiktet måte.
- Det kan oppstå kondens i apparatet hvis det er betydelig temperaturforskjell mellom apparatets oppbevarings- og lagringssted når luftfuktigheten også er høy. Vent minst to timer med å slå på apparatet hvis dette skjer. Slås apparatet på tidligere, kan det bli skadet.
- Stabil, nøyaktig horisontal og jevn laboratoriebenk minst 1,00 m bred (2,20 m når du betjener som en arbeidsstasjon), og 0,80 m dyp.
- Benkeområdet må være vibrasjonsfritt og i vater.
- Ventilatorhette på en avstand av maks. 2,0 m fra apparatet.
- Apparatet egner seg kun til bruk innendørs.
- Bruksområdet må være godt ventilert. I tillegg anbefaler vi på det sterkeste et eksternt ventilasjonssystem.
- Det må finnes en jordet stikkontakt maks. 3 m fra apparatet.
- Strømkontakten må være fritt og lett tilgjengelig.

#### **Advarsel**

 $\sqrt{N}$ 

- Tilkobling til et eksternt avtrekkssystem, ventilasjonssystem for tekniske rom og et integrert avtrekkssystem med aktivt kullfilter som reduserer konsentrasjonen av løsemiddeldamp i rommet. Det aktive karbonfilteret må også brukes for å koble til et eksternt eksossystem (→ S. 116 – 7.2.16 [Bytte det aktive kullfilteret\)](#page-115-1). Dette er obligatorisk.
- Brukeren har ansvar for å overholde grenseverdiene for arbeidsstedet og følge de tiltakene som kreves for å overholde dem, inkludert dokumentasjon.

#### <span id="page-24-0"></span>**4.2 Strømtilkobling**

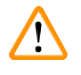

#### **Advarsel**

- Bruk bare strømledningen som følger med, og som er beregnet på den lokale strømforsyningen. • Før apparatet kobles til strømforsyningen, må du påse at **hovedbryteren** nede foran på apparatet  $(\rightarrow$  Fig. 1-8) står i  $AV$ -posisjon ("0").
	- 1. Koble strømledningen til strøminngangskontakten på apparatets bakpanel ( $\rightarrow$  Fig. 4-1).
	- 2. Plugg strømledningen inn i en jordet stikkontakt.
	- 3. Slå på <u>hovedbryteren</u> (→ Fig. 1-8).

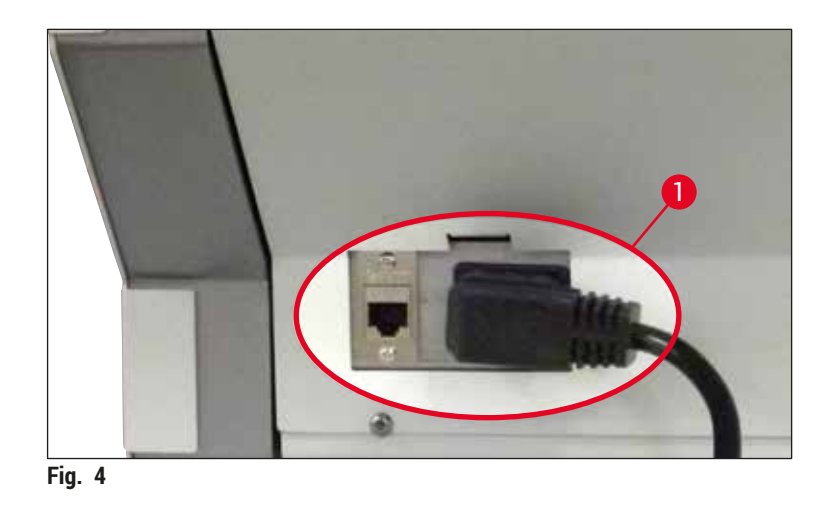

- 4. Etter en kort periode lyser **driftsbryteren** oransje. Når programvaren har startet opp, lyser bryteren rødt ( $\rightarrow$  Fig. 5-1) og apparatet er i standbymodus.
- 5. **Driftsbryteren** blir deretter aktivert.

<span id="page-24-2"></span><span id="page-24-1"></span>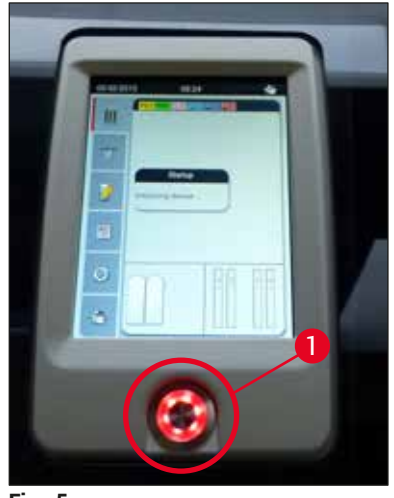

#### <span id="page-25-0"></span>**4.2.1 Innebygd batteri**

- HistoCore SPECTRA CV har et innebygd batteri med høy ytelse for å overlappe kortvarige strømbrudd (< 3 s). Dette gjør det mulig å fortsette behandlingen uten avbrudd under et kortvarig strømbrudd.
- Programvaren oppdager om strømbruddet varer lenger enn 3 s, og starter en kontrollert nedstenging av apparatet (→ S. 135 [– 8.2 Strømbruddscenario og apparatsvikt\)](#page-134-1).

#### **Merk**

- Det innebygde batteriet må lades på nytt når apparatet initialiseres etter et strømbrudd. Brukeren underrettes om ladeprosessen av en merknad på skjermbildet. Når ladeprosessen er ferdig, forsvinner informasjonsmeldingen automatisk og programvaren ber brukeren kontrollere om det fortsatt er noen stativer i apparatet og fjerne dem for hånd om nødvendig. Brukeren bekrefter fjerningen av stativet ved å trykke på knappen **Ok**. Deretter startes apparatet på nytt.
- Det innebygde batteriet må lades hvis apparatet har vært koblet fra en strømforsyning i fire uker. Koble derfor apparatet til kontakten og slå på hovedbryteren (→ Fig. 1-8). Ladetiden er ca. to timer.

#### **4.2.2 Bruk av avbruddsfri strømforsyning (UPS)**

Avbrudd av behandlingen kan unngås under et midlertidig strømbrudd ved å koble til en batteribufret avbruddsfri strømforsyning (UPS) ( $\rightarrow$  Fig. 6-1).

Den avbruddsfrie strømforsyningen leverer en effekt på minst 1100 VA i 10 minutter.

UPS-en må være beregnet på spenningen som brukes ved installasjonsstedet. Tilkoblingen utføres ved å koble HistoCore SPECTRA CV-strømledningen til UPS-strømutgangskontakten. UPS-en kobles til stikkontakten på laboratoriet.

<span id="page-25-1"></span>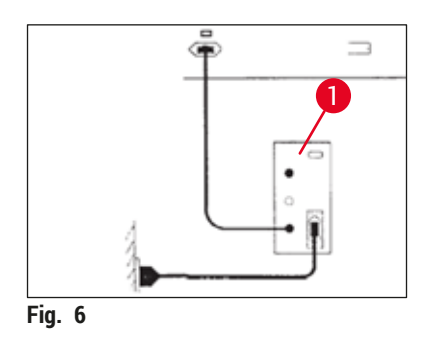

#### **Advarsel**

UPS-strømkabelen må alltid være tilkoblet strømkontakten i laboratoriet, også ved strømbrudd. Ellers risikerer du at apparatet mister jordingen.

#### <span id="page-26-0"></span>**4.3 Avtrekkslufttilkobling**

» Koble én ende av avtrekksluftslangen (→ Fig. 7-1) til avtrekkslufttilkoblingen (→ Fig. 2-3) på toppen av apparatet ved hjelp av slangeklemmen ( $\rightarrow$  S. 18 [– 3.1 Standardlevering – pakkeliste\)](#page-17-1) som følger med standardleveringen ( $\rightarrow$  Fig. 7-2). Koble den andre enden til en avtrekksluftenhet installert i laboratoriet.

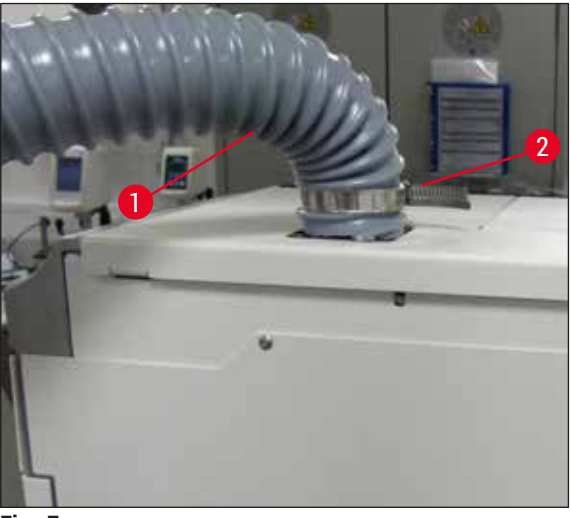

**Fig. 7** 

#### **Advarsel**

- <span id="page-26-1"></span>• Et eksternt ventilasjonssystem anbefales på det sterkeste. Det aktive karbonfilteret skal brukes for å aktivere det integrerte ventilasjonssystem, som reduserer konsentrasjonen av løsemidler i luften.
- Det aktive karbonfilteret må også brukes for å koble til et eksternt eksossystem ( $\rightarrow$  S. 116 7.2.16 [Bytte det aktive kullfilteret\)](#page-115-1). Dette er obligatorisk.
- Eier/bruker må sørge for at grenseverdiene for arbeidsplassen overholdes ved alt arbeid med farlige materialer.

#### **4.4 Montere tilbehøret**

#### **4.4.1 Tilpass skuffeinnsatsene i utmatingsskuffen**

#### **Merk**

Mate- og utmatingsskuffene kan åpnes manuelt selv om systemstrømemn er slått av.

- 1. Trekk ut utmatingsskuffen manuelt til stopp.
- 2. Utmatingsskuffen kan åpnes ytterligere for en forenklet tilpasning av innsatsene. Hev derfor den røde festespaken ( $\rightarrow$  Fig. 8-3) som beveger utmatingsskuffen helt ut av apparatet og fold den forsiktig nedover.
- 3. Sett de tre innsatsene (→ Fig. 8-1) inn i rommene (→ Fig. 8-2) i utmatingsskuffen.

<span id="page-27-0"></span>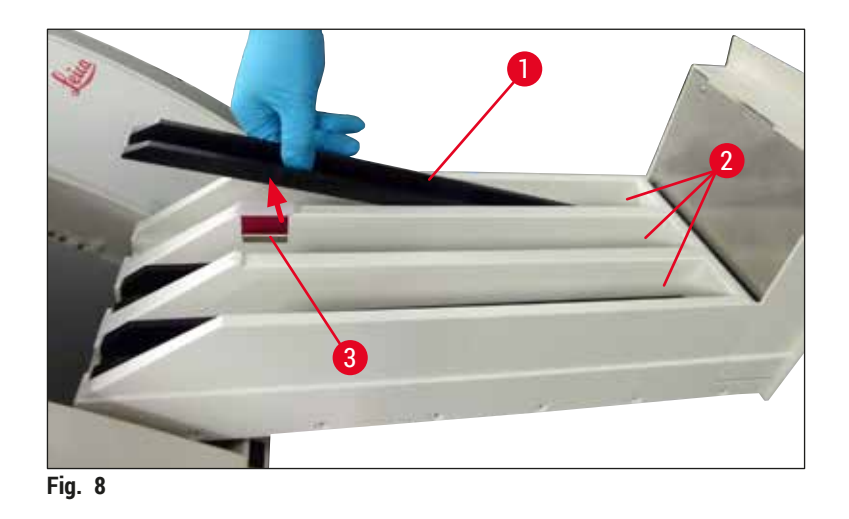

<span id="page-27-1"></span>4. Løft til slutt utmatingsskuffen og skyv den tilbake i apparatet.

#### **4.4.2 Sette inn avfallsbrettet**

» Fjern avfallsbrettet (→ Fig. 9-1) fra emballasjen og sett det inn i apparatet i utsparingen  $(\rightarrow$  Fig. 9-2).

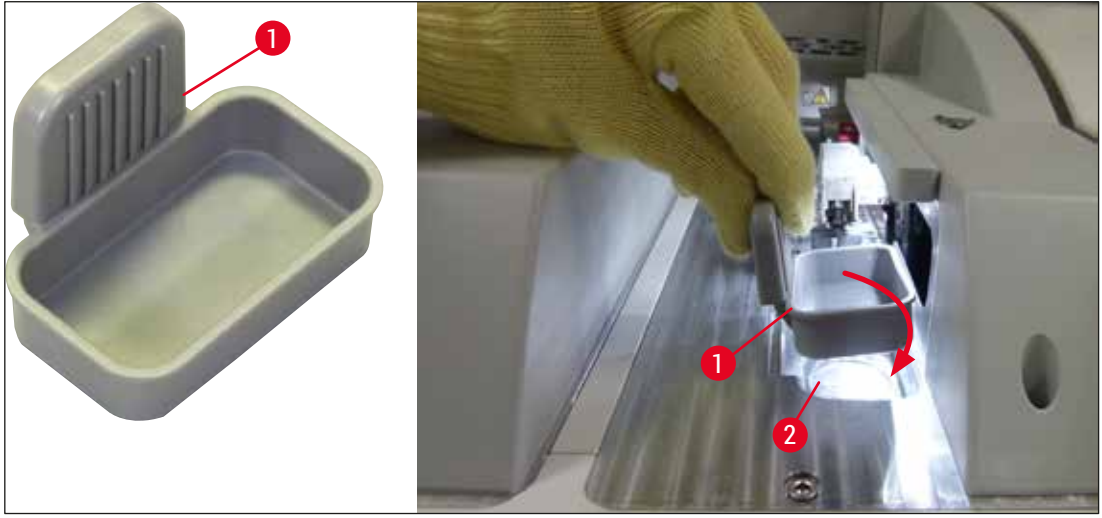

<span id="page-27-2"></span>**Fig. 9** 

#### <span id="page-28-0"></span>**4.4.3 Påfylling og innsetting av nålerengjøringsbeholderen**

#### <span id="page-28-2"></span>**Advarsel**

Sikkerhetsmerknadene for reagenshåndtering må overholdes!

- Vær forsiktig når du håndterer løsemidler!
- Bruk alltid egnede laboratorieverneklær, i tillegg til hansker og vernebriller, når du håndterer reagenser.
- Alltid fyll eller tøm nålerengjøringsbeholderne utenfor apparatet i samsvar med sikkerhetsinformasjon for å unngå eller redusere risikoen for søl.

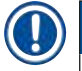

### **Merk**

- Nålerengjøringsbeholderen brukes for å holde nålen under apparatpauser. Når nålen senkes ned i påfylt xylen, hindrer dette at nålen blir sittende fast og gjør at den forbli permeabel.
- En fylt nålerengjøringsbeholder må brukes i både dekkglassbane **L1** og **L2**.
- Før du setter inn nålrengjøringsbeholderen, må du påse at hele enheten for nålrengjøringsbeholderen (→ S. 110 [– 7.2.10 Fjerne hele enheten av nålerengjøringsbeholderen\)](#page-109-1) er festet i begge dekkglassbanene under første gangs installasjon.
- For å hindre uttørking skal du ikke la nålen stå i hvileposisjon lenger enn nødvendig.
	- 1. Slå på apparatet ( $\rightarrow$  S. 30  [4.5 Slå av og på apparatet\)](#page-29-1).
	- 2. Bytt til **Modulstatus** (→ S. 74  [5.11 Modulstatus\)](#page-73-1) og trykk på knappen **Priming/rengjøring** på dekkglassbane **L1** eller **L2** for å løfte respektive nåleholder.
	- 3. Beveg veksleren (→ Fig.  $10-1$ ) til en posisjon som gir tilgang til spalten for nålerengjøringsbeholderen ( $\rightarrow$  Fig. 10-2).
	- 4. Fjern nålen fra holderen og plugg i parkeringsstedet ( $\rightarrow$  Fig. 3-10).
	- 5. Fjern nålerengjøringsbeholderen (→ Fig. 10-3) fra emballasjen og fyll med xylen til bunnkanten på lokket, utenfor apparatet ( $\rightarrow$  Fig. 10-5).
	- 6. Etter dette setter du nålerengjøringsbeholderen i spalten og trykker nedover til den klikker på plass.
	- 7. Fjern nålen fra parkeringsstedet og plugg den tilbake i holderen ( $\rightarrow$  Fig. 87).

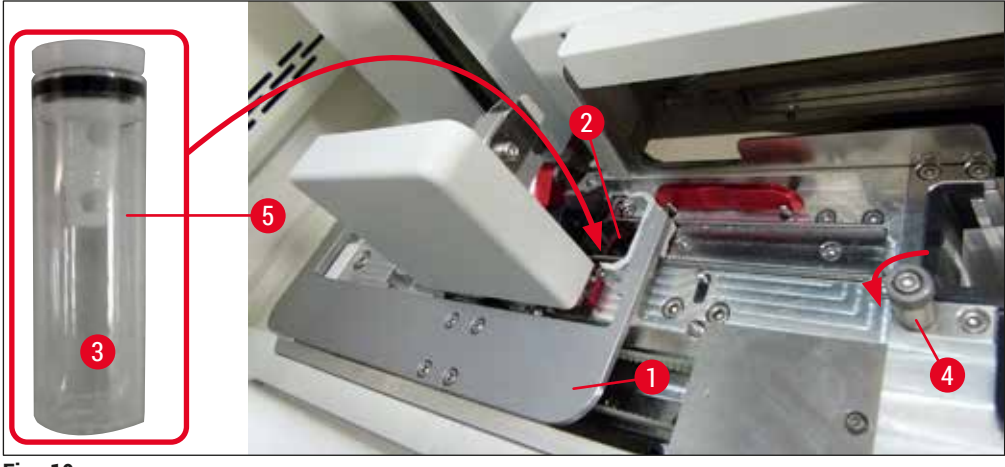

<span id="page-28-1"></span>**Fig. 10** 

### <span id="page-29-0"></span>**Merk**

- Hvis det er umulig å løfte nålerengjøringsbeholderen ved å rotere den riflede skruen med klokken (den kan være tilstoppet med festemiddelrest), kan den fjernes som beskrevet i (→ S. 110 – 7.2.10 [Fjerne hele enheten av nålerengjøringsbeholderen\)](#page-109-1).
- Nålen har et hakk (→ Fig.  $87-3$ ) som passer nøyaktig i holderen. OBS-symbolet (→ Fig.  $87-4$ ) på holderen ( $\rightarrow$  Fig. 87-2) gjør brukeren oppmerksom på å være forsiktig ved innsetting av nålen i holderen. Nålen må settes inn rett og hele veien for å påse at prøvene ikke blir negativt påvirket under behandlingen.

#### **4.5 Slå av og på apparatet**

#### <span id="page-29-1"></span>**Advarsel**

Apparatet må være koblet til et jordet strømuttak. For ekstra beskyttelse av sikringene anbefales det å koble HistoCore SPECTRA CV til et uttak med reststrøm-kretsbryter.

#### **Merk**

- Nålerengjøringsbeholderen må være fylt med xylen ( $\rightarrow$  S. 29 4.4.3 Påfylling og innsetting av [nålerengjøringsbeholderen\)](#page-28-2). Hvis ikke kan ikke initialiseringen utføres riktig.
- Under apparatoppsett eller hvis ingen forbruksartikler (festemiddel og dekkglass) har blitt lagt til, vises modulene i displayet som tomme ( $\rightarrow$  Fig. 22).
- 1. Vri **hovedbryteren** foran på apparatet (→ [Fig. 1‑](#page-20-1)8) til **På** ("I").
- 2. Fyll på nålerengjøringsbeholderen med en tilstrekkelig mengde xylen ( $\rightarrow$  S. 29 4.4.3 Påfylling [og innsetting av nålerengjøringsbeholderen\)](#page-28-2).
- 3. Noen sekunder etter at **hovedbryteren** er slått på, tennes **driftsbryteren** og lyser oransje (→ [Fig. 11‑](#page-30-0)1). Programvarens startprosess avsluttes når **driftsbryteren** lyser rødt.

#### **Merk**

Selv om du trykker på **driftsbryteren** i den oransje fasen, starter ikke apparatet.

#### **Slå av og på apparatet i arbeidsstasjonsmodus**

#### **Advarsel**

Hvis HistoCore SPECTRA CV betjenes sammen med en HistoCore SPECTRA ST som arbeidsstasjon (→ S. 100 [– 6.7 Drift av arbeidsstasjon\)](#page-99-1), vises alltid en melding når HistoCore SPECTRA CV slås på. Denne informasjonsmeldingen ber brukeren påse at reagensbeholderne i mateskuffen er tilstrekkelig fylt (→ S. 38 [– Riktig påfyllingsnivå av reagensbeholderne\)](#page-37-0) og dekslene fjernet. Legg merke til informasjonsmeldingen og bekreft med **OK**. Hvis du ikke følger denne informasjonsmeldingen, kan dette føre til prøvetap og apparatfeil.

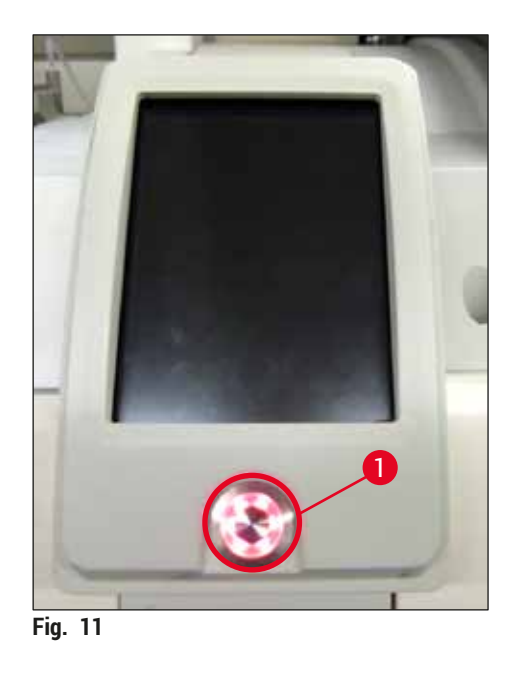

- 4. Hvis du vil starte apparatet, trykker du på driftsbryteren som lyser rødt (→ Fig. 11-1). Et lydsignal høres.
- 5. Under initialiseringen utføres en kontroll av alle stasjoner (**påfyllingsnivåskanning**) automatisk. Dessuten kontrolleres nivået i nålerengjøringsbeholderne under drift ca. hver 4. time.
- 6. **Driftsbryteren** lyser grønt når apparatet er klart til bruk.
- 7. Etter fullført initialiseringsfase vises hovedmenyen (→ Fig. 12) på skjermbildet.

<span id="page-30-1"></span><span id="page-30-0"></span>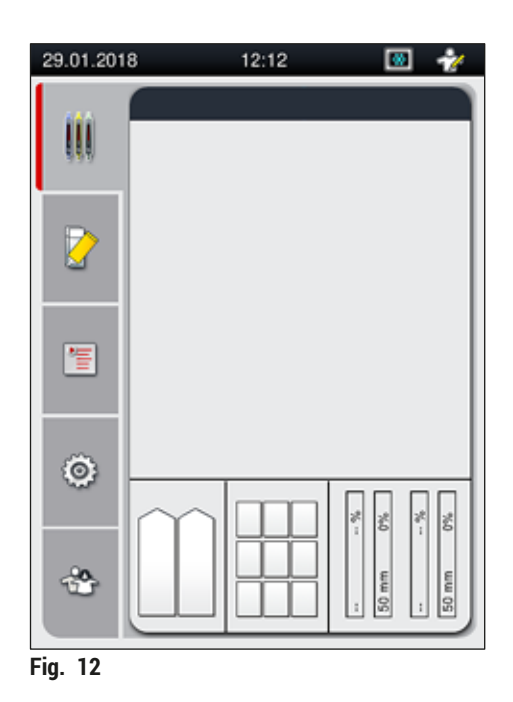

#### <span id="page-31-0"></span>**Slå av apparatet**

1. Hvis du vil sette apparatet i standbymodus (f.eks. over natten), må du fjerne alle stativene fra apparatet og trykke på driftsbryteren (→ Fig. 11-1) to ganger. Bryteren lyser da rødt.

#### **Merk**

Hvis det er et stativ i apparatet mens **driftsbryteren** er trykket på, mottar brukeren en informasjonsmelding som angir at apparatet ikke kan slås av før stativet ikke lenger behandles eller er fjernet fra apparatet. All behandling som pågår, fortsettes.

2. For rengjøring og vedlikehold må du slå av apparatet med **hovedbryteren** og dessuten følge anvisningene i  $(\rightarrow$  S. 104 [– 7.1 Viktige merknader om rengjøring av apparatet\).](#page-103-1)

#### **4.6 Fylle på forbruksartikler**

#### **Advarsel**

- Bare originale forbruksartikler som har blitt kontrollert av Leica, kan brukes  $(\rightarrow$  S. 157 [– Forbruksartikler\)](#page-156-0) for å unngå apparatfeil.
- Vær forsiktig når du håndterer løsemidler!
- Bruk alltid beskyttelsesklær egnet til bruk på laboratorier, samt gummihansker og vernebriller ved håndtering av kjemikaliene som brukes i apparatet.
- Bare rene reagensbeholdere må brukes ( $\rightarrow$  S. 117 7.2.17 Rengjøre reagensbeholdere [i mateskuffen\)](#page-116-1).
- Alltid fyll eller tøm reagensbeholderne og nålerengjøringsbeholderen utenfor apparatet i samsvar med sikkerhetsinformasjon for å unngå eller redusere risikoen for søl i andre reagensbeholdere og på innvendige instrumentkomponenter.
- Fortsett forsiktig og grundig ved påfylling eller tømming, og følg respektive gjeldende laboratoriespesifikasjoner. Fjern sølte reagenser umiddelbart. Hvis en reagensbeholder i mateskuffen har blitt kontaminert, er det obligatorisk å rengjøre og etterfylle den.

### **Merk**

- Validerte dekkglass ( $\rightarrow$  S. 70  [5.9.4 Dekkglassets egenskaper\)](#page-69-1) og et validert festemiddel  $(\rightarrow$  S. 70 [– 5.9.3 Festemiddelets egenskaper\)](#page-69-2) er tilgjengelig for HistoCore SPECTRA CV. Bestillingsinformasjon: ( $\rightarrow$  S. 157 [– Forbruksartikler\).](#page-156-0)
- En kontroll og en skanning av forbruksartiklene utføres alltid etter at dekselet har blitt lukket.

#### **Merk**

- Hvis færre enn 300 objektglass dekkes per dag på et løpende grunnlag, kan HistoCore SPECTRA CV også betjenes med bare en enkelt dekkglassbane. I denne konfigurasjonen må du ikke fylle eventuelle forbruksartikler (festemiddel, dekkglass) i den ubrukte dekkglassbanen.
- Merk: Hver gang et stativ settes inn i mateskuffen, angir programvaren for brukeren at det mangler forbruksartikler i den ubrukte banen. Bekreft hver av respektive informasjonsmeldinger med **OK**.

#### <span id="page-32-0"></span>**4.6.1 Sette inn en dekkglasskassett**

### **Merk**

- Validert dekkglass ( $\rightarrow$  S. 70  [5.9.4 Dekkglassets egenskaper\)](#page-69-1) er tilgjengelig for HistoCore SPECTRA CV. Dekkglassene er bare tilgjengelige pakket i magasiner. Magasinene leses automatisk av apparatet når de settes inn og dataene sendes til forbruksartikkelstyringssystemet (CMS) (f.eks. nummer og størrelse).
- Bare originale dekkglass som har blitt kontrollert av Leica, kan brukes ( $\rightarrow$  S. 157  [Forbruksartikler\)](#page-156-0) for å unngå apparatfeil.
- Emballasjen må ikke åpnes før like før du setter inn dekkglasskassetten i apparatet. Dette hindrer en mulig klebing av dekkglasset på grunn av fuktighet.
- En RFID-brikke er integrert i dekkglasskassetten som påser at forbruksartikkelstyringssystemet (CMS) gis pålitelig informasjon om dekkglasset som er brukt (størrelse og gjenværende mengde).

#### **Advarsel**

Før du setter inn dekkglasskassetten,  $(\rightarrow$  Fig. 13-1) må du fjerne både emballasjeskummet  $(\rightarrow$  Fig. 13-2) og silikagelpakken ( $\rightarrow$  Fig. 13-3).

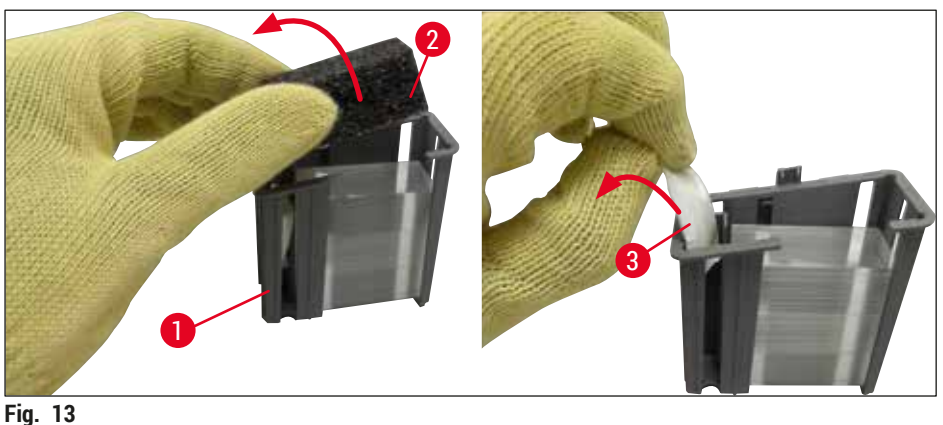

- <span id="page-32-1"></span>1. Åpne dekselet.
- 2. Pick&Place-modulen er plassert ovenfor avfallsbrettet.
- 3. Pakk ut dekkglasskassetten (→ Fig. 13-1) og fjern skuminnsatsen (→ Fig. 13-2) og silikagelpakken ( $\rightarrow$  Fig. 13-3).
- 4. Sett dekkglasskassetten (→ Fig. 14-1) inn i spalten på dekkglasskassetten (→ Fig. 14-2).
- 5. Lukk apparatdekselet.
- 6. Dekkglasskassettdataene importeres, og **Modulstatus** (→ [Fig. 22\)](#page-42-1) oppdateres.

<span id="page-33-0"></span>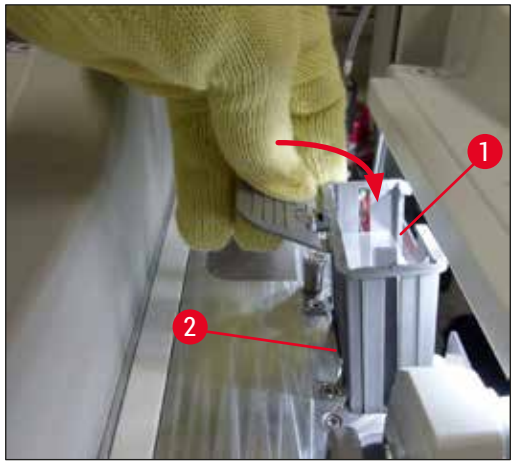

<span id="page-33-1"></span>**Fig. 14** 

#### **4.6.2 Sette inn festemiddel- og primeflasken**

- 1. Åpne dekselet.
- 2. Grip flaskebæreren i håndtaket (→ Fig. 16-1) og beveg den helt frem.

#### Sette inn primeflasken

» Sett primeflasken ( $\rightarrow$  Fig. 16-2) inn i den tiltenkte posisjonen ( $\rightarrow$  Fig. 3-11) i flaskebæreren.

#### Sette inn festemiddelflasken

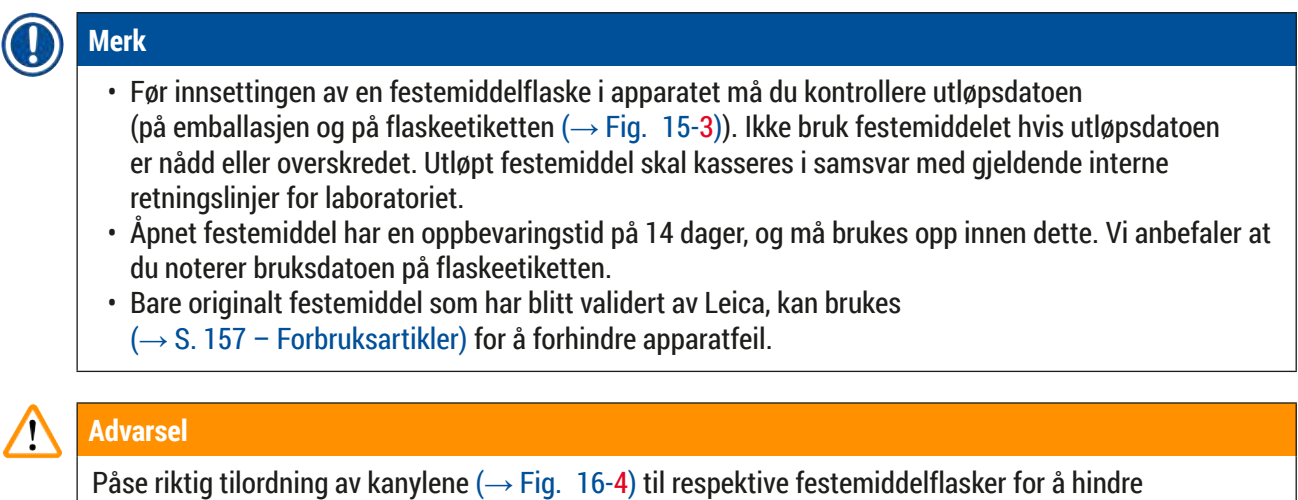

apparatfeil. Kanylen merket 1 skal settes inn i festemiddelflasken i posisjon 1 og kanylen merket 2

i festemiddelflasken i posisjon 2 på flaskebæreren ( $\rightarrow$  Fig. 16-3).

#### **Merk**

Innsettingen av en festemiddelflaske i dekkglassbane **L1** beskrives nedenfor. Samme prosedyrer gjelder også for dekkglassbane **L2**.

1. Ta festemiddelflasken ( $\rightarrow$  Fig. 15) ut av emballasjen og fjern den svarte plasthetten  $(\rightarrow$  Fig. 15-1).

#### **Merk**

Ikke deponer den svarte dekselhetten. Hvis en festemiddelflaske som ikke er tom, tas ut av apparatet (f.eks. ved transport), kan den lukkes igjen med den svarte plasthetten og oppbevares. Men legg merke til utløpsdatoen på den åpnede flasken. Denne må overholdes.

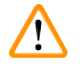

#### **Advarsel**

- Ikke fjern den hvite plasttetningen ( $\rightarrow$  Fig. 15-2). Det må forbli på flasken.
- Før kanylene settes inn for første gang, må du kontrollere om hettene på endene av kanylene er fjernet.

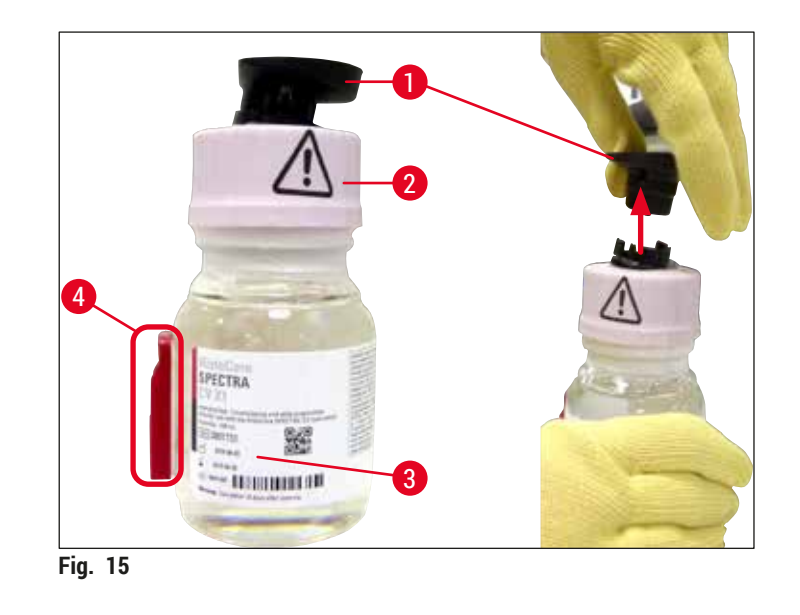

<span id="page-34-0"></span>2. Sett festemiddelflasken inn i utsparingen **L1** og påse at RFID-brikken (→ Fig. 15-4) er plassert i hakket på utsparingen ( $\rightarrow$  Fig. 16-5).

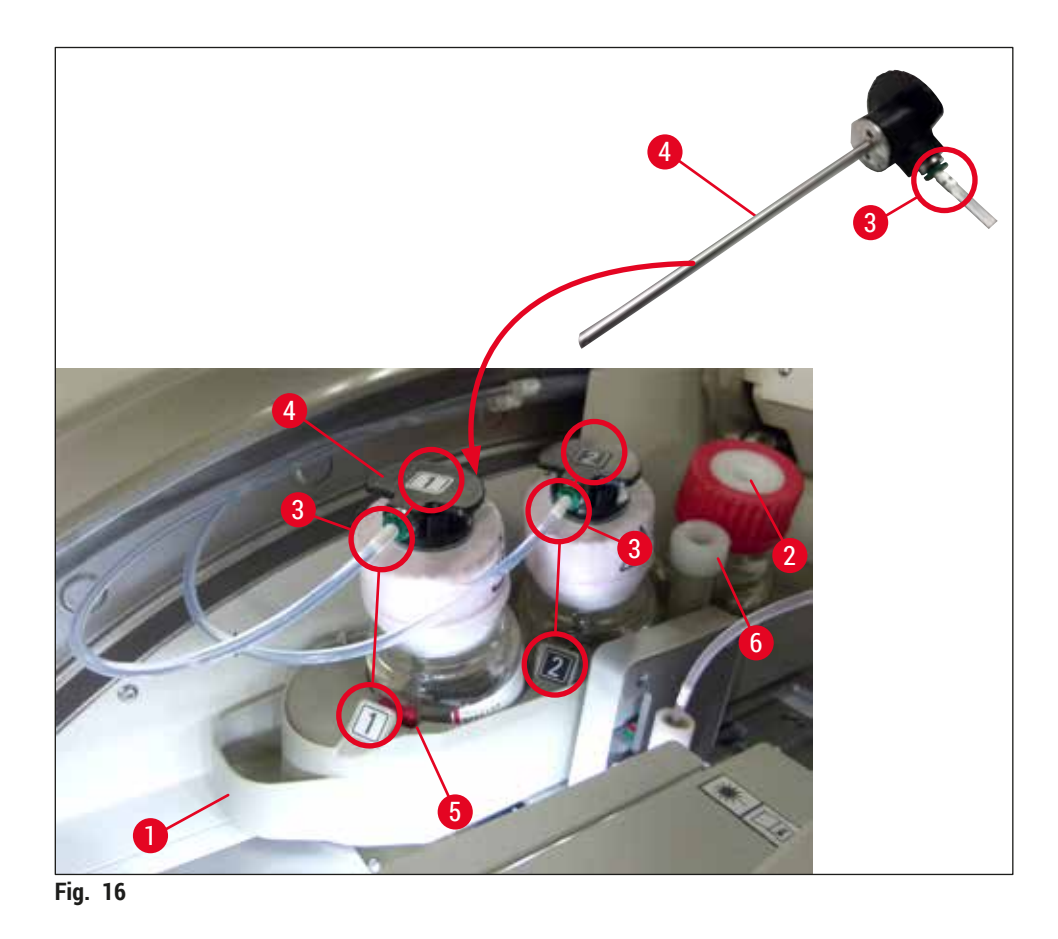

<span id="page-35-0"></span>3. Sett forsiktig kanylen ( $\rightarrow$  Fig. 16-4) med etiketten 1 inn i åpningen på festemiddelflasken til den klikker på plass. Denne prosessen krever at du stikker hull på den hvite beskyttende membranen.

Det kreves en kort økning i kraft for å stikke hull på den hvite beskyttende membranen. Fortsett derfor forsiktig for å unngå at du mister den.

- 4. Gjenta prosessen for flaske **L2**.
- 5. Skyv flaskebæreren (→ Fig. 16-1) tilbake til du kjenner at den klikker på plass.
- 6. Lukk dekselet.
- 7. Festemiddelflaskene som settes inn, detekteres av instrumentprogramvaren, og **modulstatusen**  $(\rightarrow$  Fig. 22) oppdateres.

#### **Merk**

**Advarsel** 

Programvaren identifiserer innsettingen av de nye flaskene og informerer brukeren om at en **Forlenget priming** er nødvendig for begge dekkglassbanene (→ S. 122 [– 7.3.2 Forlenget priming\).](#page-121-1) Bare da er apparatet klart til å starte.
#### **4.6.3 Klargjør reagensbeholderen, etterfyll den og sett den inn i mateskuffen**

Følg merknadene nedenfor, og gå frem som følger for å sikre problemfri drift av apparatet.

Feste reagensbeholderhåndtaket:

» Kontroller om håndtaket til reagensbeholderen er riktig festet til reagensbeholderen. Er det ikke det, må håndtaket festes i henhold til  $(\rightarrow$  Fig. 17).

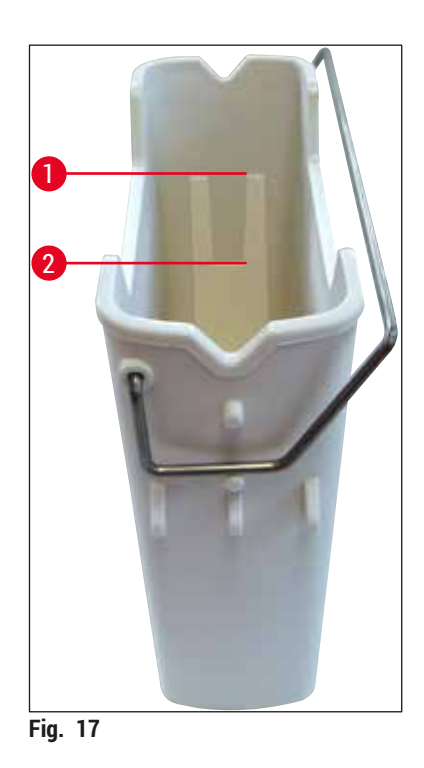

<span id="page-36-0"></span>Riktig påfylling av reagensbeholdere:

#### **Merk**

- Reagensbeholderen skal fylles med xylen  $(\rightarrow$  S. 32  [4.6 Fylle på forbruksartikler\).](#page-31-0)
- Reagensbeholdere må alltid fylles utenfor apparatet.
- Påse at håndtaket på reagensbeholderen ikke er bøyd. Hvis håndtaket er bøyd ut av form, kan reagensbeholderen løsne fra reagensbeholderen når den tas ut slik reagenset søles.

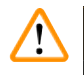

#### **Advarsel**

Sikkerhetsmerknadene for reagenshåndtering må overholdes!

#### **Riktig påfyllingsnivå av reagensbeholderne**

#### **Merk**

- Under påfylling av reagensbeholdere må du legge merke til fyllnivåmerkene inne i reagensbeholderne.
- Bruk etikettdekslene i ( $\rightarrow$  S. 18  [3.1 Standardlevering pakkeliste\)](#page-17-0) til å merke reagensbeholderne i mateskuffene.
- Etikettdekslene med bokstaven <u>S</u> trykt på dem (→ Fig. 18-2) viser brukeren at reagensbeholderen har blitt fylt med løsemiddel (xylen).
- Bruk de ikke-merkede dekslene bare i tilfeller der reagensbeholderne er tomme (f.eks. etter at apparatet er slått av).

Et tilstrekkelig fyllnivå er sikret hvis nivået av reagensene er mellom merket for høyeste (→ Fig. 17-1) og laveste ( $\rightarrow$  Fig. 17-2) fyllnivåmerke.

Sette reagensbeholderne inn i utmatingsskuffen:

- 1. Hvis du vil sette inn reagensbeholderne, trykker du på skuffeknappen for mateskuff ( $\rightarrow$  Fig. 1-4).
- 2. Mateskuffen åpnes.
- 3. Fjern reagensbeholderen og fyll den med HistoCore SPECTRA ST-xylen utenfor apparatet i samsvar med sikkerhetsanvisningene.
- 4. Sett deretter den fylte beholderen tilbake i mateskuffen ( $\rightarrow$  Fig. 18-1).
- 5. Lukk mateskuffen ved å trykke på skuffeknappen igjen.

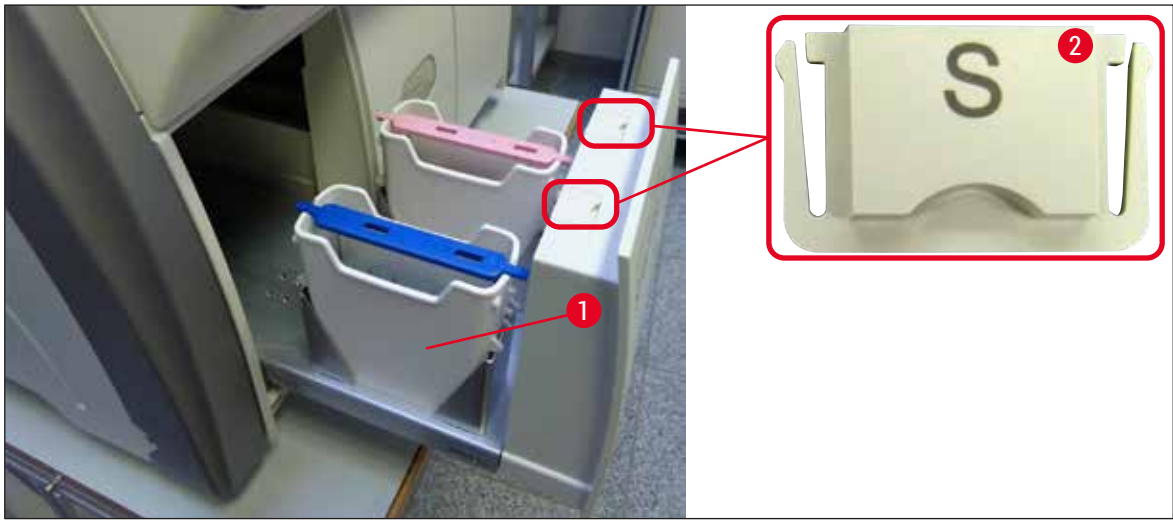

<span id="page-37-0"></span>**Fig. 18** 

## **5. Drift**

#### **5.1 Brukergrensesnitt – oversikt**

HistoCore SPECTRA CV programmeres og betjenes via en fargetrykkskjerm. Hvis det ikke pågår noen behandling, viser skjermbildet følgende hovedvindu ( $\rightarrow$  Fig. 19) etter at det er slått på.

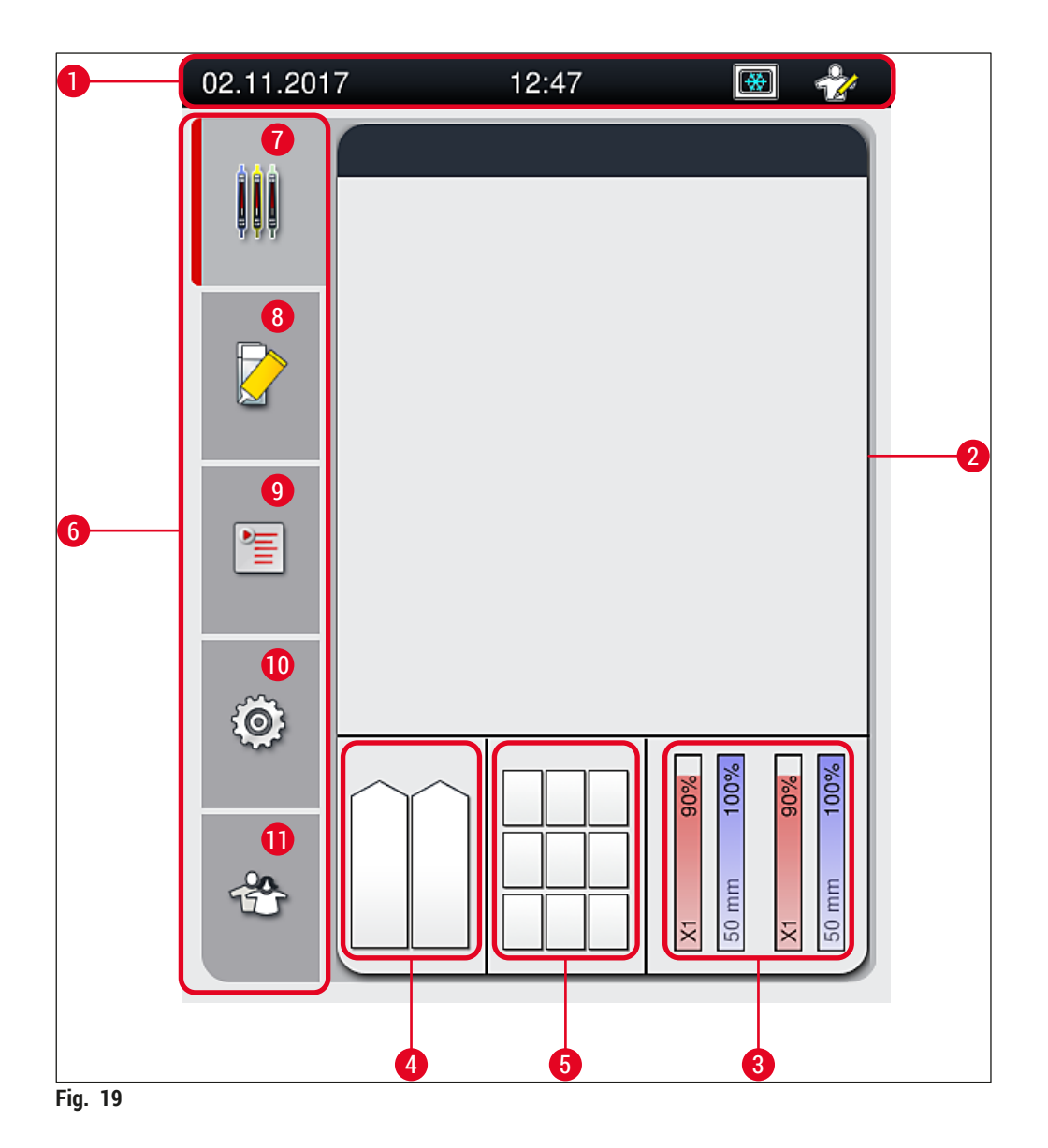

- <span id="page-38-0"></span>
- 
- Statusvisning for forbruksartikler **9** Menyen **Parametersett**
- Statusvisning for innmatingsskuff **10** Menyen **Innstillinger**
- Statusvisning for utmatingsskuff **11** Menyen **Brukerinnstillinger**
- **6** Hovedmeny ( $\rightarrow$  S. 45  [5.6 Hovedmenyoversikt\)](#page-44-0)
- Statuslinje **7** Menyen **Prosesstatusvisning**
- Prosesstatusvisning **8** Menyen **Modulstatus**
	-
	-
	-

#### **5.1.1 Nedtonede funksjonstaster**

#### O **Merk**

Det kan ikke utføres noen endringer i innstillingene under behandling eller mens det er stativer i apparatet (mateskuff, utmatingsskuff, ovn, dekkglassbane). Tilsvarende funksjonstaster er nedtonet og derfor deaktivert.

#### **Men det er til enhver tid mulig å:**

- Etterfyll forbruksartikler (festemiddel, dekkglass)
- Kjør rengjøringsprogrammene **Hurtigpriming**, **Forlenget priming** og **Rengjøring av slangesystemet**
- Bytt fra **Standardbrukermodus** til **Administratormodus**.

#### **5.2 Elementene i statusvisningen**

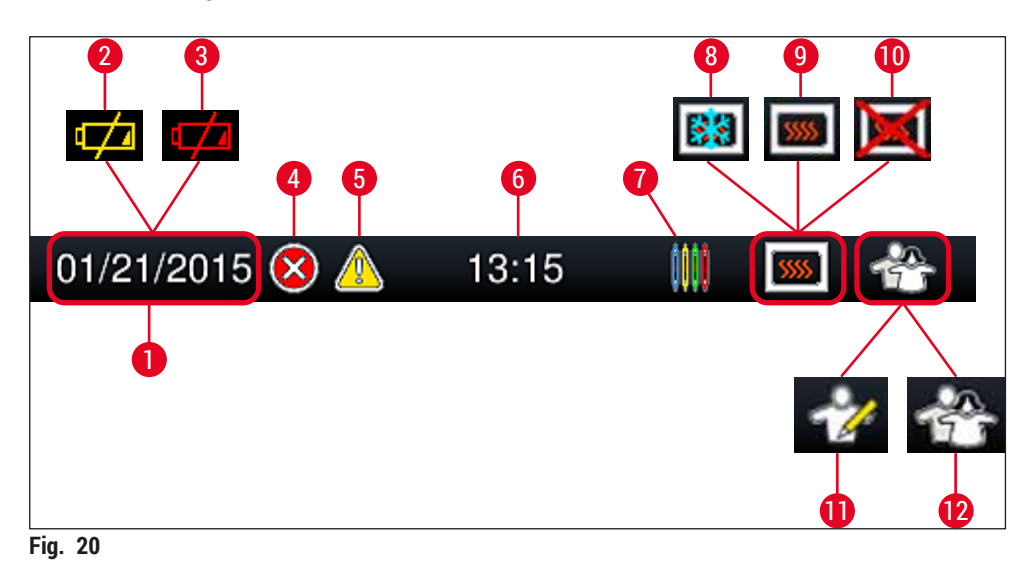

- <span id="page-40-0"></span>Dagens dato
- Hvis den gjenværende levetiden for batteriet er ca. 3 måneder eller mindre, vises dette symbolet på statuslinjen i stedet for datoen. Det sendes samtidig en underrettelse til brukeren.
- Hvis levetiden for batteriet har utløpt, vises dette symbolet på statuslinjen i stedet for datoen. Det sendes samtidig en underrettelse til brukeren om at batteriet må byttes av en Leica-servicetekniker.
- Dette alarmsymbolet dukker opp hvis det utløses alarmer og feilmeldinger mens apparatet er i drift. Trykk på symbolet for å vise de siste 20 aktive meldingene.
- Dette meldingssymbolet dukker opp hvis det vises advarsler og merknader mens apparatet er i drift. Trykk på symbolet for å vise de siste 20 aktive meldingene.
- Lokal tid
- Symbolet **Behandle** angir at behandlingen pågår, og at et stativ fortsatt kan være i utmatingsskuffen eller et stativ fra HistoCore SPECTRA ST forventes.
- Dette symbolet viser at ovnen er aktiv og er i oppvarmingsfasen.
- Dette symbolet viser at ovnen er aktiv og klar til bruk.
- Dette symbolet viser at ovnen har blitt deaktivert.
- Bruken av apparatet i **Administratormodus** vises med dette symbolet. Denne modusen gir tilgang til flere drifts- og justeringsalternativer for personell som har fått nødvendig opplæring. Modusen er passordbeskyttet.
- Dette **bruker**-symbolet viser at apparatet er i brukermodus, noe som tillater en forenklet apparatbruk uten passord.

#### **5.3 Prosesstatusvisning**

- I **prosesstatusvisningen** (→ [Fig. 19‑](#page-38-0)2) vises alle stativene i prosessen (→ [Fig. 21‑](#page-41-0)2) i farger for respektive stativhåndtak.
- Statuslinjen ( $\rightarrow$  Fig. 21-1) for hovedvinduet angir parametersettene som for øyeblikket kan startes med nummeret og fargen tilordnet til stativhåndtaket. Disse symbolene er også synlige hvis den daglige **Hurtigpriming** (→ S. 121 [– 7.3.1 Hurtigpriming\)](#page-120-0) ennå ikke har blitt utført.

#### **Merk**  ۷

Hver pågående behandling illustreres av et stativhåndtaksymbol. Det vises i samme farge som det faktiske stativhåndtaket. Håndtakssymbolet inneholder forskjellig informasjon ( $\rightarrow$  Fig. 21).

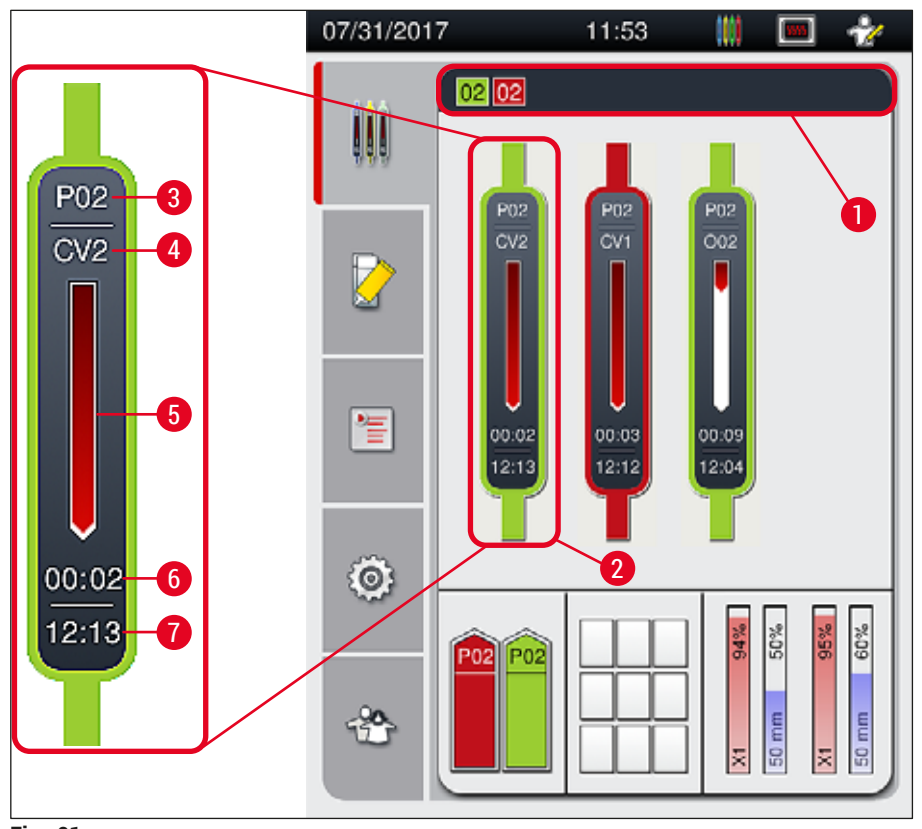

<span id="page-41-0"></span>**Fig. 21** 

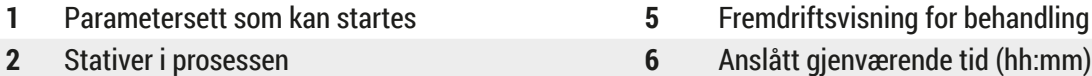

- 
- **3** Parametersettnummer **7** Tidspunkt ved slutten på prosessen
- **4** Stativets nåværende posisjon i apparatet: CV1/CV2 = dekkglassbane **L1**/**L2**, ROT = rotator, O01/O02 = ovnsposisjon 1/2

#### **5.4 Forbruksartikkelstyringssystem (CMS)**

#### **Merk**

Hvis du vil få opp denne menyen, trykker du på knappen for **Modulstatus** (→ [Fig. 19‑](#page-38-0)8).

HistoCore SPECTRA CV har et forbruksartikkelstyringssystem (CMS) som automatisk overvåker forskjellige nivåer og underretter brukeren om følgende detaljer:

- Festemiddelbetegnelse ( $\rightarrow$  Fig. 22-1)
- Gjenværende antall objektglass ( $\rightarrow$  Fig. 22-2)
- Dekkglasslengde ( $\rightarrow$  Fig. 22-3)
- Gienværende antall dekkglass ( $\rightarrow$  Fig. 22-4)
- Prosentvisningen ( $\rightarrow$  Fig. 22-5) ( $\rightarrow$  Fig. 22-6) viser forbruksstatus for festemiddelet og dekkglassene i henholdsvis venstre eller høyre dekkglassbane. Den fargede delen av linjen senkes følgelig ettersom bruken fortsetter.

<span id="page-42-0"></span>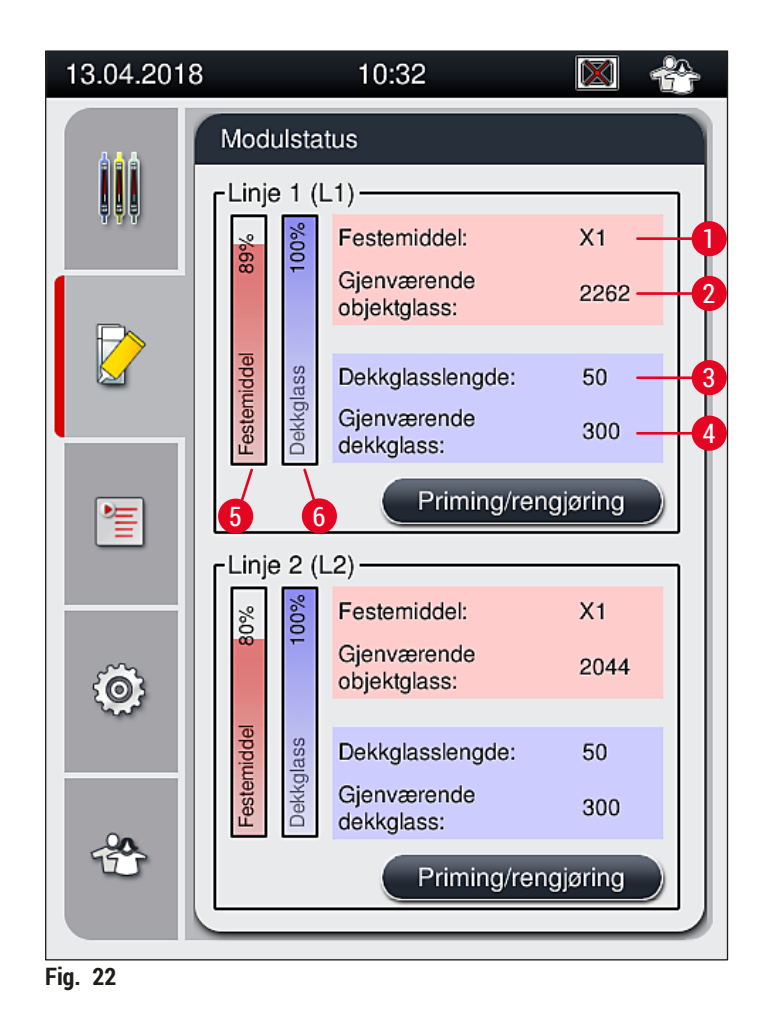

#### **5.5 Vise skuffene**

Det nedre området i hovedvinduet (→ Fig. 23) viser status for mateskuffen, utmatingsskuffen og forbruksartiklene (dekkglass og festemiddel).

- Stasjonene illustrert av en retningsavhengig pil i apparatet ( $\rightarrow$  Fig. 23-1) symboliserer mateskuffen.
- Midtområdet ( $\rightarrow$  Fig. 23-2) viser de tilordnede og tilgjengelige posisjonene i utmatingsskuffen.
- Området på høyre side ( $\rightarrow$  Fig. 23-3) viser tilstanden til de fylte forbruksartiklene (dekkglass og festemiddel).
- Etter å ha lukket mateskuffene oppdager apparatet automatisk alle innsatte eller fjernede stativer.
- Stativene i begge skuffene vises på skjermbildet med respektive stativhåndtaksfarge ( $\rightarrow$  Fig. 23-1)  $(\rightarrow$  Fig. 23-2). Tilgjengelige posisjoner vises som tomme.

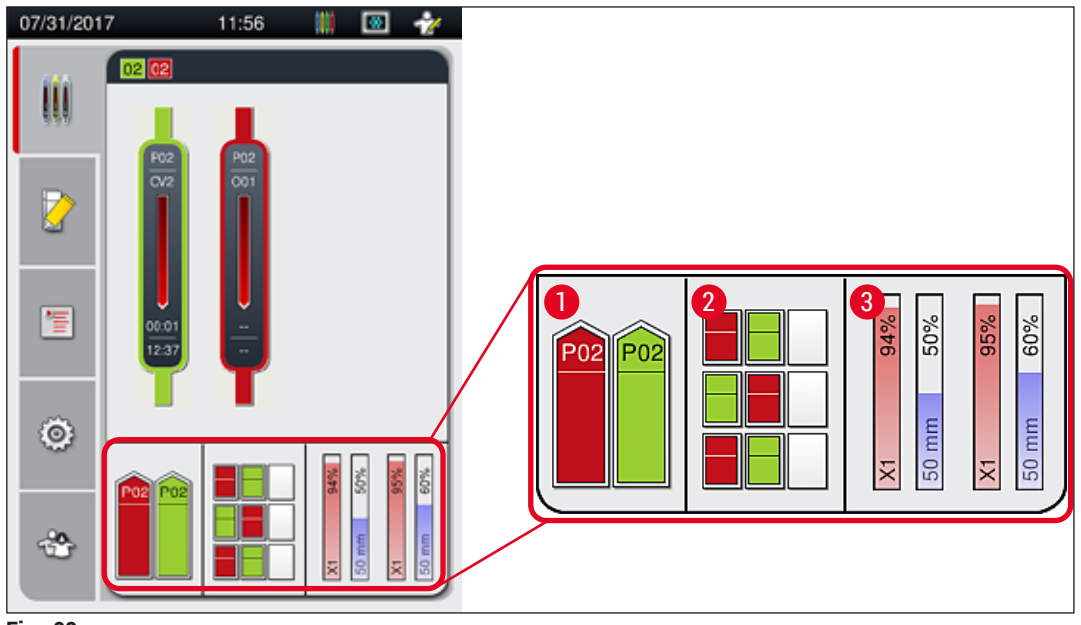

<span id="page-43-0"></span>**Fig. 23** 

### **Merk**

Skuffene kan åpnes når skuffeknappene ( $\rightarrow$  Fig. 1-4) og ( $\rightarrow$  Fig. 1-5) lyser grønt.

En skuffeknapp lyser rødt og kan ikke åpnes under følgende betingelser:

- Hvis et stativ transportert av apparatet er i inn- eller utmatingsskuffen,
- Hvis et stativ skal overføres fra HistoCore SPECTRA ST til HistoCore SPECTRA CV,
- Hvis et stativ dreies i rotatoren
- Hvis et stativ settes inn i stativelevatoren eller tas ut av stativelevatoren.

#### **Advarsel**

For manuell mating av HistoCore SPECTRA CV i arbeidsstasjonsmodus har brukeren ansvar for å følge med på stativer som overføres samtidig fra HistoCore SPECTRA ST til HistoCore SPECTRA CV. Sluttidene for HistoCore SPECTRA ST må tas med i betraktningen før du laster inn manuelt siden det ellers kan være forsinkelser i HistoCore SPECTRA ST som kan påvirke fargingsresultatet.

Л

#### **5.6 Hovedmenyoversikt**

<span id="page-44-0"></span>Hovedmenyen (→ Fig. 19-6) er plassert på venstre side av displayet, som er delt som beskrevet nedenfor. Denne menyen er synlig hele tiden, slik at du når som helst kan velge en annen undermeny.

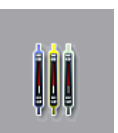

Prosesstatusvisningen (→ Fig. 19-7) viser den aktuelle statusen for alle stativer som blir behandlet. Her vises respektive håndtak for stativet i representasjonsform med respektive farge.

Illustrasjonen viser standardvisningen.

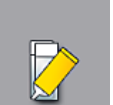

**Modulstatus** (→ [Fig. 19‑](#page-38-0)8) viser en oversikt over forbruksartiklene som er påfylt for respektive dekkglassbaner (festemiddel og dekkglass) og muliggjør tilgang til rengjøringsog primingsalternativmenyen for de to dekkglassbanene.

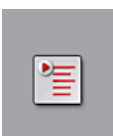

Menyen Parametersett (→ Fig. 19-9) brukes til å opprette og administrere parametersett.

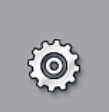

Grunninnstillinger kan konfigureres i menyen **Innstillinger** (→ [Fig. 19‑](#page-38-0)10). Språkversjon, dato og klokkeslett og andre parametere kan tilpasses etter lokale krav her. Ovnen kan være slått på eller av.

I menyen Brukerinnstillinger (→ Fig. 19-11) kan det opprettes et eget passord for å hindre at uautoriserte personer endrer parametersettene (**Administratormodus**). Men apparatet kan brukes uten passord i standard **Brukermodus**.

#### **5.6.1 Inntastingstastatur**

# **Merk**

Et tastatur vises (→ Fig. 24) for påkrevde registreringer (opprette eller angi passord). Det kan brukes ved å trykke på berøringsskjermen.

Legg merke til at tastaturet som vises, avhenger av språket som er valgt.

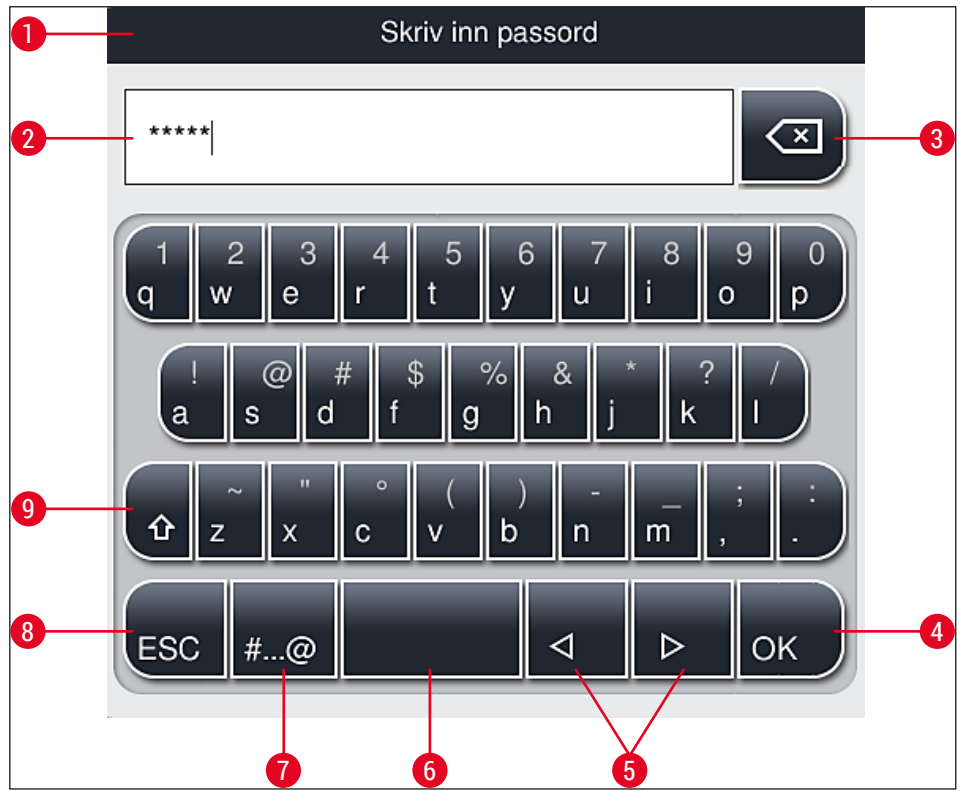

<span id="page-45-0"></span>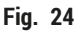

- Tittellinje
- Tekstfelt
- Slett det mest nylig angitte tegnet
- Bekreftelse
- Flytt markøren til venstre eller høyre
- Mellomromstast
- **7** Skift-knapp for spesialtegn  $(\rightarrow$  Fig. 25)
- Avbryt (informasjonen vil ikke bli lagret!)
- Stor og liten bokstav (trykk to ganger for å aktivere tastelås, tasten blir rød, trykk én gang til for å oppheve tastelås og skrive små bokstaver)

#### **Spesialtegn**

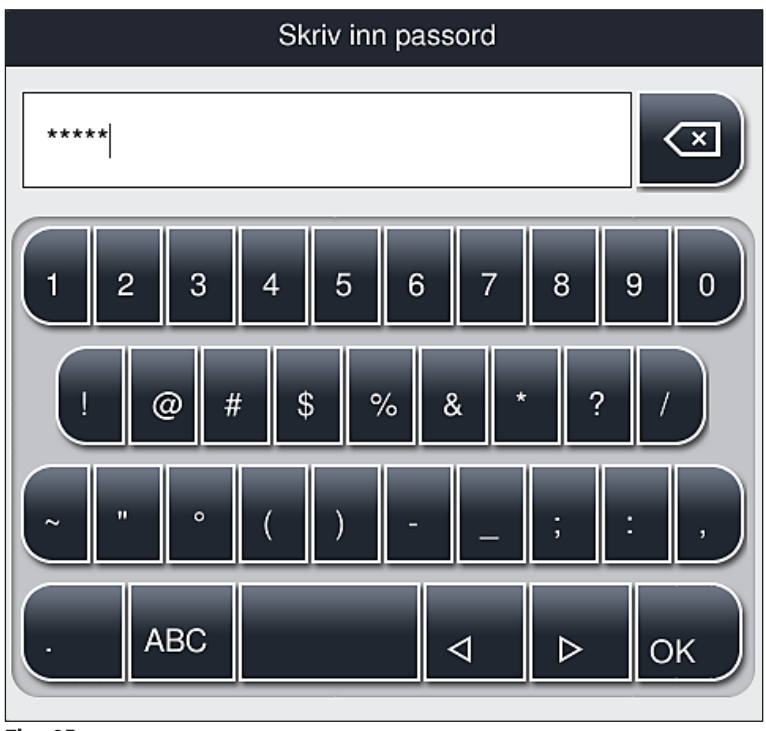

<span id="page-46-0"></span>**Fig. 25** 

#### **Andre spesialtegn**

- 1. Du skriver spesialtegn, omlyd e.l. som ikke står oppført på spesialtegntastaturet (→ Fig. 25), ved å holde nede den tilsvarende normale tasten på tastaturet.
- 2. Eksempel: Holder du nede den vanlige **"a"**-knappen, kommer det opp andre alternativer  $(\rightarrow$  Fig. 26).
- 3. Velg ønsket tegn fra det nye enkeltlinje-tastaturet ved å trykke på det.

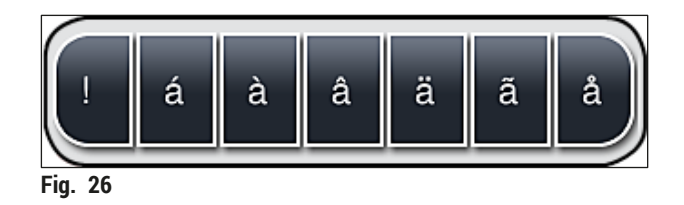

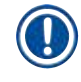

## <span id="page-46-1"></span>**Merk**  Antall tegn for passord: min. 4 til maks. 16 tegn.

#### **5.7 Brukerinnstillinger**

Denne menyen brukes for å konfigurere riktig tilgangsnivå. Det skilles mellom følgende:

- 
- Standardbruker
- Administrator (passordbeskyttet)
- Servicetekniker (passordbeskyttet)

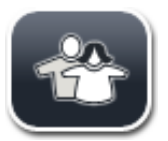

### **Standardbruker:**

Standardbrukere trenger ikke å logge på med passord, og kan bruke det ferdigkonfigurerte apparatet til rutinehandlinger. Det er ikke mulig for denne brukergruppen å endre programmer eller innstillinger.

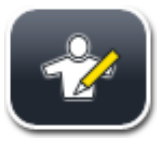

**Administrator:** Administratoren har samme tilgangsalternativer som standardbrukeren, men når apparatet er inaktivt, kan de også opprette, redigere og slette parametersett, endre innstillinger og utføre apparatoppsettfunksjoner. Administratortilgangen er derfor beskyttet med passord.

Slik aktiverer du administratormodus:

1. Trykk på knappen <u>Administrator</u> (→ Fig. 27-1).

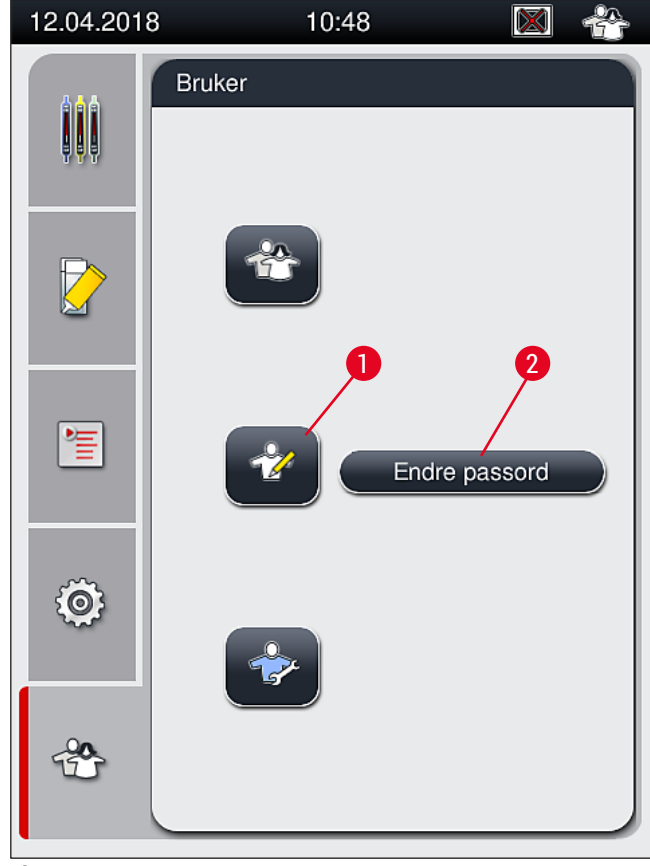

<span id="page-47-0"></span>**Fig. 27** 

2. Et tastatur ( $\rightarrow$  Fig. 28) til å skrive inn passordet med vises på skjermen.

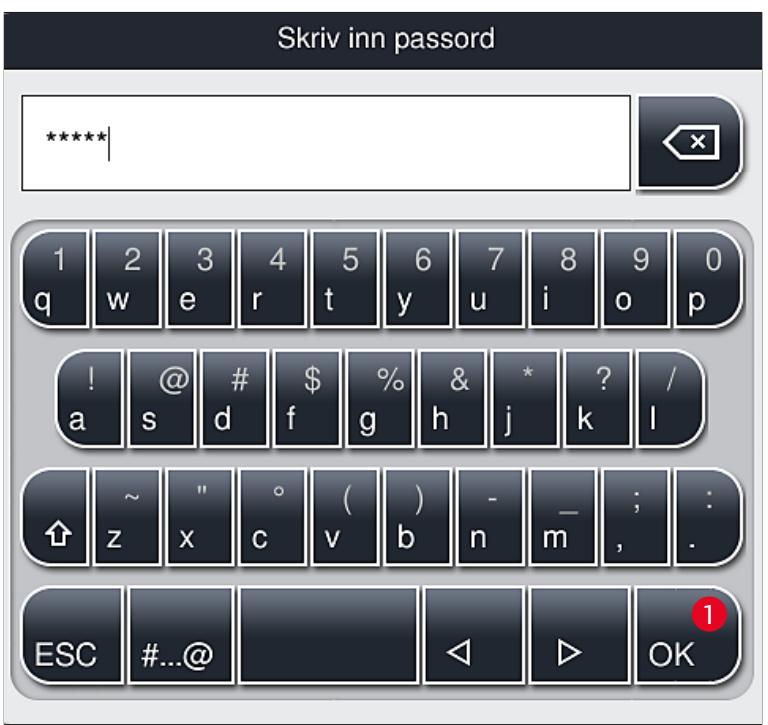

**Fig. 28** 

- <span id="page-48-0"></span>3. Inntrengningen avsluttes ved å bekrefte med  $OK (\rightarrow Fig. 28-1)$  og det angitte passordet kontrolleres for gyldighet.
- $\checkmark$  Gjeldende brukerstatus vises i form av et symbol på statuslinjen (→ Fig. 20) øverst til høyre.

## **Merk**

- Passordet som er konfigurert på fabrikken, må benyttes første gang apparatet konfigureres.
- Det anbefales å gå ut av **Administratormodus** først når alle ønskede endringer er gjennomført og lagret. Logg ut ved å trykke på knappen **Standardbruker** i menyen **Brukerinnstillinger**.

#### Slik endrer du administratorpassordet:

- 1. Hvis du vil endre passordet, trykker du på knappen **Endre passord** (→ Fig. 27-2) og angir det gamle passordet.
- 2. Angi deretter det nye passordet to ganger ved hjelp av tastaturet og bekreft med **OK**.

# **Merk**

Passordet må bestå av minst 4 tegn og kan ha opptil 16 tegn.

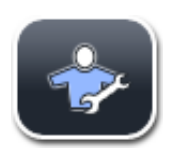

#### **Servicetekniker:**

Serviceteknikeren har tilgang til systemfiler og kan foreta grunninnstillinger og utføre tester.

#### **Merk**

Tilgang til dette tjenesteområdet av programvaren er bare mulig for teknikere opplært av Leica og sertifisert for denne apparattypen.

#### **5.8 Grunninnstillinger**

Menyen Innstillinger (→ Fig. 29-1) åpnes ved å trykke på girsymbolet (→ Fig. 29). I denne menyen kan du konfigurere grunninnstillinger for apparatet og programvareinnstillinger.

• Hvis du trykker på ett av de viste symbolene, f.eks. **Språk** (→ [Fig. 29‑](#page-49-0)2), åpnes den tilsvarende undermenyen.

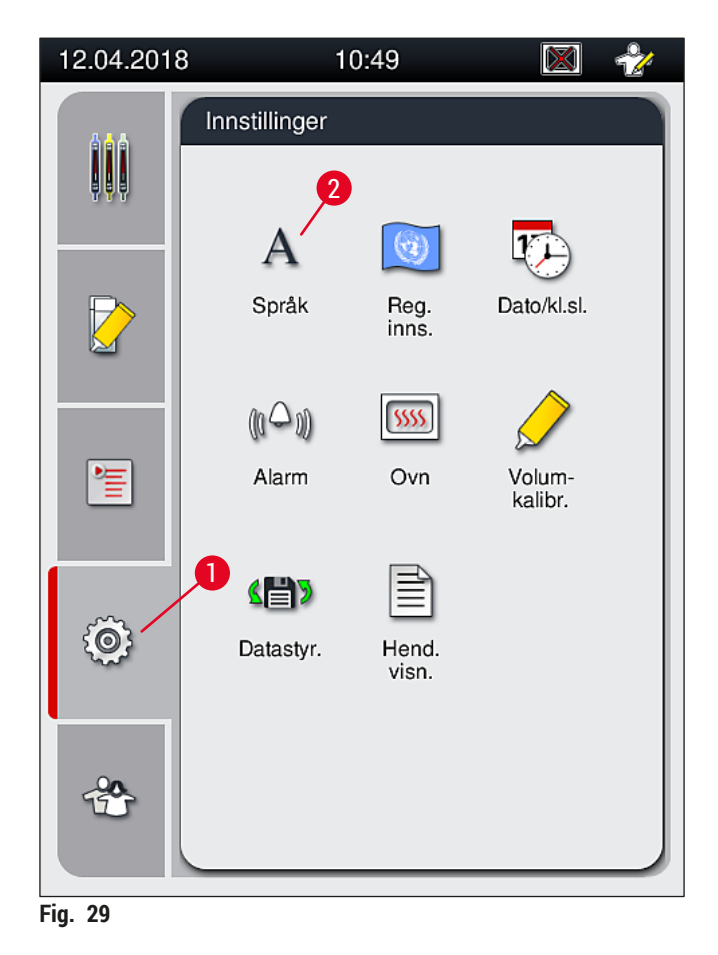

## **Merk**

<span id="page-49-0"></span>De individuelle undermenyene beskrives i følgende kapitler.

#### **5.8.1 Språkinnstillinger**

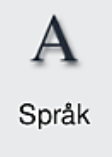

Påkrevd tilgangsnivå: Standardbruker, administrator

- Språkvalgmenyen vises ved å trykke på symbolet for Språk (→ Fig. 29-2). Denne menyen inneholder en oversikt over alle språkene som er installert på apparatet og som kan velges.
- Velg ønsket språk og bekreft ved å trykke på **Lagre**.
- Skjermbildevisningen og alle informasjonsmeldinger og etiketter vises umiddelbart på det gjeldende konfigurerte språket.

**Merk** 

En administrator eller Leica-servicetekniker kan legge til andre språk (hvis tilgjengelig) ved å bruke Import ( $\rightarrow$  S. 61 [– 5.8.7 Datastyring\).](#page-60-0)

#### **5.8.2 Regionale innstillinger**

Påkrevd tilgangsnivå: Standardbruker, administrator

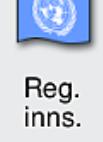

Grunnleggende formatinnstillinger kan utføres i denne menyen.

#### **Datoformat:**

- Konfigurer datovisningen ( $\rightarrow$  Fig. 30-1) til internasjonalt format, ISO-format eller USA-format ved å trykke på tilsvarende alternativknapp ( $\rightarrow$  Fig. 30-2).
- Den aktiverte innstillingen angis med en rød ramme ( $\rightarrow$  Fig. 30-2).

#### **Klokkeslettformat:**

- Klokkevisningen kan angis i 24-timers format eller 12-timers format (a.m. = formiddag / p.m. = ettermiddag) ved hjelp av glidebryteren ( $\rightarrow$  Fig. 30-3).
- Hvis du trykker på knappen **Lagre** (→ [Fig. 30‑](#page-51-0)5), lagres innstillingene.
- Hvis du ikke vil bruke innstillingene, trykker du på knappen Tilbake (→ Fig. 30-4) for å gå tilbake til forrige meny.

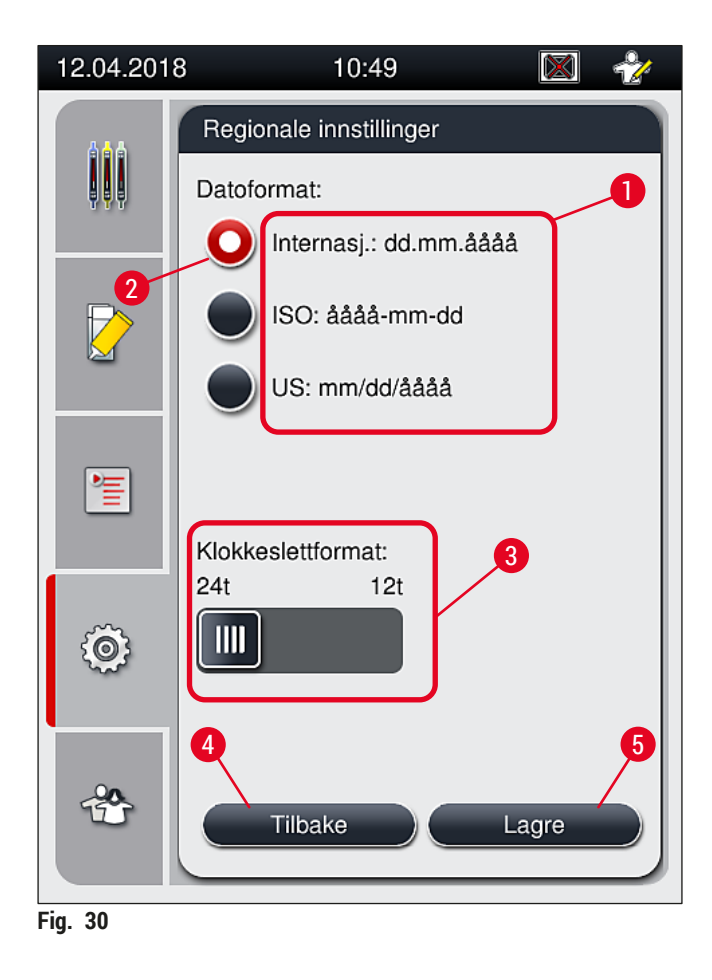

#### **5.8.3 Dato og klokkeslett**

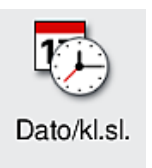

<span id="page-51-0"></span>Påkrevd tilgangsnivå: Standardbruker, administrator

Gjeldende dato (→ Fig. 31-1) og lokal tid (→ Fig. 31-2) kan konfigureres i denne menyen ved å rotere de individuelle hjulene.

- Hvis du trykker på knappen Lagre (→ Fig. 31-4), lagres innstillingene.
- Hvis du ikke vil bruke innstillingene, trykker du på knappen **Tilbake** (→ [Fig. 31‑](#page-52-0)3) for å gå tilbake til forrige meny.

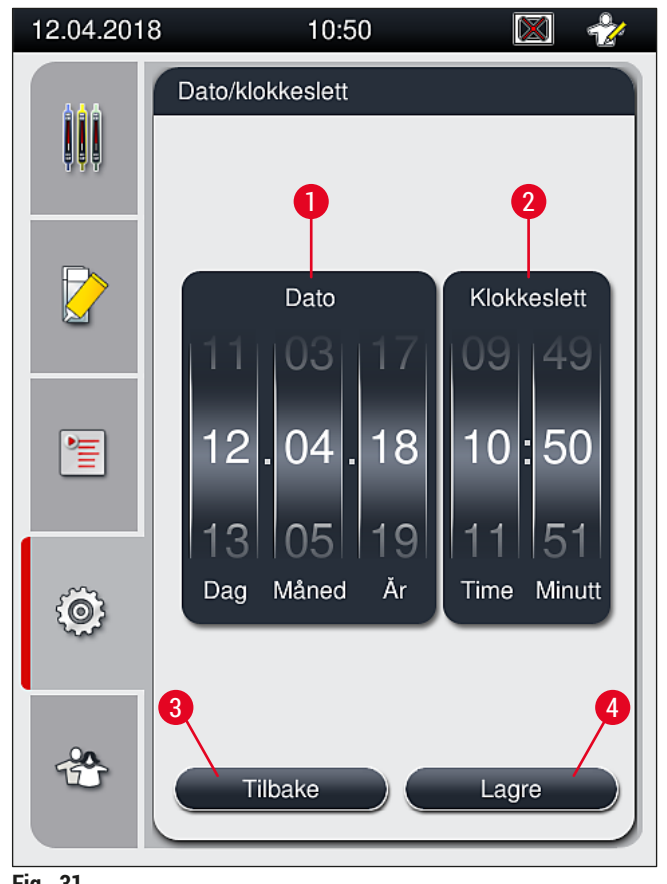

<span id="page-52-0"></span>**Fig. 31** 

#### **Merk**

I 12-timers format vises a.m. (formiddag) og p.m. (ettermiddag) under klokkeslettet. Dato og klokkeslett kan ikke avvike mer enn 24 timer fra systemtiden som er konfigurert på fabrikken.

Påkrevd tilgangsnivå: Standardbruker, administrator

#### **5.8.4 Meny for alarmlyder – Feil- og signallyder**

ա⇔ Alarm

I denne menyen kan hørbare merknads- og feilsignaler velges, volumet kan konfigureres og funksjonalitet kan testes.

Gjeldende innstilling for alarm og feillyder vises når du henter frem menyen.

#### **Advarsel**

 $\bigwedge$ 

Etter at apparatet har startet, spilles en feillyd. Hvis det ikke avgis noen lyd, kan ikke apparatet brukes. Det er for å beskytte prøvene og brukeren. Ta i så fall kontakt med det ansvarlige Leica-servicesenteret.

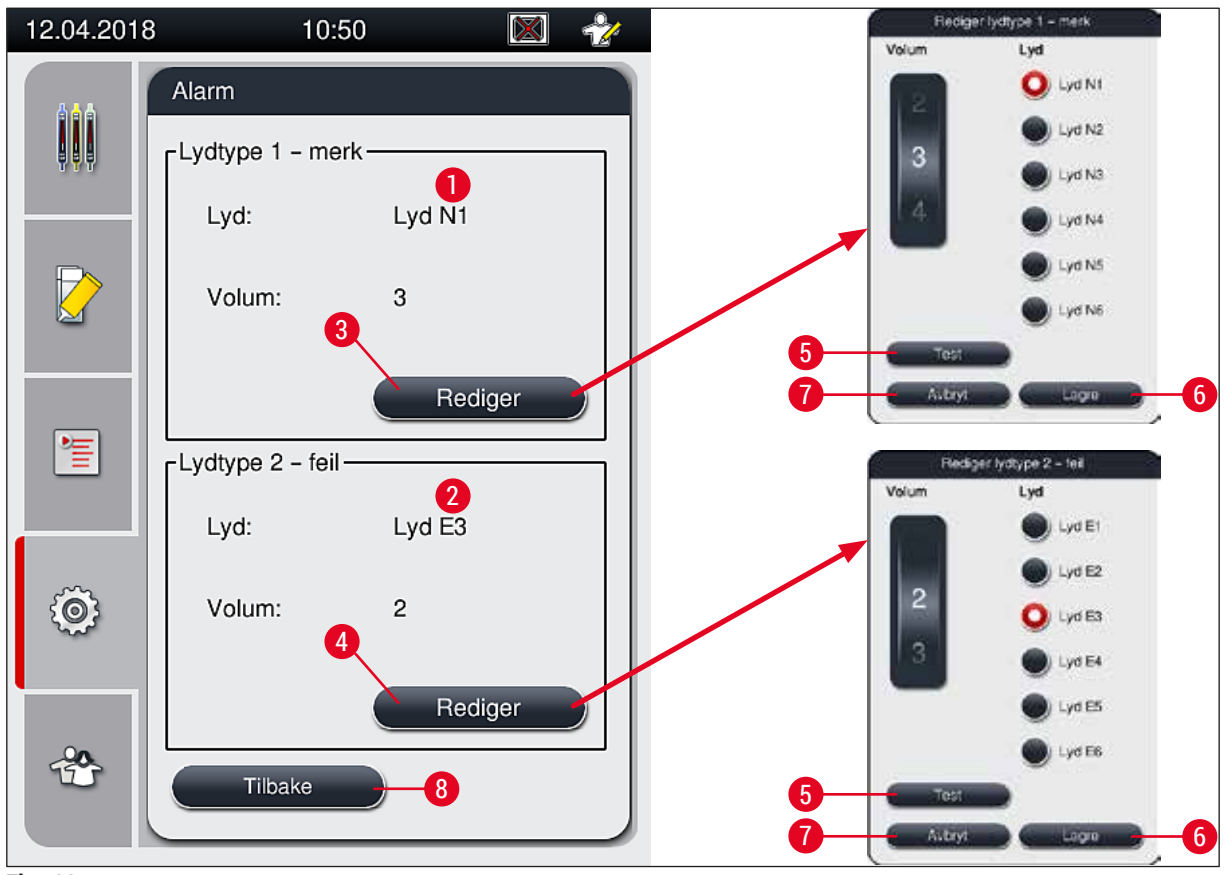

<span id="page-53-0"></span>**Fig. 32** 

**Lydtype 1 – merk**  $(\rightarrow$  Fig. 32-1)

Signallyder utstedes hvis advarselmeldinger eller varsler vises på skjermbildet. Velg fra en liste med seks lyder. Hvis du vil endre innstillingene, trykker du på knappen **Rediger** (→ [Fig. 32‑](#page-53-0)3). Knappen **Test** (→ [Fig. 32‑](#page-53-0)5) kan brukes for å høre på respektive lyd. Volumet kan justeres trinnvis ved å vri på hjulet (0 til 9).

## **■** Lydtype 2 – feil (→ Fig. 32-2)

#### **Advarsel**

 $\sqrt{N}$ 

Brukeren må være innen hørevidde under operasjonen for å kunne reagere umiddelbart under apparatfeil.

Feillyder høres hvis en feilmelding vises på skjermbildet. Dette krever umiddelbar handling fra brukeren. Hvis du vil endre innstillingene, trykker du på knappen <u>Rediger</u> (→ Fig. 32-4).

- Voluminnstillingen for feillyder justeres ved hjelp av hjulet **Volum**. Det finnes seks ulike lyder for alarmtypene. Knappen Test (→ Fig. 32-5) kan brukes for å høre på respektive lyd.
- Volumet kan justeres trinnvis ved å vri på hjulet.

#### **Merk**

De akustiske feillydene kan ikke deaktiveres. Minste konfigurerbare verdi for volumet, er 2. Maksimal volumverdi er 9.

- Hvis du trykker på knappen **Lagre** (→ [Fig. 32‑](#page-53-0)6), lagres innstillingene. Knappen **Avbryt** (→ [Fig. 32‑](#page-53-0)7) brukes til å lukke alternativvinduet uten å bruke innstillingene.
- Trykk på knappen **Tilbake** (→ [Fig. 32‑](#page-53-0)8) for å gå tilbake til menyen **Innstillinger**.

#### **5.8.5 Ovnsinnstillinger**

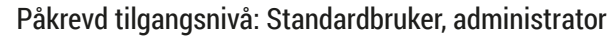

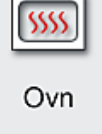

Driftsmodusen for ovnen kan konfigureres på menyen for ovnsinnstillinger ( $\rightarrow$  Fig. 33). De gjeldende ovnsinnstillingene vises når du henter frem menven.

#### **Merk**

- Når du starter apparatet, aktiveres vanligvis ovnen, og **Utelukk ovnstrinn** (→ [Fig. 33‑](#page-55-0)3) deaktiveres.
- Ovnen varmer seg opp til ca. 35 °C. Så snart et stativ har blitt påsatt dekkglass, fortsetter ovnen å varme opp til ca. 40 °C. Symbolet på statuslinien endres fra statusen "varmer opp" ( $\rightarrow$  Fig. 20-8) til statusen "klar til start" ( $\rightarrow$  Fig. 20-9).
- Ovnen tørker objektglassene påsatt dekkglass etter fullført behandling i ca. 5 minutter. Etter endt ovnstrinn er ikke festemiddelet fullstendig tørt. Behandle objektglassene forsiktig under fjerningen fra stativet for å unngå at dekkglasset glir.
- Temperaturinnstillingen for ovnen (maks. 40 °C) og ståtiden for objektglassene som er ferdig påsatt dekkglass, konfigureres begge ved fabrikken og kan ikke endres av brukeren.
- Det kan ta opp til 4 minutter før ovnen er varmet opp!

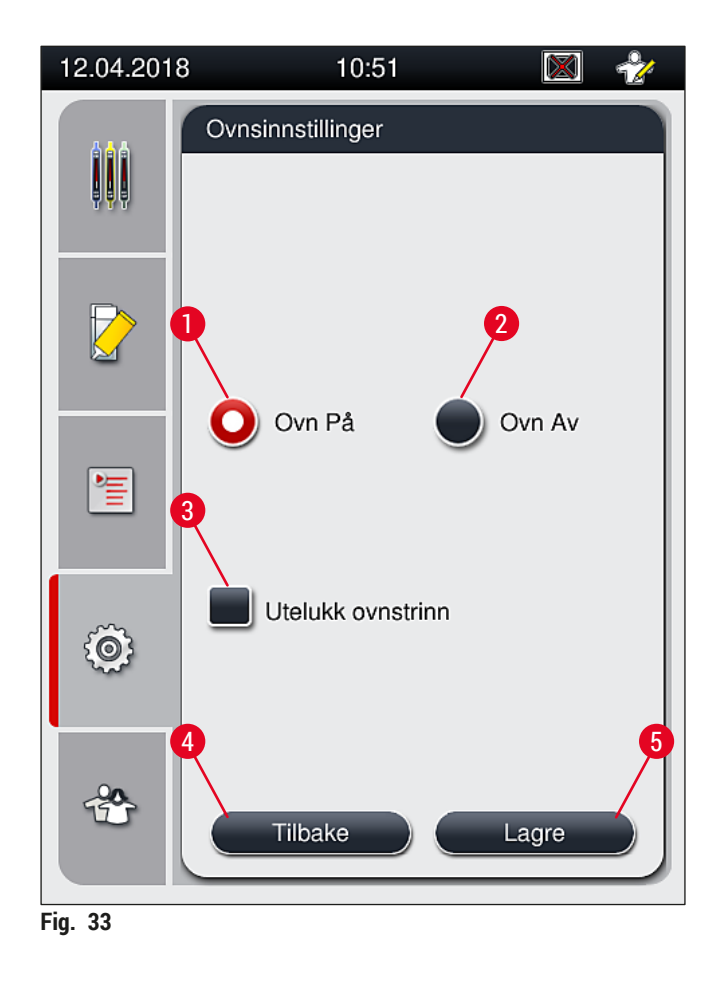

#### Slå av ovnen

- <span id="page-55-0"></span>1. Hvis du vil slå av ovnen, trykker du på knappen <u>0vn Av</u> (→ Fig. 33-2).
- 2. Hvis ovnen er slått av, angis dette ved at knappen ( $\rightarrow$  Fig. 33-2) farges rød/hvit.
- 3. Aktiver stansen ved å trykke på knappen <u>Lagre</u> (→ Fig. 33-5).
- 4. Legg merke til begge følgende informasjonsmeldinger ( $\rightarrow$  Fig. 34-1) og ( $\rightarrow$  Fig. 34-2) og bekreft hver av dem med **OK**.
- 5. Hvis du ikke vil bruke innstillingene, trykker du på knappen Tilbake (→ Fig. 33-4) for å gå tilbake til forrige meny uten å lagre endringene.

<span id="page-55-1"></span>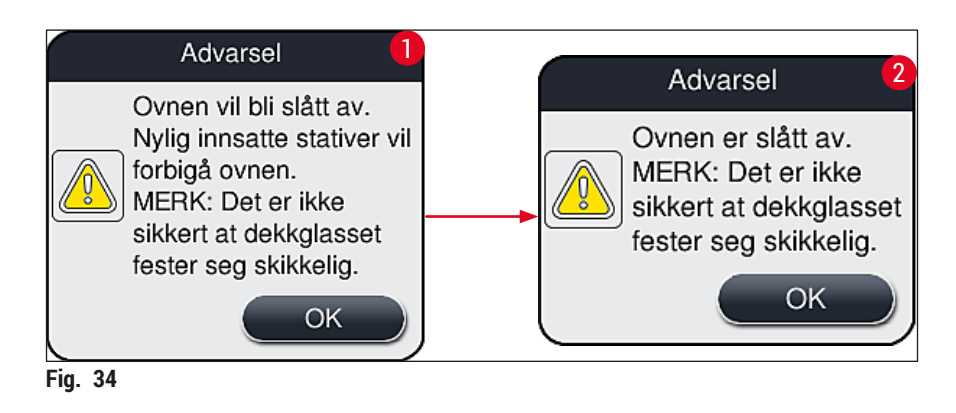

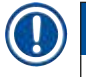

#### **Merk**

- Hvis ovnen er slått av, transporteres ikke objektglassene til ovnen etter påsettingen av dekkglass; de avsettes i stedet direkte i utlastingsskuffen.
- Behandling er kortet ned med ca. 5 minutter.

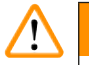

#### **Advarsel**

Hvis du slår av ovnen, slår den seg av umiddelbart etter at du har trykket på knappen **Lagre**. Stativer som er brukt tidligere, og således fortsatt er i prosessen, går gjennom ovnstrinnet i en langsom kjøleovn. Dette kan føre til mindre effektiv tørking og krever større forsiktighet når du fjerner objektglassene fra stativet.

#### Slå på ovnen

- 1. Hvis du vil slå på ovnen, trykker du på knappen **Ovn På** (→ [Fig. 33‑](#page-55-0)1).
- 2. Hvis ovnen er aktivert, angis dette ved at knappen ( $\rightarrow$  Fig. 33-1) farges rød/hvit.
- 3. Bruk aktiveringen ved å trykke på knappen Lagre (→ Fig. 33-5). Legg merke til den etterfølgende informasjonsmeldingen ( $\rightarrow$  Fig. 35) og bekreft med OK.

<span id="page-56-0"></span>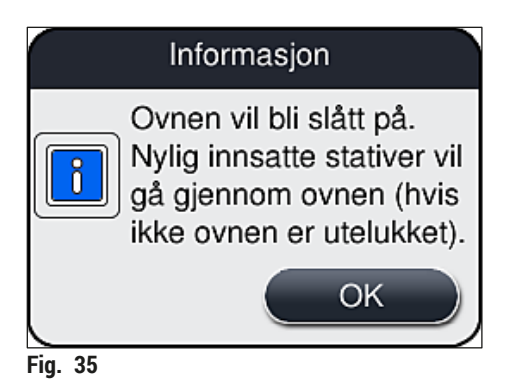

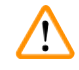

#### **Advarsel**

Husk at ovnen bruker opp til 4 minutter på å varmes opp etter at den er slått på igjen. Dette kan føre til mindre effektiv tørking for de første stativene og krever større omhu når du fjerner objektglassene fra stativet.

#### **Med unntak av ovnstrinnet**

- L Ovnstrinnet på slutten av behandlingen kan deaktiveres om nødvendig. I dette tilfellet forblir ovnen påslått og kan gjøres tilgjengelig igjen umiddelbart om nødvendig ved å reaktivere ovnstrinnet. Oppvarmingsfasen er utelatt.
- 1. Hvis du vil utelukke ovnstrinnet, må du trykke på knappen Utelukk ovnstrinn (→ Fig. 33-3).
- 2. Hvis ovnstrinnet utelukkes, angis dette ved at knappen ( $\rightarrow$  Fig. 33-3) farges rød med en X.
- 3. Bruk konfigurasjonen ved å trykke på knappen **Lagre** (→ [Fig. 33‑](#page-55-0)5). Legg merke til den etterfølgende informasjonsmeldingen (→ Fig. 36) og bekreft med <u>OK</u>.

<span id="page-57-0"></span>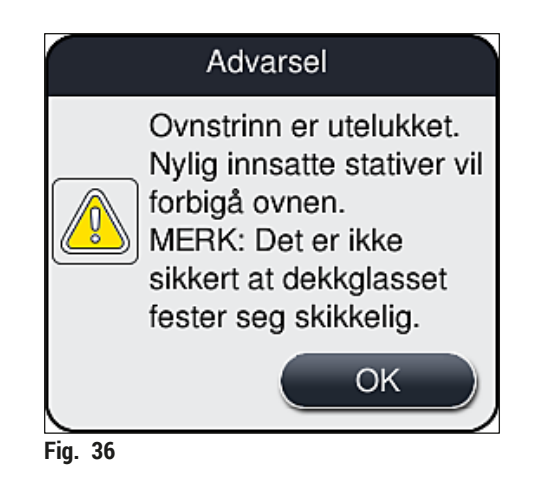

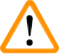

#### **Advarsel**

Utelatelse av ovnstrinnet fører til mindre effektiv tørking og krever større forsiktighet når du fjerner objektglass fra stativet.

#### **Herunder ovnstrinnet i behandlingen**

- 1. Hvis du vil aktivere ovnstrinnet på slutten av behandlingen, trykker du på knappen **Utelukk ovnstrinn** ( $\rightarrow$  Fig. 33-3).
- 2. Hvis ovnstrinnet er aktivert, vises ingen hake på knappen  $(\rightarrow$  Fig. 33-3).
- 3. Bruk konfigurasjonen ved å trykke på knappen Lagre (→ Fig. 33-5). Legg merke til den etterfølgende informasjonsmeldingen (→ Fig. 37) og bekreft med OK.

<span id="page-57-1"></span>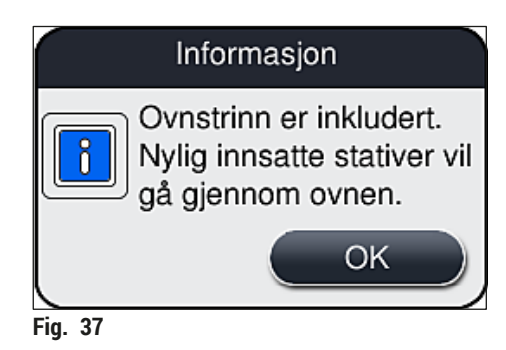

#### **Merk**

- Funksjonen er gyldig bare for stativer satt inn i apparatet etter at knappen **Lagre** ble trykket på.
- Den samlede behandlingen forlenges av varigheten på ovnstrinnet (ca. 5 min).

Respektive status for ovnen vises på statuslinien ( $\rightarrow$  Fig. 20):

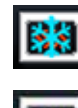

Ovnen er i oppvarmingsfasen

Ovnen er aktivert og klar til bruk

Ovnen er deaktivert

#### **5.8.6 Volumkalibrering**

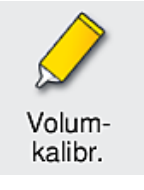

Påkrevd tilgangsnivå: Administrator

Påføringsmengden av festemiddelet på objektglasset kan tilpasses etter endringer i omgivelsesforhold av **administrator** ved hjelp av menyen **Volumkalibr.**

Egenskapene til festemiddelet som brukes, kan endres avhengig av omgivelsesbetingelsene. For eksempel endres viskositeten på grunn av temperaturforskjeller. Hvis festemiddelet oppbevares ved en kjølig temperatur og implementeres i en kjølig tilstand i apparatet for bruk, er viskositeten "tøffere" (dvs. mer viskøs) enn med et festemiddel som allerede er tilpasset omgivelsestemperaturen. Viskositeten har en direkte innflytelse på påføringsmengden av festemiddelet på objektglasset.

Hvis påføringsmengden er så forskjellig under påsetting av dekkglass at brukeren frykter tap i kvalitet, kan påføringsmengden justeres separat for begge dekkglassbanene ved hjelp av menyen **Volumkalibr.** Påføringsmengden konfigurert i parametersettene kan forbli uendret.

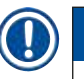

#### **Merk**

Hvis du vil justere påføringsmengden, trenger du passordbeskyttet **administratormodus**. Dessuten er justeringen bare mulig hvis ingen behandling pågår og det ikke lenger er noen stativer i apparatet.

#### Justere påføringsmengden fra **Administrator**

- 1. Hent opp menyen Innstillinger  $(\rightarrow$  Fig. 29-1) og trykk på Volumkalibr.
- 2. Du kan justere påføringsmengden ved å dreie det tilhørende hjulet ( $\rightarrow$  Fig. 38-2) for dekkglassbane **L1** eller **L2** (→ [Fig. 38‑](#page-59-0)1).

#### **Merk**

Negative verdier (–1 til –5) reduserer påføringsmengden for den valgte dekkglassbanen trinnvis, mens positive verdier (1 til 5) øker påføringsmengden trinnvis.

- 3. Hvis du vil bruke de konfigurerte verdiene, trykker du på knappen Lagre (→ Fig. 38-3) for henholdsvis dekkglassbane **L1** eller **L2**.
- 4. Legg merke til den etterfølgende informasjonsmeldingen og bekreft den med **OK** (→ [Fig. 38‑](#page-59-0)4).
- 5. Gå ut av menyen ved å trykke på knappen Tilbake (→ Fig. 38-5).
- 6. Hvis du vil forkaste innstillingene, må du ikke trykke på knappen **Lagre** (→ [Fig. 38‑](#page-59-0)3), men i stedet trykke på Tilbake (→ Fig. 38-5) og gå ut av menyen uten å lagre.

<span id="page-59-0"></span>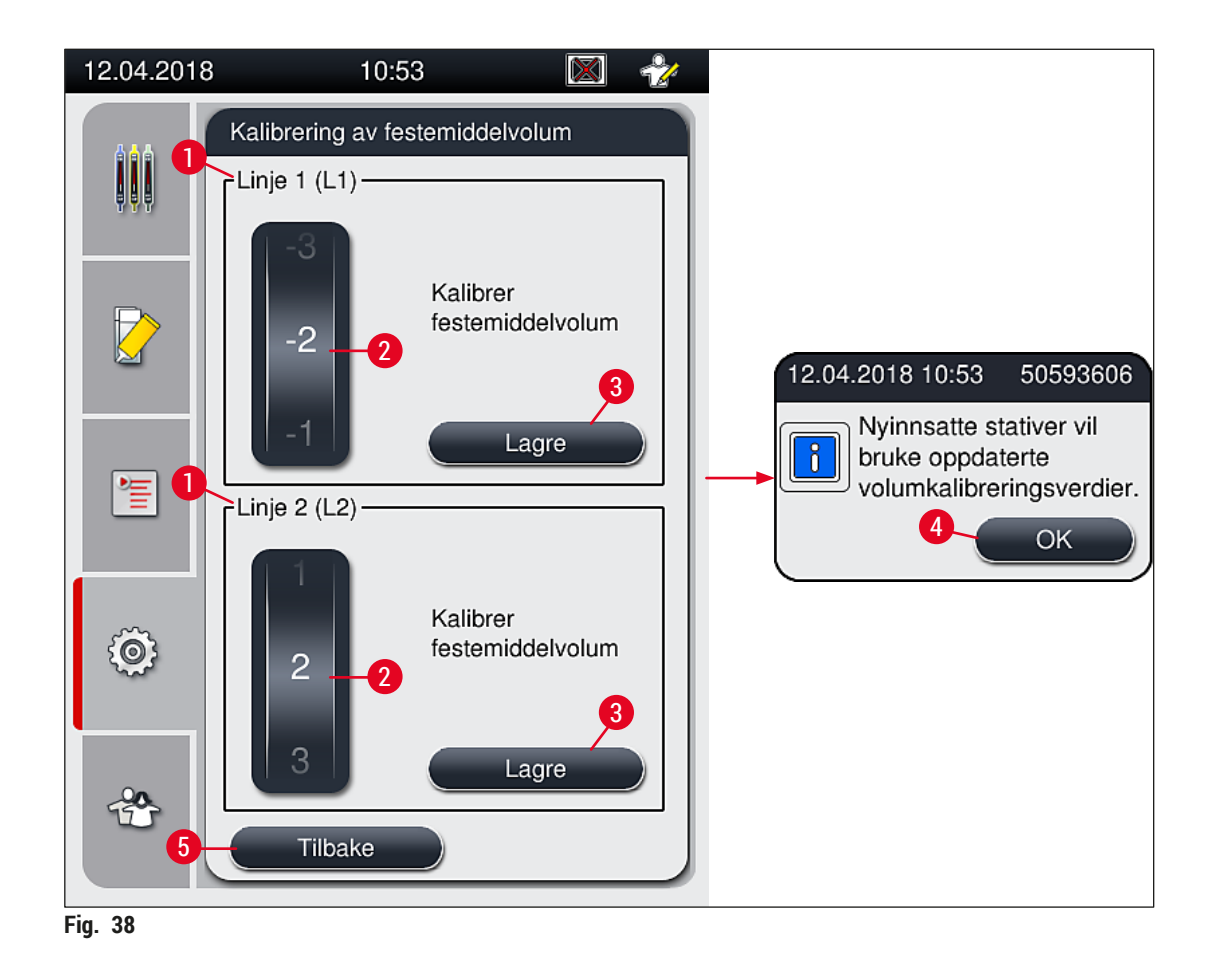

#### **5.8.7 Datastyring**

<span id="page-60-0"></span>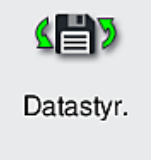

Påkrevd tilgangsnivå: Standardbruker, administrator

- Standardbrukere kan kjøre funksjonene **Brukereksport** (→ [Fig. 39‑](#page-60-1)1) og Tienesteeksport (→ Fig. 39-2).
- Funksjonene **Import** (→ [Fig. 39‑](#page-60-1)3) og **Programvareoppdat.** (→ [Fig. 39‑](#page-60-1)4) kan bare brukes av administrator.

Hendelsesloggene (loggfiler) kan eksporteres i denne menyen. En USB-minnepinne koblet til USB-porten på forsiden av apparatet ( $\rightarrow$  Fig. 1-7) er nødvendig for all eksport og import.

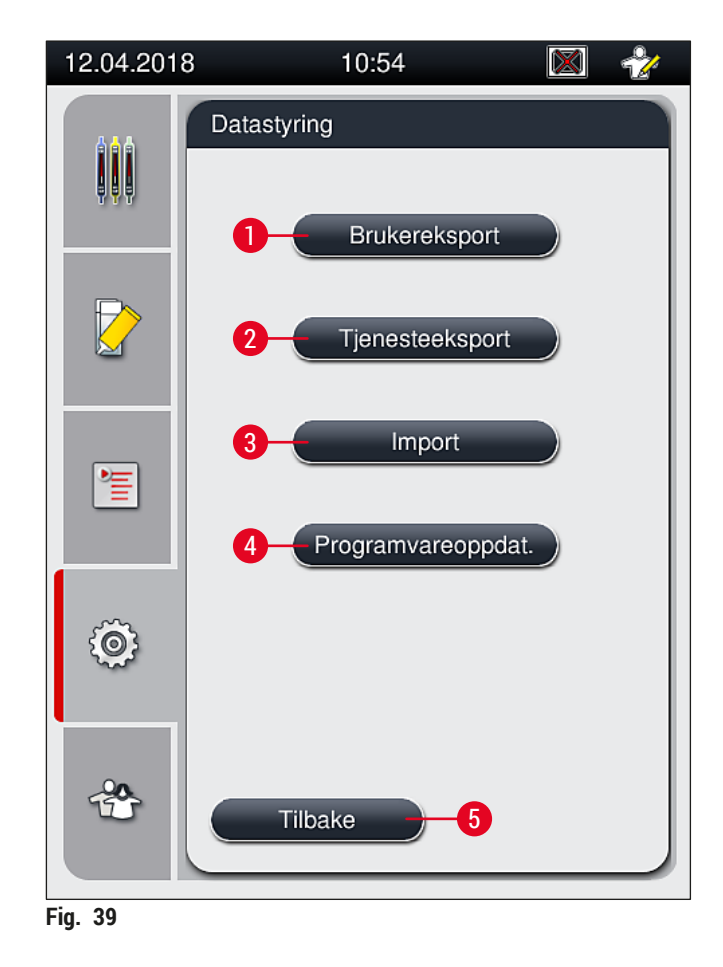

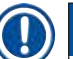

#### <span id="page-60-1"></span>**Merk**

- Funksjonene **Brukereksport**, **Tjenesteeksport**, **Import** og **Programvareoppdatering** kan kun uføres når apparatet er inaktivt og det ikke lenger er noen stativer i apparatet. Videre må mate- og utmatingsskuffene lukkes.
- USB-minnepinnen som brukes, må formatteres som FAT32.

#### **Brukereksport** (→ Fig. 39-1)

Funksjonen **Brukereksport** brukes til å lagre informasjon om en tilkoblet USB-minnepinne (→ [Fig. 1‑](#page-20-0)7):

- En **zip**-fil med hendelsesloggene for de siste 30 virkedager og CMS-informasjon i CSV-format.
- En kryptert **lpkg**-fil som inneholder alle brukerdefinerte parametersett og listen over forbruksartikler.

### **Merk**

Den krypterte **lpkg**-filen kan ikke åpnes og vises av brukeren.

- 1. Når du har trykt på knappen **Brukereksport**, eksporteres dataene til den tilkoblede USB-minnepinnen.
- 2. Informasjonsmeldingen **Brukdata eksporteres...** vises mens dataeksporten pågår.
- Informasjonsmeldingen **Eksport vellykket** forteller brukeren at dataoverføringen er ferdig, og at USB-minnepinnen kan fjernes sikkert. Trykk på **OK** for å lukke meldingen.

### **Merk**

Hvis meldingen **Eksport mislyktes** vises, oppsto det en feil (f.eks. USB-minnepinnen ble fjernet for tidlig). Hvis dette skjer, må eksportprosessen gjentas.

#### **Tjenesteeksport** (→ [Fig. 39‑](#page-60-1)2)

Funksjonen **Tjenesteeksport** brukes til å lagre en **lpkg**-fil på en tilkoblet USB-minnepinne (→ [Fig. 1‑](#page-20-0)7).

Den krypterte **lpkg**-filen inneholder et forhåndsdefinert antall hendelseslogger i tillegg til følgende:

- CMS-informasjon
- Brukerdefinerte parametersett
- Data om forbruksartikler
- Andre service-relevante data

#### **Merk**

Dataene lagres i kryptert form og kan bare dekrypteres av en Leica-servicetekniker.

- Etter å ha trykket på knappen **Tjenesteeksport** vises en alternativmeny der brukeren kan velge ønsket antall dataregistre som skal eksporteres (5, 10, 15 eller 30 dager).
- Trykk på **Ok** for å bekrefte valget.
- Informasjonsmeldingen **Tjenestedata eksporteres...** vises mens dataeksporten pågår.
- Informasjonsmeldingen **Eksport vellykket** forteller brukeren at dataoverføringen er ferdig, og at USBminnepinnen kan fjernes sikkert.
- Hvis meldingen **Eksport mislyktes** vises, oppsto det en feil (f.eks. USB-minnepinnen ble fjernet for tidlig). Hvis dette skjer, må eksportprosessen gjentas.

#### **Import**  $(\rightarrow$  Fig. 39-3)

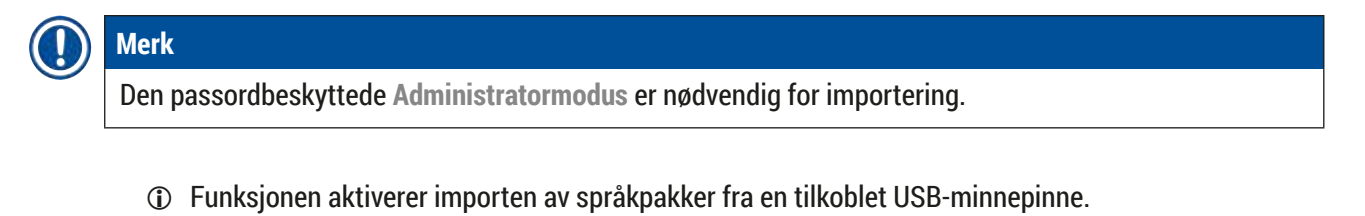

- 1. Hvis du vil gjøre dette, setter du USB-minnepinnen inn i én av USB-portene på forsiden av apparatet.
- 2. Velg deretter funksjonen **Import**. Dataene skannes.

#### **Programvareoppdatering (→ Fig. 39-4)**

Programvareoppdateringer kan kjøres av en **administrator** eller av en Leica-godkjent servicetekniker.

Laboratoriespesifikke innstillinger slettes ikke ved oppdatering av programvaren for HistoCore SPECTRA CV.

#### **5.8.8 Hendelsesvisning**

**Merk** 

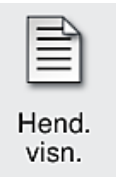

Påkrevd tilgangsnivå: Standardbruker, administrator

Hver dag apparatet slås på, opprettes en separat loggfil. Denne filen kan hentes frem ved å velge filen DailyRunLog i menyen Hendelsesvisning (→ Fig. 40).

I menyen Hendelsesvisning kan du velge en hendelseslogg (→ Fig. 40) fra en liste over tilgjengelige logger (→ [Fig. 40‑](#page-63-0)1). Du henter den ved å trykke på **Åpne**-knappen (→ [Fig. 40‑](#page-63-0)2).

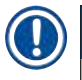

#### **Merk**

Filnavnet suppleres ved å legge til opprettelsesdatoen i ISO-format, slik at det blir lettere å organisere filene. Filen opprettes på det språket som er valgt på instrumentet.

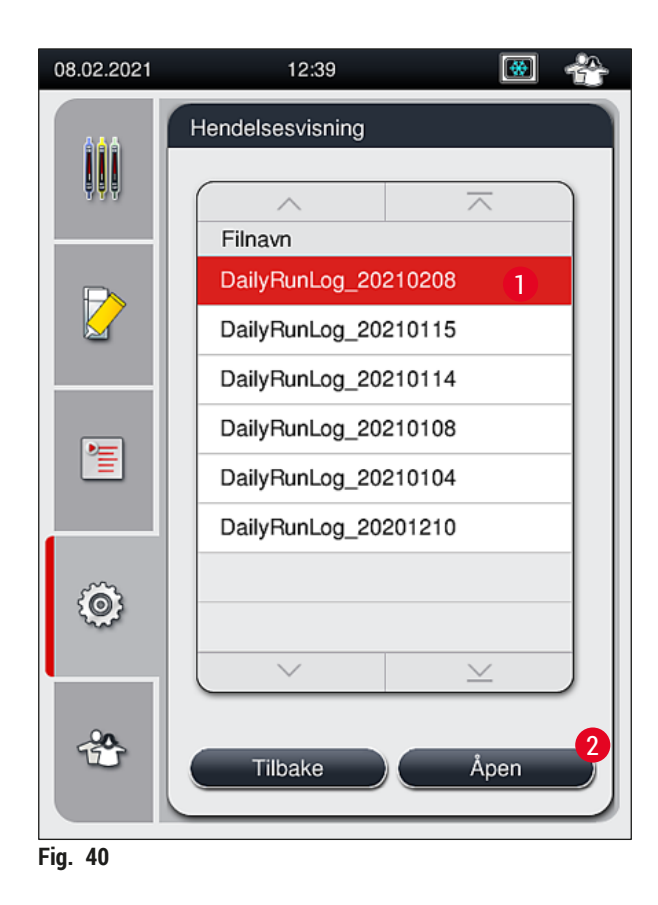

- <span id="page-63-0"></span>• Alle hendelsesoppføringene begynner med TimeStamp (→ Fig. 41-1), dato og klokkeslett da oppføringen ble opprettet.
- Tittellinjene for hendelsesvisningen angir også serienummeret ( $\rightarrow$  Fig. 41-2) og den gjeldende installerte programvareversjonen  $(\rightarrow$  Fig. 41-3) for HistoCore SPECTRA CV.
- Du kan rulle opp og ned på listen og loggfilen ved hjelp av pilknappene ( $\rightarrow$  Fig. 41-4).
- Trykk på venstreknappen for å bla gjennom hendelsesvisningen side for side.
- Trykk på høyreknappen for å gå til begynnelsen eller slutten av hendelsesvisningen.
- Oppføringer i **Hendelsesvisning** utheves i ulike farger slik at brukeren raskt kan finne viktige meldinger. Når du trykker på en oppføring i listen, vises den spesifikke meldingen på skjermen.

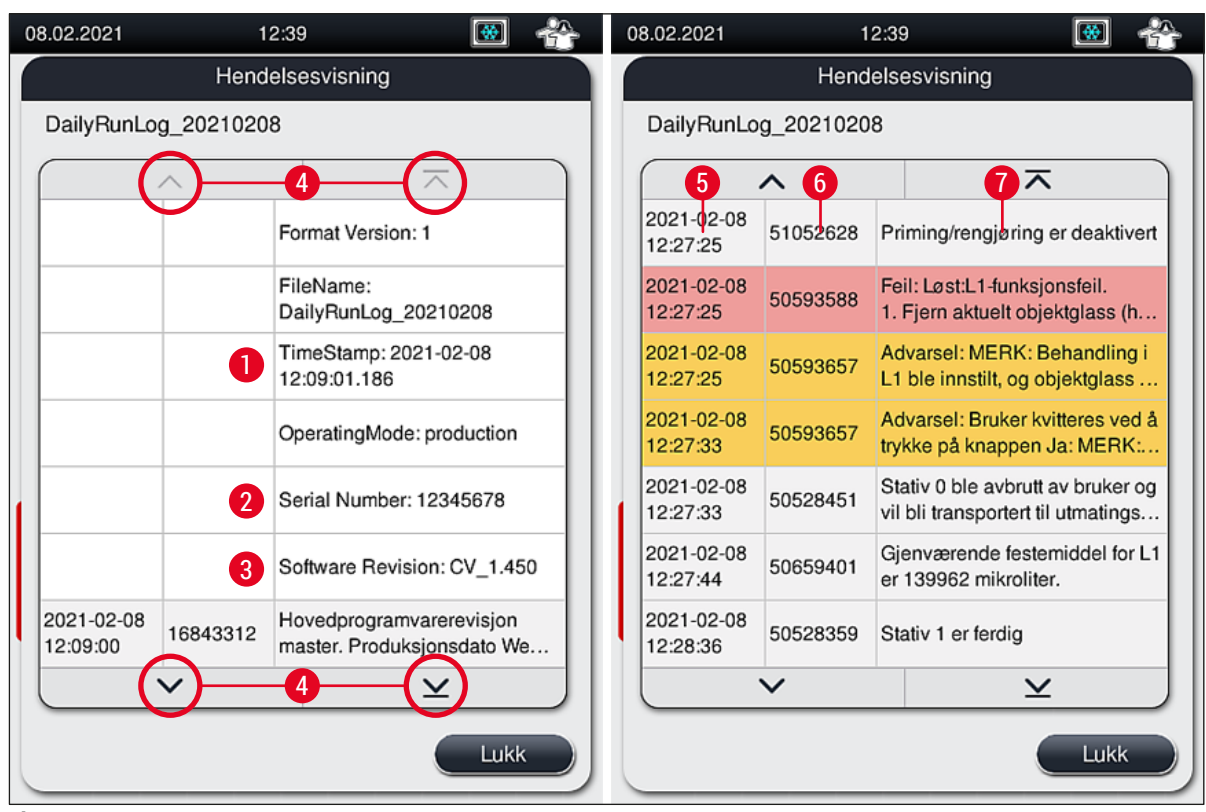

<span id="page-64-0"></span>**Fig. 41** 

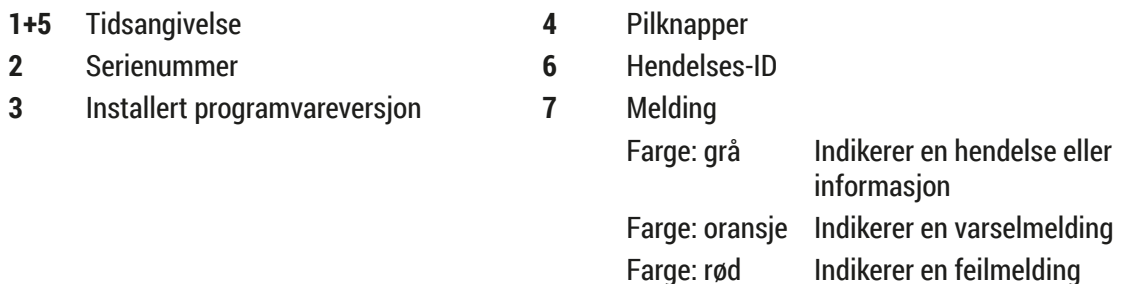

#### **5.9 Parameterinnstillinger**

## **Merk**

 $\mathbf T$ 

- Parametersettmenyen ( $\rightarrow$  Fig. 42) lar brukeren opprette nye parametersett, endre eksisterende eller tilordne en stativhåndtaksfarge til et parametersett. Å opprette eller endre et parametersett krever brukertilgangen **Administrator** og er bare mulig hvis det ikke er noen stativ i apparatet og apparatet er inaktivt.
- **Brukerstatusen** tillater bare at ett parametersett vises.

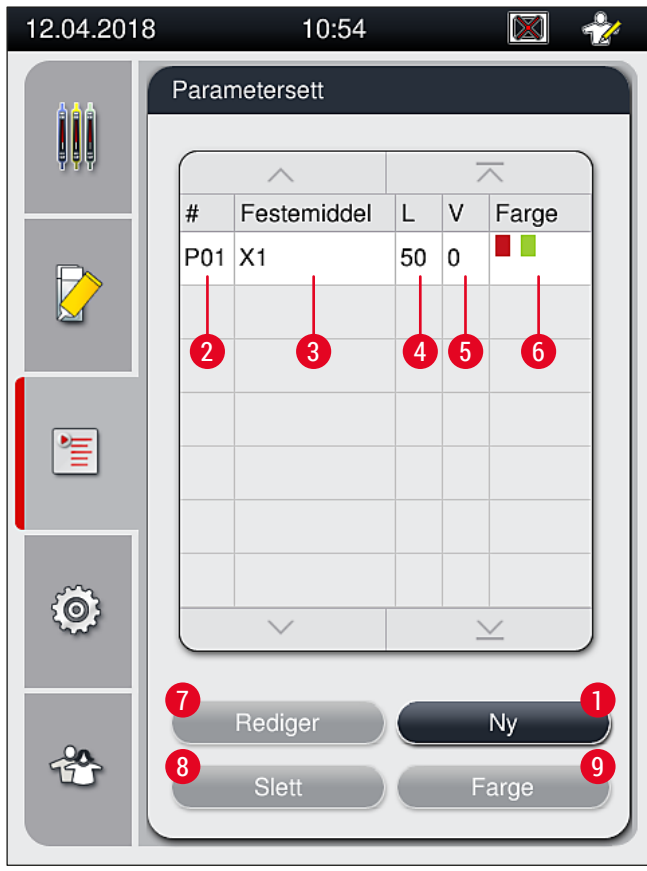

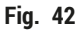

- **1** Opprett et nytt parametersett **6** Tilordnet stativhåndtakfarge
- 
- 
- 
- **5** Påføringsvolum
- <span id="page-65-0"></span>
- **2** Parametersettnummer **7** Redigere et parametersett
- **3** Festemiddel brukt **8** Slette et parametersett
- **4** Dekkglasslengde **9** Tilordne farger til et parametersett

#### **5.9.1 Opprette et nytt parametersett**

- 1. Hvis du vil opprette et nytt parametersett, trykker du på knappen <u>Ny</u> (→ Fig. 42-1) i parametersettmenyen.
- 2. I den følgende åpne menyen kan du gjøre en inkrementell justering av påføringsvolumet (maks. 5/ min. –5) (→ S. 71 [– 5.9.5 Justering av påføringsvolum\)](#page-70-0). Du kan derfor angi ønsket volum ved å vri på hjulet ( $\rightarrow$  Fig. 43-1).
- 3. Trykk til slutt på knappen **Lagre** (→ [Fig. 43‑](#page-66-0)2).
- $\checkmark$  Det nylig opprettede parametersettet er nå lagret og kan velges i parametersettmenyen  $(\rightarrow$  Fig. 42).
- L Hvis du vil forkaste parametersettet, trykker du på knappen **Avbryt** (→ [Fig. 43‑](#page-66-0)3).

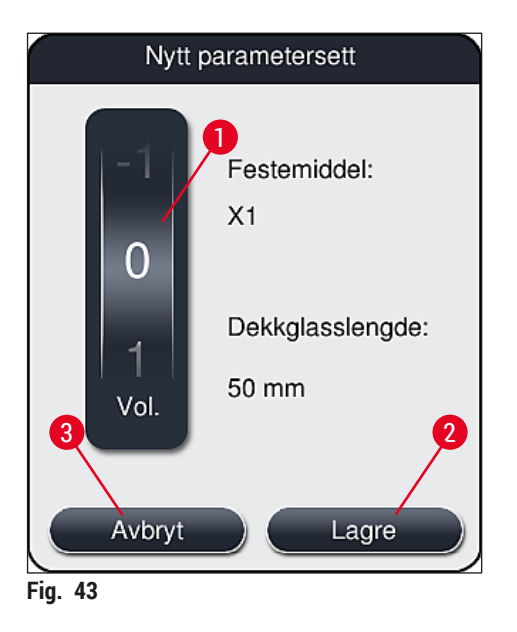

**5.9.2 Tilordne et parametersett til en stativhåndtaksfarge**

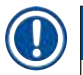

#### <span id="page-66-1"></span><span id="page-66-0"></span>**Merk**

En eller flere stativhåndtaksfarger kan tilordnes til hvert parametersett. Brukerstatusen **Administrator** er derfor nødvendig.

- 1. I parametersettmenyen ( $\rightarrow$  Fig. 44) trykker du på den tilsvarende registreringen for å velge parametersettet som en stativhåndtaksfarge skal tilordnes til  $(\rightarrow$  Fig. 44-1).
- 2. Hvis du trykker på knappen Farge (→ Fig. 44-2), vises et alternativfelt (→ Fig. 45) som gjør det mulig å tildele stativhåndtakfarge til det valgte parametersettet.

## **Merk**

Følgende må tas i betraktning ved oppretting av et parametersett når arbeidsstasjonen arbeider:

• Hvis objektglass i HistoCore SPECTRA ST behandles med et program som var tildelt en spesifikk farge (for eksempel grønn), må brukeren sikre at samme farge tilordnes til det egnede parametersettet i HistoCore SPECTRA CV, som ble opprettet og er oppstartbart.

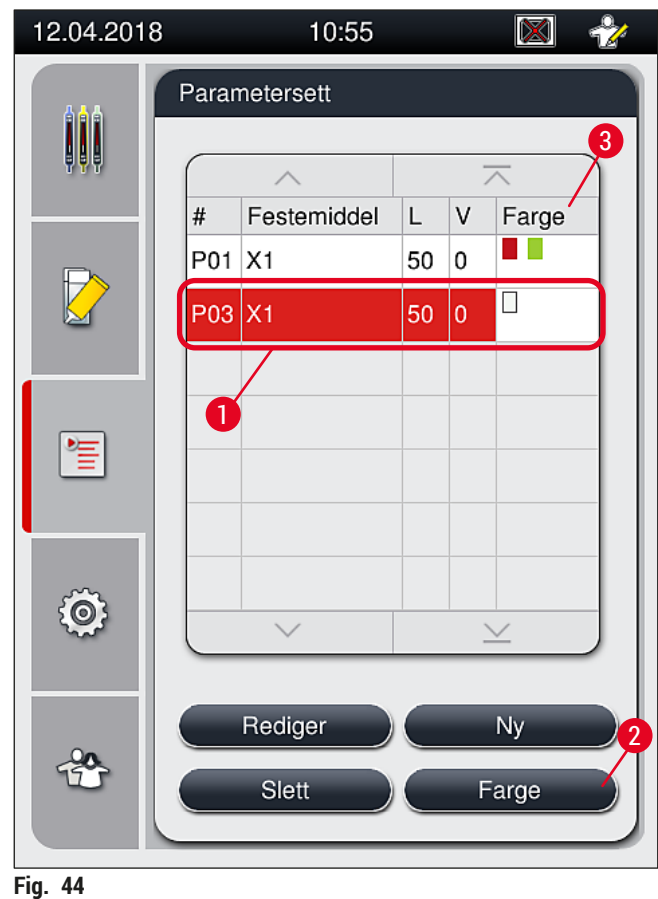

- <span id="page-67-0"></span>**Merk** 
	- Alle tilgjengelige farger vises på  $(\rightarrow$  Fig. 45). Hvis en forkortelse er angitt i fargefeltet, har denne fargen allerede blitt tilordnet et parametersett.
	- Hvis du tilordner en farge som allerede er valgt, vises en dialogboks med informasjon om at den eksisterende tilordningen vil bli opphevet. Dette kan bekreftes med **OK** eller avbrytes med **Avbryt**.
- 3. I oversikten (→ Fig. 45-1) velger du en farge som ikke har vært tilordnet tidligere.
- 4. **Lagre** (→ [Fig. 45‑](#page-68-0)2) brukes for å tilordne fargen og lukke dialogboksen.
	- Den valgte fargen vises nå i parametersettlisten.
	- L **Avbryt** (→ [Fig. 45‑](#page-68-0)3) brukes til å lukke dialogboksen uten å bruke endringene.

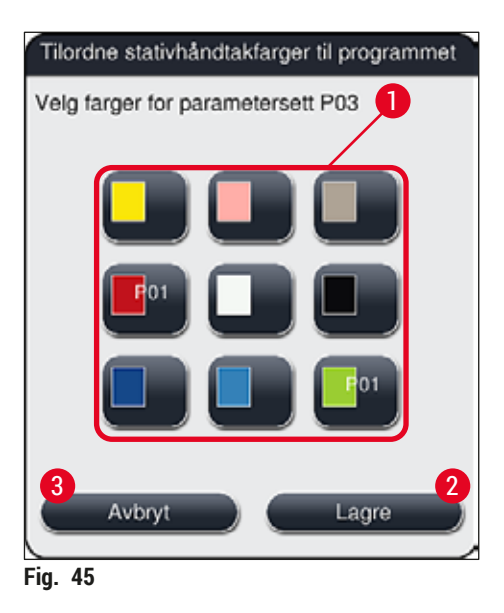

#### <span id="page-68-0"></span>**Merk**

Fargen hvit er en jokerfarge. Når du setter inn et stativ med et hvitt håndtak, åpnes et alternativvindu som må brukes til å tilordne et unikt parametersett til det hvite håndtaket. Hvis fargen hvit tilordnes et parametersett, fjernes alle farger som tidligere var tilordnet det parametersettet.

#### **5.9.3 Festemiddelets egenskaper**

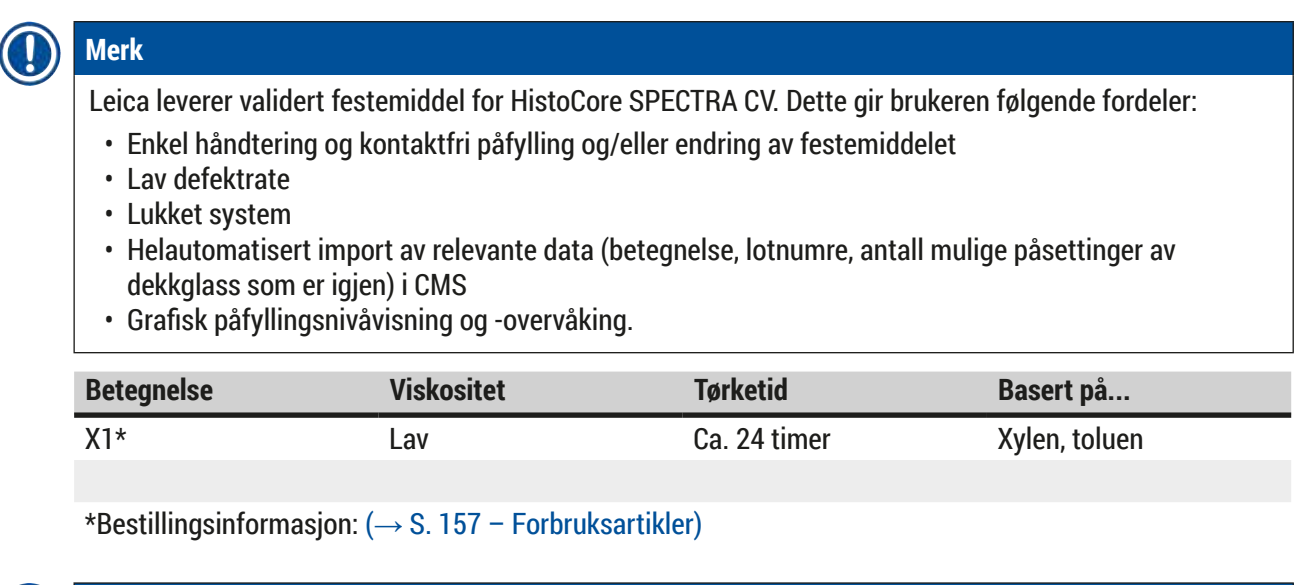

### **Merk**

- Vennligst legg merke til prosedyren når du fyller festemiddelet for første gang ( $\rightarrow$  S. 32 4.6 Fylle [på forbruksartikler\).](#page-31-0)
- Bytte av festemiddel beskrives i  $(\rightarrow$  S. 78  [6.3.1 Bytte festemiddelflasken\).](#page-77-0)

#### **5.9.4 Dekkglassets egenskaper**

Leica tilbyr dekkglass for HistoCore SPECTRA CV, validert og produsert i samsvar med ISO-standard 8255- 1, 2011 (→ S. 19 [– 3.2 Tekniske data\).](#page-18-0)

Forbruksartikkelstyringssystemet (CMS) oppdaterer automatisk etterfylling og viser det aktuelle nivået for dekkglassene til enhver tid.

Bare Leica-dekkglass\* kan brukes i HistoCore SPECTRA CV:

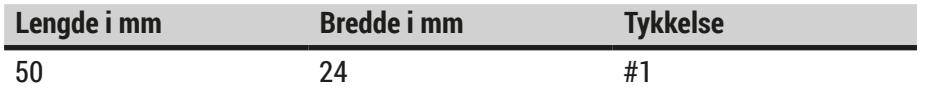

\*Bestillingsinformasjon: ( $\rightarrow$  S. 157 [– Forbruksartikler\)](#page-156-0)

**Merk** 

En endring i enheten tillater bruk av objektglass med skrå hjørner. Denne endringen kan kun utføres av en Leica-servicetekniker. Av kvalitetshensyn anbefaler vi ikke at den nye innstillingen kombineres med bruk av store etiketter i etikettfeltet.

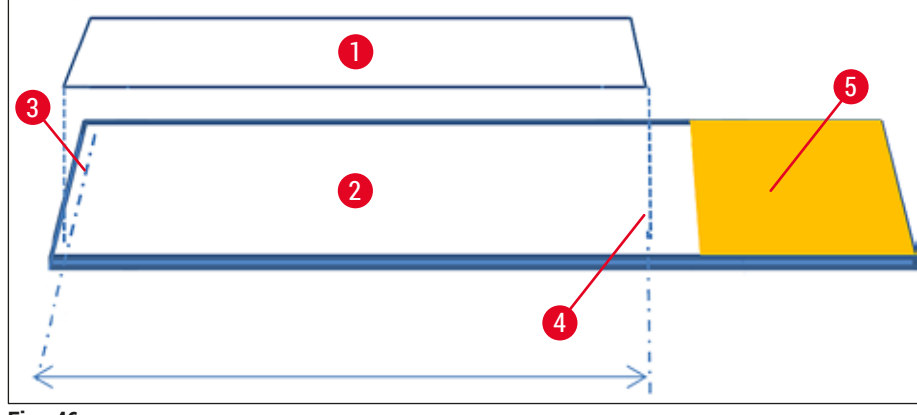

**Fig. 46** 

- **1** Størrelse på dekkglass: 50 mm
- **2** Objektglass
- **3** Kantposisjon for dekkglass på objektglasset
- **4** Posisjoner på objektglasset, dekkglasstørrelse på 50 mm
- <span id="page-70-0"></span>**5** Etikettfelt på objektglasset

#### **5.9.5 Justering av påføringsvolum**

HistoCore SPECTRA CV har en voluminnstilling for påføringsvolumet av festemiddelet som er satt som standard og validert av Leica. Standardverdiene er definert som **0** (=standard) i innstillingen for parametersettet ( $\rightarrow$  Fig. 47-1). Disse innstillingene kan brukes umiddelbart.

#### **Merk**

Leica anbefaler å kontrollere 0-verdien under de gitte forhold og krav (f.eks. prøvestørrelse, prøvetype og prøvetykkelse, temperatur og fuktighet) i laboratoriet og justere den hvis det er relevant.

- 1. Hvis du vil justere påføringsvolumet, velger du tilsvarende parametersett i menyen **Parametersett** og trykker på knappen **Rediger** (→ [Fig. 42‑](#page-65-0)7).
- 2. I den følgende menyen ( $\rightarrow$  Fig. 47) kan påføringsvolumet senkes eller økes ved å dreie på hjulet  $(\rightarrow$  Fig. 47-1).
- 3. Menven tilbyr også muligheten for å endre en tilordnet farge ( $\rightarrow$  Fig. 47-2) eller å tilordne en ny farge ( $\rightarrow$  S. 67 [– 5.9.2 Tilordne et parametersett til en stativhåndtaksfarge\)](#page-66-1).
- 4. Bruk innstillingene du har angitt ved å trykke på knappen **Lagre** (→ [Fig. 47‑](#page-71-0)3), eller trykk på **Avbryt** (→ [Fig. 47‑](#page-71-0)4) for å gå tilbake til menyen **Parametersett** uten å lagre.

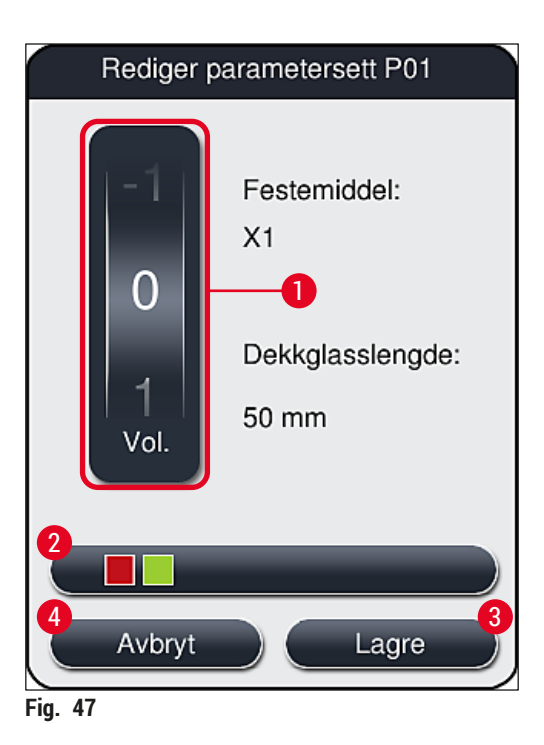

<span id="page-71-0"></span>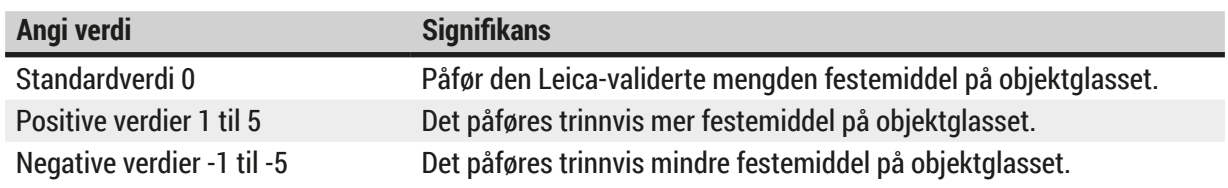

## $\sqrt{N}$

**Advarsel** 

• Endringer i påføringsmengde av festemiddel må bare gjøres med ekstrem forsiktighet for å hindre negative effekter på resultatet av påsettingen av dekkglass.

#### **5.10 Reagensbeholdere i mateskuffen**

#### $\sqrt{N}$ **Advarsel**

- Det er absolutt nødvendig for å påse at reagenset fylt i reagensbeholderen er kompatibelt med festemiddelet!
- Brukeren må overvåke nivåene for reagensbeholderne for å påse at de er tilstrekkelige.
- Hvis apparatet ikke skal være i driftstilstand over en moderat periode, eller hvis HistoCore SPECTRA CV ikke skal brukes en lengre periode (mer enn 5 dager), må du dekke til eller tømme reagensbeholderne i mateskuffen for å forhindre fordamping av det påfylte reagenset og for å hindre dannelsen av damp.
- Hvis HistoCore SPECTRA CV brukes i forbindelse med HistoCore SPECTRA ST som en arbeidsstasjon, må brukeren påse at de siste stasjonene i fargingsprogrammet på HistoCore SPECTRA ST fylles med samme reagens som matestasjonene på HistoCore SPECTRA CV.
• Stativer som nylig er satt inn i mateskuffen, detekteres etter at mateskuffen er lukket og vises i samsvarende farge ( $\rightarrow$  Fig. 48-1).

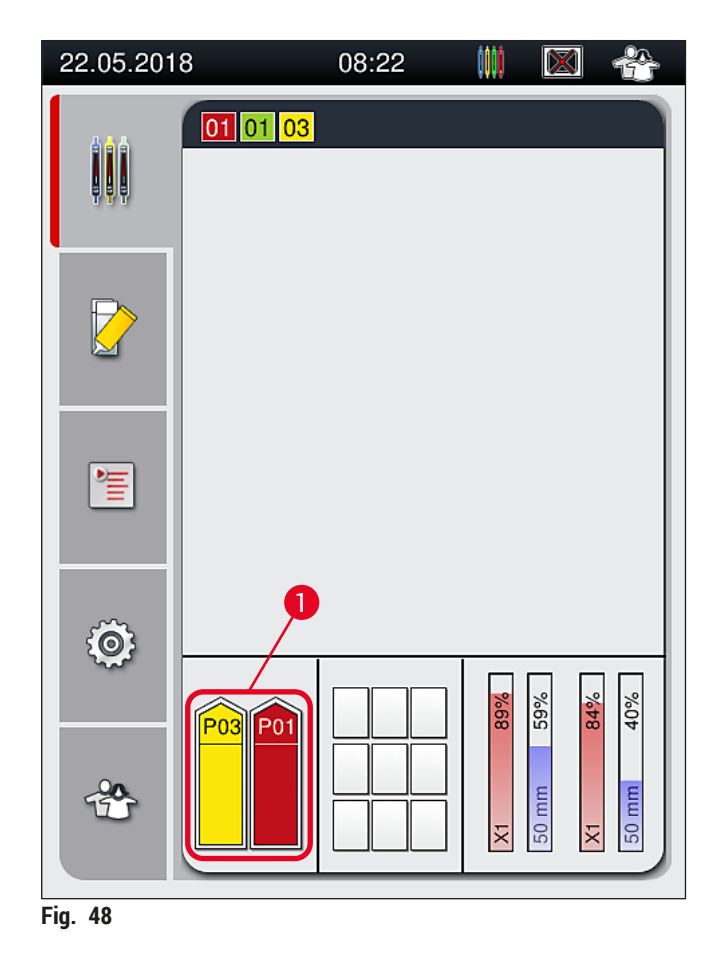

- <span id="page-72-0"></span>• Samtidig kontrollerer apparatet hvorvidt parametersettet tilordnet til stativhåndtakfargen er forenlig med festemiddelet og dekkglasstørrelsen som finnes i dekkglassbanen.
- Hvis dette ikke er tilfelle, ber en melding brukeren ta stativet ut av mateskuffen igjen og plassere det i den andre reagensbeholderen i mateskuffen.
- Apparatet oppdager hvis et stativ med et stativhåndtak som ikke har en tildelt farge, settes inn i én av de to reagensbeholderne. Brukeren bes ta stativet ut igjen og opprette et tilsvarende parametersett (→ S. 67 [– 5.9.1 Opprette et nytt parametersett\)](#page-66-0) eller tilordne fargen til et egnet eksisterende parametersett (→ S. 67 [– 5.9.2 Tilordne et parametersett til en stativhåndtaksfarge\).](#page-66-1)

# **5.11 Modulstatus**

- <span id="page-73-1"></span>• Menyen **Modulstatus** (→ [Fig. 49\)](#page-73-0) gir brukeren i HistoCore SPECTRA CV en oversikt over de brukte forbruksartiklene (festemidler ( $\rightarrow$  Fig. 49-1) og dekkglass ( $\rightarrow$  Fig. 49-3)) og deres aktuelle påfyllingsnivåer ( $\rightarrow$  Fig. 49-5) ( $\rightarrow$  Fig. 49-6) og gjenværende mengder ( $\rightarrow$  Fig. 49-2) ( $\rightarrow$  Fig. 49-4) for begge dekkglassbanene.
- Brukeren har tilgang til forskjellige rengjøringsalternativer for slangesystemet gjennom undermenyen **Priming/rengjøring** (→ Fig. 49-7).

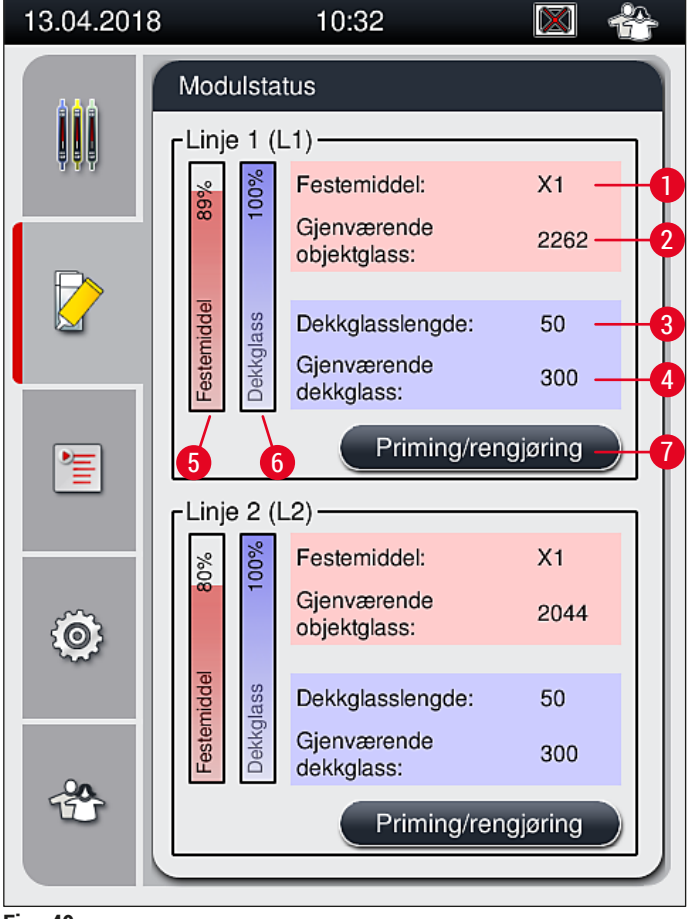

<span id="page-73-0"></span>**Fig. 49** 

- 
- 
- 
- **4** Gjenværende antall dekkglass
- **1** Festemiddelnavn **5** Gjenværende mengde festemiddel i %
- **2** Gjenværende antall objektglass **6** Gjenværende mengde dekkglass i %
- **3** Dekkglasslengde **7** Undermenyen **Priming/rengjøring**

# **Merk**

Her finner du mer informasjon om undermenyen **Priming/rengjøring** og bruk av de individuelle primingog rengjøringsalternativene:  $(\rightarrow$  S. 117 [– 7.3 Forbered slangesystemet for priming og rengjøring\)](#page-116-0).

# **6. Daglig apparatoppsett**

# **6.1 Stasjonsoversikt**

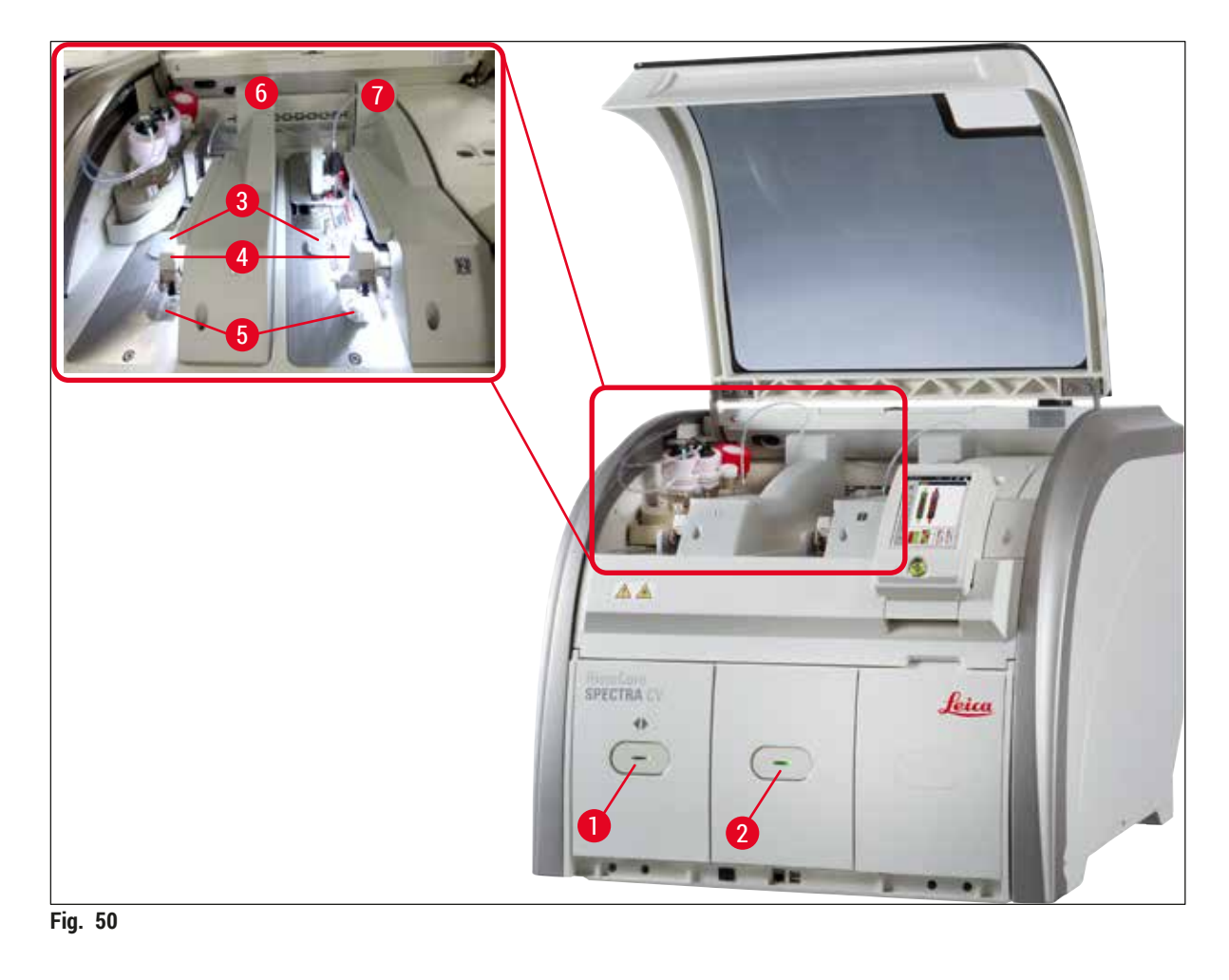

- <span id="page-74-0"></span>**1** Mateskuff **5** Avfallsbrett
- **2** Utmatingsskuff **6** Venstre dekkglassbane **L1**
- **3** Dekkglasskassett **7** Høyre dekkglassbane **L2**
- **4** Pick&Place-modul
- **Advarsel**

 $\bigwedge$ 

- Systemet overvåker ikke påfyllingsnivået for reagensbeholderne i mateskuffen  $(\rightarrow$  Fig. 50-1). Brukeren er ansvarlig for overvåkingen.
- Før det daglige apparatoppsettet må du påse at dekslene på reagensbeholderne i mateskuffen ble fjernet, og at skuffeinnsatsene er riktig satt inn i utmatingsskuffen ( $\rightarrow$  Fig. 8-1).

# **6.2 Slå av og på apparatet**

# <span id="page-75-2"></span>Slå på apparatet

- 1. Hvis du vil starte apparatet, trykker du på driftsbryteren (→ Fig. 52-1) som lyser rødt.
- 2. Under initialiseringen utføres en kontroll av alle moduler og forbruksartikler automatisk.
- **Driftsbryteren** (→ [Fig. 52‑](#page-75-0)1) lyser grønt når apparatet er klart til bruk.
- $\circled{1}$  Etter fullført initialiseringsfase vises hovedmenyen ( $\rightarrow$  Fig. 19) på skjermbildet og brukeren får beskjed om at (→ [Fig. 51\)](#page-75-1) en **Hurtigpriming** er nødvendig for dekkglassbanen som er i bruk. Bekreft meldingene ved å trykke på **OK** (→ [Fig. 51‑](#page-75-1)1) og følg anvisningene som følger  $(\rightarrow$  S. 117 [– 7.3 Forbered slangesystemet for priming og rengjøring\).](#page-116-0)

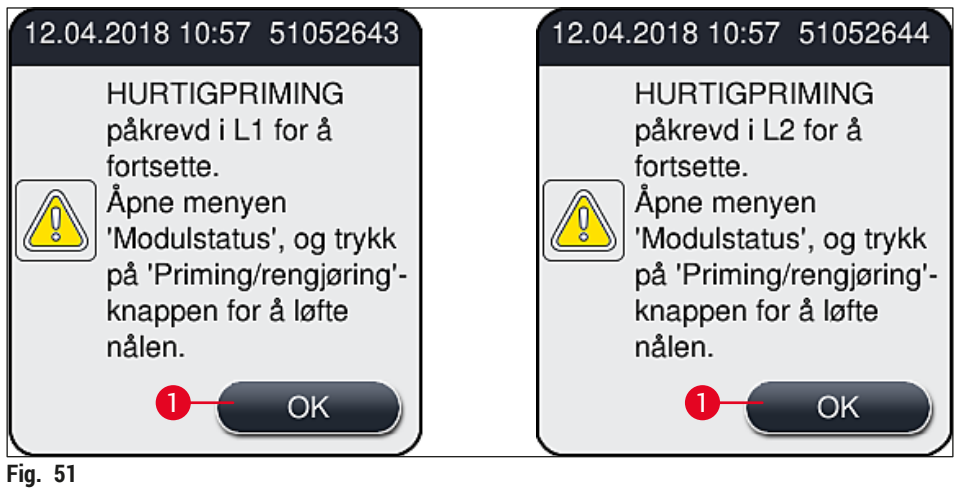

# Slå av apparatet

1. Hvis du vil sette apparatet i standbymodus (f.eks. over natten), må du trykke på **driftsbryteren** to ganger. Bryteren lyser da rødt ( $\rightarrow$  Fig. 52-1).

<span id="page-75-1"></span><span id="page-75-0"></span>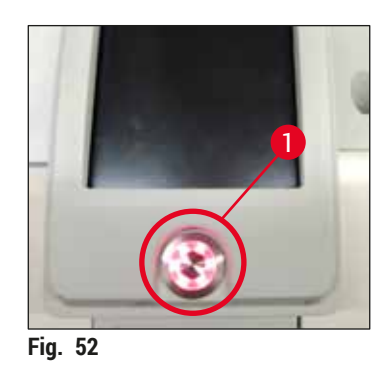

L Legg merke til merknadene i (→ S. 104 [– 7.1 Viktige merknader om rengjøring av apparatet\)](#page-103-0) for rengjøring og vedlikehold.

# **6.3 Kontrollere og fylle på forbruksartikler**

Under initialisering av apparatet kontrolleres forbruksartiklene (festemiddel, dekkglass, påfyllingsnivå av nålerengjøringsbeholder) automatisk ( $\rightarrow$  S. 43 [– 5.4 Forbruksartikkelstyringssystem \(CMS\)\).](#page-42-0)

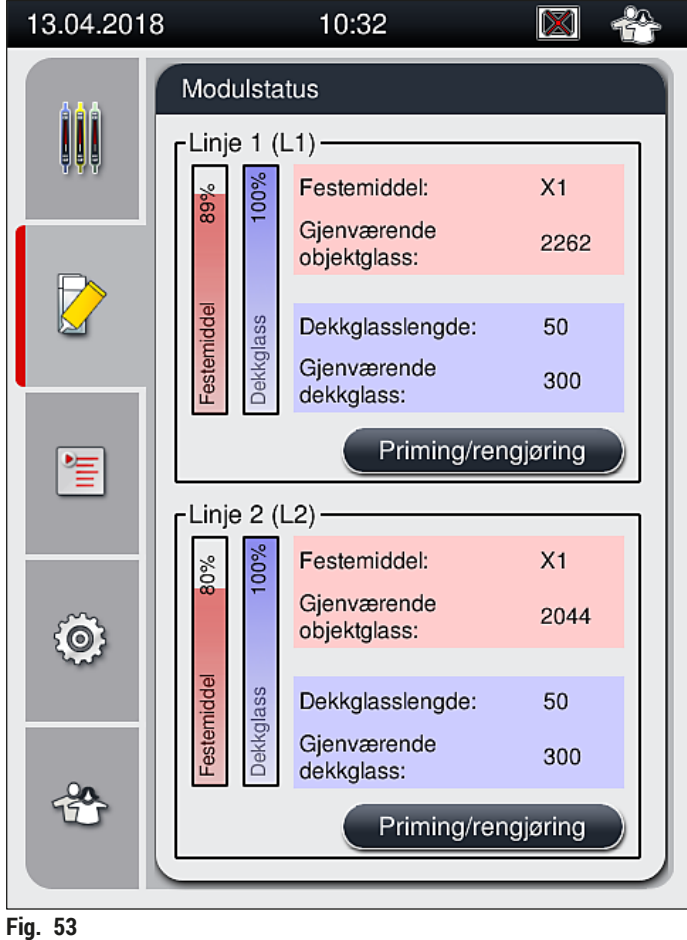

• Hvis en forbruksartikkel brukes opp, sendes en tilsvarende varselmelding til brukeren, for eksempel  $(\rightarrow$  Fig. 54).

<span id="page-76-1"></span><span id="page-76-0"></span>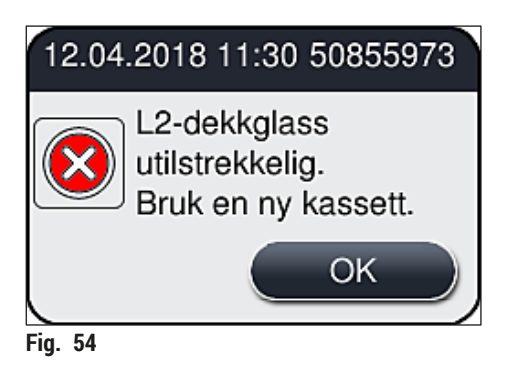

Hvis det er utilstrekkelig festemiddel tilgjengelig for å fylle slangen etter initialisering, må brukeren sette inn en ny festemiddelflaske ( $\rightarrow$  S. 78 [– 6.3.1 Bytte festemiddelflasken\).](#page-77-0)

• Hvis du vil unngå luftbobler i systemet, må du prime systemet etter initialisering av apparatet  $(\rightarrow$  S. 121 [– 7.3.1 Hurtigpriming\)](#page-120-0).

#### **6.3.1 Bytte festemiddelflasken**

<span id="page-77-0"></span>**Advarsel** 

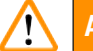

- Bruk alltid personlige verneklær (laboratoriefrakk, kuttresistente hansker, vernebriller) når du bytter festemiddelflaske!
- Festemiddelet kan bare brukes høyst 14 dager i apparatet og må byttes etter denne perioden for å unngå en forringelse av dekkglassresultatene.
- Før innsettingen av en festemiddelflaske i apparatet må du kontrollere utløpsdatoen (på emballasjen og på flaskeetiketten ( $\rightarrow$  Fig. 15-3)). Ikke bruk festemiddelet hvis utløpsdatoen er nådd eller overskredet. Utløpt festemiddel skal kasseres i samsvar med gjeldende interne retningslinjer for laboratoriet.
- Unngå forsinkelse mens du bytter festemiddelflasken for å forhindre at kanylen setter seg fast. La derfor ikke kanylen stå i hvileposisjon lenger enn nødvendig.

- Bytte av festemiddelflasken i **L2** dekkglassbanen beskrives i det følgende. Samme prosedyrer gjelder også for dekkglassbane **L1**.
- Ved bytte av festemiddelflasken anbefaler vi at du om mulig venter til det ikke lenger er noen objektglass som behandles i begge dekkglassbanene og at apparatet er inaktivt for å forhindre at prøvene tørker ut.
- For hvert stativ som er satt inn, beregner styringssystemet for forbruksartikler (CMS) hvorvidt den tilgjengelige mengden festemiddel i magasinet er tilstrekkelig.
- Hvis det er et stativ under behandling og CMS avgjør at den gjenværende mengden av festemiddel ikke lenger er tilstrekkelig for et nylig plassert stativ, indikerer CMS for brukeren ( $\rightarrow$  Fig. 55-1) at en ny festemiddelflaske må settes inn ved fullførelse av stativet som for øyeblikket behandles i apparatet.
- Hvis CMS angir at det nye stativet som ble satt inn, ikke lenger kan dekkes til med dekkglass, vil en tilhørende varselmelding ( $\rightarrow$  Fig. 55-2) vises til brukeren.

<span id="page-77-1"></span>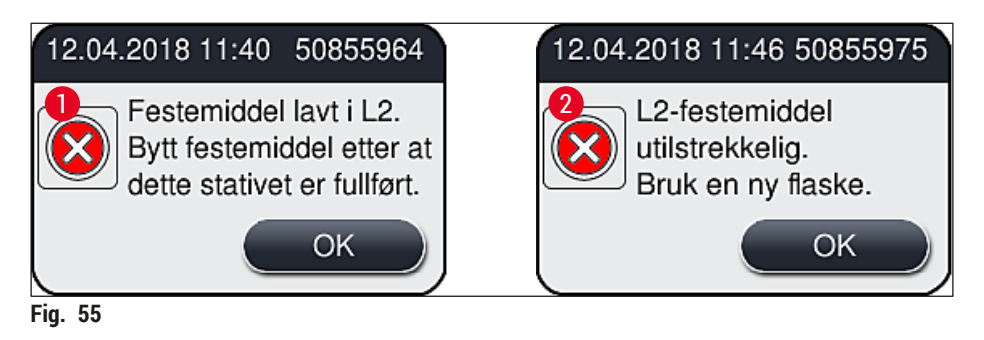

**Merk** 

En ny behandling i L2-dekkglassbanen ( $\rightarrow$  S. 122 [– 7.3.2 Forlenget priming\)](#page-121-0) er bare mulig etter innsettingen av en ny festemiddelflaske og den nødvendige utvidede primingen.

Slik bytter du festemiddelflasken:

- 1. Åpne dekselet ( $\rightarrow$  Fig. 1-1).
- 2. Grip flaskebæreren i håndtaket og beveg den forover ( $\rightarrow$  Fig. 56-1).
- 3. Trekk forsiktig tilbake kanylen (→ Fig. 56-2) L2 fra åpningen på festemiddelflasken og plasser den på parkeringsstedet ( $\rightarrow$  Fig. 56-3).
- 4. Fjern den tomme festemiddelflasken ( $\rightarrow$  Fig. 56-4) og kasser den i samsvar med laboratoriespesifikasjonene.

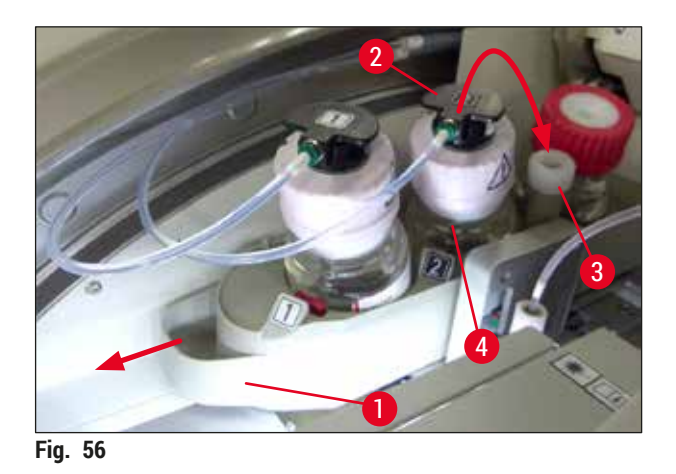

<span id="page-78-0"></span>5. Ta en ny festemiddelflaske ( $\rightarrow$  Fig. 57) ut av emballasjen og fjern den svarte plasthetten  $(\rightarrow$  Fig. 57-1).

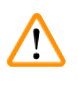

# **Advarsel**

Ikke fjern den hvite beskyttelsesfolien ( $→$  Fig. 57-2). Det må forbli på flasken.

<span id="page-79-0"></span>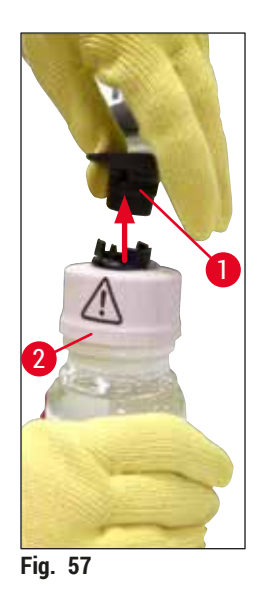

- 6. Sett den nye festemiddelflasken (→ Fig. 58-1) inn i L2-spalten (→ Fig. 58-2) i flaskebæreren, og påse at RFID-brikken, som er festet til flasken, plasseres i hakket på spalten ( $\rightarrow$  Fig. 58-3).
- 7. Ta kanylen med etiketten  $\underline{2}$  ( $\rightarrow$  Fig. 58-4) ut av parkeringsstedet ( $\rightarrow$  Fig. 58-5) og sett den forsiktig inn i åpningen på festemiddelflasken ( $\rightarrow$  Fig. 58-6) til du merker at den klikker på plass (→ Fig. 58-7). I løpet av dette stikkes det hull på den hvite beskyttende flaskemembranen.

Før du setter dreneringsslangen inn i den nye festemiddelflasken, må du kontrollere kanylen for eventuelle tørkede festemiddelrester og om nødvendig fukte med xylen og rengjøre med en lofri klut.

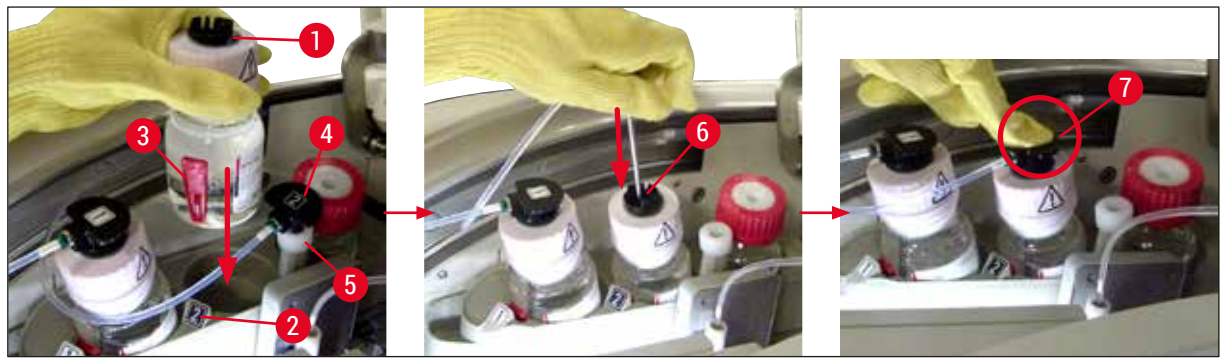

**Fig. 58** 

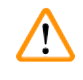

# <span id="page-79-1"></span>**Advarsel**

Det kreves en kort økning i kraft for å stikke hull på den hvite beskyttende membranen. Fortsett derfor forsiktig for å unngå at den glir ut av hånden din og for å unngå å bøye kanylen.

- 8. Skyv flaskebæreren ( $\rightarrow$  Fig. 56-1) tilbake i dens opprinnelig posisjon til den klikker på plass.
- 9. Lukk dekselet.
- 10.Festemiddelflaskene som settes inn på nytt, detekteres av instrumentprogramvaren, og modulstatusen (→ Fig. 53) oppdateres.

CMS oppdager at en ny festemiddelflaske har blitt satt inn, og informerer brukeren om at en utvidet priming er nødvendig for dekkglassbane <u>L2</u> (→ S. 122 [– 7.3.2 Forlenget priming\)](#page-121-0). Slik blir luft og eventuelt gammelt festemiddel som kanskje fortsatt finnes fjernet fra slangesystemet. Bare da er apparatet klart til å starte.

# **6.3.2 Overvåke og fylle på nålerengjøringsbeholderen**

# <span id="page-80-0"></span>**Merk**

HistoCore SPECTRA CV har en automatisk skanningsmekanisme for påfyllingsnivå i nålerengjøringsbeholderen. En varselmelding informerer brukeren hvis det ikke er en tilstrekkelig mengde xylen igjen i glassbeholderen. Tross den automatiserte påfyllingsnivåskanningen anbefaler Leica også å utføre en visuell inspeksjon under daglig oppstart for å påse at det ikke er nødvendig med etterfylling under daglig rutinearbeid.

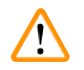

# **Advarsel**

Advarselmeldingene i  $(\rightarrow$  S. 32 [– 4.6 Fylle på forbruksartikler\)](#page-31-0) må overholdes når du håndterer løsemidler, som xylen.

- 1. Velg menyen **Modulstatus** (→ S. 74  [5.11 Modulstatus\)](#page-73-1) i hovedmenyen og trykk på knappen **Priming/rengjøring** i ønsket dekkglassbane.
- 2. Nålen beveger seg automatisk til vedlikeholdsposisjonen.
- 3. Åpne dekselet.
- 4. Ta nålen av holderen sidelengs og plasser den i primeflasken  $(\rightarrow$  Fig. 3-11).
- 5. Drei den riflede skruen ( $\rightarrow$  Fig. 59-1) medurs for å løfte nålerengjøringsbeholderen.
- 6. Nålerengjøringsbeholderen (→ Fig. 59-2) løftes oppover og kan fjernes (→ Fig. 59-3).
- 7. Kasser gjenværende xylen i nålerengjøringsbeholderen ifølge laboratoriebestemmelsene.
- 8. Utenfor apparatet bruker du en Pasteur-pipette for å fylle xylen i glassylinderen ( $\rightarrow$  Fig. 59-4) opp til kanten av plasthetten (ca. 10 ml).
- 9. Etter dette setter du nålerengjøringsbeholderen tilbake i riktig posisjon inne i apparatet igjen og skyver det helt inn.
- 10.Ta nålen ut av primeflasken og sett den inn i holderen igjen.
- 11.I vedlikeholdsmenyen trykker du på knappen **Lukk**.
- 12.Lukk dekselet.
- 13.Nålen senkes automatisk ned i nålerengjøringsbeholderen.

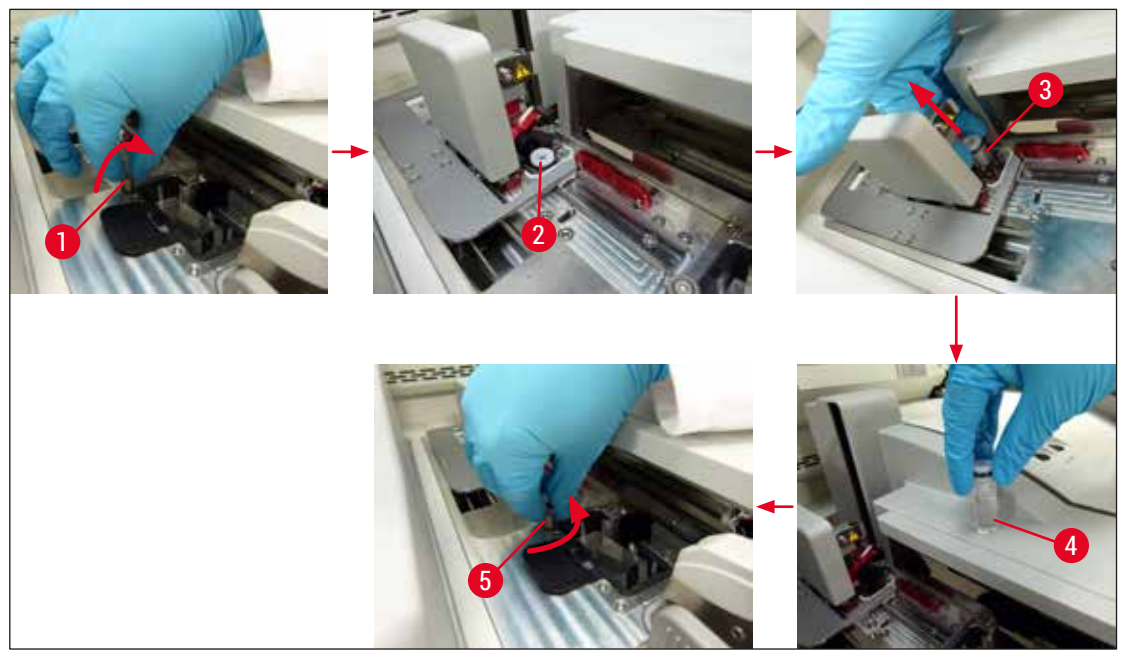

**Fig. 59** 

#### **6.3.3 Kontrollere og bytte dekkglasskassetten**

# <span id="page-81-1"></span><span id="page-81-0"></span>**Advarsel**

**Merk** 

Bruk alltid personlige verneklær (kuttresistente hansker, vernebriller) når du bytter dekkglasskassetten!

/!`

- Leica-validerte dekkglass ( $\rightarrow$  S. 157  [Forbruksartikler\)](#page-156-0) er tilgjengelige for HistoCore SPECTRA CV. Dekkglassene er bare tilgjengelige i kassetter som er utstyrt med en RFID-brikke. Informasjon om kassetten som er brukt (f.eks. mengde og størrelse), leses automatisk når det settes inn og dekselet lukkes.
- Bytte av dekkglasskassetten i **L2** dekkglassbanen beskrives i det følgende. Samme prosedyrer gjelder også for dekkglassbane **L1**.
- For hvert nyinnsatte stativ vil styringssystemet for forbruksartikler (CMS) beregne om det er nok dekkglass i magasinet.
- Hvis CMS angir at det nye stativet som ble satt inn, ikke lenger kan dekkes til med dekkglass, vil en tilhørende varselmelding ( $\rightarrow$  Fig. 60-1) vises til brukeren.
- Hvis det finnes et stativ plassert i mateskuffen, eller hvis ett skal plasseres der, angir CMS for brukeren at en ny dekkglasskassett må settes inn  $(\rightarrow$  Fig. 60-2).

<span id="page-82-0"></span>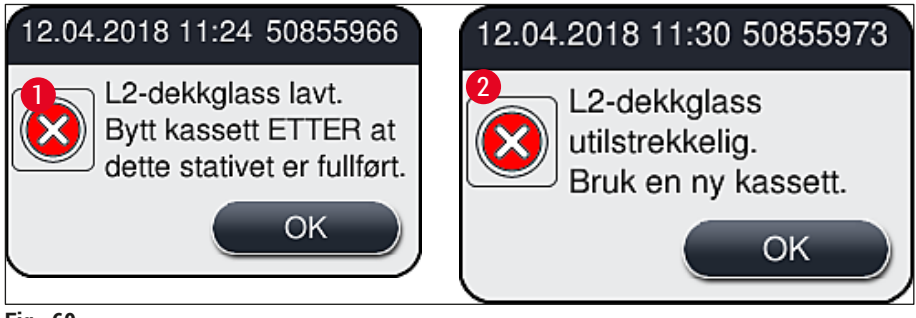

**Fig. 60** 

En ny behandling i **L2** dekkglassbanen er bare mulig etter innsettingen av en ny dekkglasskassett.

Slik bytter du dekkglasskassetten:

- 1. Åpne dekselet.
- 2. Pick&Place-modulen ( $\rightarrow$  Fig. 61-1) er plassert ovenfor avfallsbrettet ( $\rightarrow$  Fig. 61-2).
- 3. Fjern dekkglasskassetten ( $\rightarrow$  Fig. 61-3) som finnes i apparatet fra spalten for kassetten  $(\rightarrow$  Fig. 61-4).

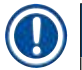

# **Merk**

- Hvis det fortsatt er dekkglass til stede i magasinet, kan opp til 30 gjenværende dekkglass settes inn i den nye dekkglasskassetten. Disse tilføres på den nye dekkglasskassetten og vises i modulstatusen.
- Påse at dekkglasset settes riktig inn i magasinet ( $\rightarrow$  Fig. 64).
- 4. Kasser den tomme dekkglasskassetten i samsvar med laboratoriebestemmelsene.

<span id="page-82-1"></span>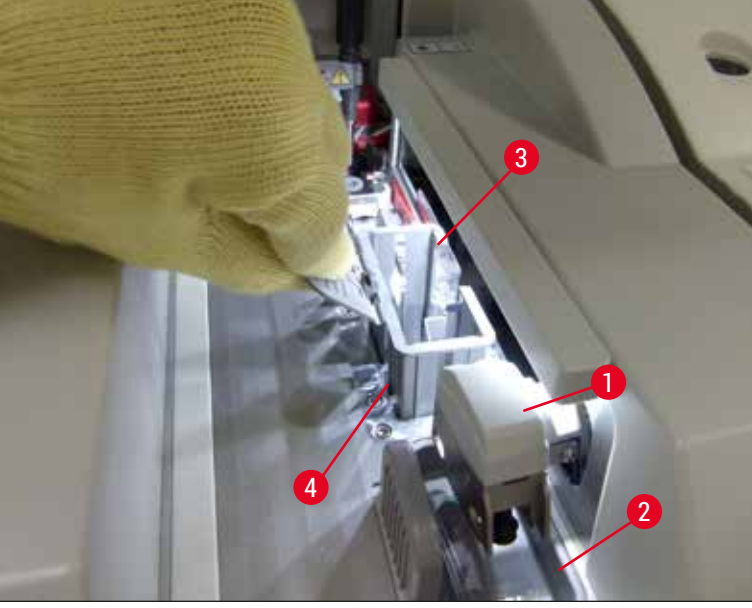

# 6 **Daglig apparatoppsett**

- 5. Pakk ut en ny dekkglasskassett (→ Fig. 62-1) og fjern både transportankeret (→ Fig. 62-2) og silikagelpakken ( $\rightarrow$  Fig. 13-3).
- 6. Sett den nye dekkglasskassetten inn i spalten for dekkglasskassetten ( $\rightarrow$  Fig. 62-3).

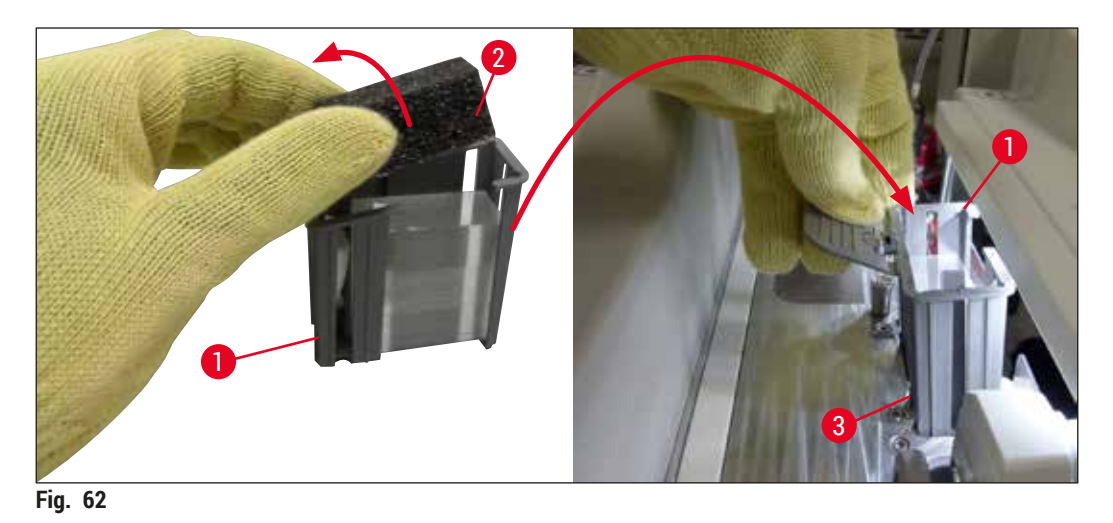

- <span id="page-83-0"></span>7. Lukk apparatdekselet.
- 8. Etter å ha lukket dekselet får brukeren spørsmål om hvorvidt det gjenværende dekkglasset har blitt satt inn i den nye dekkglasskassetten ( $\rightarrow$  Fig. 63). Hvis dette er tilfelle, bekrefter du informasjonsmeldingen med **Ja** (→ [Fig. 63‑](#page-83-1)1). Hvis ingen dekkglass har blitt satt inn, må du bekrefte informasjonsmeldingen med <u>Nei</u> (→ Fig. 63-2).

<span id="page-83-1"></span>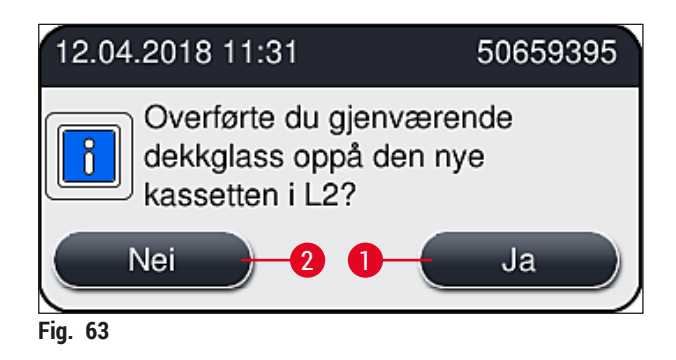

Dataene fra den nye dekkglasskassetten blir nå importert, og **Modulstatus** oppdateres.

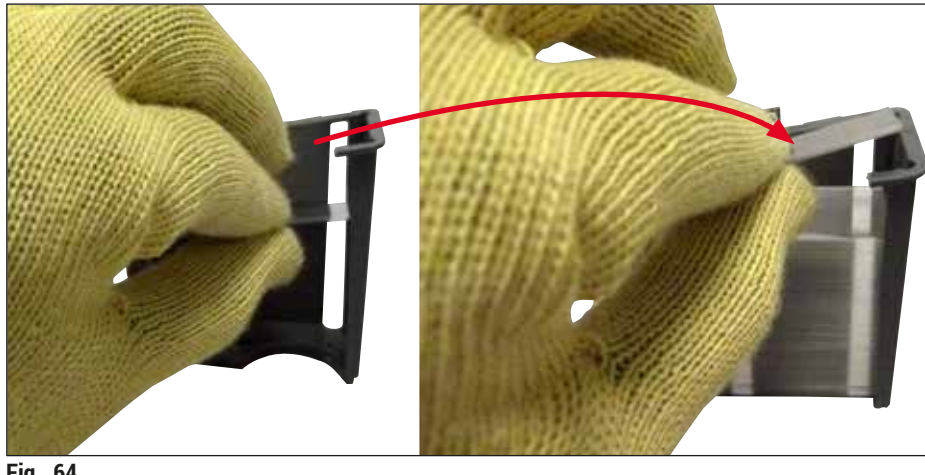

<span id="page-84-0"></span>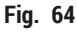

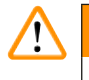

#### **Advarsel**

Bruk kuttresistente hansker (→ S. 18 [– 3.1 Standardlevering – pakkeliste\)](#page-17-0) når du setter inn ytterligere dekkglass.

Høyeste påfyllingsnivå for dekkglasskassetten (se merke inne i magasinet) må ikke overskrides for å forhindre apparatfeil.

#### **6.3.4 Tømme avfallsbrettet**

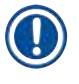

# <span id="page-84-1"></span>**Merk**

HistoCore SPECTRA CV oppdager automatisk defekte/ødelagte dekkglass og plasserer dem i avfallsbrettet.

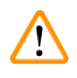

# **Advarsel**

Bruk kuttresistente hansker ( $\rightarrow$  S. 18 [– 3.1 Standardlevering – pakkeliste\)](#page-17-0) når du tømmer avfallsskålen.

- 1. Åpne dekselet.
- 2. Kontroller avfallsbrettet for ødelagte dekkglass.
- 3. Hvis det finnes ødelagte dekkglass, må du fjerne avfallsbrettet (→ Fig. 65-1) og rengjøre det.
- 4. Sett deretter avfallsbrettet tilbake i tiltenkt posisjon ( $\rightarrow$  Fig. 65-2).

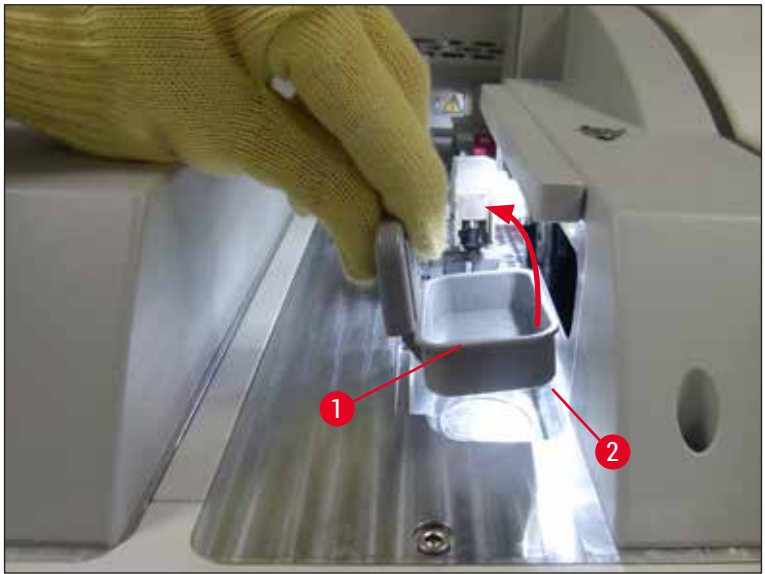

<span id="page-85-0"></span>**Fig. 65** 

<span id="page-85-2"></span>5. Lukk dekselet igjen.

#### **6.3.5 Inspisere Pick&Place-modul**

- 1. Åpne dekselet.
- 2. Kontroller støtter ( $\rightarrow$  Fig. 66-1), sugekopper foran og bak ( $\rightarrow$  Fig. 66-2) og dekkglassensorpinne ( $\rightarrow$  Fig. 66-3) for smuss, og rengjør om nødvendig ( $\rightarrow$  S. 113 − 7.2.11 Rengjøre [Pick&Place-modulen\)](#page-112-0).
- 3. Lukk dekselet igjen.

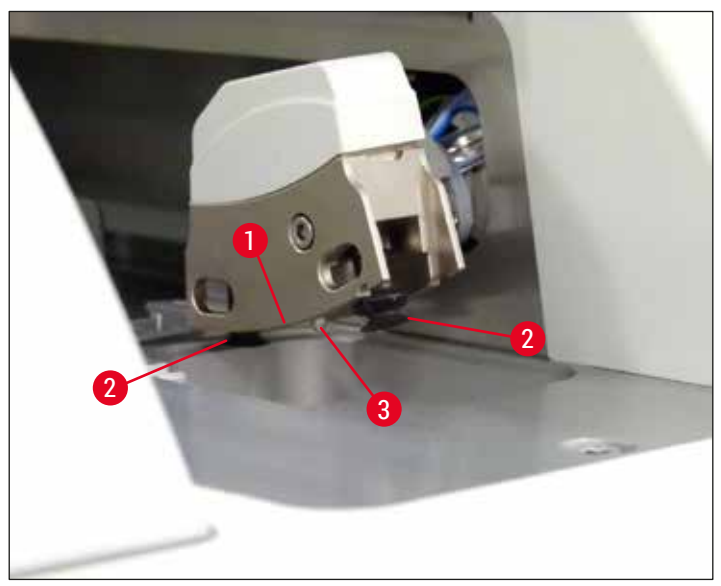

<span id="page-85-1"></span>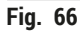

#### **6.3.6 Mateskuff**

# **Advarsel**

Advarselmeldingene i  $(\rightarrow$  S. 32 [– 4.6 Fylle på forbruksartikler\)](#page-31-0) må overholdes når du håndterer løsemidler, som xylen.

# **Kontroll av påfyllingsnivå for reagensbeholderne i mateskuffen**

## Riktig påfyllingsnivå av reagensbeholderne

- 1. Hvis du vil skanne påfyllingsnivået for reagensbeholderne, trykker du på skuffeknappen for utmatingsskuffen ( $\rightarrow$  Fig. 50-1).
- 2. Mateskuffen åpnes.
- 3. Om til stede, må du fjerne dekselet for reagensbeholderen.
- 4. Kontroller at påfyllingsnivået er tilstrekkelig ( $\rightarrow$  Fig. 67), og at reagenset er fritt for smuss. I tilfelle kontaminering må xylen byttes (→ S. 37 – 4.6.3 Klargjør reagensbeholderen, etterfyll [den og sett den inn i mateskuffen\)](#page-36-0) og reagensbeholderen rengjøres før du fyller den igjen.

# **Advarsel**

Et reagensbeholderfyllnivå som er for lavt, kan forårsake dårligere kvalitet under påsetting av dekkglass.

5. Et tilstrekkelig fyllnivå er sikret hvis nivået av reagenset er mellom merket for høyeste  $(\rightarrow$  Fig. 67-1) og laveste ( $\rightarrow$  Fig. 67-2) fyllnivå.

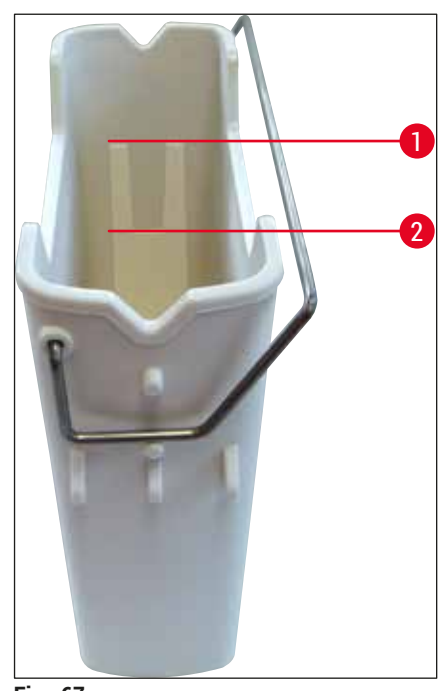

<span id="page-86-0"></span>6. Hvis påfyllingsnivået er under minimumsmerket, må reagensbeholderen etterfylles med samme reagens ( $\rightarrow$  S. 32 [– 4.6 Fylle på forbruksartikler\).](#page-31-0)

**Merk** 

• Fyll alltid reagensbeholderen med xylen. Blanding med andre reagenser må unngås. • Dekk til reagensbeholderne på slutten av arbeidsdagen for å hindre fordamping av det fylte reagenset.

# **6.3.7 Utmatingsskuff**

- <span id="page-87-1"></span>1. Trykk på skuffeknappen på utmatingsskuffen ( $\rightarrow$  Fig. 50-2).
- 2. Utmatingsskuffen åpnes.
- 3. Fjern eventuelle stativer som kan være til stede i utmatingsskuffen.
- 4. Utfør en visuell inspeksjon av skuffeinnsatsene for smuss, og rengjør dem om nødvendig  $(\rightarrow$  S. 105 [– 7.2.3 Inn- og utmatingsskuffer\)](#page-104-0).
- 5. Lukk deretter skuffen ved å trykke på knappen.

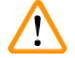

 $\sqrt{\Lambda}$ 

# **Advarsel**

Bruk kuttresistente hansker ( $\rightarrow$  S. 18 [– 3.1 Standardlevering – pakkeliste\)](#page-17-0) når du rengjør utmatingsskuffen.

# **6.4 Klargjøre stativet**

# **Advarsel**

Påse at du fjerner håndtaket før du bruker stativene i eventuelt mikrobølgeapparat! Mikrobølger kan tilintetgjøre elektronikken (RFID-brikke) integrert i håndtakene, og følgelig hindre at håndtakene identifiseres av HistoCore SPECTRA CV og HistoCore SPECTRA ST!

For bruk i HistoCore SPECTRA CV finnes det stativer for 30 objektglass ( $\rightarrow$  Fig. 68-1) med kompatible, fargede håndtak ( $\rightarrow$  Fig. 68-2) ( $\rightarrow$  S. 152 [– 9.1 Tilleggsutstyr\).](#page-151-0)

<span id="page-87-0"></span>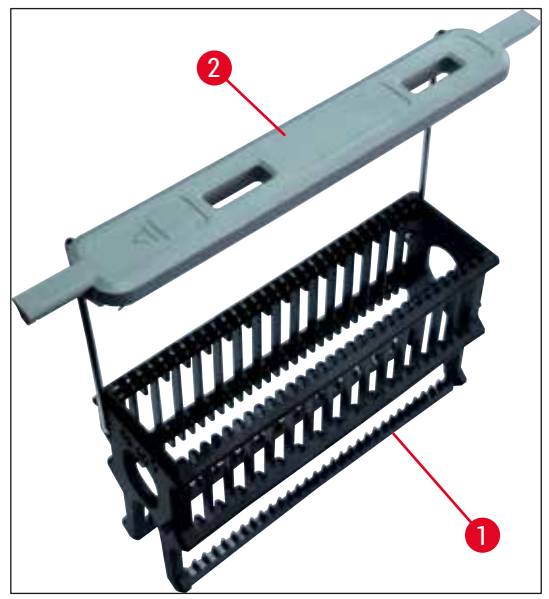

# **Advarsel**

- Merk at i arbeidsstasionsmodus ( $\rightarrow$  S. 100 6.7 Drift av arbeidsstasion) klarer ikke HistoCore SPECTRA CV å gjenkjenne eller behandle stativer for 5 objektglass, 20 objektglass, ekstra store objektglass eller stativer fra andre produsenter.
- Bare objektglass som oppfyller DIN ISO 8037-1-standarden kan påsettes i HistoCore SPECTRA CV.
- Instrumentprogramvaren oppdager manuell innsetting av stativer for 5 objektglass eller 20 objektglass i lasteskuffen til HistoCore SPECTRA CV, og en informasjonsmelding ber brukeren om å fjerne dette stativet igjen.
- Hvis det brukes stativer for 5 objektglass eller 20 objektglass til farging i HistoCore SPECTRA ST, velg utmateren som siste stasjon i programmet.
- Fjern de ferdig fargede objektglassene og sett dem inn i et egnet stativ for HistoCore SPECTRA CV.

De fargede håndtakene må festes korrekt før stativet brukes i apparatet (→ Fig. 68-2).

# **Merk**

Før du fester fargestativhåndtaket, må du kontrollere for eventuelle bøyer eller skade. Bøyde eller skadde stativhåndtak må ikke brukes for å hindre apparatfeil og prøvesvekkelse.

De fargede håndtakene for stativene må festes tilsvarende den tidligere definerte parametersettfargen (→ S. 67 [– 5.9.2 Tilordne et parametersett til en stativhåndtaksfarge\)](#page-66-1).

Objektglasshåndtakene er tilgjengelige i 9 farger (8 parametersettfarger og hvit) ( $\rightarrow$  S. 152 – 9.1 [Tilleggsutstyr\).](#page-151-0)

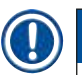

# **Merk**

Det hvite håndtakets spesialfunksjon:

• Det hvite håndtaket kan ikke tilordnes permanent til et parametersett. Tilsvarende en "jokerfunksjon" må det hvite håndtaket tildeles et parametersett hver gang programmet brukes. Derfor åpnes en valgmeny på skjermen automatisk etter at stativet er satt inn.

#### Fortsett som følger for å feste eller bytte stativhåndtaket:

#### **Løsne håndtaket fra stativet.**

1. Trekk håndtaket lett fra hverandre (→ Fig. 69-1) slik at håndtakvaieren kan dras ut av hullet i holderen.

#### **Fest et håndtak til stativet.**

» Trekk håndtaket lett fra hverandre slik at håndtaksvaieren kan klikke på plass i respektive hull i holderen.

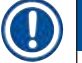

# **Merk**

- Påse at håndtaket er riktig plassert i øvre posisjon, sentrert ovenfor stativet ( $\rightarrow$  Fig. 69)
- For en stabil plassering ved påfylling folder du håndtaket til siden så langt det går ( $\rightarrow$  Fig.  $\,$  69-2) slik at det kan brukes som en ytterligere beskyttelse for å hindre helling.

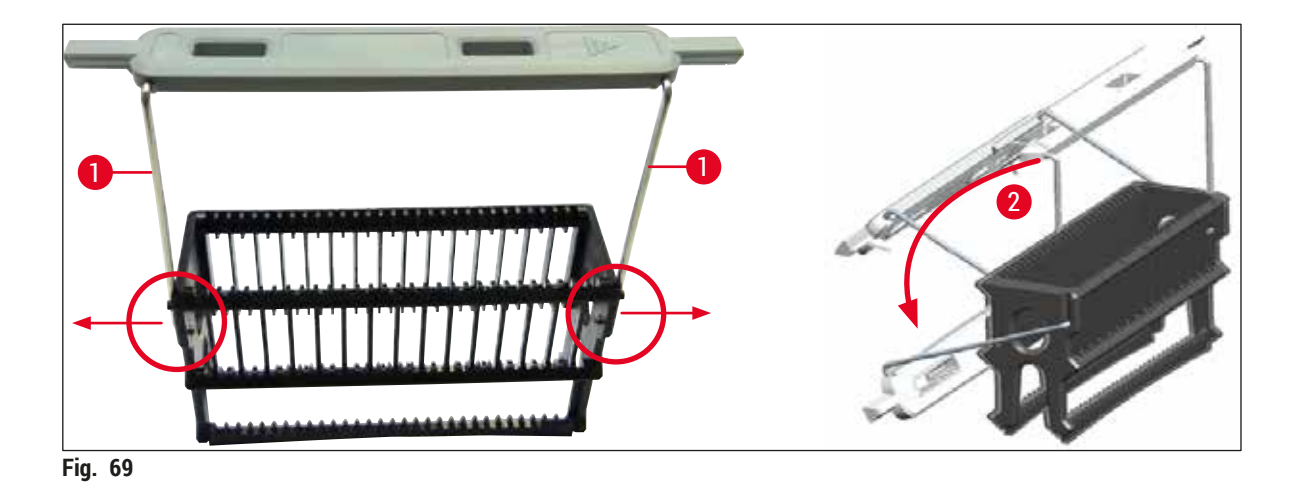

# <span id="page-89-0"></span>**Advarsel**

Λ

- Forsiden av stativet er merket med Leica-logoen (→ Fig. 70-1). Mens håndtaket er festet vises teksten Front på håndtaket (→ Fig. 70-2).
- Når du setter inn objektglassene, må du være absolutt sikker på at objektglassetiketten peker oppover og mot brukeren (→ Fig. 70-3). Siden på objektglasset med prøven må peke mot forsiden av stativet.
- Hvis objektglassene ikke settes inn riktig, kan prøvene bli skadet i den etterfølgende behandlingen.
- Klistremerkene og/eller etikettene som er brukt på objektglassene, må være resistente overfor løsemidlene (xylen) brukt i apparatet.
- Etiketter som brukes, må ikke nå inn i dekkglassets støtteområde, og må ikke henge over kanten på objektglasset, for å unngå prøvesvekkelse eller apparatfeil under påsetting av dekkglass.

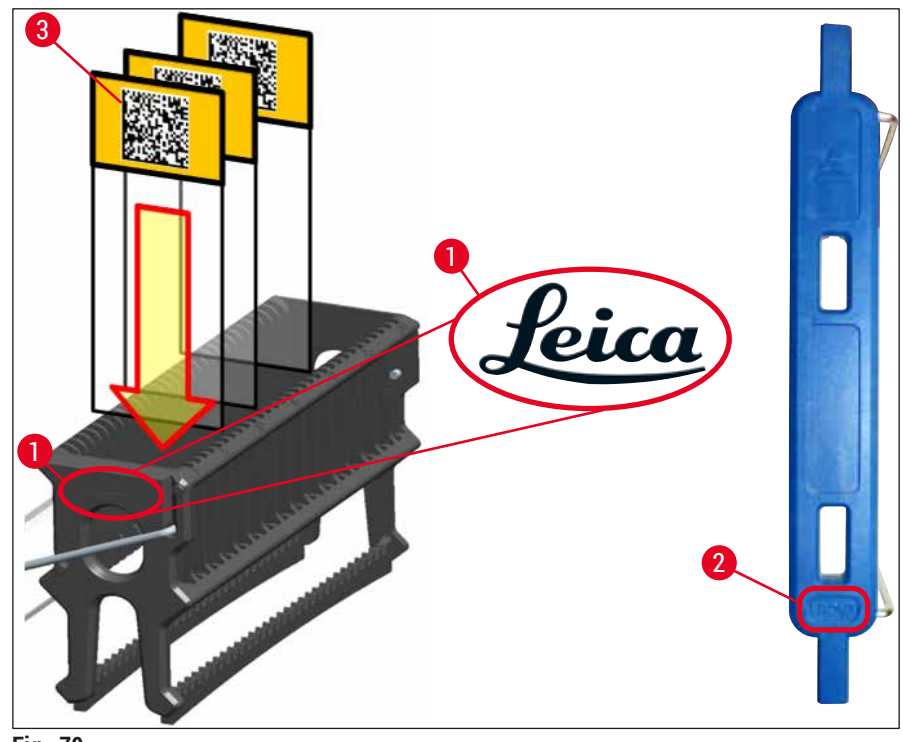

<span id="page-89-1"></span>**Fig. 70** 

- Når du bruker utskriftbare etiketter eller manuelle etiketter på stativhåndtaket og objektglassene, må de kontrolleres for løsemiddelresistens (xylen) før bruk.
- Påse at bare ett objektglass settes inn i spalten og at objektglassene ikke kommer i klem. Spaltene mellom de to objektglassene skal ikke være tomme.

# **6.5 Kort inspeksjon før du starter påsettingen av dekkglass**

<span id="page-90-0"></span>Følgende punkter må kontrolleres igjen før du starter påsettingen av dekkglass:

- Før du starter påsettingen av dekkglass, må du fjerne dekslene på reagensbeholderne i mateskuffen og kontrollere nivået. Etterfyll xylen ved behov. Nivået må nå opp til etikettfeltet på objektglasset for et innsatt stativ.
- Når du setter inn matestativet, må du påse at objektglasset som mottar dekkglasset, har siden med prøven pekende mot brukeren (apparatfront).
- Kontroller dessuten, og korriger om nødvendig følgende før du starter påsettingen av dekkglass:
	- Påfyllingsnivå for festemiddelflasken ( $\rightarrow$  S. 78  [6.3.1 Bytte festemiddelflasken\)](#page-77-0) og dekkglasskassetten (→ S. 82 [– 6.3.3 Kontrollere og bytte dekkglasskassetten\).](#page-81-1)
	- Kontrollere korrekt festemiddelpumpefunksion  $(\rightarrow$  S. 121  [7.3.1 Hurtigpriming\)](#page-120-0).
	- Påfylling av nålerengjøringsbeholderen ( $\rightarrow$  S, 81 6.3.2 Overvåke og fylle på [nålerengjøringsbeholderen\)](#page-80-0).
	- Kontroller for tilstrekkelig påfylling og riktig posisjon av dekkglasskassetten ( $\rightarrow$  S. 82 [6.3.3 Kontrollere og bytte dekkglasskassetten\)](#page-81-1), og fjern eventuelt smuss.
	- Tøm utlastingsskuffen ( $\rightarrow$  S. 88  [6.3.7 Utmatingsskuff\)](#page-87-1) og kontroller for smuss.
	- Kontroller at valgte parametersett kan starte ( $\rightarrow$  S, 42  [5.3 Prosesstatusvisning\).](#page-41-0)
	- Kontroller støttene, sugekoppene og dekkglassensorpinnene for smuss og ødelagt glass  $(\rightarrow$  S. 86 [– 6.3.5 Inspisere Pick&Place-modul\)](#page-85-2).
	- Kontroller avfallsbrettet for ødelagt glass ( $\rightarrow$  S. 85  [6.3.4 Tømme avfallsbrettet\)](#page-84-1).

#### **6.5.1 Prosedyre for påsetting av dekkglass**

- L Etter at et egnet stativ har blitt satt inn i mateskuffen og apparatet er klart, starter påsettingen av dekkglass.
- 1. Reagensbeholderen ( $\rightarrow$  Fig.  $71$ -1) med stativet beveges til innsiden av apparatet til rotatoren  $(\rightarrow$  Fig. 71-2).
- 2. Griperen løfter stativet ut av reagensbeholderen og plasserer det i rotatoren ( $\rightarrow$  Fig. 71-2).
- 3. Rotatoren bringer objektglasset i riktig posisjon.

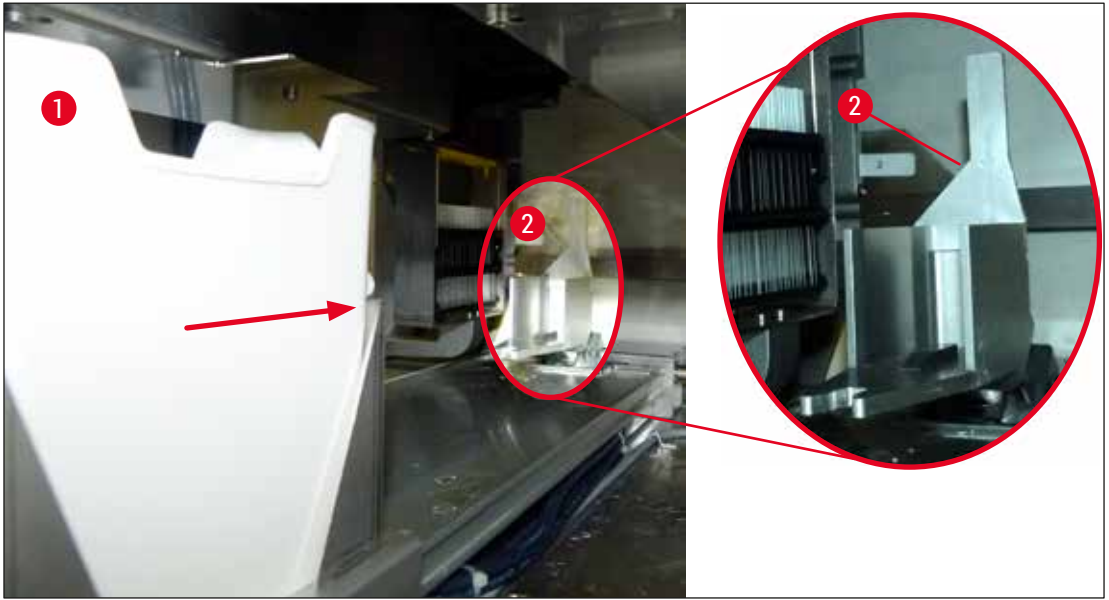

**Fig.** 71

- <span id="page-91-0"></span>4. Griperen plukker opp stativet igjen og plasserer det i elevatoren.
- 5. Elevatoren beveger stativet i posisjonen for det første objektglasset.
- 6. Veksleren transporterer objektglasset ut av stativet til posisjon for påsetting av dekkglass med vekslertungen.
- 7. Under denne bevegelsen påfører nålen festemiddel på objektglasset.
- 8. Samtidig fjerner Pick&Place-modulen dekkglass fra dekkglasskassetten og transporterer det over objektglasset dekket med festemiddel, og plasserer dekkglasset på objektglasset.
- 9. Nedleggingsbevegelsen tilrettelegger for en ensartet fordeling av festemiddel på objektglassene.
- 10.Etterpå skyver veksleren objektglasset påført dekkglass tilbake til dets opprinnelige posisjon i stativet.
- 11.Elevatoren beveger seg til neste objektglass som veksleren transporterer til posisjonen for påsetting av dekkglass.

De 5 første platene påsettes alltid dekkglass først for å forhindre at objektglass tørker ut under behandling. Deretter beveger stativet seg oppover og fortsetter påsettingen av dekkglass med det siste obiektglasset i stativet ( $\rightarrow$  Fig. 74).

- 12.Denne sekvensen (trinn 6 til 11) gjentas til alle objektglassene i stativet har blitt påsatt dekkglass.
- 13.Når alle objektglassene er påsatt dekkglass, beveger elevatoren stativet nedover i apparatet.
- 14.Griperen fjerner stativet fra elevatoren og transporterer det inn i ovnen for å tørke.
- 15.Når tørkeperioden er fullført, transporteres stativene ut av ovnen og inn i utmatingsskuffen av griperen, og settes ned i én av de tre bakre posisjonene.
- 16.Brukeren vil bli underrettet via en informasjonsmelding og kan forsiktig fjerne stativet fra utmatingsskuffen.

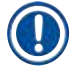

Hvis ovnstrinnet har blitt deaktivert, eller hvis ovnen er helt slått av, transporteres stativene – av griperen – direkte fra elevatoren til utmatingsskuffen. Fortsett forsiktig ved fjerning fra utmatingsskuffen siden festemiddelet ennå ikke er fullstendig tørt, og i tilfelle feil fjerning kan dekkglass forskyve seg.

# **6.6 Starte påsettingen av dekkglass**

# **Merk**

Når initialiseringen er fullført og klargjøringen er gjort ( $\rightarrow$  S. 91 – 6.5 Kort inspeksjon før du starter [påsettingen av dekkglass\),](#page-90-0) kan påsettingen av dekkglass starte ved å sette inn et fylt stativ. Det er viktig å påse at stativhåndtaksfargen er forenlig med fargen på parametersettet som er egnet for start og utførelse.

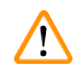

**CI** 

# **Advarsel**

- Stativet kan bare settes inn ved hjelp av mateskuffen. Feilaktig innsetting av et stativ i utmatingsskuffen kan føre til en kollisjon og således til en apparatfeil og et mulig prøvetap!
- Direkte innsetting i apparatet er ikke mulig!
- Vær forsiktig når du åpner og lukker skuffene! Klemfare! Skuffene er motorisert og åpnes eller lukkes automatisk ved et knappetrykk. Pass på at ingenting blokkerer for skuffene.
- 1. Fold håndtaket på stativet i loddrett posisjon  $(\rightarrow$  Fig. 68-2).
- 2. Hvis mateskuffknappen ( $\rightarrow$  Fig. 72-1) er grønn, trykker du på den og åpner skuffen.
- 3. Sett stativet i en tilgjengelig posisjon i mateskuffen ( $\rightarrow$  Fig. 72-2).
- 4. Sett stativet inn slik at både **Leica**-logoen (→ [Fig. 70‑](#page-89-1)1) på forsiden av stativet og **Front**  $(\rightarrow$  Fig. 72-3) på toppen av det fargede håndtaket peker mot brukeren. Pilen ( $\rightarrow$  Fig. 72-4) oppå det fargede håndtaket må peke inn i apparatet.

<span id="page-92-0"></span>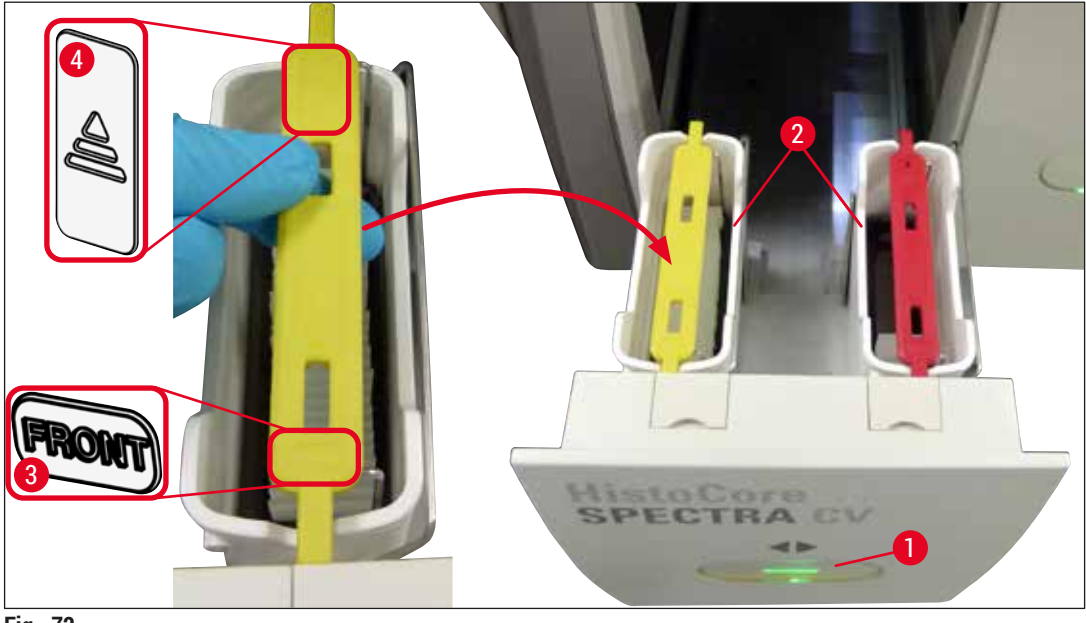

**Fig. 72** 

- 5. Trykk på mateskuffknappen igjen for å lukke den igjen.
- 6. Etter å ha lukket mateskuffen oppdager apparatet RFID-brikken i det fargede håndtaket.
- 7. Den oppdagede håndtaksfargen vises i prosesstatusvisningen ( $\rightarrow$  Fig. 73).
- $\checkmark$  Behandling starter automatisk.

<span id="page-93-0"></span>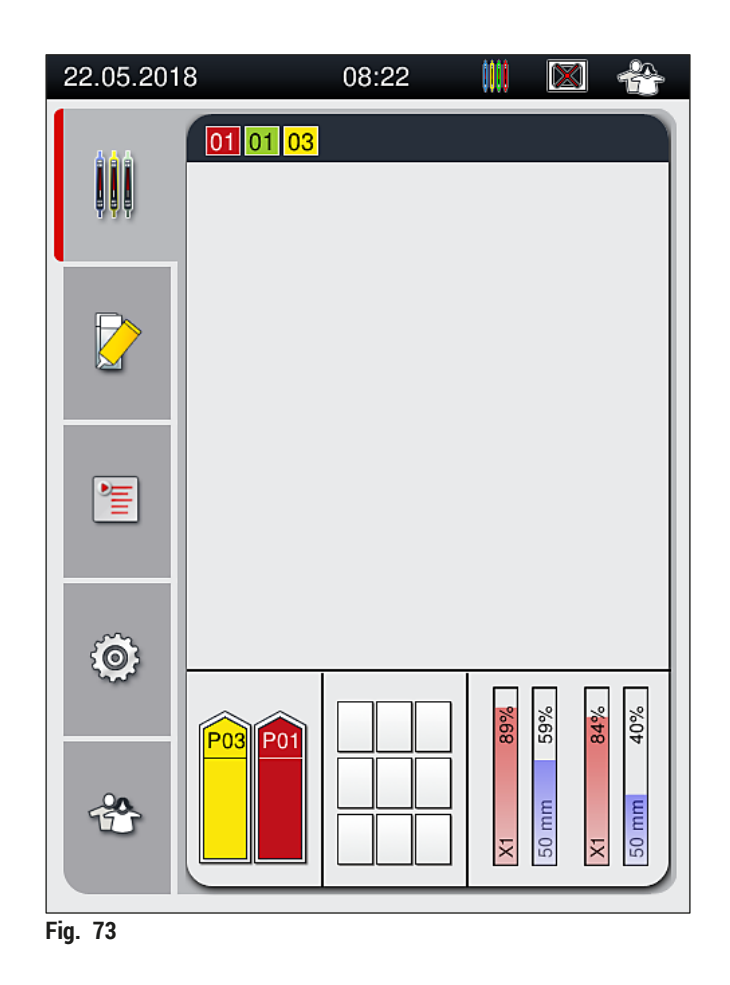

- Objektglassene behandles ikke suksessivt, dvs. de påsettes ikke dekkglass i sekvens.
- Den skjematiske visningen ( $\rightarrow$  Fig. 74) av et stativ ( $\rightarrow$  Fig. 74-1) med innsatte objektglass  $(\rightarrow$  Fig. 74-2) viser sekvensen under behandlingen.
- De første fem objektglassene påsettes dekkglass ved begynnelsen ( $\rightarrow$  Fig. 74-3). Deretter beveger stativet seg oppover og fortsetter påsettingen av dekkglass med det nederste objektglasset (→ Fig. 74-4). Det sjette objektglasset (talt ovenfra) påsettes dekkglass sist. Denne prosedyren hindrer at det nederste objektglasset tørker ut.
- Objektglass som er ferdig påsatt dekkglass, flyttes tilbake til deres opprinnelige posisjon i stativet.
- Apparatet registrerer det, og gir beskjed når et stativ er satt inn feil vei og må snus av brukeren.
- Systemet oppdager om et stativ har blitt satt inn i mateskuffen med en stativhåndtaksfarge som det ikke er noe parametersett aktivt for, og brukeren informeres av en tilsvarende melding. Stativet må fjernes fra apparatet. I samsvar med de oppstartbare parametersettene ( $\rightarrow$  S. 42 – 5.3 [Prosesstatusvisning\)](#page-41-0) fester du riktig farget håndtak til stativet og setter det inn i mateskuffen igjen.
- Stativer som settes inn i venstre reagensbeholder i mateskuffen, påsettes dekkglass i **L1** dekkglassbanen. Stativer fra beholder på høyre side påsettes dekkglass i **L2**-dekkglassbanen.

<span id="page-94-0"></span>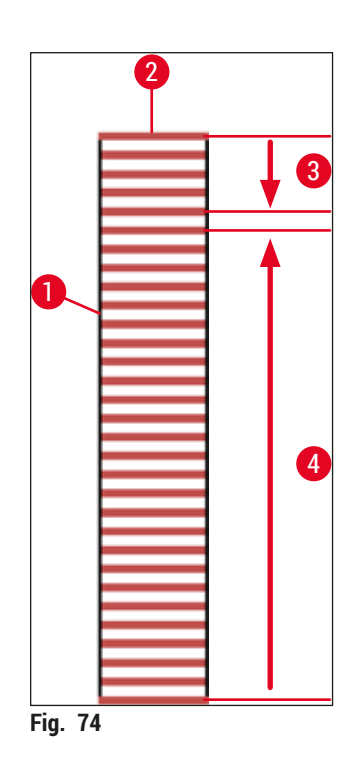

# **6.6.1 Overvåke påsettingen av dekkglass**

Brukeren kan gjenfinne og overvåke detaljer vedrørende den pågående påsettingen av dekkglass ved hjelp av prosesstatusvisningen ( $\rightarrow$  S. 42 [– 5.3 Prosesstatusvisning\):](#page-41-0)

- Prosesstatusvisning med beregnet gjenværende tid for påsetting av dekkglass, sanntid på slutten av behandlingen, dekkglassbane som er brukt, parametersettnummer ( $\rightarrow$  S. 42 – 5.3 [Prosesstatusvisning\).](#page-41-0)
- Statuslinjen ( $\rightarrow$  S. 41  [5.2 Elementene i statusvisningen\)](#page-40-0) med dato, klokkeslett, "behandling"-ikon, brukerstatus og ikoner angir meldinger og advarsler som har oppstått.
- Posisjonen for stativet detekteres i inn- og utmatingsskuffen ved hjelp av RFID.

# **Merk**

Du kan hente frem de siste 20 aktive meldingene og advarslene ved å trykke på det tilsvarende symbolet på statuslinjen ( $\rightarrow$  Fig. 20-4) ( $\rightarrow$  Fig. 20-5). Dette gir brukeren mulighet til å lære om tidligere og aktuelle situasjoner, og til å starte eventuelle påkrevde handlinger.

# **6.6.2 Påsetting av dekkglass ferdig**

- Hvis et stativ kjørte påsettingen av dekkglass, vil det bli transportert inn i utmatingsskuffen.
- Utmatingsskuffen kan holde opp til 9 stativer. Stativene plasseres i utmatingsskuffen i sekvensen vist fra A1 til C9 ( $\rightarrow$  Fig. 75).

<span id="page-95-0"></span>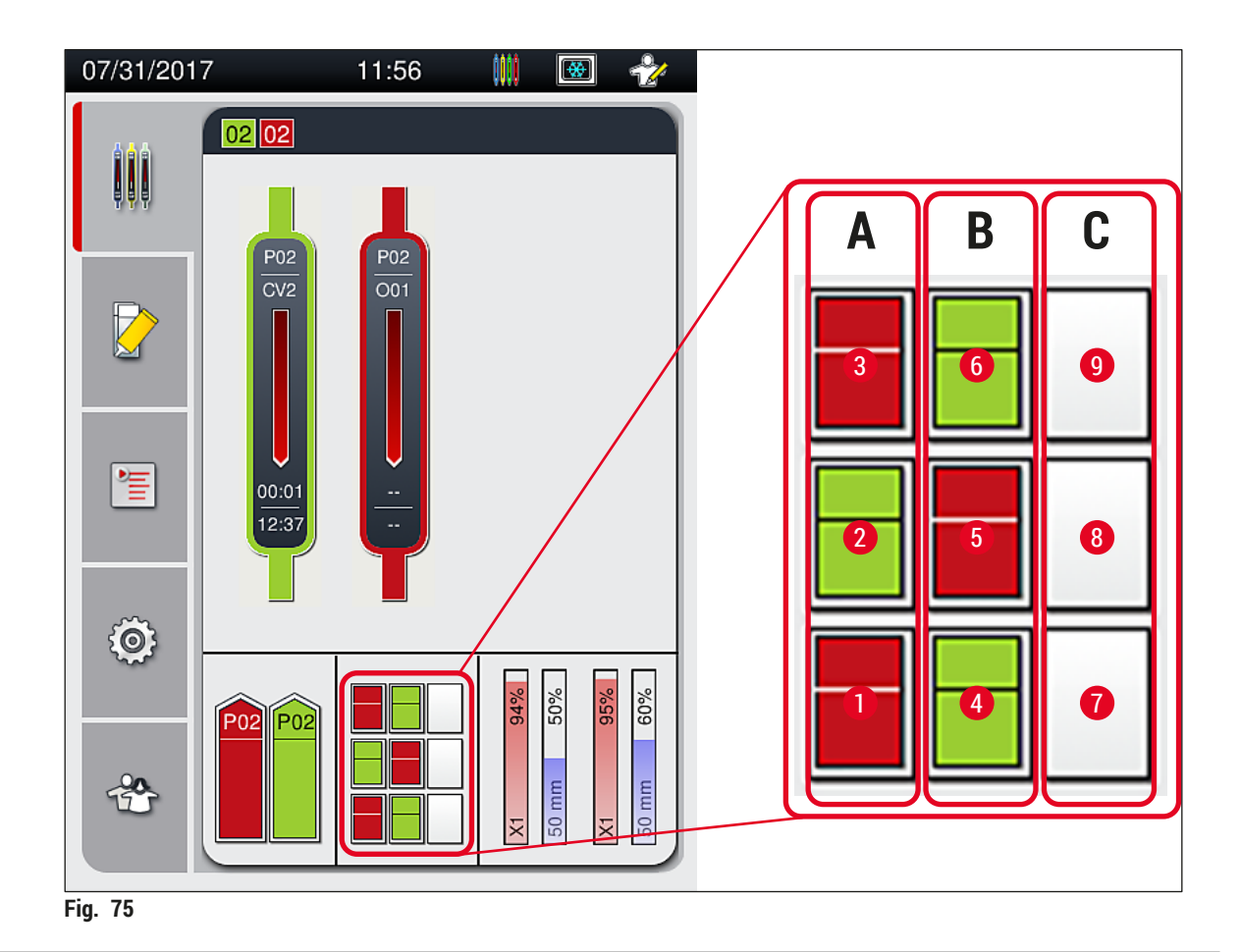

# Fjerne stativer fra utmatingsskuffen

- 1. Trykk på knappen ( $\rightarrow$  Fig. 50-2) ved utmatingsskuffen for å åpne og fjerne stativet.
- 2. Trykk på knappen igjen etter fjerning for å lukke utmatingsskuffen.
- Statusvisningen for utmatingsskuffen oppdateres etter at skuffen er lukket.

# **Merk**

- Etter endt ovnstrinn er ikke festemiddelet fullstendig tørt. Behandle objektglassene forsiktig under fjerningen fra stativet for å unngå at dekkglasset glir.
- Påse at alle stativer alltid er fjernet fra utmatingsskuffen.

#### $\sqrt{N}$ **Advarsel**

- Utmatingsskuffen må åpnes, og alle stativene som er til stede må fjernes senest når meldingen som angir at utmatingsskuffen er fullstendig opptatt, mottas ( $\rightarrow$  Fig. 76). Hvis du ikke følger meldingen, kan dette føre til apparatfeil og prøvesvekkelse.
- Stativer som er ferdig påsatt dekkglass, forblir i ovnen til alle stativer fjernes fra utmatingsskuffen. Den lengre ståtiden i ovnen kan føre til prøvesvekkelser.
- Hvis ikke alle stativene fjernes fra utmatingsskuffen, kan dette føre til prøvedestruksjon.
- For å sikre at instrumentets programvare fungerer problemfritt, skal instrumentet startes på nytt minst hver tredje dag. Dette gjelder både HistoCore SPECTRA ST og HistoCore SPECTRA CV frittstående enheter og enheter som brukes som arbeidsstasjon. Dette innebærer også at brukeren skal starte HistoCore SPECTRA CV på nytt minst hver tredje dag.

<span id="page-96-0"></span>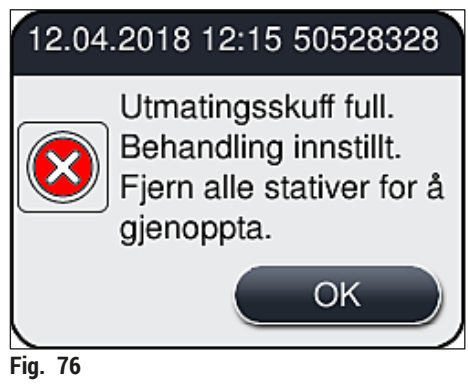

• Brukeren mottar en informasjonsmelding ( $\rightarrow$  Fig. 77) hvis utmatingsskuffen er åpen i mer enn 60 sekunder.

<span id="page-97-0"></span>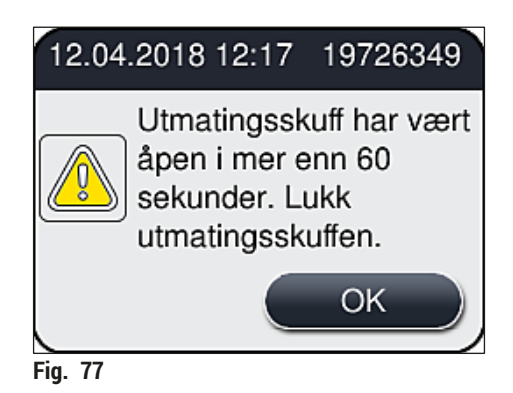

Varselmeldingen ber brukeren lukke utmatingsskuffen for å hindre mulige forsinkelser i behandlingen. Når utmatingsskuffen er åpen, kan ikke apparatet plassere stativer som er fullstendig påsatt dekkglass i utmatingsskuffen.

• Meldingen forsvinner så snart utmatingsskuffen er lukket.

#### **6.6.3 Pause eller avbryte påsettingen av dekkglass**

# **Pause påsettingen av dekkglass**

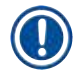

# **Merk**

Hvis du åpner dekselet automatisk, pauses eventuell påsetting av dekkglass som pågår, og påsettingen av dekkglass for det mest nylig behandlede objektglasset fullføres. Hvis du lukker dekselet, kan påsettingen av dekkglass fortsette.

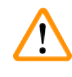

# **Advarsel**

Prøver som ennå ikke har fått påsatt dekkglass, er ubeskyttet (risiko for uttørking)! Derfor må dekselet bare åpnes i nødstilfeller under påsettingen av dekkglass ( $\rightarrow$  S. 130 [– 8. Feil og feilsøking\)](#page-129-0).

# **Avbryte påsettingen av dekkglass**

- $\odot$  Påsetting av dekkglass kan bare avbrytes ved hjelp av prosesstatusvisningen ( $\rightarrow$  Fig. 78).
- 1. Hvis du vil avbryte påsetting av dekkglass, må du velge det tilsvarende stativet ( $\rightarrow$  Fig. 78-1) og berøre det.

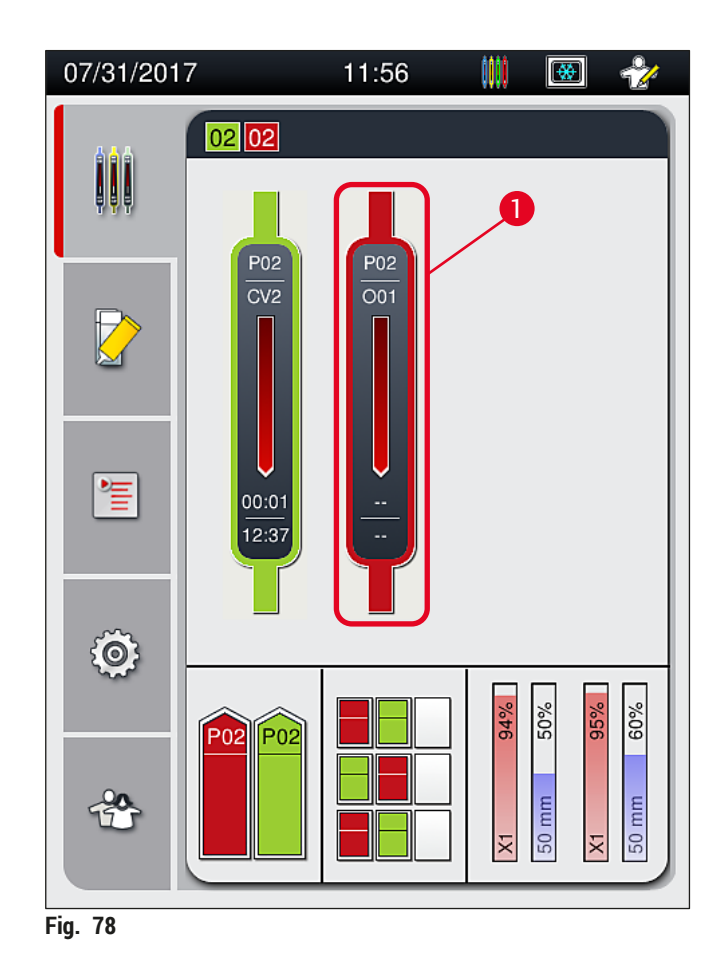

- 2. En oversikt vises over stativet med den avbrutte prosessen ( $\rightarrow$  Fig. 79).
- 3. Grensen for vinduet viser fargen tilordnet til parametersettet, festemiddelet som er brukt, dekkglasstørrelsen som er brukt, og det lagrede volumet.
- 4. Trykk på knappen <u>Avbryt stativ</u> (→ Fig. 79-1) eller knappen Lukk (→ Fig. 79-2) for å fortsette behandlingen for valgt stativ.

<span id="page-98-1"></span><span id="page-98-0"></span>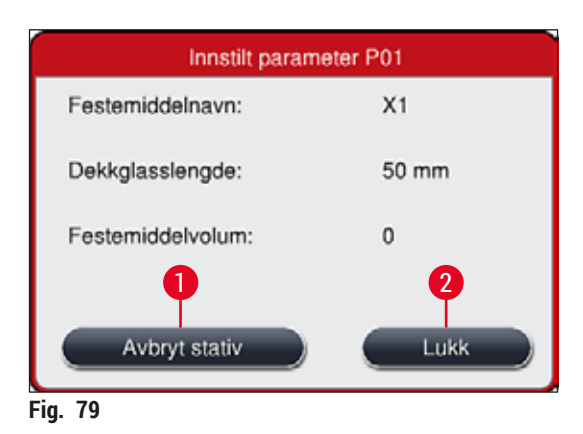

Etter å ha trykket på knappen <u>Avbryt stativ</u> (→ Fig. 79-1) vises en informasjonsmelding (→ Fig. 80). Bekreft annulleringen med knappen <u>Ja</u> (→ Fig. 80-1) eller trykk på <u>Nei</u> (→ Fig. 80-2) for å gå tilbake til prosesstatusvisningen ( $\rightarrow$  Fig. 78).

<span id="page-99-1"></span>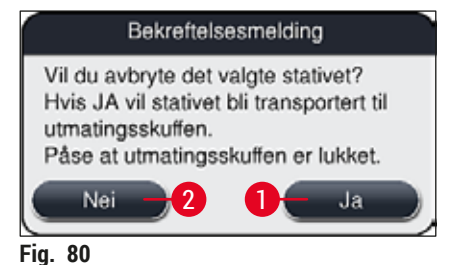

<span id="page-99-0"></span>Etter at annulleringen er bekreftet, transporteres stativet til utmatingsskuffen og kan fjernes der.

# **6.7 Drift av arbeidsstasjon**

#### **6.7.1 Merknader om arbeidsstasjonsmodus**

#### **Advarsel**

/<u>|</u>\

Brukeren må følge dette ved drift av arbeidsstasjon!

- De siste stasjonene på HistoCore SPECTRA ST må være fylt med samme reagens (xylen) som reagensbeholderne i mateskuffen på HistoCore SPECTRA CV for å forhindre kompatibilitetsproblemer med festemiddelet som brukes og for å hindre uttørking av prøvene ( $\rightarrow$  S. 130 [– 8.1 Feilsøking\).](#page-129-1)
- Som et siste trinn skal overføringsstasjonen angis i fargingsprogrammet på HistoCore SPECTRA ST slik at ferdigfargede stativer kan overføres til HistoCore SPECTRA CV. Beskrivelse av riktig generering av fargingsprogrammer finnes i bruksanvisningen for HistoCore SPECTRA ST.
- Hvis du bruker reagenser som er uforenlig med hverandre, kan dette føre til vesentlige svekkelser i prøvekvaliteten og påsettingen av dekkglass.
- Hvis HistoCore SPECTRA CV ikke kan godkjenne et stativ fra HistoCore SPECTRA ST (f.eks. på grunn av en apparatfeil i HistoCore SPECTRA CV eller hvis mateskuffen på HistoCore SPECTRA CV tilordnes), vil disse bli transportert til HistoCore SPECTRA ST utmatingsskuffen.
- Derfor skal både reagensbeholderne i utmatingsskuffen til HistoCore SPECTRA ST og reagensbeholderne i mateskuffen til HistoCore SPECTRA CV fylles med xylen for å hindre at vevsprøvene tørker ut.
- Hvis det oppstår et lengre strømbrudd, må du fortsette som beskrevet i  $(\rightarrow$  S. 135 8.2 [Strømbruddscenario og apparatsvikt\).](#page-134-0)
- Legg merke til at arbeidsstasjonsmodus kan ikke HistoCore SPECTRA CV behandle noen stativer for 5 objektglass.
- Apparatet oppdager den manuelle innsettingen av stativer for 5 objektglass i mateskuffen på HistoCore SPECTRA CV. En informasjonsmelding ber brukeren fjerne dette stativet igjen fra mateskuffen.

# **Advarsel**

• Hvis det brukes stativer for 5 objektglass for farging i HistoCore SPECTRA ST, må du velge utmateren som det siste trinnet i programmet. Fjern de ferdig fargede objektglassene og plasser dem i et egnet stativ for HistoCore SPECTRA CV.

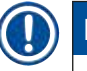

# **Merk**

- HistoCore SPECTRA CV kan brukes som en arbeidsstasjon sammen med HistoCore SPECTRA ST. Dette gir mulighet for en uavbrutt arbeidsflyt fra innsetting i fargemaskinen opp til fjerning av objektglassene som er fullstendig farget og påsatt dekkglass fra dekkglassmaskinen.
- I arbeidsstasjonsmodus kan stativene i HistoCore SPECTRA ST enten føres direkte til utmatingsskuffen eller direkte til HistoCore SPECTRA CV ved hjelp av overføringsstasjonen og plasseres i en reagensbeholder for utmatingsskuffen på HistoCore SPECTRA CV. Les og følg notatene om programopprettelse i bruksanvisningen for HistoCore SPECTRA ST.
- Tiden for overføring av det ferdige og fargede stativet til HistoCore SPECTRA CV vises deretter separat i prosesstatusvisningen på HistoCore SPECTRA ST  $(\rightarrow$  Fig. 81-5).
- Etter at påsettingen av dekkglass er ferdig, plasseres stativene i utmatingsskuffen på HistoCore SPECTRA CV.
- Hvis stativene fra HistoCore SPECTRA ST blir overført til HistoCore SPECTRA CV, blokkeres mateskuffen på HistoCore SPECTRA CV i denne perioden og stativene kan ikke settes inn i HistoCore SPECTRA CV manuelt.
- Den korte inspeksjonen før den daglige oppstarten ( $\rightarrow$  S. 91 6.5 Kort inspeksjon før du starter [påsettingen av dekkglass\)](#page-90-0) må være utført.
- Hvis nettverkstilkoblingen mellom HistoCore SPECTRA ST og HistoCore SPECTRA CV blir avbrutt eller HistoCore SPECTRA ST slås av, kan HistoCore SPECTRA CV bare brukes som et frittstående apparat. Arbeidsstasjonsmodus er ikke lenger mulig i dette tilfellet. Bare manuell lasting ved hjelp av mateskuffen er da fortsatt mulig.
- Begge apparatene må tas ut av drift separat ved hjelp av deres egen **driftsbryter** etter bruk.
- For å sikre drift uten avbrudd bør du alltid la begge apparatene være slått på og følge merknadene om daglig oppstart (f.eks. etterfylle forbruksartikler og fjerne dekselet fra reagensbeholderne i mateskuffen på HistoCore SPECTRA CV).
- Løs eventuelle feil umiddelbart hvis HistoCore SPECTRA CV har stoppet. Ellers kan endrede fargingsresultater forekomme i HistoCore SPECTRA ST fordi stativer hvor farging har blitt fullført, ikke lenger kan overføres til HistoCore SPECTRA CV, og dette skaper et potensial for en ny stans.
- Hold deg innenfor hørevidde av apparatene slik at du kan svare på lydsignalene umiddelbart.
- I arbeidsstasjonsmodus er det også mulig å plassere et stativ for direkte påsetting av dekkglass i utmatingsskuffen på HistoCore SPECTRA CV. Således må imidlertid brukeren påse at dette stativet, som er plassert for hånd, detekteres av apparatet ( $\rightarrow$  S. 42 [– 5.3 Prosesstatusvisning\)](#page-41-0).

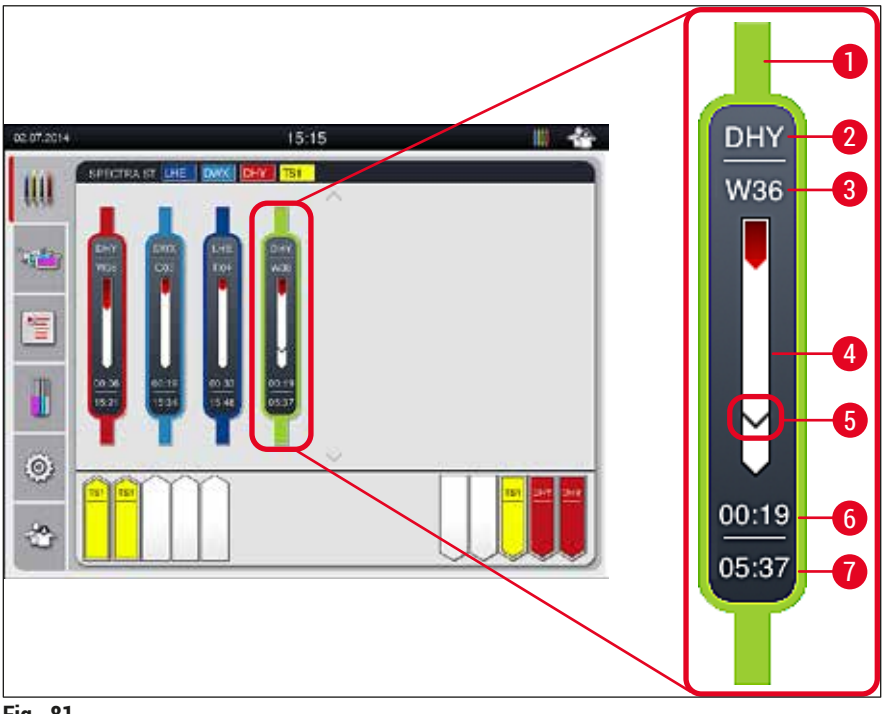

<span id="page-101-0"></span>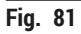

- Programfarge
- Forkortelse for programnavnet
- Stativets nåværende posisjon i apparatet
- Fremdriftsvisning av hele fargeprosessen
- Tid for overføring til tilkoblet HistoCore SPECTRA CV
- Anslått gjenværende tid (hh:mm)
- Tidspunkt ved slutten på prosessen

På HistoCore SPECTRA ST statusvisningen angir et symbol hvorvidt det er en tilkobling til HistoCore SPECTRA CV eller om tilkoblingen har blitt avbrutt.

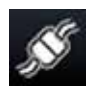

Tilkoblingen mellom HistoCore SPECTRA ST og HistoCore SPECTRA CV er opprettet.

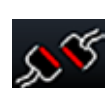

Tilkoblingen mellom HistoCore SPECTRA ST og HistoCore SPECTRA CV er avbrutt.

#### **6.7.2 Starte påsettingen av dekkglass i arbeidsstasjonsmodus**

- L Påsettingen av dekkglass starter også automatisk akkurat som etter manuell innsetting av et stativ i mateskuffen.
- 1. Plasser stativet i utmatingsskuffen på HistoCore SPECTRA ST.
- 2. Både prosessene for farging og påsetting av dekkglass styres av den tilordnede stativhåndtaksfargen.
- 3. Stativer der fargingen og påsettingen av dekkglass er fullført, plasseres automatisk i utmatingsskuffen på HistoCore SPECTRA CV og må fjernes av brukeren der.
- L Så snart et stativ plasseres i HistoCore SPECTRA ST som må overføres gjennom **overføringsstasjonen** til HistoCore SPECTRA CV, vises **prosessikonet** på statuslinjen (→ [Fig. 20‑](#page-40-1)7) til HistoCore SPECTRA CV.

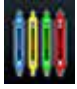

Symbolet **Behandle** angir at behandlingen pågår, og at et stativ fortsatt kan være i utmatingsskuffen eller et stativ fra HistoCore SPECTRA ST forventes.

# **Merk**

I arbeidsstasjonsmodus er det også mulig å plassere et stativ for direkte påsetting av dekkglass i utmatingsskuffen på HistoCore SPECTRA CV.

# **7. Rengjøring og vedlikehold**

# **7.1 Viktige merknader om rengjøring av apparatet**

# <span id="page-103-0"></span>**Advarsel**

 $\sqrt{2}$ 

- Apparatet må alltid rengjøres etter avsluttet arbeidsdag, men **FØR** apparatet slås av. Et unntak fra dette er rengjøring av innsiden ( $\rightarrow$  S. 106 [– 7.2.4 Innvendig rengjøring\).](#page-105-0) Vi anbefaler rengjøring mens apparatet er slått av.
- De regelmessige vedlikeholdsintervallene må overholdes.
- Ved bruk av rengjøringsmidler må produsentens og laboratoriets sikkerhetsinstruksjoner følges.
- Fortsett forsiktig og bruk egnede verneklær når du rengjør apparatet (laboratoriefrakk, kuttresistente hansker og vernebriller).
- Aldri bruk løsemidler (f.eks. alkohol, aceton, xylen, toluen osv.) eller rengjøringsmidler som inneholder løsemidler til å rengjøre utsiden av apparatet.
- Hindre at væsker trenger inn i apparatet eller elektriske kontakter mens apparatet rengjøres eller er i drift.
- Løsemiddeldamp kan utvikles hvis løsemidler forblir værende i apparatet etter at det er slått av. Det finnes en risiko for brann eller forgiftning hvis apparatet ikke betjenes under en avtrekkshette!
- Kasser brukte reagenser i henhold til gjeldende lokale bestemmelser og kasseringsbestemmelser for ditt selskap/laboratorium.
- Slå av apparatet for lengre arbeidsavbrudd, og slå det av når arbeidsdagen er over ( $\rightarrow$  S, 76 6.2 [Slå av og på apparatet\).](#page-75-2)
- Bruk en lofri klut og tørk umiddelbart av festemiddel som drypper på/i apparatet (f.eks. under priming eller bytte av en festemiddelflaske).
- Påse at vesentlig mengder løsemiddel ikke søles i apparatet (fare for elektronikken!). Hvis det har blitt sølt løsemiddel, må du umiddelbart fjerne væsken med en absorberende klut.
- For å hindre skade må du aldri senke plasttilbehør ned i løsemiddel eller vann over en lengre tidsperiode (f.eks. over natten).
- Vask aldri reagensbeholdere av plast på temperaturer høyere enn 65 °C, siden det kan føre til at beholderen deformeres.

# **7.2 Beskrivelse av rengjøring av individuelle apparatkomponenter og -områder**

#### **7.2.1 Eksterne flater, lakkerte flater, apparatdeksel**

» Overflatene (deksel og hus) kan rengjøres med et mildt, pH-nøytralt, kommersielt tilgjengelig rengjøringsmiddel. Tørk av flatene med en klut fuktet med vann etter rengjøring.

# **Advarsel**

Lakkerte apparatoverflater og plastoverflater (f.eks. et apparatdeksel) kan ikke rengjøres med løsemidler som aceton, xylen, toluen, xylenerstatninger, alkohol, alkoholblandinger og skuremidler! Apparatets flater og deksel er bare betinget bestandig mot løsemidler.

## **7.2.2 TFT-berøringsskjerm**

<span id="page-104-0"></span>» Rengjør skjermen med en lofri klut. Et egnet skjermrengjøringsmiddel kan brukes i samsvar med produsentens anbefalinger.

#### **7.2.3 Inn- og utmatingsskuffer**

# **Advarsel**

- Ikke åpne mateskuffen brått for å unngå at fylte reagenser renner over.
- Bruk egnede verneklær (laboratoriefrakk, vernebriller, kuttresistente hansker).
	- 1. Fjern reagensbeholdere ( $\rightarrow$  Fig. 82-1) fra mateskuffen, og oppbevar dem utenfor apparatet.
	- 2. Kontroller xylen i reagensbeholderne, korriger nivået eller skift xylen om nødvendig ([→](#page-31-0) S. 32 [4.6 Fylle på forbruksartikler\).](#page-31-0)
	- 3. Kontroller innsiden av mateskuffen for reagensrester og rengjør om nødvendig ( $\rightarrow$  S. 106 7.2.4 [Innvendig rengjøring\).](#page-105-0)
	- 4. Sett deretter reagensbeholderne tilbake på plass.
- $\odot$  Følg merkingen ( $\rightarrow$  Fig. 82-2) for stasjonene i skuffene.

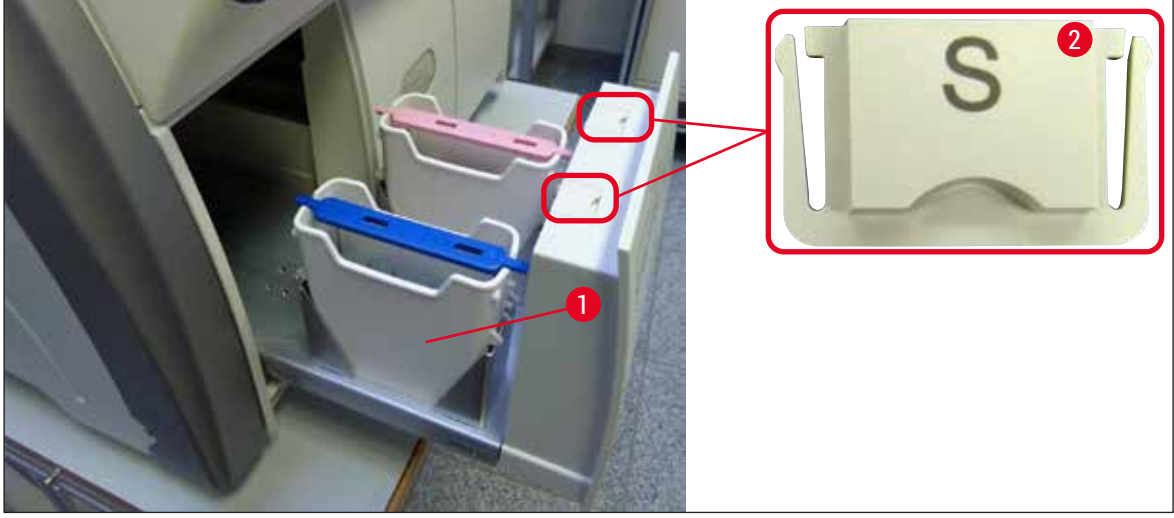

<span id="page-104-1"></span>**Fig. 82** 

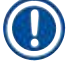

# **Merk**

Det kan også finnes reagensrester i utmatingsskuffen fra transporten av stativene fra dekkglassbanen til ovnen. Kontroller derfor innsiden av utmatingsskuffen for reagensrester og rengjør om nødvendig  $(\rightarrow$  S. 106 [– 7.2.4 Innvendig rengjøring\)](#page-105-0).

# **7.2.4 Innvendig rengjøring**

# <span id="page-105-0"></span>**Advarsel**

- Det er fare for kuttskader under dette rengjøringstrinnet. Fortsett derfor med nødvendig forsiktighet og bruk kuttresistente hansker ( $\rightarrow$  S. 18 [– 3.1 Standardlevering – pakkeliste\).](#page-17-0)
- Advarselmeldingene i ( $\rightarrow$  S. 32  [4.6 Fylle på forbruksartikler\)](#page-31-0) må overholdes når du håndterer løsemidler.
- 1. Åpne inn- og utmatingsskuffene og kontroller innsiden bak skuffene for ødelagt glass og festemiddelrester.

 $\sqrt{r}$ 

**Merk** 

Fjern alle eksisterende stativer i inn- og utmatingsskuffene før du rengjør ( $\rightarrow$  Fig. 83).

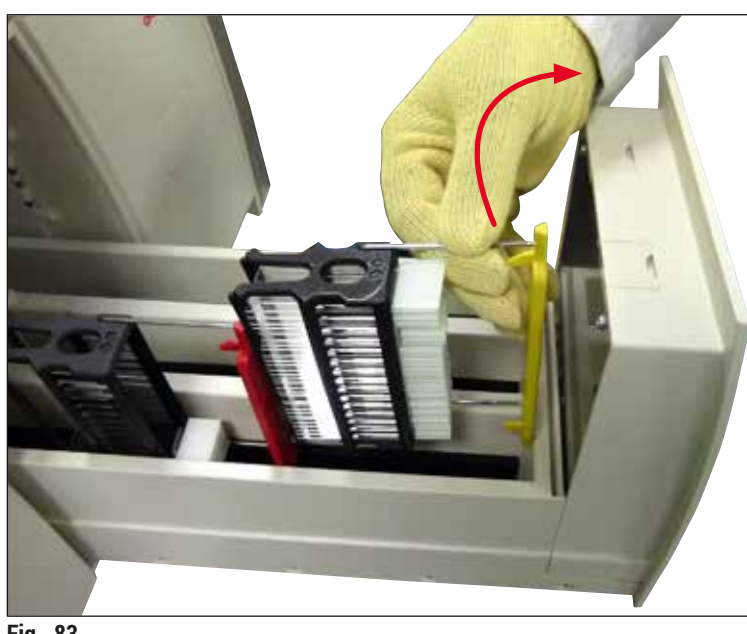

<span id="page-105-1"></span>**Fig. 83** 

- 2. Fjern forsiktig eventuelle smussrester.
- 3. Dra festespaken for utmatingsskuffen ( $\rightarrow$  Fig. 84-1) oppover mens du langsomt fortsetter å åpne skuffen så langt som mulig.

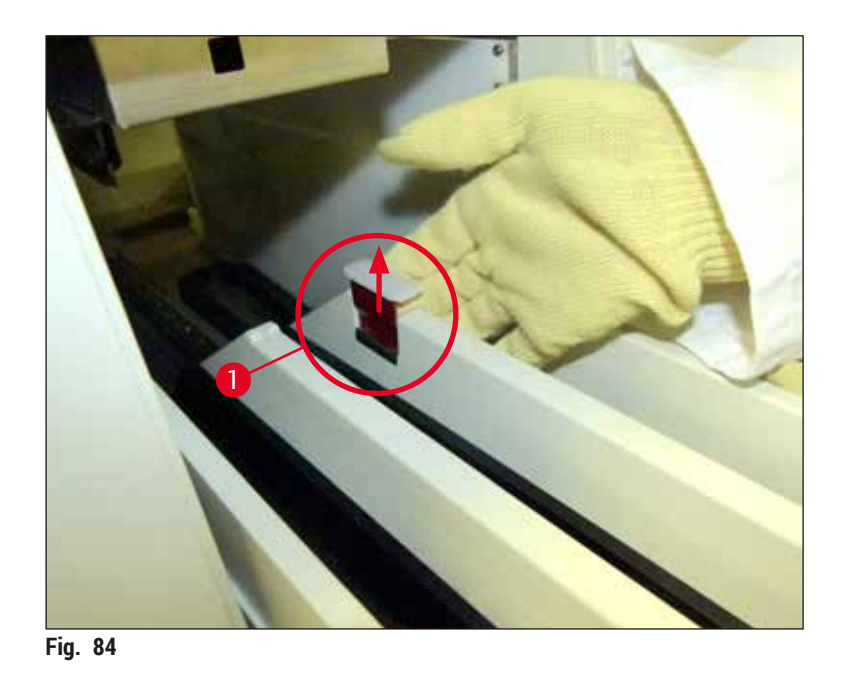

4. Fold forsiktig ned utmatingsskuffen og støtt den med én hånd slik at du kan rengjøre det bakre området inne i apparatet ( $\rightarrow$  Fig. 85).

<span id="page-106-0"></span>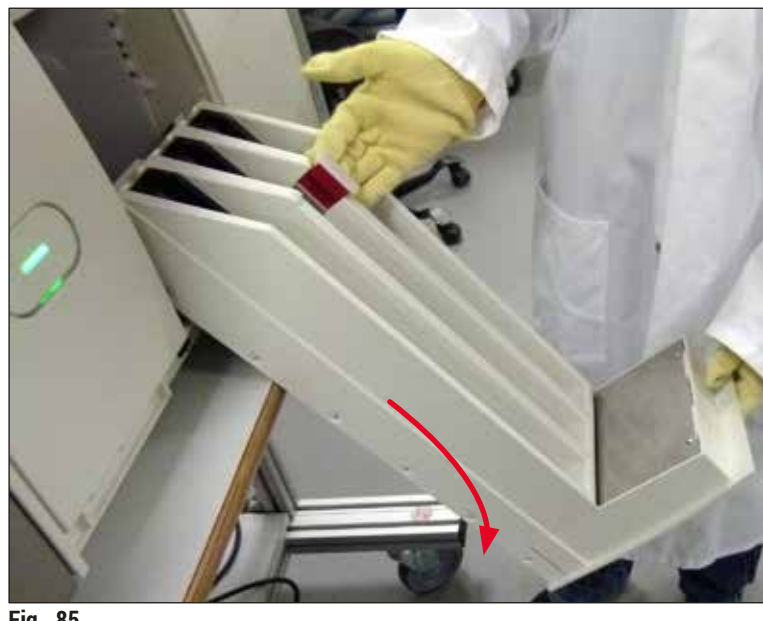

- <span id="page-106-1"></span>**Fig. 85**
- 5. Fukt en lofri klut med xylen og fjern eventuelle festemiddelrester som kan være til stede. Du kan bruke en kommersielt tilgjengelig støvsuger til fjerne eventuelle ikke-klebrige glasskår, splinter eller støv.
- 6. Sett til slutt utmatingsskuffen i horisontal stilling igjen og før den inn i apparatet.

# **7.2.5 Rengjøre primeflasken**

» Kontroller primeflasken for uttørket restmiddel og rengjør den med xylen om nødvendig. Hold den nye primeflasken klar og sett den inn i tiltenkt posisjon i apparatet for å hindre forsinkelse.

#### **7.2.6 Rengjøre kanylene for festemiddelflasken**

» Mens du bytter en festemiddelflaske, må du kontrollere kanylen for tørket festemiddelrest og kontaminering. Fukt med xylen og rengjør med en lofri klut om nødvendig.

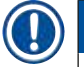

# **Merk**

Det er et filter satt inn i kanylen som hindrer kontaminering i å komme inn i det interne slangesystemet. Dette filteret byttes annethvert år av en Leica-servicetekniker som del av det årlige vedlikeholdet.

#### **7.2.7 Rengjøre nålen**

- 1. Velg menyen **Modulstatus** (→ S. 74  [5.11 Modulstatus\)](#page-73-1) i hovedmenyen og trykk på knappen **Priming/rengjøring** i ønsket dekkglassbane.
- 2. Nålen beveger seg automatisk til vedlikeholdsposisjonen.
- 3. Hvis nålen er svært tilsmusset (→ Fig. 86-1), må du fjerne den lateralt fra holderen (→ Fig. 86-2) og feste den i en beholder fylt med xylen. La det ligge litt (ca. 10 min).

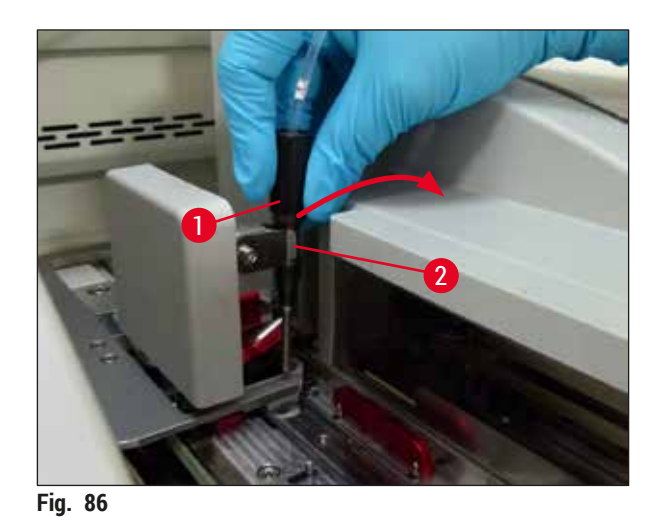

<span id="page-107-0"></span>4. Fjern deretter nålen fra xylen, fukt den med xylen og tørk av festemiddelresten med en myk, lofri klut.
5. Sett til slutt nålen (→ Fig. 87-1) tilbake i holderen (→ Fig. 87-2).

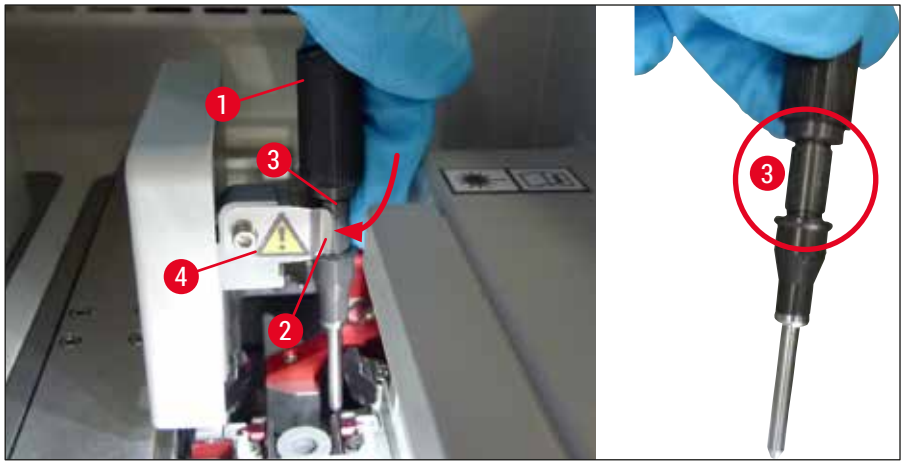

**Fig. 87** 

## **Merk**

<span id="page-108-0"></span>Nålen har et hakk (→ Fig. 87-3) som passer nøyaktig i holderen. OBS-symbolet (→ Fig. 87-4) på holderen (→ Fig. 87-2) gjør brukeren oppmerksom på å være forsiktig ved innsetting av nålen i holderen. Nålen må settes inn rett og hele veien for å påse at prøvene ikke blir negativt påvirket under behandlingen.

## **Bytte**

 $\bigwedge$ 

## **Advarsel**

- Bare en Leica-servicetekniker kan bytte en nåleenhet.
- Det er ikke mulig å bare bytte nålen.

## **7.2.8 Rengjøring av veksleren**

Kontroller veksleren ( $\rightarrow$  Fig.  $\,$  88-1), justeringsstiftene ( $\rightarrow$  Fig.  $\,$  88-2) og dekkglasslinjen ( $\rightarrow$  Fig.  $\,$  88-3) og se etter selv de minste rester av festemiddel. Fjern festemiddelet med en lofri klut fuktet med xylen.

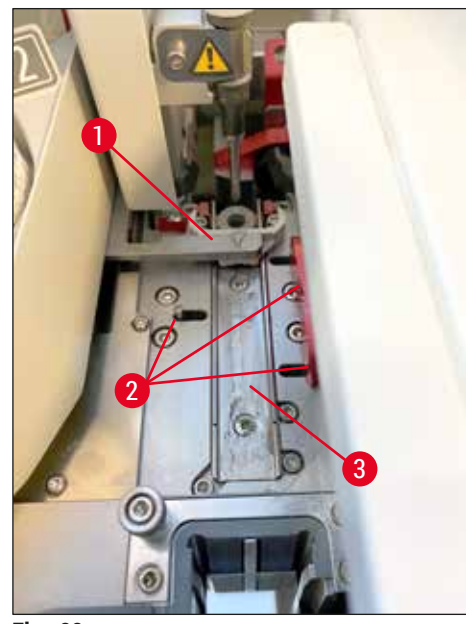

**Fig. 88** 

## **7.2.9 Påfylling og endring av nålerengjøringsbeholderen**

- <span id="page-109-1"></span><span id="page-109-0"></span>• Du finner informasjon om håndtering av nålerengjøringsbeholderen i  $(\rightarrow$  S. 81 – 6.3.2 Overvåke og [fylle på nålerengjøringsbeholderen\).](#page-80-0)
- Hvis du vil rengjøre glassylinderen (uten deksel), senker du den i xylen over natten for å løse opp festemiddelresten.

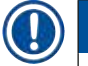

## **Merk**

Bytte av en nålerengjøringsbeholder:

• Nålerengjøringsbeholdere kan bestilles ( $\rightarrow$  S. 152 [– 9.1 Tilleggsutstyr\)](#page-151-0) og byttes. Vi anbefaler alltid å ha en ekstra beholder klar slik at beholderen i bruk regelmessig kan rengjøres med xylen og rutinemessig drift kan fortsette med den ekstra beholderen.

## **7.2.10 Fjerne hele enheten av nålerengjøringsbeholderen**

<span id="page-109-2"></span>Nålerengjøringsbeholderen settes inn i en rød hel enhet ( $\rightarrow$  Fig. 89-1), som kan fjernes av brukeren gjennom åpningen i utmatingsskuffen. Hele enheten er festet til dekkglassbanen med to laterale pinner (→ Fig. 89-3). Fjerningen kan være nødvendig hvis nålerengjøringsbeholderen (→ Fig. 89-2) sitter fast på grunn av tørket festemiddel og ikke kan fjernes som beskrevet ( $\rightarrow$  S. 81 – 6.3.2 Overvåke og fylle på [nålerengjøringsbeholderen\)](#page-80-0).

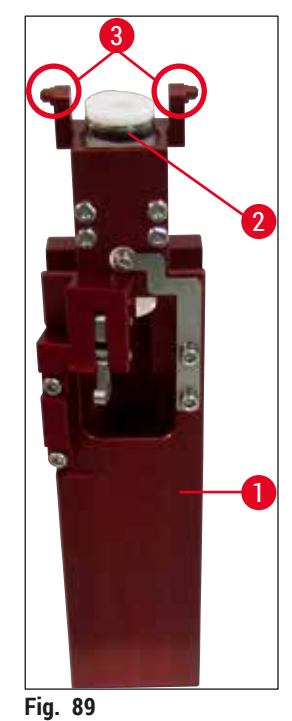

<span id="page-110-0"></span>

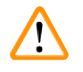

## **Advarsel**

- Det er fare for kuttskader når du fjerner hele enheten. Fortsett derfor med nødvendig forsiktighetsnivå og bruk kuttresistente hansker ( $\rightarrow$  S. 18 [– 3.1 Standardlevering – pakkeliste\)](#page-17-0).
- Advarselmeldingene i  $(\rightarrow$  S. 32  [4.6 Fylle på forbruksartikler\)](#page-31-0) må overholdes når du håndterer løsemidler.
	- 1. Åpne dekselet.
	- 2. Hent opp **Modulstatus** og trykk på knappen **Priming/rengjøring** for henholdsvis **L1** eller **L2**-dekkglassbanen.
	- 3. Nålen beveger seg oppover og ut av nålerengjøringsbeholderen.
	- 4. Fjern nålen fra holderen og sett den inn i primeflasken.
	- 5. Åpne inn- og utmatingsskuffene helt og fjern alle stativene.

## **Merk**

Utmatingsskuffen kan være ulåst og foldes ned slik at brukeren har enklere tilgang til innsiden av apparatet ( $\rightarrow$  S. 106 [– 7.2.4 Innvendig rengjøring\)](#page-105-0). Påse således at innsatsene ikke faller ut i utmatingsskuffen.

- 6. Grip forsiktig inn i apparatet gjennom åpningen i utmatingsskuffen og føl rundt hele enheten etter nålerengjøringsbeholderen ( $\rightarrow$  Fig. 90-1).
- 7. Grip hele enheten nedenfra og vipp den litt mot bakpanelet ( $\rightarrow$  Fig. 90-2).

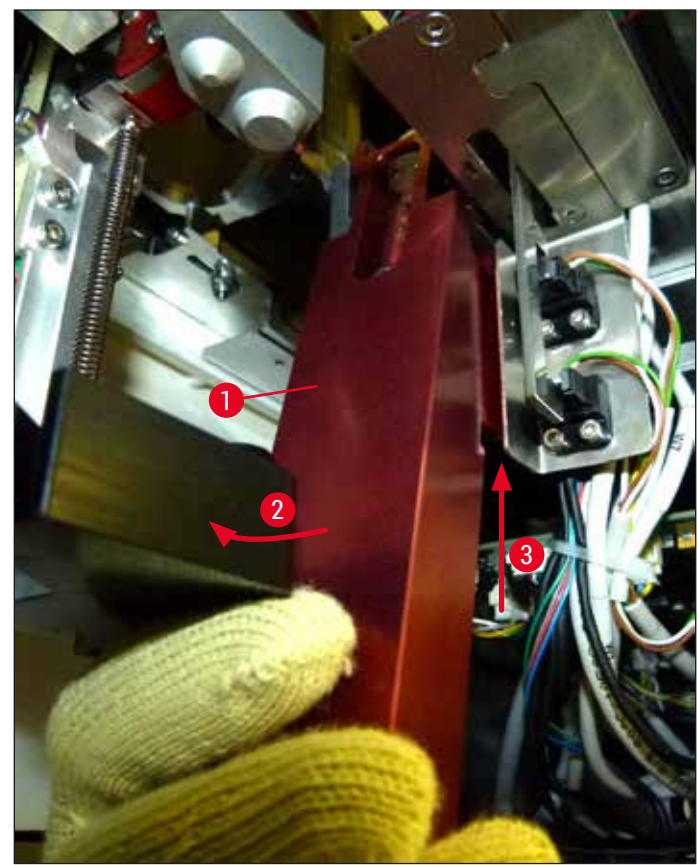

**Fig. 90** 

<span id="page-111-0"></span>8. Løft deretter hele enheten ( $\rightarrow$  Fig. 90-3) slik at pinnene ( $\rightarrow$  Fig. 91-1) løftes tilbake over hakkene  $(\rightarrow$  Fig. 91-2).

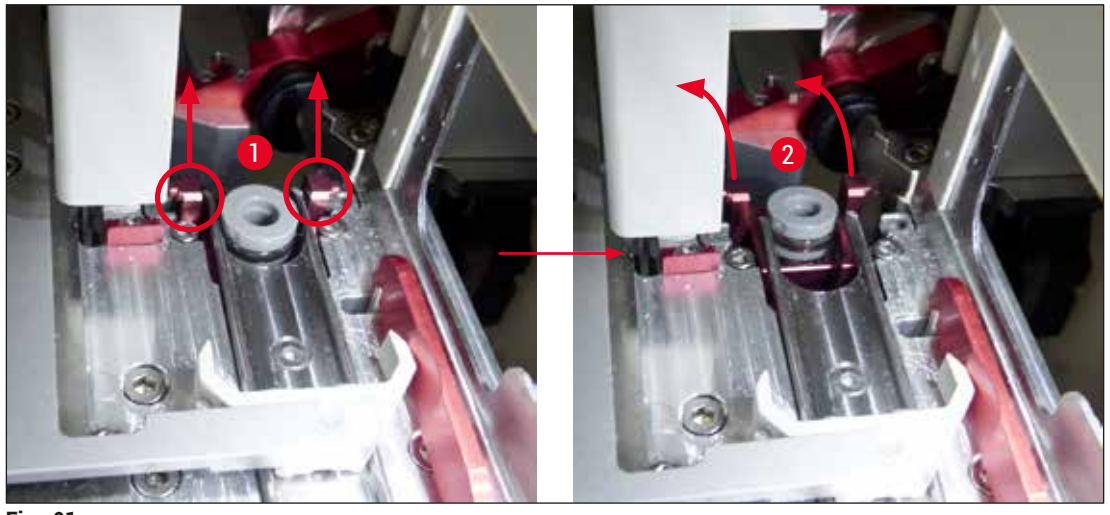

**Fig. 91** 

<span id="page-111-1"></span>9. I neste trinn fører du hele enheten tilbake og ned, og fjerner den forsiktig gjennom åpningen i utmatingsskuffen.

#### **Advarsel**

Fjern hele enheten gjennom spalten i utmatingsskuffen. Hold den så loddrett som mulig for å hindre at xylen renner ut av nålrengjøringsbeholderen.

- 10.Plasser hele enheten med den festede nålerengjøringsbeholderen opp ned i en passe stor beholder med xylen. La xylen virke i ca. 10 minutter.
- 11.Ta deretter hele enheten ut av xylenbadet og la den dryppe av seg. Å fjerne nålerengjøringsbeholderen skal nå være enkelt.

## **Advarsel**

- Nålerengjøringsbeholderen er svært skjør. Hvis nålerengjøringsbeholderen ikke kan fjernes etter xylenbadet, er anbefalt handlingsforløp å senke hele enheten med beholderen i xylen en lang periode.
- I mellomtiden setter du nålen i en beholder med xylen for å hindre at nålen tørker ut.
- Legg merke til at dekkglassbane enheten ble tatt fra, ikke kan brukes i denne perioden.
- 12.Tørk av enheten, glassylinderen og dekselet med en lofri klut fuktet med xylen og la tørke.
- 13.Sett forsiktig inn hele enheten, uten nålerengjøringsbeholderen, tilbake i riktig posisjon inne i apparatet.
- 14. Fyll på nålerengjøringsbeholderen med løsning mens den er utenfor apparatet ( $\rightarrow$  S. 81 6.3.2 [Overvåke og fylle på nålerengjøringsbeholderen\)](#page-80-0), og sett den inn i enheten.
- 15.Sett nålen fra primeflasken tilbake i nåleholderen og trykk på knappen **Lukk** i menyen **Priming/ rengjøring**.
- <span id="page-112-0"></span>16.Lukk til slutt dekselet.

#### **7.2.11 Rengjøre Pick&Place-modulen**

• Du finner informasjon om Pick&Place-modulen i  $(\rightarrow$  S. 86 [– 6.3.5 Inspisere Pick&Place-modul\).](#page-85-0)

Rengjør følgende områder på Pick&Place-modulen med en lofri klut fuktet med xylen:

- 1. Kontroller fremre og bakre sugekopper ( $\rightarrow$  Fig. 92-2) ved Pick&Place-modulen for smuss og skader. Fjern smuss med en lofri klut og en klut fuktet med xylen. Deformerte eller skadde sugekopper må byttes ( $\rightarrow$  S. 114 [– 7.2.12 Bytte sugekopper\)](#page-113-1).
- 2. Rengjør forsiktig støttene ( $\rightarrow$  Fig. 92-1) til venstre og høyre på Pick&Place-modulen for smuss.
- 3. Kontroller dekkglassensorpinnen ( $\rightarrow$  Fig. 92-3) for pålimte materialer og bevegelighet.
- L Kasser glasskår, splinter og -støv i samsvar med laboratoriespesifikasjoner.

## **Merk**

På bunnen av Pick&Place-modulen er sensorpinnen til dekkglasset mellom begge sugekopper  $(\rightarrow$  Fig. 92-3). Dekkglassensorpinnen kan beveges fritt hvis du kan bevege den opp og ned ved å berøre den lett med fingertuppen.

<span id="page-113-0"></span>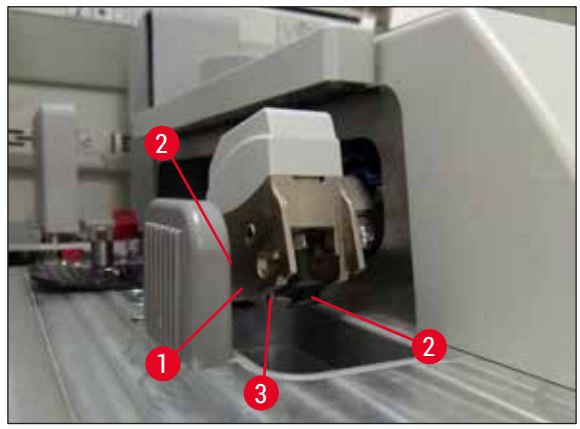

**Fig. 92** 

#### **7.2.12 Bytte sugekopper**

- <span id="page-113-1"></span>1. Koble de deformerte og/eller tilsmussede sugekoppene fra Pick&Place-modulen og kasser i samsvar med laboratoriebestemmelsene.
- 2. Fjern nye sugekopper fra pakningen.
- 3. Fest sugekoppene foran (→ Fig. 93-2) og bak (→ Fig. 93-3) på Pick&Place-modulen ved hjelp av en bøyd pinsett ( $\rightarrow$  Fig. 93-1).

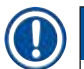

## **Merk**

- Fest forsiktig sugekoppene med en bøyd pinsett for å unngå skade på de nye sugekoppene.
- Påse at sugekoppene passer som de skal. Dekkglass kan ikke løftes opp hvis sugekoppene er festet feil.
- Vi anbefaler å ha et stativ fylt med tomme objektglass påsatt dekkglass for en funksjonskontroll.

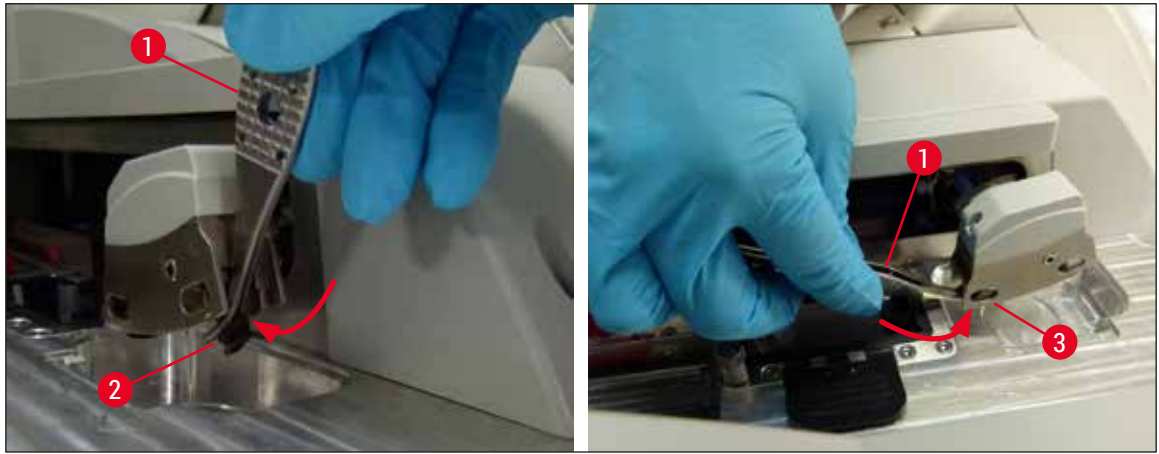

<span id="page-113-2"></span>**Fig. 93** 

#### **7.2.13 Rengjøre avfallsbrettet**

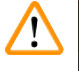

## **Advarsel**

Bruk kuttresistente hansker ( $\rightarrow$  S. 18 [– 3.1 Standardlevering – pakkeliste\)](#page-17-0) når du tømmer avfallsskålen.

Du finner informasjon om håndtering, fjerning og gjeninnsetting av avfallsbrettet i (→ S. 85 – 6.3.4 [Tømme avfallsbrettet\)](#page-84-0).

» Fukt en lofri klut med xylen og fjern eventuelle festemiddelrester som kan være til stede.

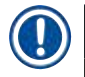

**Merk** 

Kasser glasskår, splinter og -støv i samsvar med laboratoriespesifikasjoner.

#### **7.2.14 Rengjøre reagensbeholderne**

- <span id="page-114-0"></span>1. Fjern reagensbeholderne individuelt fra mateskuffen ved hjelp av håndtaket. Påse at håndtaket er i riktig posisjon ( $\rightarrow$  S. 37 – 4.6.3 Klargjør reagensbeholderen, etterfyll den og sett den inn [i mateskuffen\)](#page-36-0) for å hindre reagenssøl.
- 2. Brukte, fylte reagenser kasseres i henhold til de lokale laboratoriespesifikasjonene.
- 3. Alle reagensbeholdere kan rengjøres i oppvaskmaskin ved en høyeste temperatur på 65 °C med et standard, kommersielt tilgjengelig rengjøringsmiddel for laboratorieoppvaskmaskiner. Håndtakene kan forbli festet til de forskjellige beholderne når dette gjøres.

## **Advarsel**

- Reagensbeholdere skal forhåndsrengjøres manuelt før du rengjør dem i en oppvaskmaskin. Eventuelle fargingsrester som kan være til stede, skal fjernes i størst mulig omfang for å hindre misfarging av de gjenværende reagensbeholderne i oppvaskmaskinen.
- Vask aldri reagensbeholdere av plast på temperaturer høyere enn 65 °C, siden det kan føre til at beholderen deformeres.

#### **7.2.15 Stativ og håndtak**

- <span id="page-114-1"></span>L Stativene skal kontrolleres regelmessig for festemiddelrester og annen mulig kontaminering.
- 1. Det avkjølte håndtaket må fjernes fra stativet for å rengjøres.
- 2. Hvis du skal fjerne små mengder med festemiddel, fukter du en lofri klut med xylen og rengjør stativene.
- 3. For å fjerne gjenstridig smuss kan du plassere stativene i et xylenbad i opptil 1–2 timer for å fjerne inntørkede festemiddelrester.
- 4. Xylen kan deretter vaskes bort med alkohol.
- $\checkmark$  Skyll stativene fullstendig med rent vann og tørk dem deretter.
- L Det kan også brukes en oppvaskmaskin til rengjøringsprosessen. Høyeste temperatur på 65 °C må overholdes.

## **Merk**

Maksimal eksponeringstid i xylenbad er 1–2 timer. Skyll stativene godt med vann og tørk dem. Hvis en ekstern ovn brukes for tørking, skal temperaturen ikke overskride 70 °C.

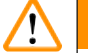

## **Advarsel**

• Stativene og håndtakene må ikke ligge lenge i xylen (f.eks. flere timer eller over natten), fordi dette kan føre til deformasjon!

## **7.2.16 Bytte det aktive kullfilteret**

<span id="page-115-1"></span>**Merk** 

Det aktive karbonfilteret som er installert i apparatet, bidrar til å redusere mengden reagensdamp i avtrekksluften. Filterets levetid varierer sterkt avhengig av hvor intensivt filteret brukes og apparatets reagenskonfigurasjon. Bytt derfor det aktive kullfilteret jevnlig (minst hver tredje måned), og kasser det i samsvar med gjeldende laboratoriebestemmelser i brukerlandet.

- 1. Brukeren får tilgang til det aktive karbonfilteret ( $\rightarrow$  Fig. 94-1) fra forsiden av apparatet ved å åpne det øvre dekselet ( $\rightarrow$  Fig. 94-2).
- 2. Det aktive karbonfilteret kan åpnes uten verktøy og kan fjernes ved å dra i fliken.
- 3. Skriv ned innsettingsdatoen på den hvite etiketten på forsiden av det aktive karbonfilteret  $(\rightarrow$  Fig. 94-3).
- 4. Sett det nye aktive kullfilteret inn på en slik måte at fliken er synlig og kan nås også etter at filteret er fullstendig skjøvet inn.
- 5. Det aktive karbonfilteret må skyves inn til du kjenner at det er i kontakt med apparatets bakpanel.
- 6. Lukk dekselet ( $\rightarrow$  Fig. 94-2) igjen.

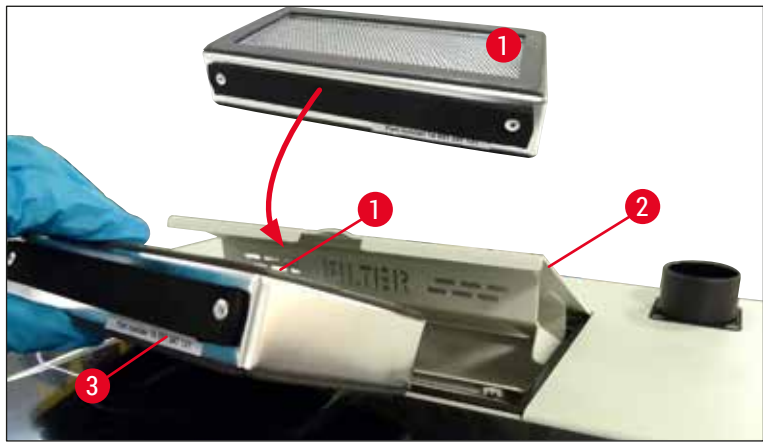

<span id="page-115-0"></span>**Fig. 94** 

#### **7.2.17 Rengjøre reagensbeholdere i mateskuffen**

- Åpne mateskuffen og fjern reagensbeholderne individuelt etter håndtaket. Påse at håndtaket er i riktig posisjon (→ S. 37 [– 4.6.3 Klargjør reagensbeholderen, etterfyll den og sett den inn i mateskuffen\)](#page-36-0) for å hindre reagenssøl.
- Brukte reagenser deponeres i henhold til lokale laboratoriespesifikasjoner.
- Alle reagensbeholdere kan rengjøres i oppvaskmaskin ved en høyeste temperatur på 65 °C med et standard, kommersielt tilgjengelig rengjøringsmiddel for laboratorieoppvaskmaskiner. Håndtakene kan forbli festet til reagensbeholderne under denne prosessen.

- **Advarsel** 
	- Vask aldri reagensbeholdere på temperaturer høyere enn 65 °C, siden det kan føre til at beholderen deformeres.

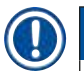

## **7.3 Forbered slangesystemet for priming og rengjøring**

## **Merk**

- Brukeren må skylle slangesystemet under daglig apparatoppsett og ved innsetting av en ny festemiddelflaske. Dette sikrer at nålen ikke er tilstoppet og at det interne slangesystemet er fritt for luftbobler.
- Under en planlagt, forlenget pause i apparatbruk (mer enn 5 dager) må brukeren utføre en fullstendig rengjøring av slangesystemet ( $\rightarrow$  S. 123 [– 7.3.3 Rengjøre slangesystemet\)](#page-122-0) for å hindre skade på systemet.
- Behandlingen i den andre banen avbrytes også under primingprosessen eller under rengjøringsprosessen. Objektglass kan tørke ut på denne banen. På grunn av dette anbefaler Leica bare priming eller rengjøring hvis alle stativene har blitt fjernet fra apparatet og apparatet er inaktivt.

## <span id="page-117-2"></span>Primingsklargjøring

- 1. Hvis du vil ha frem menyen, trykker du på knappen Modulstatus (→ Fig. 95-1) i hovedmenyen.
- 2. Etter dette trykker du på knappen Priming/rengjøring for henholdsvis venstre (→ Fig. 95-2) eller høyre (→ [Fig. 95‑](#page-117-0)3) dekkglassbane og bekrefter varselmeldingen med **OK** (→ [Fig. 96\)](#page-117-1).

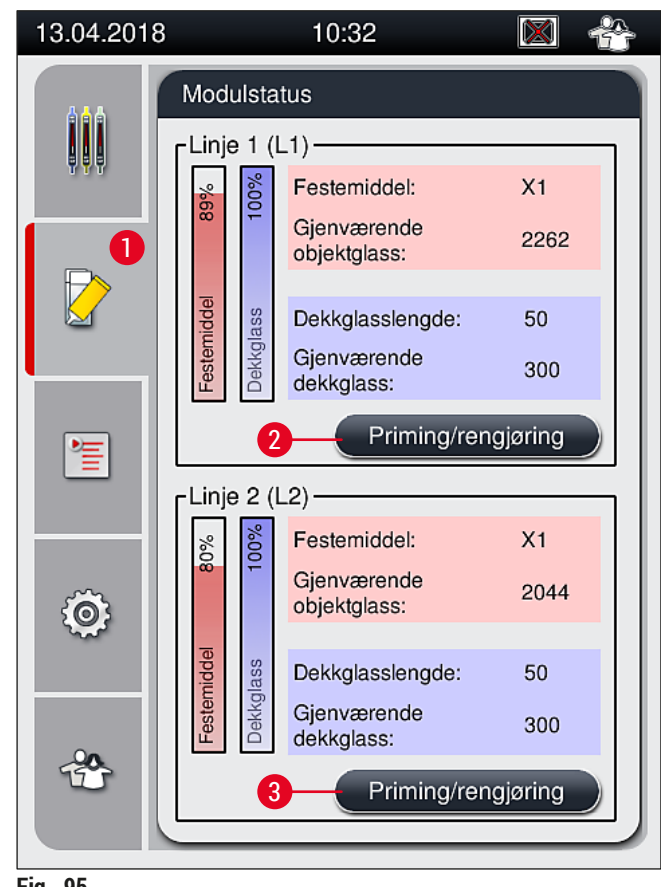

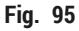

<span id="page-117-0"></span>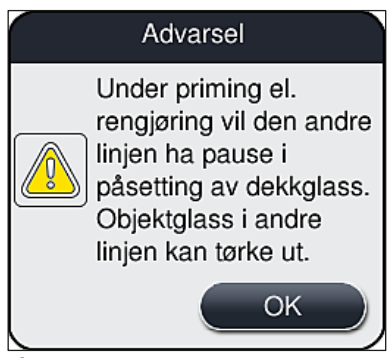

<span id="page-117-1"></span>**Fig. 96** 

3. Legg merke til følgende informasjonsmelding ( $\rightarrow$  Fig. 97).

<span id="page-118-0"></span>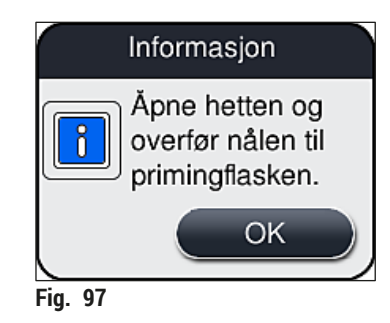

- 4. Åpne apparatdekselet og fjern nålen ( $\rightarrow$  Fig. 98-1) fra holderen ( $\rightarrow$  Fig. 98-2).
- 5. Stikk nåleenheten (→ Fig. 98-1) i primeflasken (→ Fig. 98-3) og bekreft informasjonensmeldingen (→ [Fig. 97\)](#page-118-0) med **OK**.

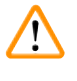

## **Advarsel**

Ikke lukk dekselet mens nålen settes inn i primeflasken for å unngå å klemme slangen eller bøye nålen.

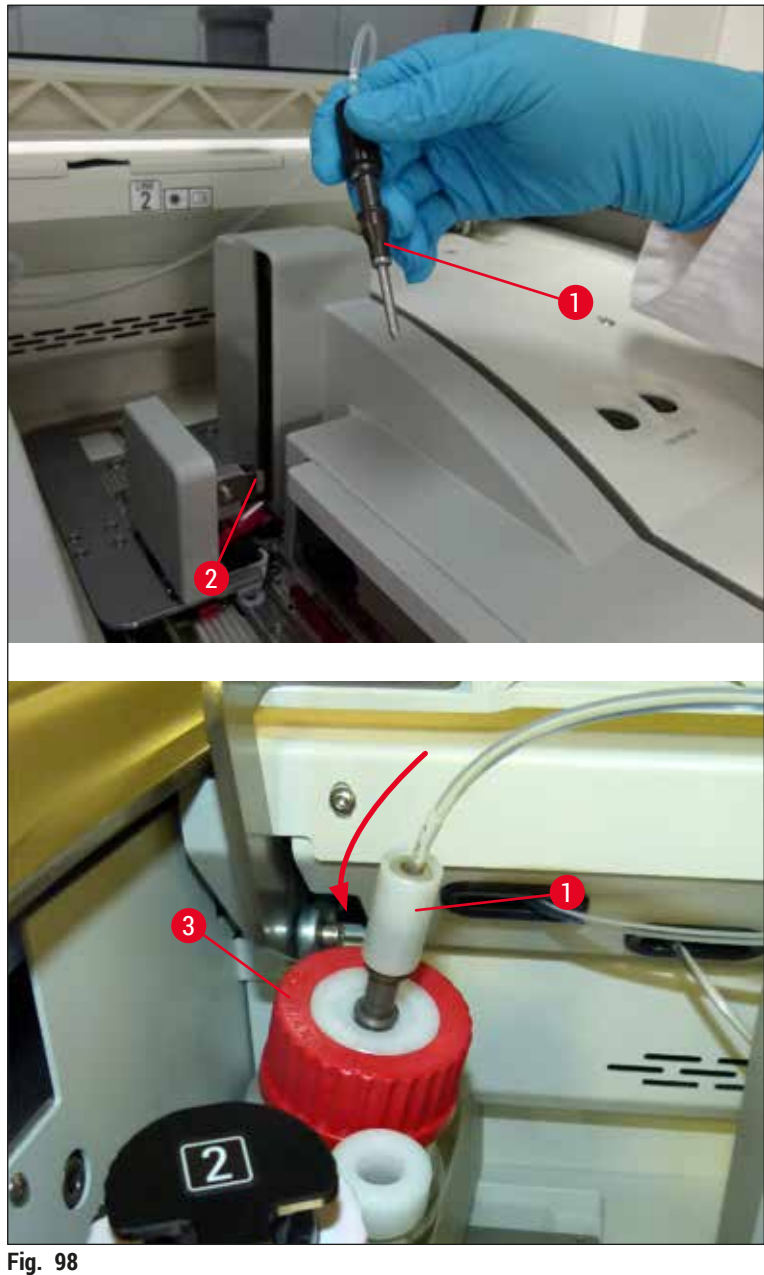

<span id="page-119-0"></span>

I den følgende menyen (→ [Fig. 99\)](#page-120-0) er tre forskjellige priming/rengjøringsprogrammer tilgjengelig.

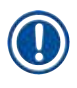

**Merk** 

De individuelle skylleprogrammene forklares i det følgende ved hjelp av dekkglassbane **L1** (→ [Fig. 99‑](#page-120-0)1). Samme prosedyrer gjelder også for dekkglassbane **L2**.

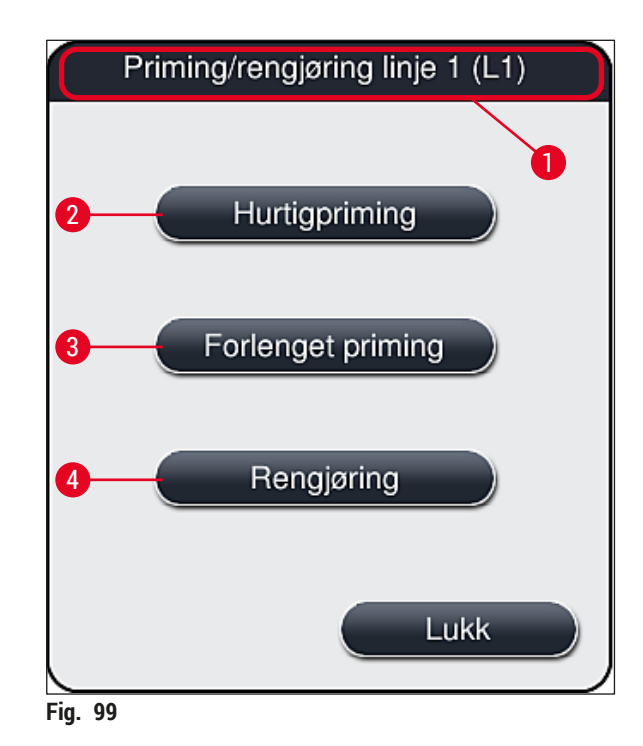

## **7.3.1 Hurtigpriming**

## **Merk**

<span id="page-120-1"></span><span id="page-120-0"></span>Ved driftstart bes brukeren, etter å ha startet apparatet, utføre skylleprogrammet **Hurtigpriming**  $(\rightarrow$  Fig. 99-2). Dette trinnet er nødvendig for å sikre strømningshastigheten av festemiddel gjennom nålesystemet. Respektive dekkglassbane er bare klar til bruk etter hurtigrengjøring.

- 1. Etter at trinnene under (→ S. 118  [Primingsklargjøring\)](#page-117-2) er fullført, trykker du på knappen Hurtigpriming ( $\rightarrow$  Fig. 99-2).
- 2. Priming varer ca. 35 sekunder og bruker ca. 2 ml festemiddel. Denne mengden tas med i betraktningen av CMS.
- 3. Etter at skylleprosessen er fullført, setter du nåleenheten inn i holderen ( $\rightarrow$  Fig. 87) igjen og bekrefter den tilsvarende informasjonsmeldingen med **OK**.

## **Merk**

Nålen har et hakk ( $\rightarrow$  Fig.  $\,$  87-3) som passer nøyaktig i holderen. OBS-symbolet ( $\rightarrow$  Fig.  $\,$  87-4) på holderen ( $\rightarrow$  Fig. 87-2) gjør brukeren oppmerksom på å være forsiktig ved innsetting av nålen i holderen. Nålen må settes inn rett og hele veien for å påse at prøvene ikke blir negativt påvirket under behandlingen.

- 4. Gjenta trinn 1–3 for den andre dekkglassbanen (**L2**).
- 5. Lukk til slutt dekselet.
- Etter at påfyllingsnivået er kontrollert, er apparatet klart til drift og behandlingen kan starte.

## **7.3.2 Forlenget priming**

## <span id="page-121-1"></span>**Merk**

- Skylleprogrammet Forlenget priming (→ Fig. 99-3) må utføres hver gang en festemiddelflaske byttes (→ S. 78 [– 6.3.1 Bytte festemiddelflasken\)](#page-77-0) for henholdsvis dekkglassbane **L1** eller **L2**.
- Under en utvidet primeprosess pumpes festemiddelet gjennom hele slangesystemet for å påse at ingen luft forblir i slangesystemet som følge av byttet.
- Etter byttet av festemiddelflasken er knappene **Hurtigpriming** (→ [Fig. 99‑](#page-120-0)2) og **Rengjøring**  $(\rightarrow$  Fig. 99-4) inaktive (nedtonet).
- 1. Hvis du vil bytte festemiddelflasken, fortsetter du på samme måte som i (→ S. 78 6.3.1 Bytte [festemiddelflasken\)](#page-77-0) og lukker dekselet.
- 2. Vær oppmerksom på informasjonsmeldingen som følger,  $(\rightarrow$  Fig. 100) og bekreft med knappen **OK**.

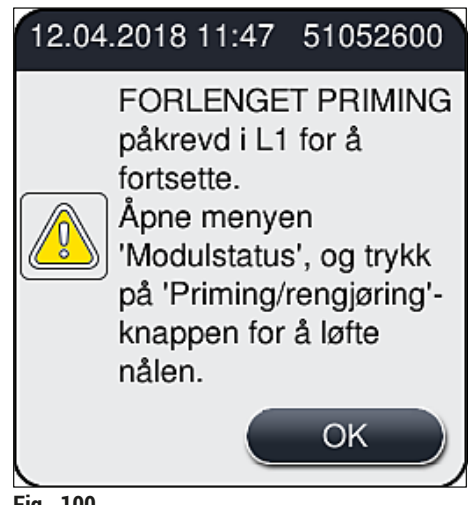

- <span id="page-121-0"></span>**Fig. 100**
- 3. Etter at trinnene under ( $\rightarrow$  S. 118  [Primingsklargjøring\)](#page-117-2) er fullført, trykker du på knappen Forlenget priming  $(\rightarrow$  Fig. 99-3).
- 4. Primingen varer ca. 3 minutter og 30 sekunder og bruker ca. 14 ml festemiddel. Denne mengden tas med i betraktningen av CMS.
- 5. Etter at skylleprosessen er fullført, setter du nåleenheten inn i holderen igjen og bekrefter den tilsvarende informasjonsmeldingen med **OK**.

## **Merk**

Nålen har et hakk (→ Fig.  $87-3$ ) som passer nøyaktig i holderen. OBS-symbolet (→ Fig.  $87-4$ ) på holderen ( $\rightarrow$  Fig. 87-2) gjør brukeren oppmerksom på å være forsiktig ved innsetting av nålen i holderen. Nålen må settes inn rett og hele veien for å påse at prøvene ikke blir negativt påvirket under behandlingen.

6. Lukk til slutt dekselet.

#### **7.3.3 Rengjøre slangesystemet**

<span id="page-122-0"></span>**Merk** 

Funksjonen **Rengjøring** (→ [Fig. 99‑](#page-120-0)4) kreves ved behov, f.eks. hvis festekvaliteten blir dårlig (økt danning av bobler mellom objektglasset og dekkglasset) eller hvis HistoCore SPECTRA CV skal klargjøres for transport eller ikke brukes over lengre tid (mer enn 5 dager). Festemiddelet i slangesystemet vaskes ut med en rengjøringsløsning. Denne prosessen krever minst 125 ml rengjøringsløsning (xylen). Sikkerhetsmerknadene for sikker reagenshåndtering (→ S. 15 [– Advarsler – Håndtere reagenser\)](#page-14-0) må overholdes!

Rengjøringen ved hjelp av dekkglassbane **L1** (→ Fig. 99-1) forklares i det følgende. Samme prosedyrer gjelder også for dekkglassbane **L2**.

## Rengjøringsklargjøring

- 1. Tøm primeflasken og sett den inn igjen.
- 2. Endring i menyen Modulstatus ( $\rightarrow$  Fig. 95-1).
- 3. Trykk på knappen **Priming/rengjøring** (→ [Fig. 95‑](#page-117-0)2) for dekkglassbane **L1**.
- 4. Legg merke til følgende informasjonsmeldinger ( $\rightarrow$  Fig. 96), ( $\rightarrow$  Fig. 97) og ( $\rightarrow$  Fig. 101) og bekreft hver med **OK**.

<span id="page-122-1"></span>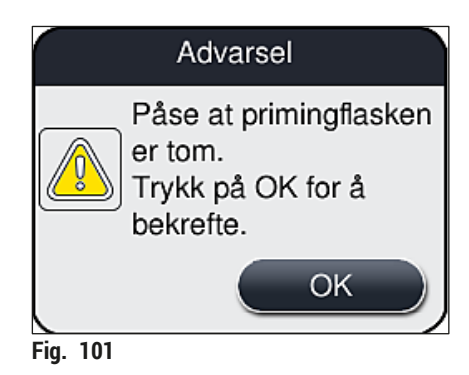

- 5. Fjern kanylen fra festemiddelflasken for dekkglassbane **L1** og plasser på parkeringstedet  $(\rightarrow$  Fig. 59-3).
- 6. Trykk på knappen <u>Rengjøring</u> (→ Fig. 99-4).
- 7. Ta festemiddelflasken ut av flaskebæreren, lukk og oppbevar sikkert.
- 8. Fyll rengjøringsflasken ( $\rightarrow$  S. 18  [3.1 Standardlevering pakkeliste\)](#page-17-0) med minst 125 ml rengjøringsløsning (xylen) mens den er utenfor apparatet, og plasser den i posisjonen for festemiddelflasken i flaskebæreren.
- 9. Ta kanylen ut av parkeringsstedet og sett den inn i rengjøringflasken.
- 10.Bekreft deretter informasjonsmeldingen (→ [Fig. 102\)](#page-123-0) med **OK**.

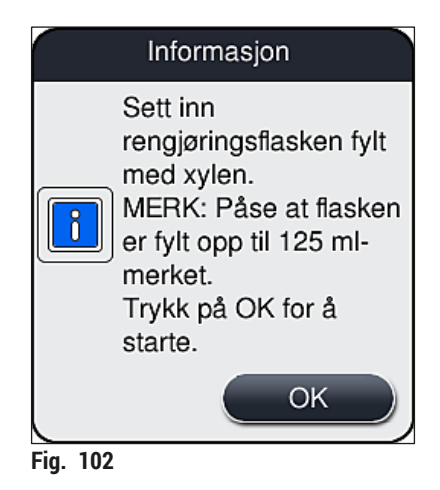

## $\checkmark$  Rengjøringsprosessen starter.

## **Merk**

Rengjøringsprosessen varer ca. 45 minutter. Informasjonsmeldingen ( $\rightarrow$  Fig. 103) vises på displayet mens rengjøringsprosessen pågår. Den forsvinner så snart rengjøringsprosessen er fullført.

<span id="page-123-1"></span><span id="page-123-0"></span>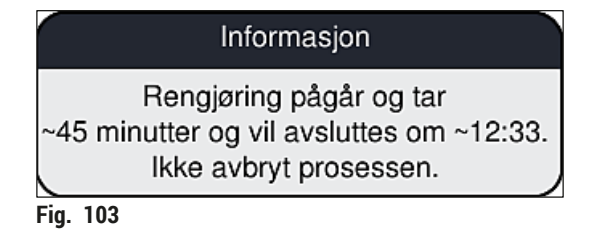

Rengjøringsprosess ferdig, fortsette behandling

# **Merk**

Etter rengjøringsprosessen er fullført, blir brukeren spurt om en ny flaske festemiddel skal brukes for å fortsette med påsettingen av dekkglass ( $\rightarrow$  Fig. 104).

L Hvis du vil fortsette med påsettingen av dekkglass, trykker du på knappen **Ja** (→ [Fig. 104‑](#page-124-0)1).

<span id="page-124-0"></span>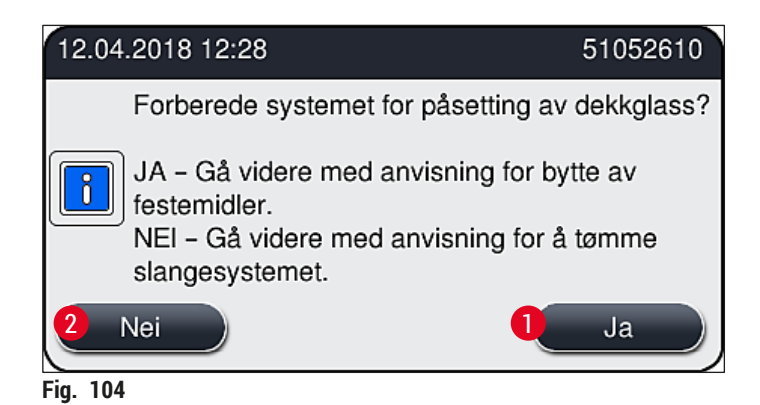

**Merk** 

Dekkglassbane **L1** må klargjøres for behandling igjen ved utvidet priming (→ S. 122 – 7.3.2 Forlenget [priming\)](#page-121-1).

» Etter dette bes brukeren om å fjerne rengjøringsflasken fra apparatet og sette inn en ny flaske med festemiddel. Etter innsettingen bekrefter du informasjonsmeldingen (→ [Fig. 105\)](#page-124-1) med **OK**. Kasser innholdet i rengjøringsflasken i samsvar med laboratoriebestemmelsene.

<span id="page-124-1"></span>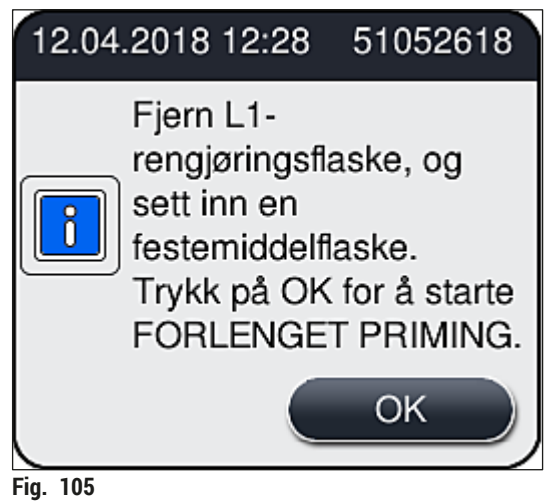

Rengjøringsprosess ferdig og forberedelse for transport eller oppbevaring

- 1. Etter at rengjøringsprosessen er fullført, fjerner du primeflaske fra apparatet og kasserer innholdet ifølge laboratoriets spesifikasjoner.
- 2. Sett den tomme primeflasken tilbake i apparatet igjen.

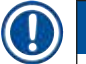

## **Merk**

Etter rengjøringsprosessen er fullført, blir brukeren spurt om en ny flaske festemiddel skal brukes for å fortsette med påsettingen av dekkglass ( $\rightarrow$  Fig. 104).

- 3. Hvis instrumentet skal klargjøres for transport eller oppbevaring, trykker du på knappen **Nei**  $(\rightarrow$  Fig. 104-2).
- 4. Vær oppmerksom på neste informasjonsmelding ( $\rightarrow$  Fig. 106) som inneholder anvisninger, og bekreft med knappen **OK**.

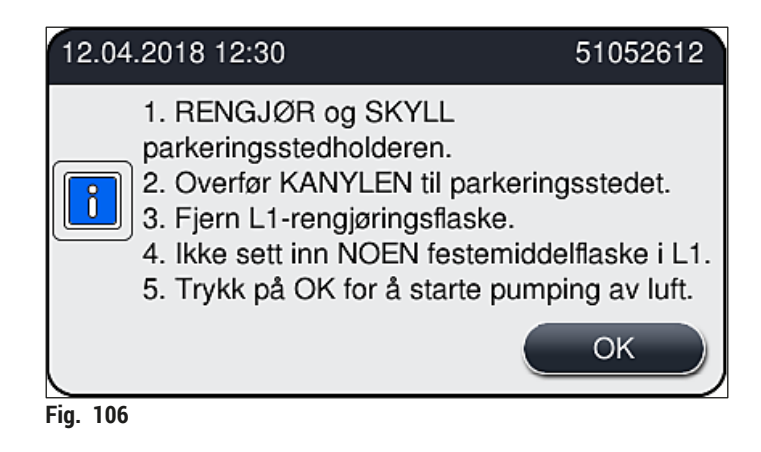

- 5. Etter å ha trykket på knappen **OK** begynner apparatet umiddelbart å pumpe luft gjennom slangesystemet.
- 6. På skjermbildet vises en informasjonsmelding  $(\rightarrow$  Fig. 107) som informerer brukeren om varigheten. Denne meldingen forsvinner så snart luftpumpingen har blitt fullført.

<span id="page-125-1"></span><span id="page-125-0"></span>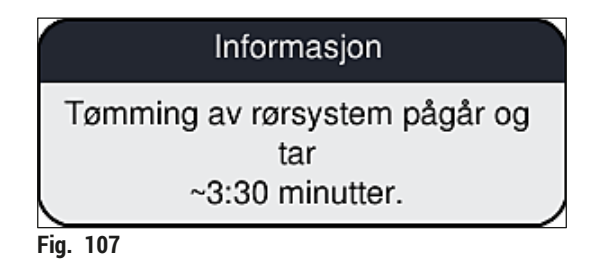

- 7. Gjenta prosedyren med **L2**-dekkglassbanen.
- 8. Etter at luftpumpingen er fullført for begge dekkglassbanene, fjerner du de gjenværende dekkglasskassettene og nålrengjøringsbeholderne og lukker apparatdekselet.
- 9. Apparatprogramvaren identifiserer at ingen festemiddelflasker, dekkglasskassetter og nålerengjøringsbeholdere settes inn, og angir dette til brukeren gjennom feilmeldinger for hver dekkglassbane. Bekreft disse meldingene med **OK**.
- 10.Slå til slutt av apparatet ved hjelp av **strømbryteren** og koble det fra strømnettet.
- $\sqrt{\phantom{a}}$  Apparatet er nå klart for transport eller oppbevaring.

#### **7.3.4 Sette i drift igjen etter transport eller lagring**

## **Merk**

- For idriftsetting etter transport eller lengre tids oppbevaring fortsetter du som beskrevet i (→ S. 24 [– 4. Installasjon og apparatoppsett\)](#page-23-0) og (→ S. 75 [– 6. Daglig apparatoppsett\).](#page-74-0)
- Det innebygde batteriet ( $\rightarrow$  S. 26  [4.2.1 Innebygd batteri\)](#page-25-0) må lades hvis apparatet har vært koblet fra en strømforsyning i fire uker. Koble derfor apparatet til kontakten og slå på **hovedbryteren**  $(\rightarrow$  Fig. 1-8). Ladetiden er ca. to timer.

## **7.4 Anbefalte rengjørings- og vedlikeholdsintervaller**

## **Advarsel**

- Følgende rengjørings- og vedlikeholdsintervaller og rengjøringsoppgaver er obligatoriske.
- Korrekt funksjon av HistoCore SPECTRA CV fra Leica Biosystems GmbH kan ikke garanteres ved avvik fra vedlikeholdsintervallene.
- Apparatet må inspiseres én gang i året av en kvalifisert servicetekniker godkjent av Leica.
- Bruk alltid egnede verneklær (laboratoriefrakk, kuttresistente hansker, vernebriller)!

Hvis du vil sikre en problemfri og langvarig drift av apparatet, anbefales det sterkt at du inngår en vedlikeholdskontrakt etter at garantiperioden har utløpt. Kontakt det aktuelle tekniske servicesenteret hvis du ønsker mer informasjon.

#### **7.4.1 Daglig rengjøring og vedlikehold**

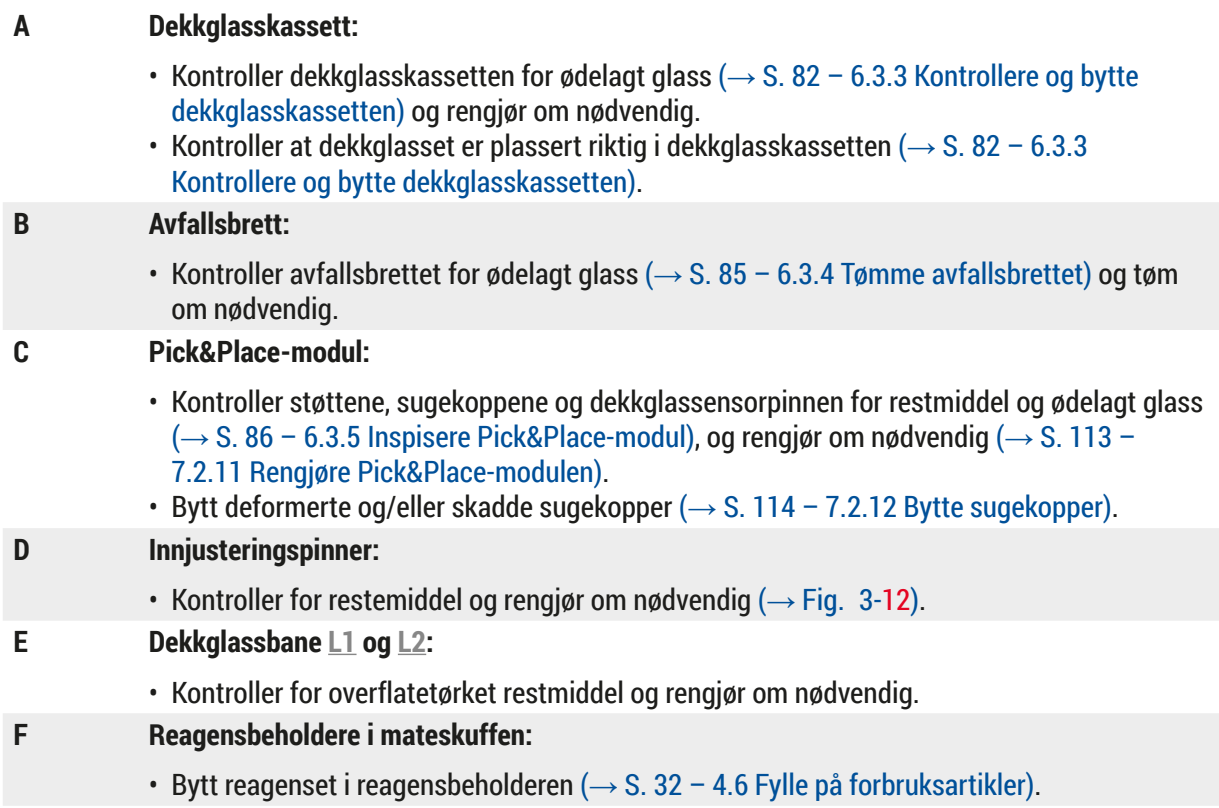

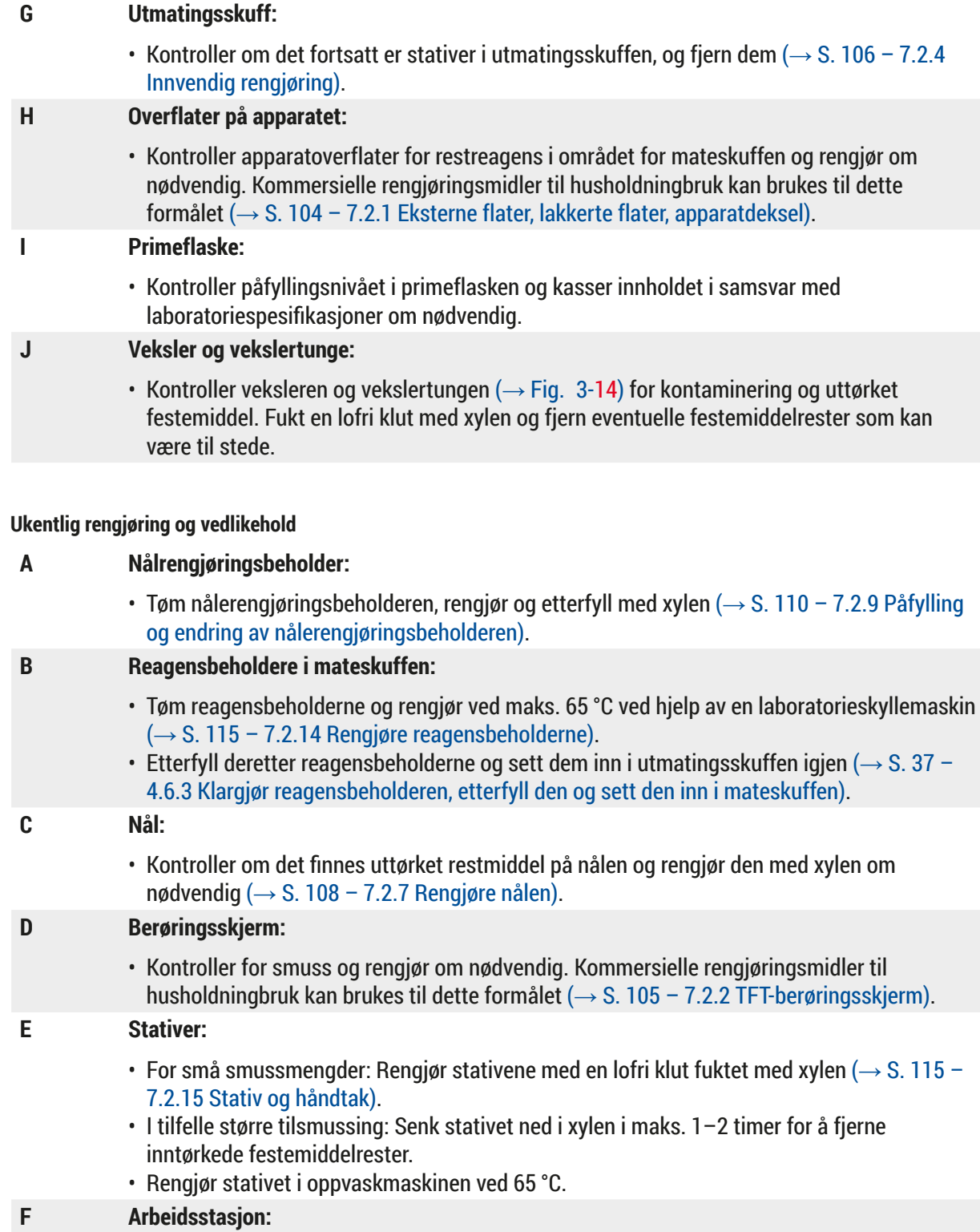

- Kontroller overføringsstasjonen i HistoCore SPECTRA ST. Du finner tilleggsopplysninger i bruksanvisningen for HistoCore SPECTRA ST.
- **G** Kontroller skuffeinnsatsene for ødelagt glass og rengjør om nødvendig (→ S. 106  [7.2.4](#page-105-0)  [Innvendig rengjøring\)](#page-105-0).

**7.4.2** 

## **Advarsel**

 $\bigwedge$ 

Aldri plasser reagensbeholdere, stativer og stativhåndtak i et løsemiddel (xylen) over en lengre tidsperiode (f.eks. over natten). Dette kan forårsake deformasjon, og problemfri drift kan ikke lenger sikres.

## **7.4.3 Kvartalsvis rengjøring og vedlikehold**

#### **A Bytte det aktive kullfilteret:**

• Bytt det aktive karbonfilteret ( $\rightarrow$  S. 116 [– 7.2.16 Bytte det aktive kullfilteret\)](#page-115-1).

#### **7.4.4 Rengjøring og vedlikehold etter behov**

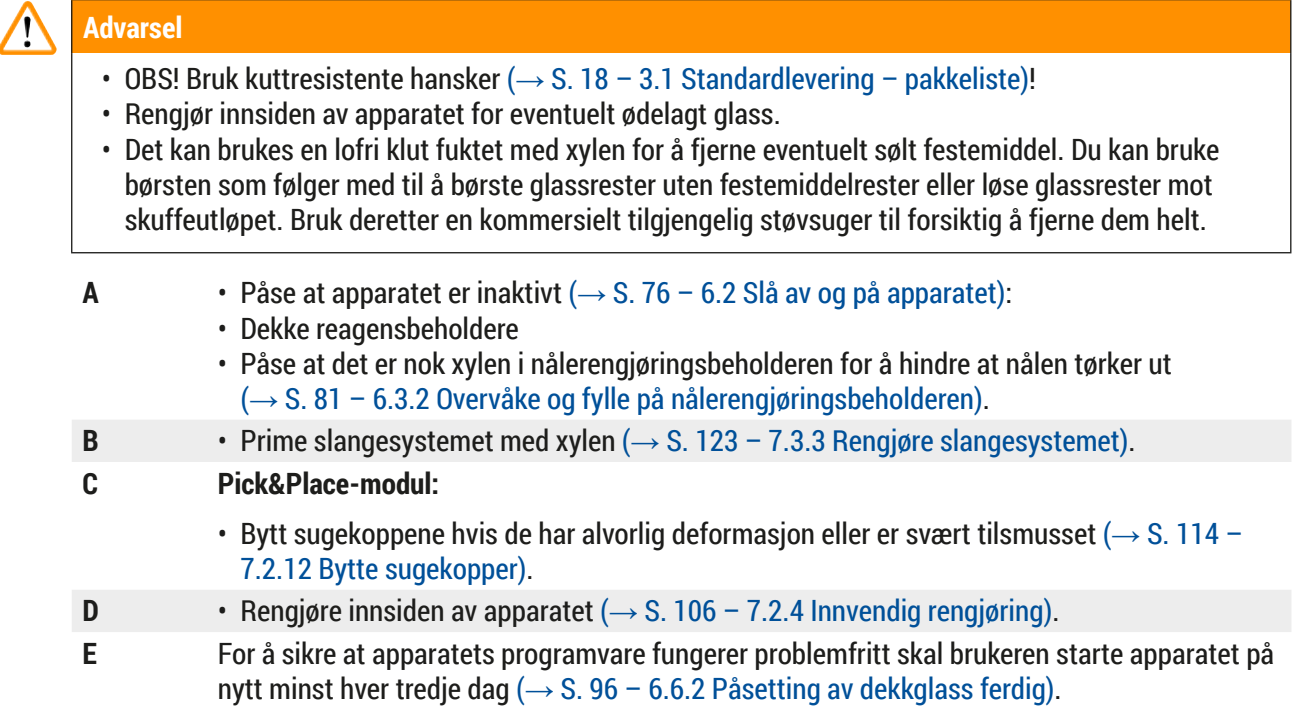

## **8. Feil og feilsøking**

## **8.1 Feilsøking**

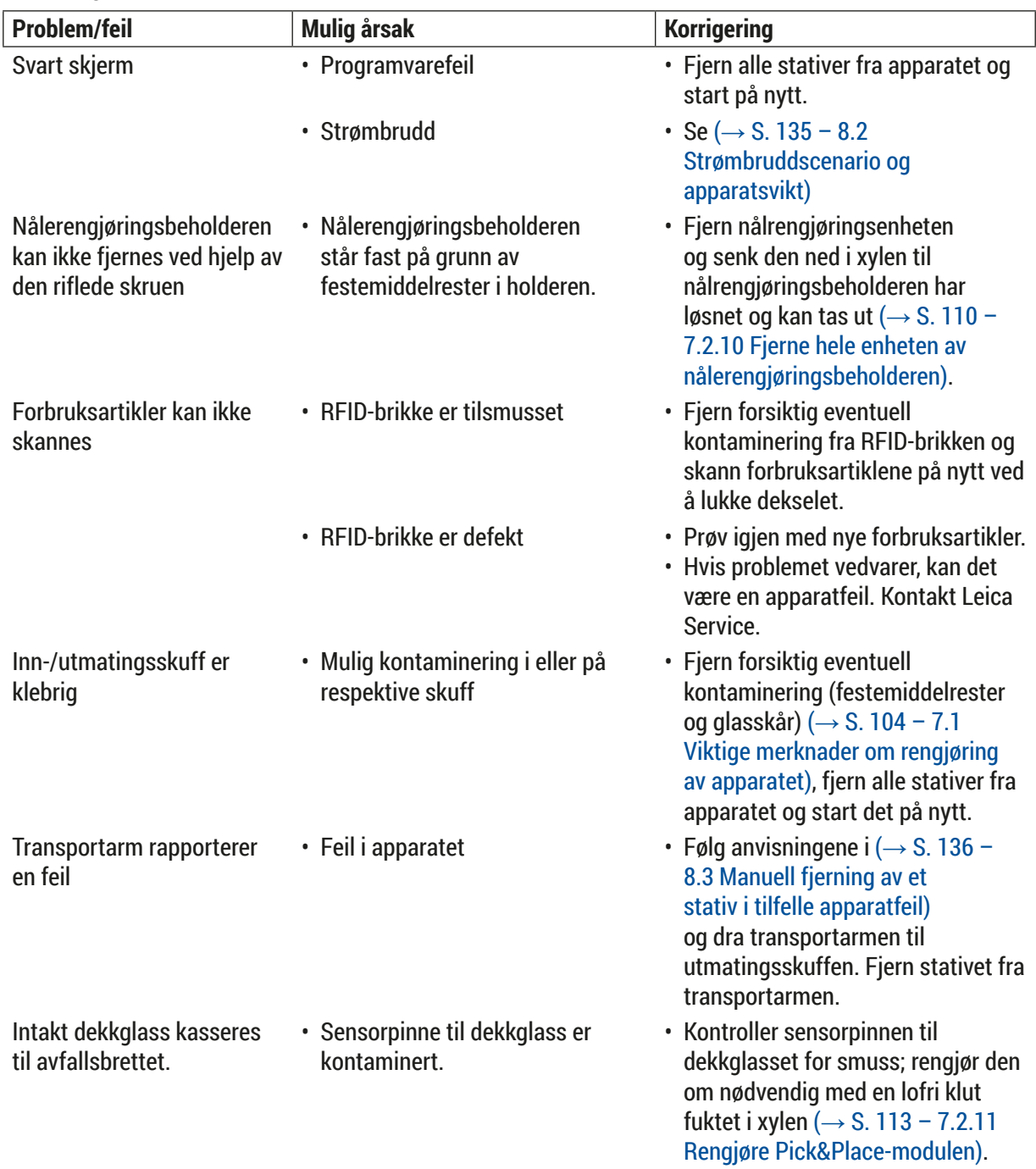

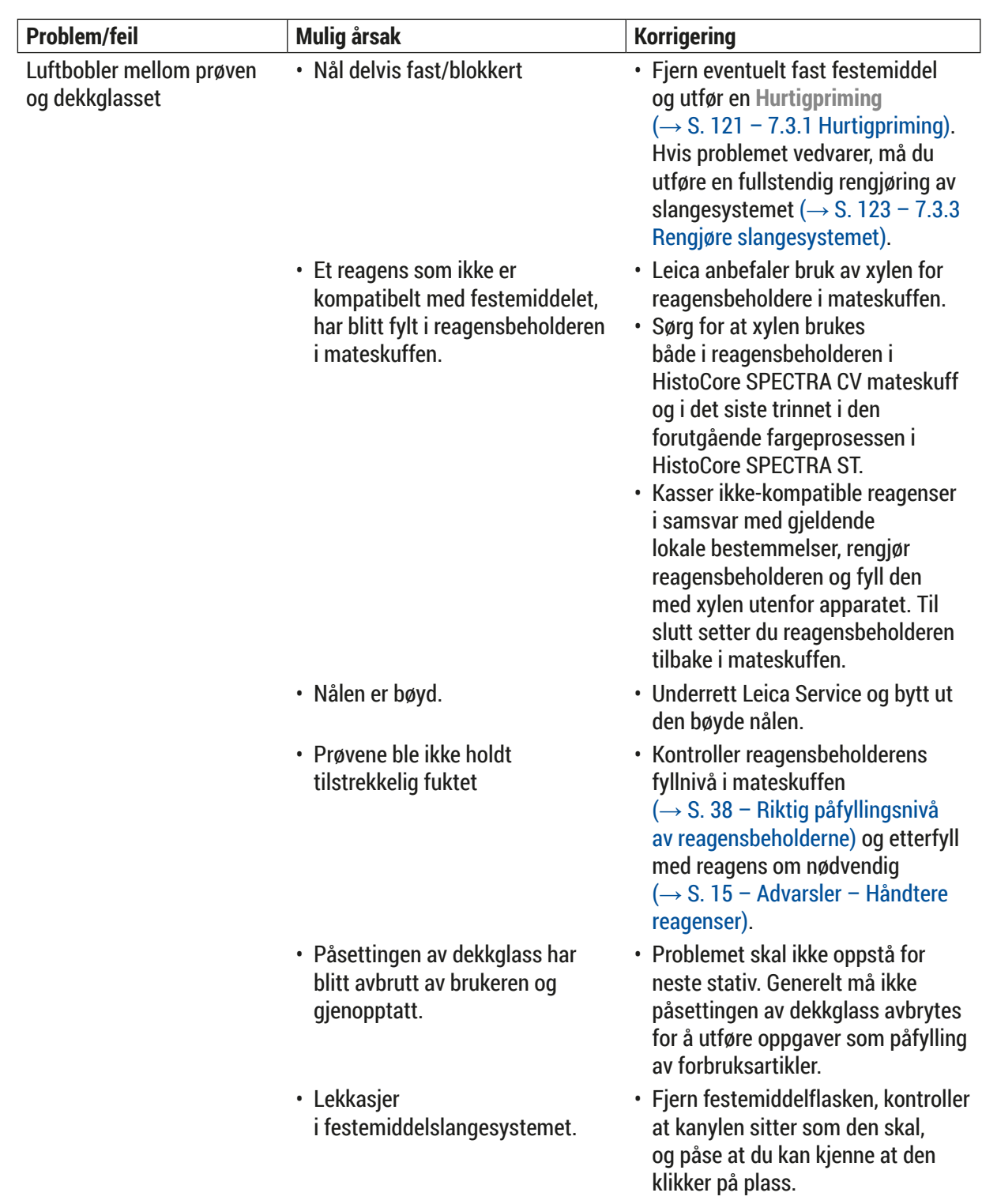

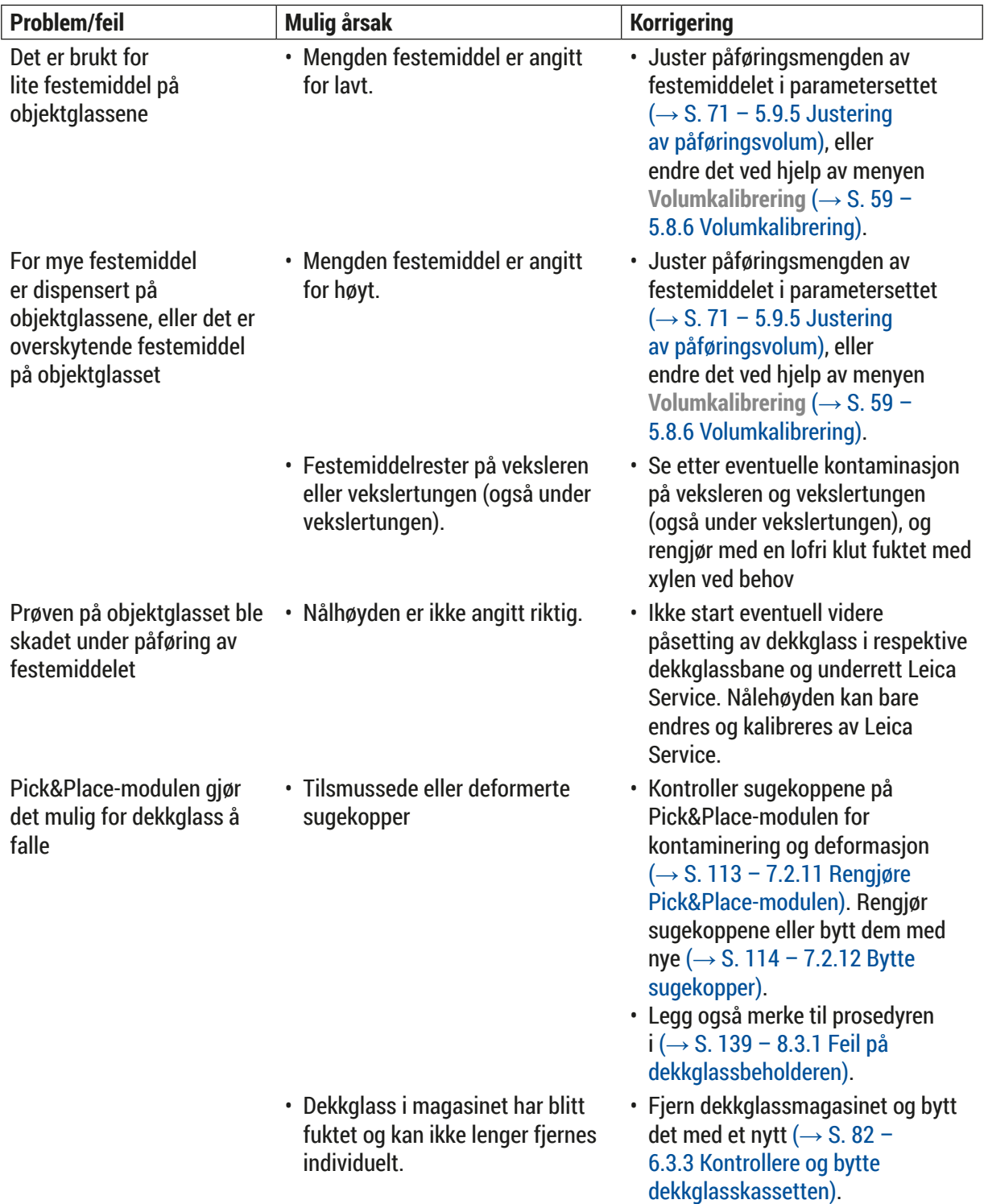

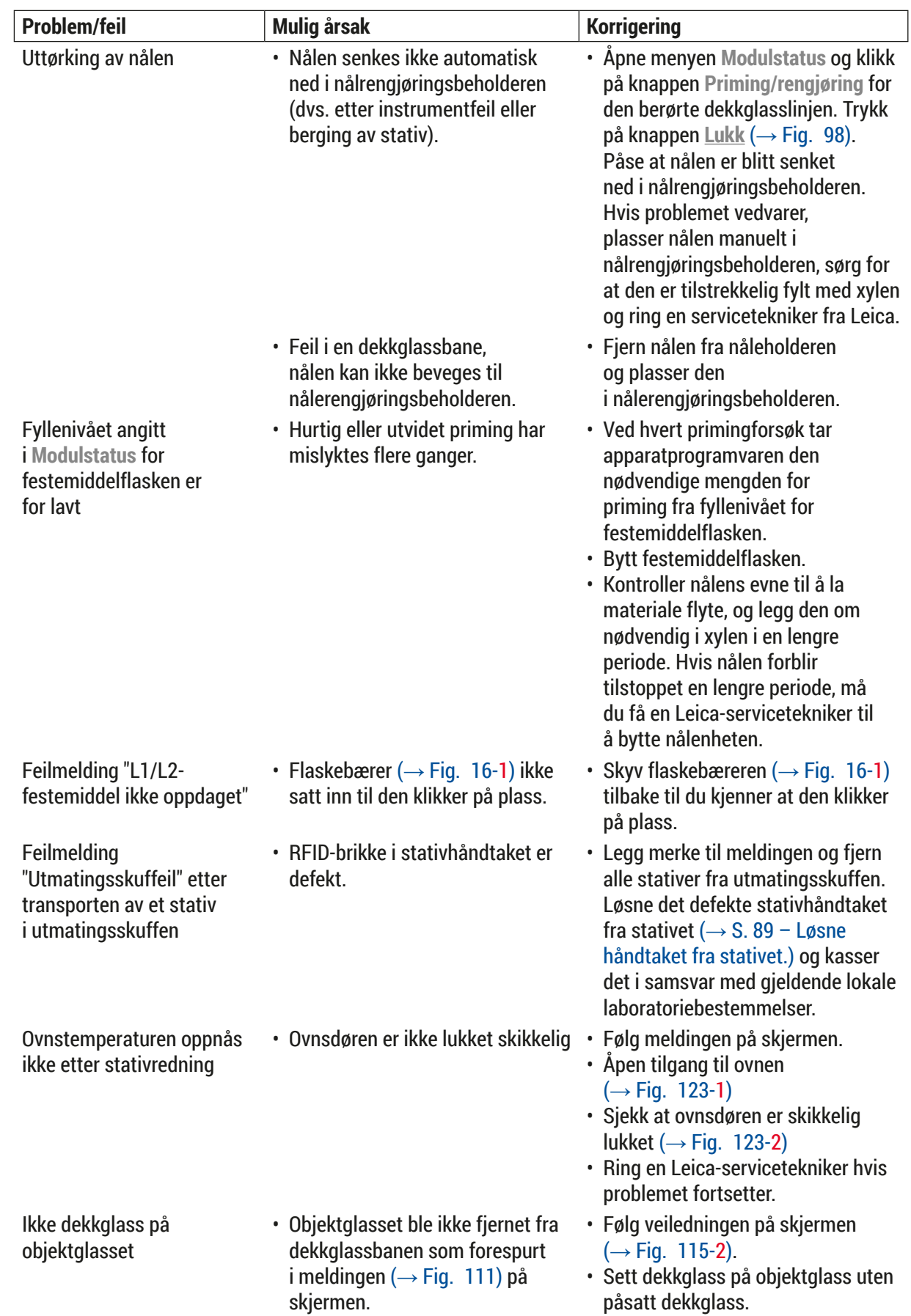

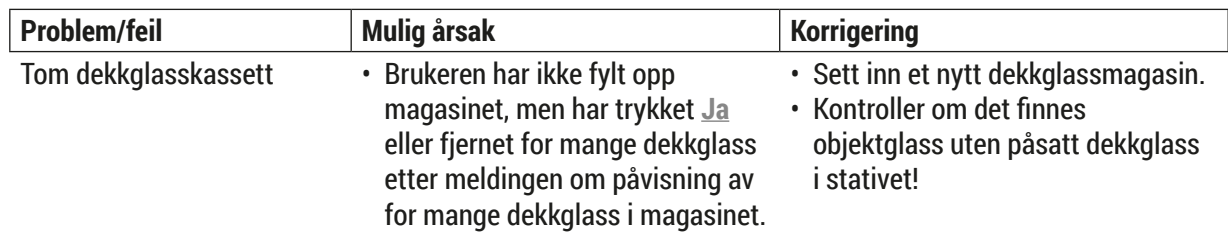

## **Merk**

 $\bigcirc$ 

Skjermmeldinger for visse feil inneholder bildesekvenser som veileder brukeren gjennom feilsøkingsprosessen ( $\rightarrow$  Fig. 108).

<span id="page-133-0"></span>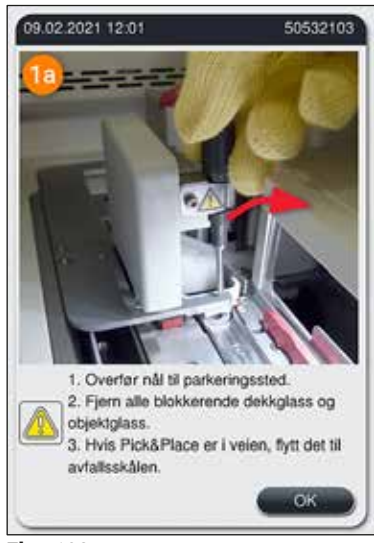

**Fig. 108** 

## **8.2 Strømbruddscenario og apparatsvikt**

#### <span id="page-134-0"></span>**Advarsel**

Hvis en programvare kræsjer eller det oppstår apparatfeil, vil et tidligere definert advarsellydsignal høres. I dette tilfellet må brukeren fjerne alle stativene fra begge apparatene, HistoCore SPECTRA CV og HistoCore SPECTRA ST, og deretter starte apparatene på nytt.

## **Merk**

- Ved et forlenget strømbrudd (> 3 s) sikrer det innebygde batteriet at HistoCore SPECTRA CV slås av på en kontrollert måte og eventuell negativ innvirkning på prøvene unngås.
- Det fullastede interne batteriet kan broe to etterfølgende strømbrudd (> 3 s). Etter to etterfølgende strømbrudd og straks strømforsyningen er gjenopprettet, lades det interne batteriet igjen når apparatet startes opp. Brukeren underrettes om ladeprosessen av en merknad på skjermbildet. Apparatet er ikke klart til bruk igjen før etter at det er ladet.
- Etter at strømforsyningen har blitt gjenopprettet, utfører apparatet automatisk en omstart. Brukeren underrettes om strømbruddet via en informasionsmelding ( $\rightarrow$  Fig.  $109$ ) på skjermbildet, og hendelsen angis i hendelsesloggen.
- En ekstern UPS (avbruddsfri strømforsyning) sørger for en langsiktig forbikobling, avhengig av spesifikasjonene til den tilkoblede UPS-en ( $\rightarrow$  S. 26 – 4.2.2 Bruk av avbruddsfri strømforsyning [\(UPS\)\).](#page-25-1)

Ved strømbrudd utfører apparatet følgende trinn uavhengig av hvorvidt bare én av eller begge dekkglassbanene er i bruk:

- 1. Programvaren slår av skjermbildet.
- 2. Objektglassene som behandles i dekkglassbanene **L1** og **L2**, er fortsatt fullstendig dekket og skyves tilbake i stativet.
- 3. Stativene fra begge dekkglassbanene transporteres av griperarmen til utmatingsskuffen. Etter dette beveges griperarmen tilbake i sikker posisjon bak ovnen.
- 4. Programvaren slår deretter av apparatet på en kontrollert måte  $(\rightarrow$  S. 30 [– 4.5 Slå av og på apparatet\)](#page-29-0).
- L Etter at strømforsyningen har blitt gjenopprettet, starter apparatet automatisk på nytt. Et advarsellydsignal høres, og en varselmelding vises på displayet ( $\rightarrow$  Fig. 109).

<span id="page-134-1"></span>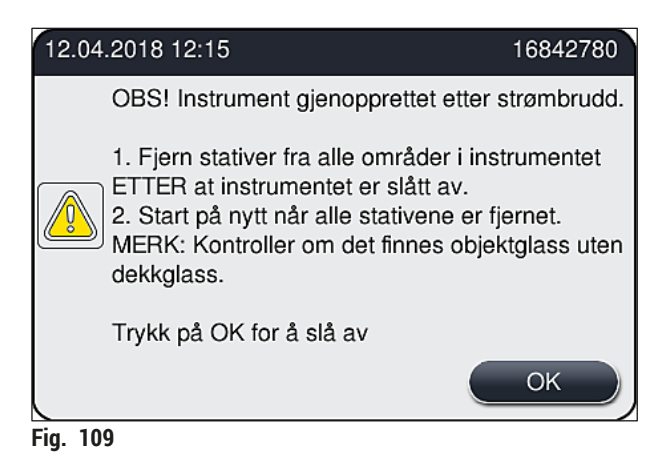

5. Bekreft denne meldingen med **OK**, hvoretter apparatet slås av på en kontrollert måte.

Følg deretter anvisningene i informasjonsmeldingen  $(\rightarrow$  Fig. 109) og fjern objektglassene fra apparatet.

## **Merk**

- Etter at apparatet er startet på nytt, slås ovnen av og brukeren må aktivere den på nytt i menyen Ovnsinnstillinger ( $\rightarrow$  S. 55 [– 5.8.5 Ovnsinnstillinger\)](#page-54-0). Brukeren blir underrettet av en informasjonsmelding ved innstillingen av et stativ.
- Apparatet må være slått av for en sikker og lettvint fjerning av stativene. Etter at apparatet er slått av, kan brukeren for eksempel enkelt bevege transportarmen for å utføre det nødvendige trinnet for å fierne stativene.
- Kontroller de fjernede stativene for objektglass som ikke er påsatt dekkglass, og sett på dekkglass manuelt. Legg således merke til sekvensen der de individuelle objektglassene behandles i påsettingen av dekkglass ( $\rightarrow$  S. 93 [– 6.6 Starte påsettingen av dekkglass\)](#page-92-0) og ( $\rightarrow$  Fig. 74).
- Les følgende kapitler om fierning av stativet som er igjen i apparatet.

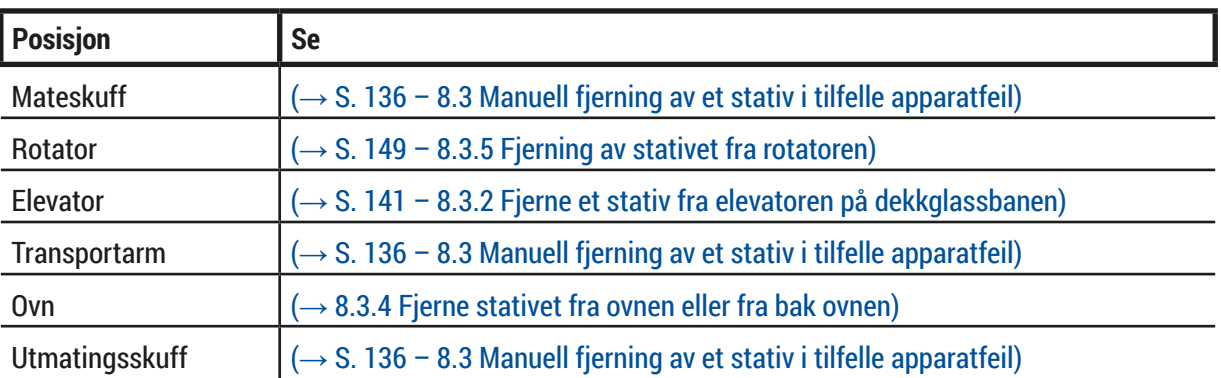

## **8.3 Manuell fjerning av et stativ i tilfelle apparatfeil**

#### $\sqrt{N}$ **Advarsel**

- <span id="page-135-0"></span>• Fare for skade! Bruk alltid personlige verneklær (laboratoriefrakk, kuttresistente hansker, vernebriller)!
- Vi anbefaler at du henter inn en andre person for støtte.
- Apparatprogramvaren gir anvisninger på skjermbildet. Dette er obligatorisk.
- Hvis manuell fjerning av et stativ fra høyre side av **L2**-dekkglassbanen er nødvendig, avbrytes transporten av stativer inn og ut av ovnen av sikkerhetsgrunner. Stativer kan derfor bli værende i ovnen i mer enn 5 minutter.

## **Merk**

I tilfelle apparatfeil som krever at brukeren fjerner et stativ fra inne i apparatet manuelt, må du legge merke til at apparatprogramvaren ikke nøyaktig kan lokalisere et stativ inne i apparatet og derfor bare gir generelle anvisninger vedrørende manuell fjerning. Hvis brukeren uten videre kan identifisere stativet som skal fjernes ved å kikke inn i instrumentet, kan brukeren forsiktig fjerne det etter anvisningen på skjermbildet hvis dette ikke medfører noen risiko for skade på prøvene eller apparatet.

## Manuell fjerning av et stativ fra innsiden av apparatet:

- 1. Åpne mateskuffen.
- 2. Åpne utmatingsskuffen og fjern alle stativene ( $\rightarrow$  Fig. 110-1).
- 3. Dra den røde festespaken oppover ( $\rightarrow$  Fig. 110-2). Dra ut skuffen helt og senk den ned til redningsposisjon ( $\rightarrow$  Fig. 110-3).
- 4. Lokaliser stativet ved å kikke gjennom åpningen til utmatingsskuffen.  $(\rightarrow$  Fig. 110-4).
- 5. Før hånden inn i åpningen og føl forsiktig rundt etter stativet.

## **Advarsel**

- Det kan fortsatt være objektglass som ikke er påsatt dekkglass i stativene. Fortsett svært forsiktig.
- Hvis elevatoren forstyrrer fjerningen av et stativ, må brukeren manuelt løfte elevatoren opp
	- (→ S. 141  [8.3.2 Fjerne et stativ fra elevatoren på dekkglassbanen\).](#page-140-0)
- 6. Løft griperen med stativet helt opp om nødvendig og skyv/dra transportarmen (med griperen) til midten av apparatet ( $\rightarrow$  Fig. 110-5).
- 7. Senk forsiktig griperen med stativ nedover ( $\rightarrow$  Fig. 110-6).
- 8. Stativet er nå i en posisjon ( $\rightarrow$  Fig. 110-7) som forenkler sikker fjerning.
- 9. Med én hånd sikrer du transportarmen (med griperen) slik at den ikke faller ned. Ta tak i forsiden på stativet med den andre hånden.
- 10. Løft fronten av stativet for å frigjøre den fra transportarmens griper ( $\rightarrow$  Fig. 110-8).
- 11. Hold til slutt stativet oppover med en liten helling ( $\rightarrow$  Fig. 110-9) og dra det forover ut av griperen  $(→ Fig. 110-10).$
- 12.Plasser transportarmen (med griperen) i en sikker posisjon bak ovnen.
- 13.Lukk utmatingsskuffen og bekreft informasjonsmeldingen som følger med **Ok**.
- 14.Etterpå initialiseres apparatet på nytt.
- 15.Det må alltid utføres en **Hurtigpriming** (→ S. 121  [7.3.1 Hurtigpriming\)](#page-120-1) etter initialisering.

## **Merk**

Plasser det uttrukne stativet utenfor apparatet, og sikre objektglassene mot uttørking.

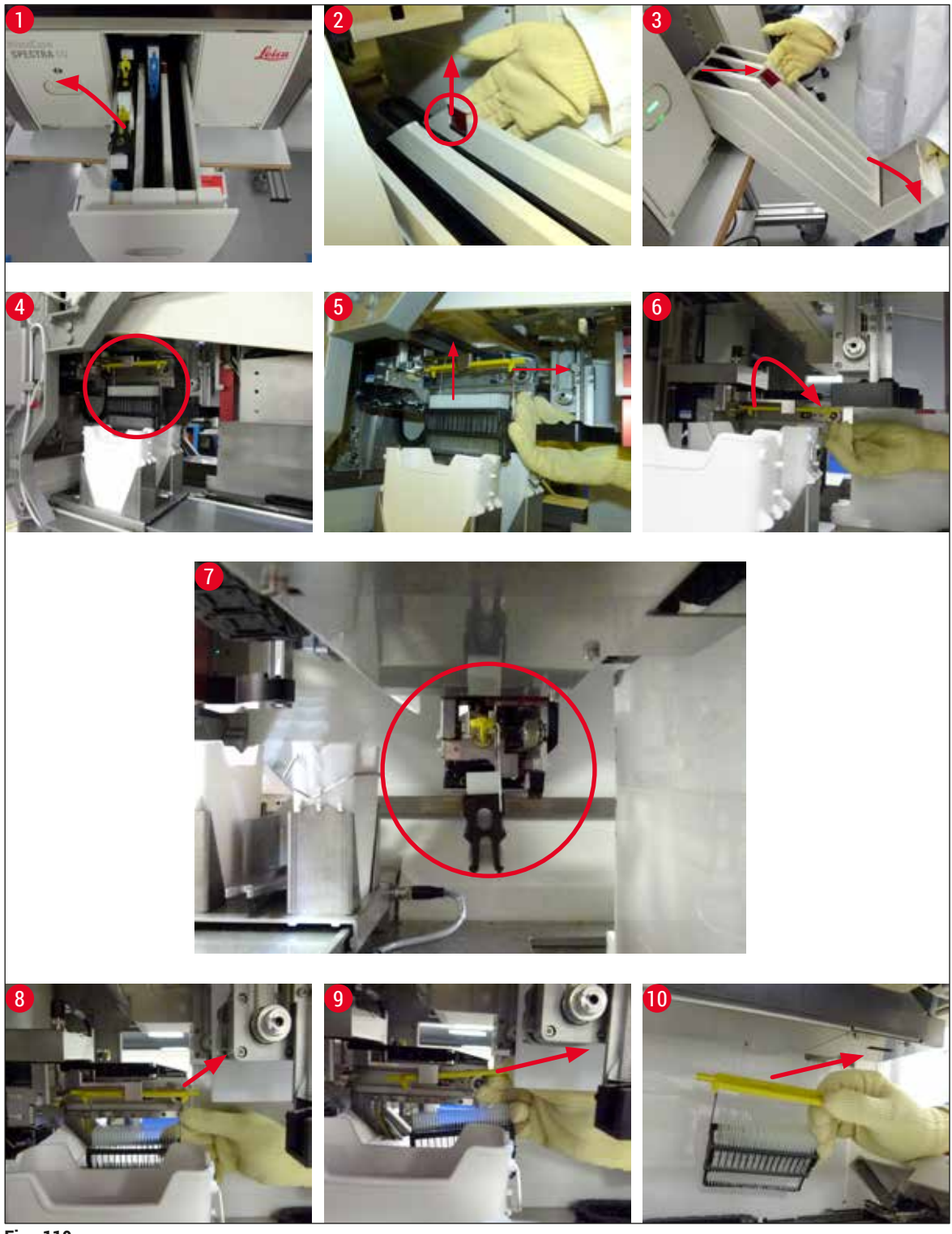

<span id="page-137-0"></span>**Fig.** 110

#### **8.3.1 Feil på dekkglassbeholderen**

<span id="page-138-0"></span>Hvis **Pick&Place-modulen** mister et dekkglass under transport til objektglasset, eller hvis **Pick&Placemodulen** ikke kan fjerne et dekkglass fra dekkglasskassetten etter 3 forsøk, underrettes brukeren om dette via en feilmelding ( $\rightarrow$  Fig. 111).

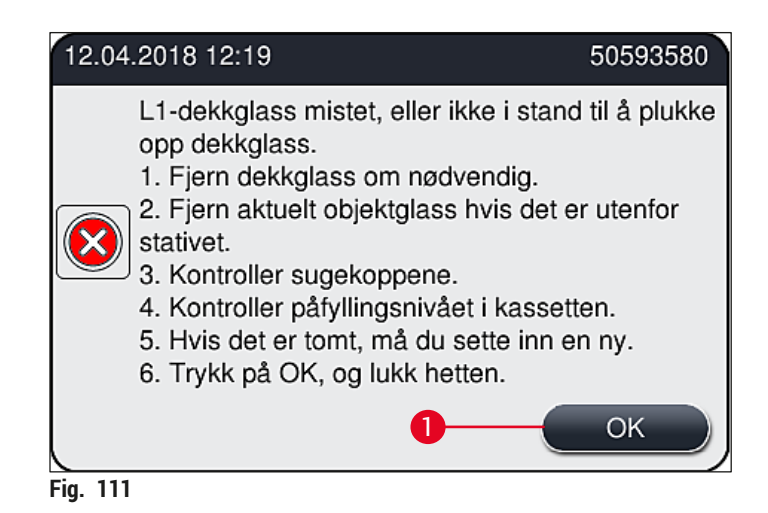

## <span id="page-138-1"></span>**Merk**

Behandling i respektive dekkglassbane er avbrutt for å forhindre skade på prøvene. Prøver kan tørke ut under avbruddet.

- L Hvis denne meldingen (→ [Fig. 111\)](#page-138-1) vises, må brukeren først kontrollere om et dekkglass er mistet under transport til objektglasset, eller om **Pick&Place-modulen** ikke kunne ta et nytt dekkglass fra dekkglasskassetten.
- 1. Hvis du vil gjøre dette, starter du ved å åpne apparatdekselet og kontrollerer om et dekkglass er mistet under transport til objektglasset.
- 2. Hvis du vil fjerne objektglasset, trykker du på den røde linjen til høyre ( $\rightarrow$  Fig. 112-1) og holder den i denne posisjonen.
- 3. Påse at veksleren (→ Fig.  $112-2$ ) ikke hindrer sikker fjerning av objektglasset. Beveg veksleren helt frem eller tilbake om nødvendig.
- 4. Fjern forsiktig objektglasset som ennå ikke har blitt påsatt dekkglass fra apparatet, (→ Fig. 112-3) og oppbevar det sikkert utenfor apparatet. Etter at feilen er korrigert, kan objektglasset påsettes dekkglass manuelt.

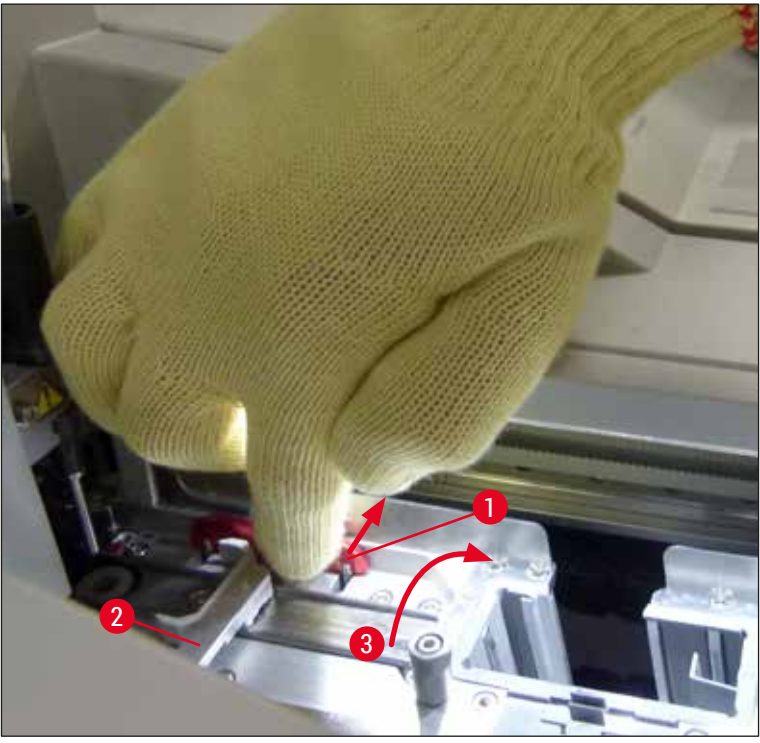

**Fig. 112** 

- <span id="page-139-0"></span>5. Kontroller dekkglassbanen for ødelagt glass og rengjør om nødvendig.
- 6. Hvis **Pick&Place-modulen** ikke kunne fjerne et dekkglass fra dekkglasskassetten, må du kontrollere sugekoppene på **Pick&Place-modulen** for kontaminering eller skade og eventuelt rengjøre eller bytte sugekoppene med to nye.
- 7. Kontroller deretter påfyllingsnivået i dekkglasskassetten også. Hvis det er ikke lenger er nok dekkglass til stede, må du sette inn en ny dekkglasskassett.
- 8. Hvis trinnene angitt ovenfor har blitt utført, trykker du på knappen **OK** og lukker dekselet.
- 9. Apparatprogramvaren utfører en skanning av påfyllingsnivået. Brukeren mottar en informasjonsmelding når kontrollen er ferdig ( $\rightarrow$  Fig. 113).
- 10. Hvis behandlingen var avbrutt for lenge, kan dette avbrytes ved å trykke på Ja (→ Fig. 113-1). Det aktuelle stativet transporteres til utmatingsskuffen og kan fjernes av brukeren der.
- 11.Hvis du vil fortsette behandlingen, trykker du på knappen **Nei** (→ [Fig. 113‑](#page-140-1)2). Behandling fortsettes som normalt.

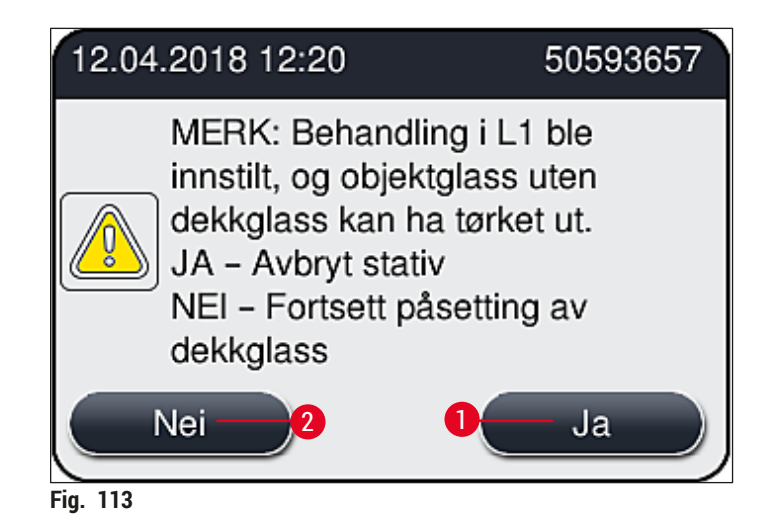

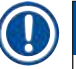

## <span id="page-140-1"></span>**Merk**

Hvis feilen ikke kan avhjelpes av brukeren med angitt prosedyre, må du underrette en Leicaservicetekniker og ta den aktuelle dekkglassbanen ut av drift inntil videre.

#### **8.3.2 Fjerne et stativ fra elevatoren på dekkglassbanen**

## <span id="page-140-0"></span>**Advarsel**

- Hvis det under drift oppstår en feil i én av de to dekkglassbanene, vil brukeren motta informasjonsmeldinger fra apparatet som vil gi brukeren anvisninger om den potensielt nødvendige fjerningen av et stativ fra elevatoren. Det er obligatorisk å følge med på meldingene som vises.
- Les alltid meldingene i displayet først, og utfør deretter oppgaven(e) som beskrives, og bekreft deretter meldingene (hvis relevant) for å fortsette med redningsprosessen.
- Fare for skade! Bruk alltid personlig verneutstyr (laboratoriefrakk, skjæresikre hansker og vernebriller)!
- Prøver kan tørke ut under avbruddet.
- 1. Les og bekreft meldingene, og åpne deretter dekselet.
- 2. Vær oppmerksom på følgende melding. Før du bekrefter, må du utføre oppgavene som angis i meldingen. Ta nålen ut av den gjeldende dekkglassbanen fra holderen sideveis, (→ Fig. 114-1) og sett den inn i parkeringsstedet ( $\rightarrow$  Fig. 114-2).

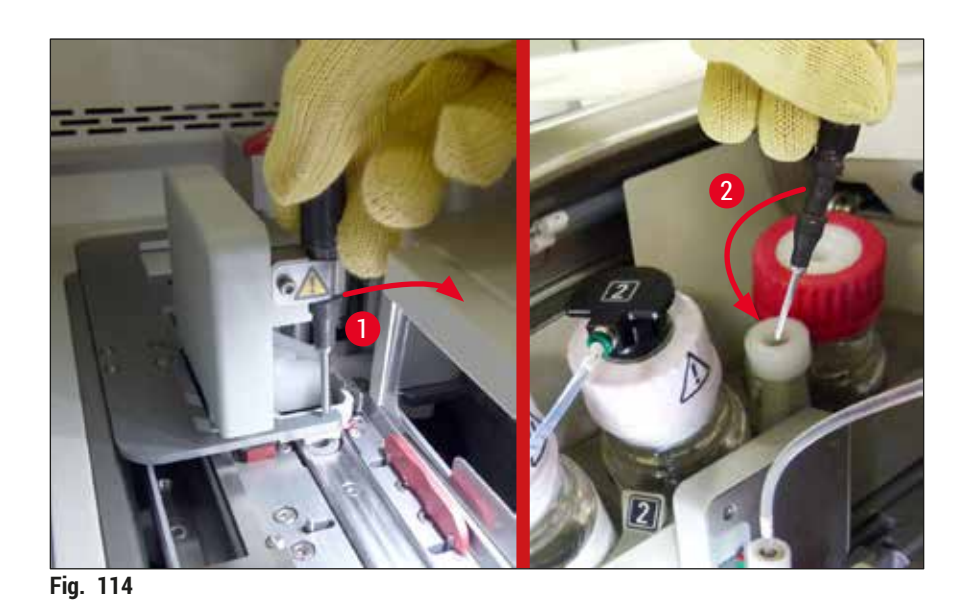

- 3. Kontroller den gjeldende dekkglassbanen for mulige blokkeringer og fjern dem forsiktig  $(\rightarrow$  Fig. 115-1).
	- 4. Dersom Pick&Place-modulen er i veien, flytter du den til avfallsskålen ( $\rightarrow$  Fig. 115-2).
	- 5. Bekreft meldingen ved å klikke på **Ok**.

<span id="page-141-1"></span>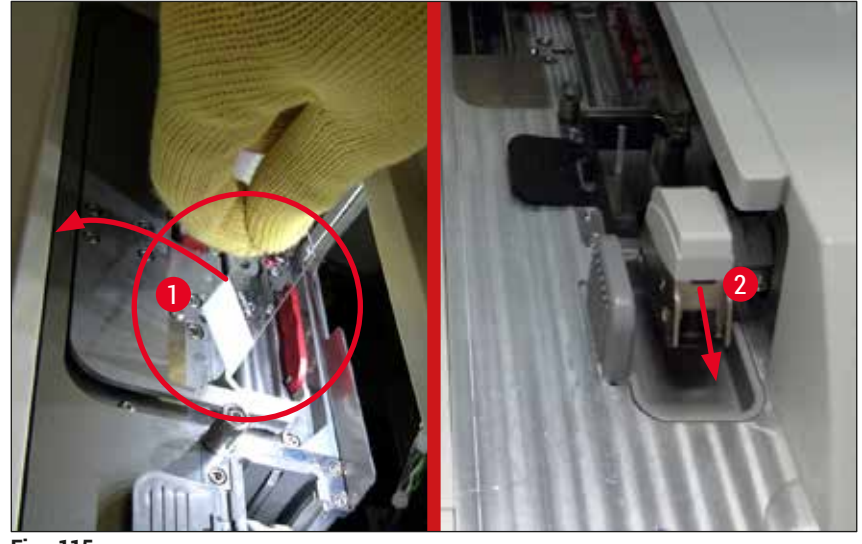

**Fig. 115** 

- <span id="page-141-0"></span>6. Noter deg følgende melding og lukk dekselet.
- 7. Instrumentet forsøker nå å bevege stativet til øverste posisjon.
- 8. Etter en kort tidsperiode vises en melding i displayet. Åpne dekselet igjen og se om stativet er i øverste stilling.

## **Merk**

Hvis instrumentet ikke kan bevege stativet til øverste stilling (f.eks. på grunn av blokkerende objektglass), må følgende tre trinn utføres før du prøver å fjerne stativet.

9. Hvis et objektglass har veltet i dekkglassbanen (→ Fig. 116-1), må du skyve veksleren (→ Fig. 116-2) forover. Dette gjør du ved å trykke den røde skinnen mot høyre (→ Fig. 112-1) og holde den i denne posisjonen. Dra deretter forsiktig det veltede objektglasset forover  $(\rightarrow$  Fig. 116-3), fjern det fra apparatet ( $\rightarrow$  Fig. 116-4) og sett på dekkglass manuelt.

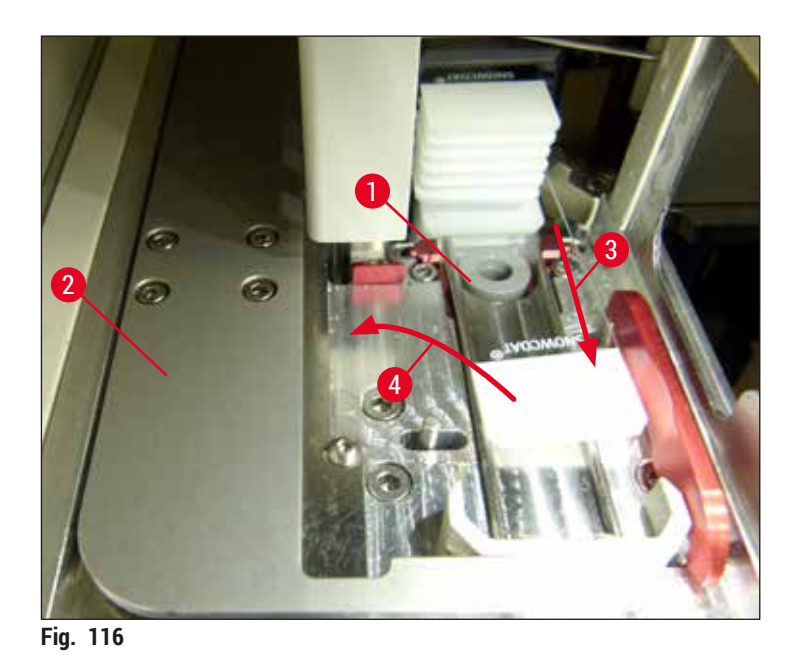

10. Juster veksleren (→ Fig. 117-1) med den røde platen (→ Fig. 117-2). Dette sikrer at brukeren kan bevege elevatoren oppover manuelt.

<span id="page-142-0"></span>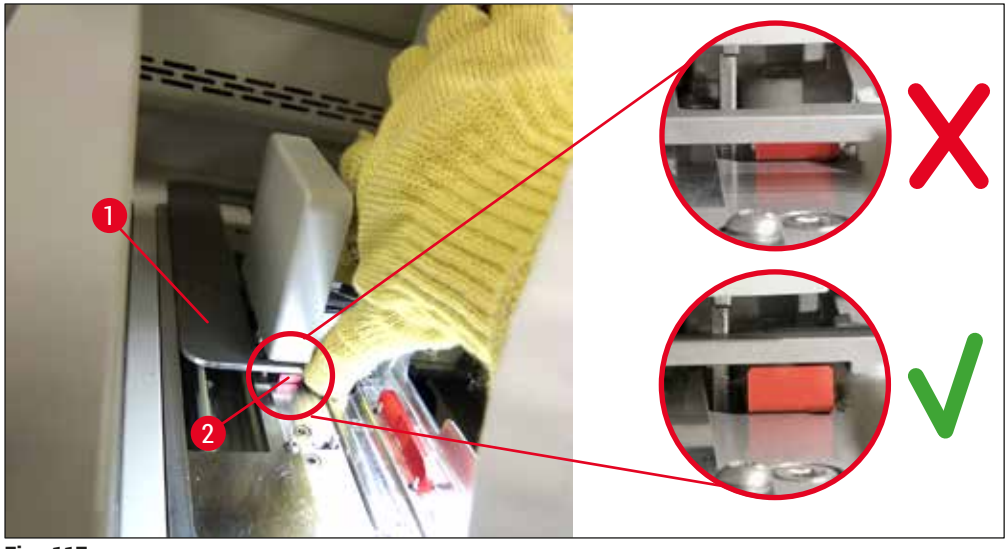

**Fig. 117** 

<span id="page-142-1"></span>11.Deretter drar du elevatoren oppover manuelt. Dette gjør du ved å ta tak i den røde spaken (→ Fig. 118-1) og dra elevatoren med stativet forsiktig oppover.

## **Advarsel**

 $\bf \Psi$ 

Dra elevatoren langsomt oppover uten å rykke. Ikke bruk makt. Vær oppmerksom på objektglass som stikker frem eller er i veien, og skyv dem forsiktig tilbake i stativet ( $\rightarrow$  Fig. 118).

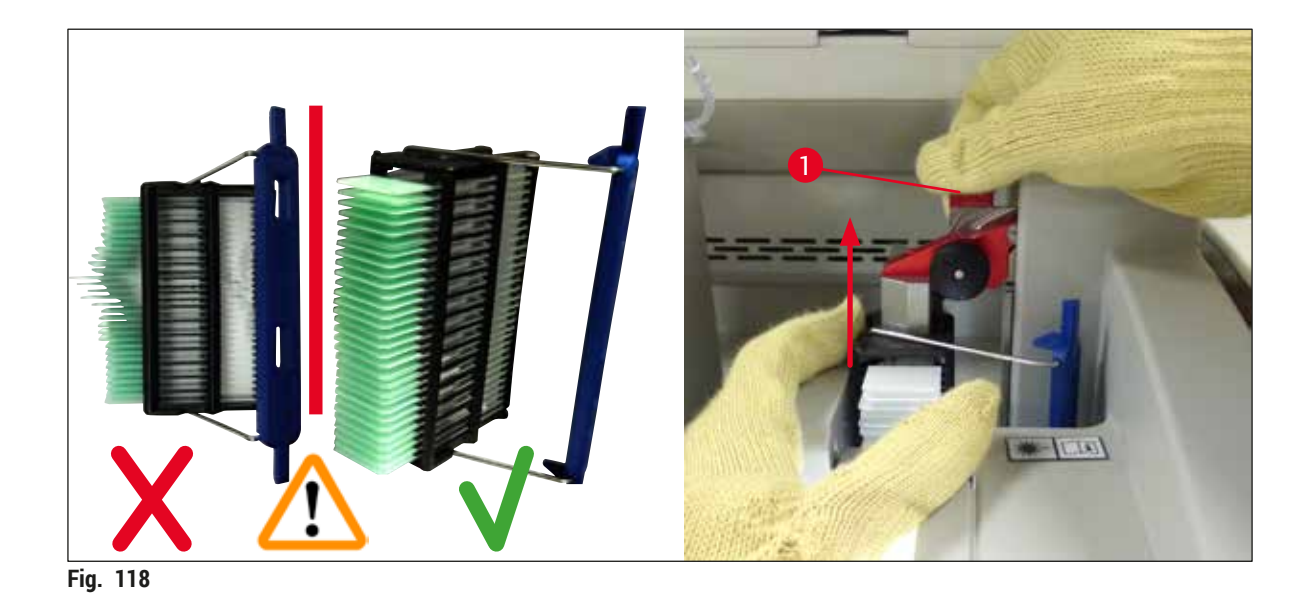

12.Vær oppmerksom på følgende melding. Før du bekrefter, må du utføre oppgavene som angis i meldingen.

- <span id="page-143-0"></span>13. Hold i stativet med én hånd (→ Fig. 119-1), løsne låsemekanismen ved å dra i den svarte knotten  $(\rightarrow$  Fig. 119-2) på elevatoren og fold den bakover (→ Fig. 119-3).
- 14. Fortsett å holde elevatoren (→ Fig. 119-4) og fjern stativet fra elevatoren med den andre hånden  $(\rightarrow$  Fig. 119-5). Forsikre deg om at ingen objektglass sklir ut av stativet.
- 15.Slipp nå elevatoren, ta stativet ut av instrumentet og bekreft meldingen.

<span id="page-143-1"></span>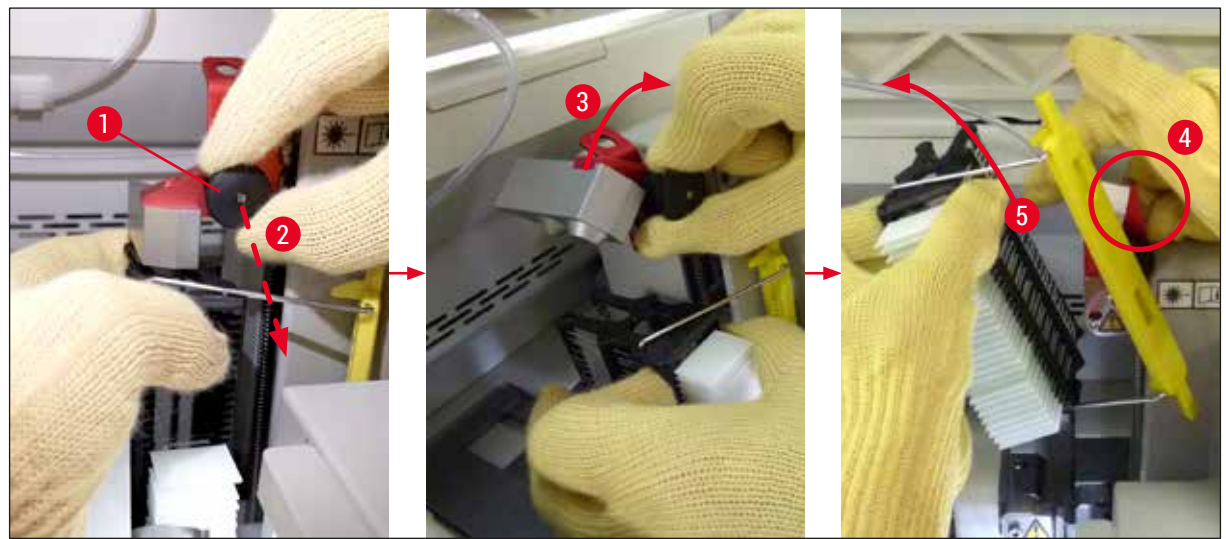

**Fig. 119**
16. Følg instruksjonene i displayet, lukk sperremekanismen på elevatoren igjen (→ Fig. 120-1) og skyv elevatoren noen få centimeter nedover ( $\rightarrow$  Fig. 120-2). Bekreft meldingen etter å ha fullført oppgaven.

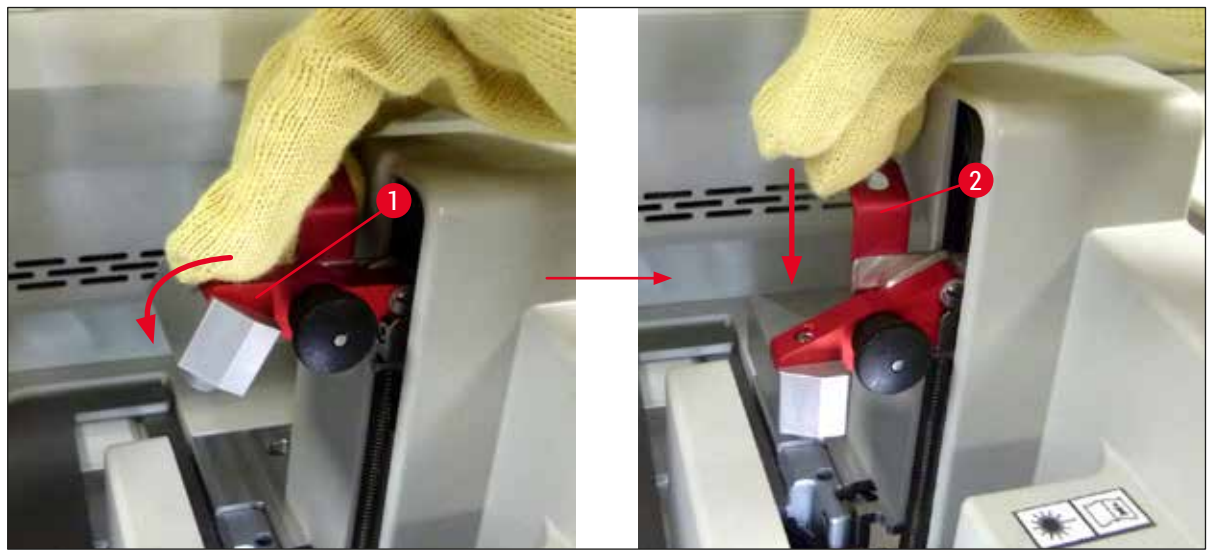

**Fig. 120** 

<span id="page-144-0"></span>17. Den neste meldingen ber brukeren om å fjerne nålen fra parkeringsstedet ( $\rightarrow$  Fig. 121-1) og sette den inn i holderen (→ Fig. 121-2) på dekkglassbanen. Sørg for at nålen er plassert riktig, og bekreft meldingen.

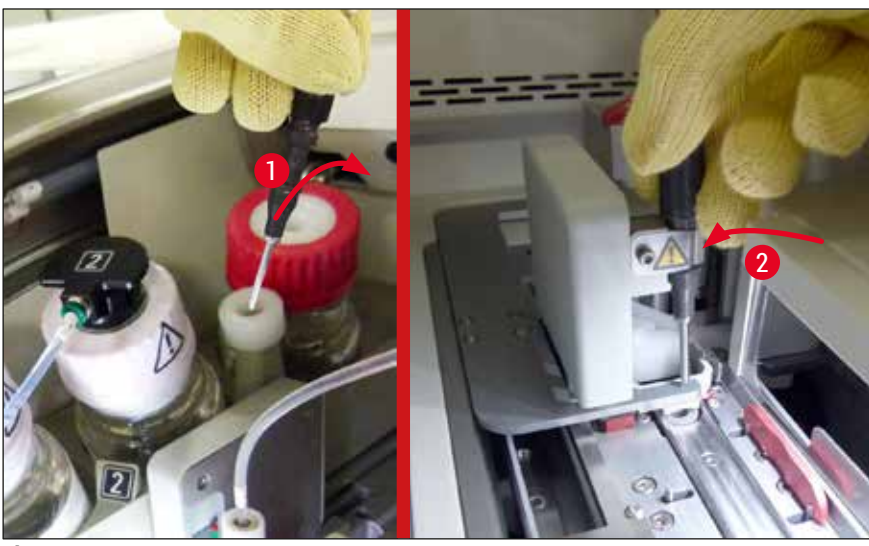

**Fig. 121** 

- <span id="page-144-1"></span>18.Lukk dekselet.
- 19.Etter at dekselet er lukket, vises en ny melding som ber brukeren undersøke om det finnes objektglass uten påsatt dekkglass ( $\rightarrow$  Fig. 122-1) i det fjernede stativet, i henhold til sekvensen for påsetting av dekkglass ( $\rightarrow$  Fig.  $74$ ). Objektglass uten påsatt dekkglass må påsettes dekkglass umiddelbart for å unngå at prøven tørker ut. Bekreft meldingen.

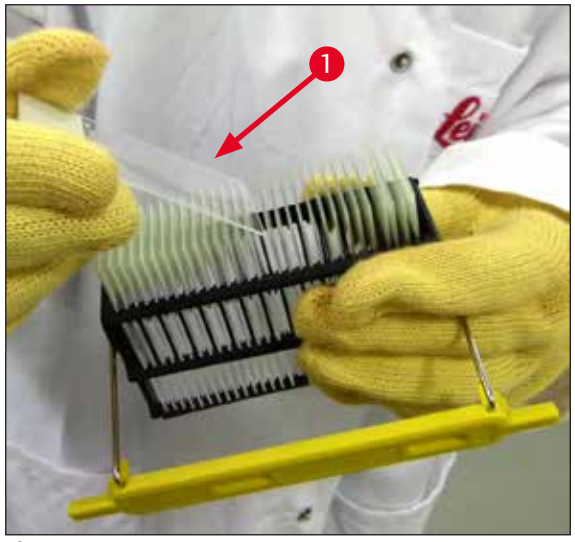

**Fig. 122** 

#### **Merk**

- <span id="page-145-0"></span>• Etter at apparatet er initialisert igjen, kan dekkglassbanen brukes til behandling igjen.
- Hvis dekkglassbanen fortsetter å være defekt, må du underrette Leica Service. Ikke fortsett å bruke den defekte dekkglassbanen i mellomtiden.

#### **8.3.3 Fjerne stativet fra det nedre området på venstre elevator**

- 1. Flytte utlastingsskuffen til uttaksposisjonen (redningsposisjon)
- 2. Bruk venstre hånd for å nå venstre elevator gjennom utmatingsskuffen (eller gjennom mateskuffen etter at beholderne er fjernet).
- 3. Trykk stativet nedover fra elevatoren (hold holderen nedenfra ved hjelp av lillefingeren) og skyv den bakover.
- 4. Stativet kan også fjernes oppover ved hjelp av dekkglassbanen og elevatoren. Legg merke til handlingen som beskrevet i trinn 2 for å gjøre dette.

#### **8.3.4 Fjerne stativet fra ovnen eller fra bak ovnen**

#### **Advarsel**

- Eksplosjonsfare! Lettantennelige reagenser i ovnen
- Det finnes en potensiell fare for luftveisirritasjon gjennom fordamping av brannfarlige reagenser.
- Forsiktig! Varme flater! Ovnsdøren og innsiden av ovnen er varm. Unngå kontakt om mulig for å forhindre brannskader.
- 1. Åpne tilgang til ovnen ( $\rightarrow$  Fig. 123-1).
- 2. Åpne ovnsdøren ( $\rightarrow$  Fig.  $\,123-2)$  helt oppover ( $\rightarrow$  Fig.  $\,123-3)$ , magneten holder ovnsdøren på plass  $(\rightarrow$  Fig. 123-4).
- 3. Hvis stativet ikke er festet til griperen ( $\rightarrow$  Fig. 123-5), kan stativet fjernes fra ovnen  $(\rightarrow$  Fig. 123-6).

#### $\Lambda$ **Advarsel**

Det er mulig at festemiddelet ennå ikke er tilstrekkelig tørt. På grunn av dette må du fjerne stativet med stor forsiktighet for å hindre at dekkglassene glir på objektglassene.

- 4. Oppbevar stativet sikkert utenfor apparatet.
- 5. Løsne ovnsdøren fra magneten forsiktig (→ Fig. 123-7) og lukk den (→ Fig. 123-8).

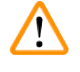

### **Advarsel**

Lukk ovnsdøren forsiktig for å hindre at hånden kommer i klem.

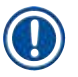

# **Merk**

Du må kjenne at ovnsdøren klikker på plass når den lukkes.

6. Lukk til slutt tilgangen til ovnen ( $\rightarrow$  Fig. 123-1).

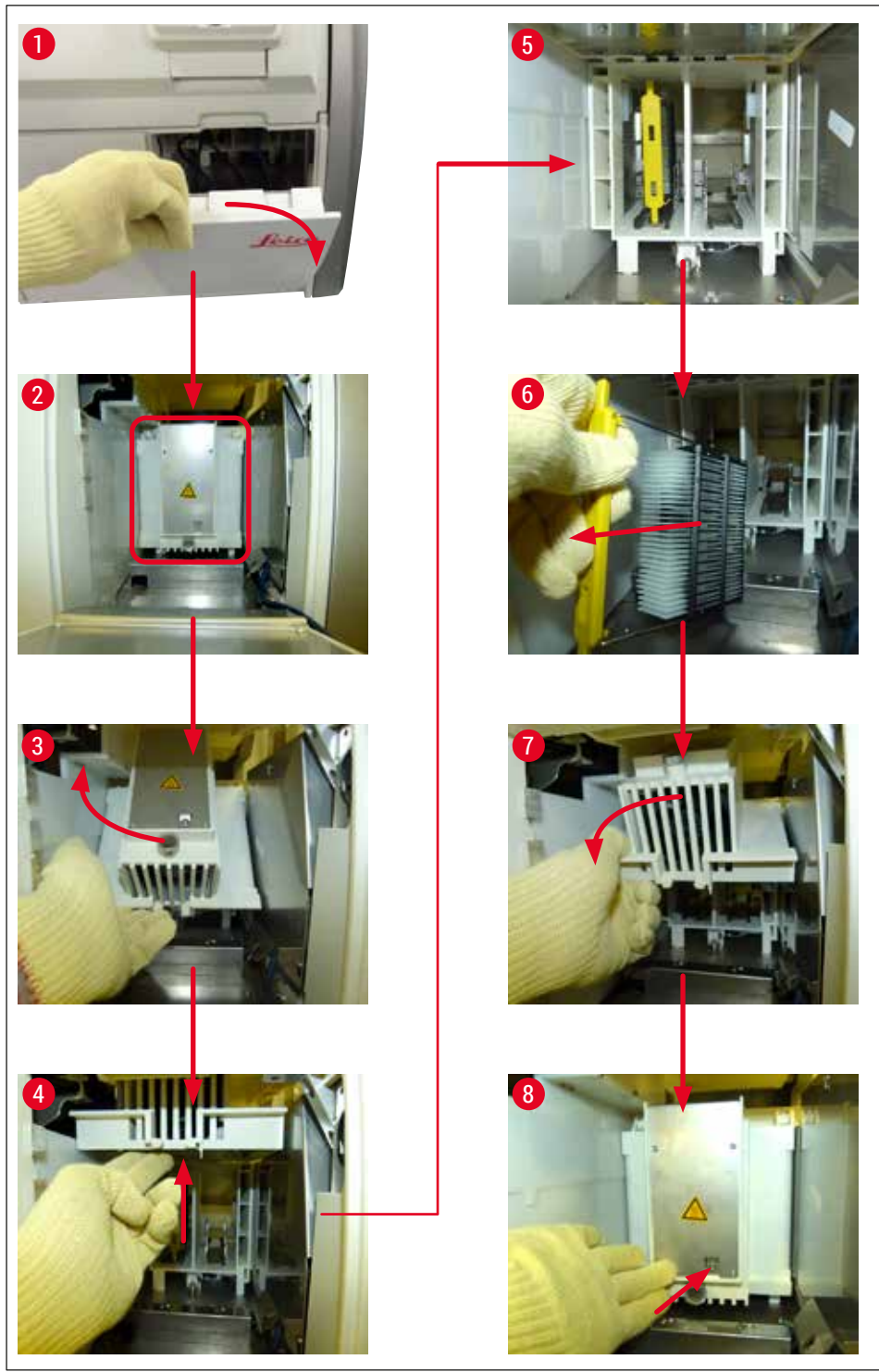

<span id="page-147-0"></span>**Fig.** 123

#### **8.3.5 Fjerning av stativet fra rotatoren**

- 1. Flytte utlastingsskuffen til uttaksposisjonen (redningsposisjon).
- 2. Stikk hånden forsiktig inn i apparatet og fjern stativet ( $\rightarrow$  Fig. 124-1) fra rotatoren  $(\rightarrow$  Fig. 124-2).

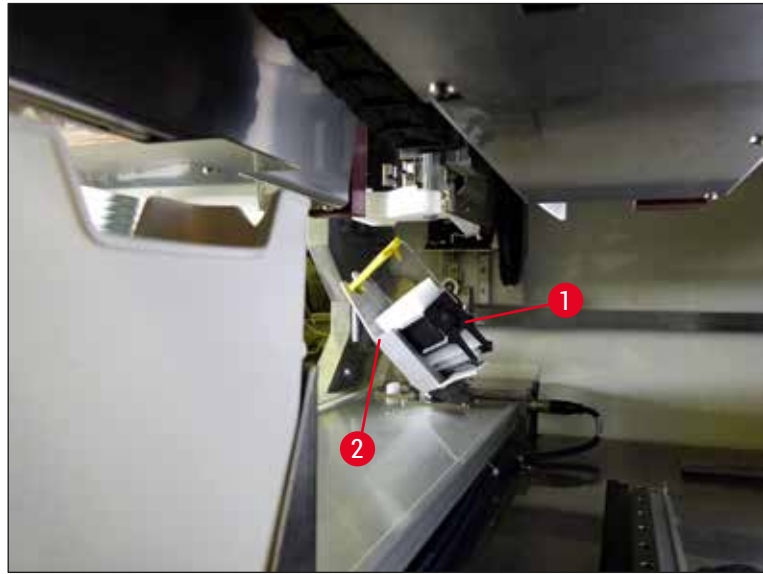

**Fig. 124** 

#### **8.3.6 Fjerning av stativet fra transportarmens griper over rotatoren**

- <span id="page-148-0"></span>1. Flytte utlastingsskuffen til uttaksposisjonen (redningsposisjon).
- 2. Stikk hånden forsiktig inn i apparatet og fjern stativet fra transportarmens griper. Grip håndtaket og dra det forover, sammen med stativet, mot mateskuffen.

#### **8.3.7 Fjerning av et stativ fra overføringsstasjonen på HistoCore SPECTRA ST**

- L Hvis det oppstår en feil i arbeidsstasjonsmodus mens overføringsenheten på HistoCore SPECTRA ST overfører et stativ til HistoCore SPECTRA CV ved hjelp av overføringsstasjonen, må brukeren kontrollere hvor stativet er plassert.
- 1. Åpne dekselet på HistoCore SPECTRA ST.
- 2. Kontroller om stativet fortsatt er synlig fra overføringsstasjonen ( $\rightarrow$  Fig. 125-1).

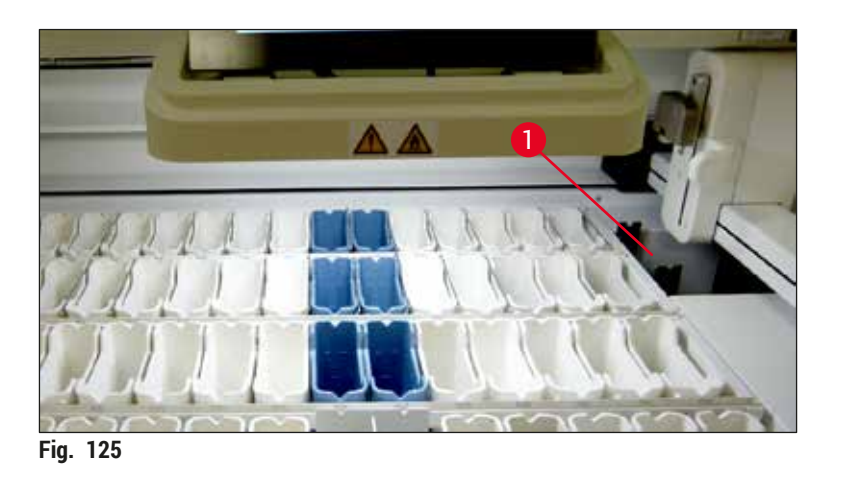

<span id="page-149-0"></span>3. Hvis dette er tilfelle, må du skyve bæreren (→ Fig. 126-1) for overføringsstasjonen tilbake inn i HistoCore SPECTRA ST manuelt (→ Fig. 126-2) og fjerne stativet (→ Fig. 126-3) fra holderen  $(\rightarrow$  Fig. 126-4).

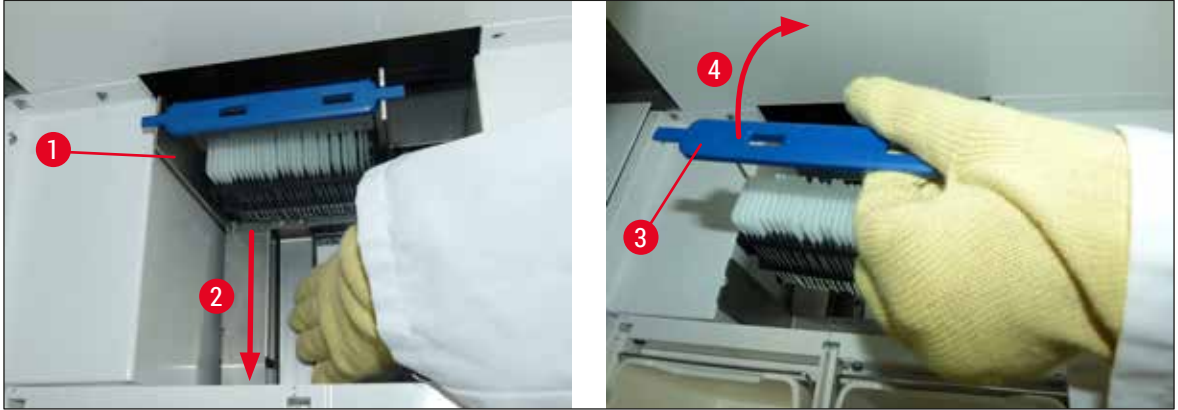

**Fig. 126** 

- <span id="page-149-1"></span>4. Etter dette fjerner du stativet fra apparatet og oppbevarer det sikkert.
- 5. Etter at apparatfeilen har blitt korrigert, setter du inn stativet i mateskuffen på HistoCore SPECTRA CV for å starte behandlingen.

#### **8.4 Skifte hovedsikringer**

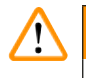

# **Advarsel**

Apparatet bør slås av ved hjelp av **hovedbryteren** og kobles fra strømforsyningen i tilfelle apparatsvikt. Hovedsikringene kan så inspiseres.

Bruk en egnet flattrekker for å hindre skade på sikringsholderne.

Vær oppmerksom på defekte sikringer. Potensiell fare for personskade på grunn av knust glass. Bruk egnede verneklær (vernebriller, kuttresistente hansker ( $\rightarrow$  S. 18 [– 3.1 Standardlevering – pakkeliste\)\)](#page-17-0).

- 1. Åpne dekselet og skru løs de to sikringsholderne ( $\rightarrow$  Fig. 127-1) på toppen av høyre deksel med en flattrekker
- 2. Kontroller sikringen som brukes for skade.

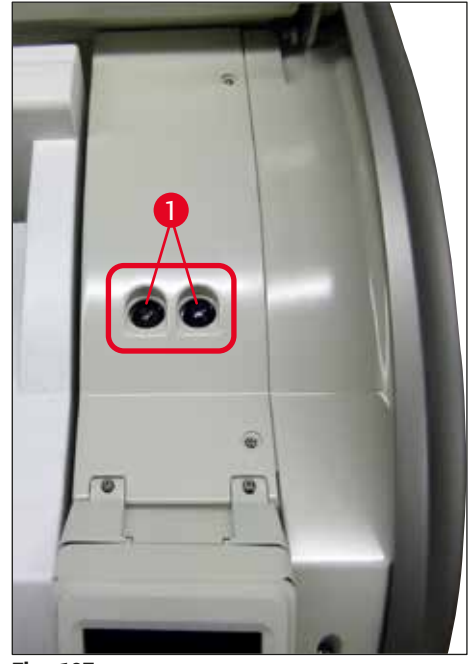

<span id="page-150-0"></span>**Fig. 127** 

- 3. Fjern den defekte sikringen fra holderen og bytt den med en ny sikring.
- 4. Sikringen installeres i motsatt rekkefølge.

9 **Valgfritt tilbehør og forbruksartikler**

# **9. Valgfritt tilbehør og forbruksartikler**

# **9.1 Tilleggsutstyr**

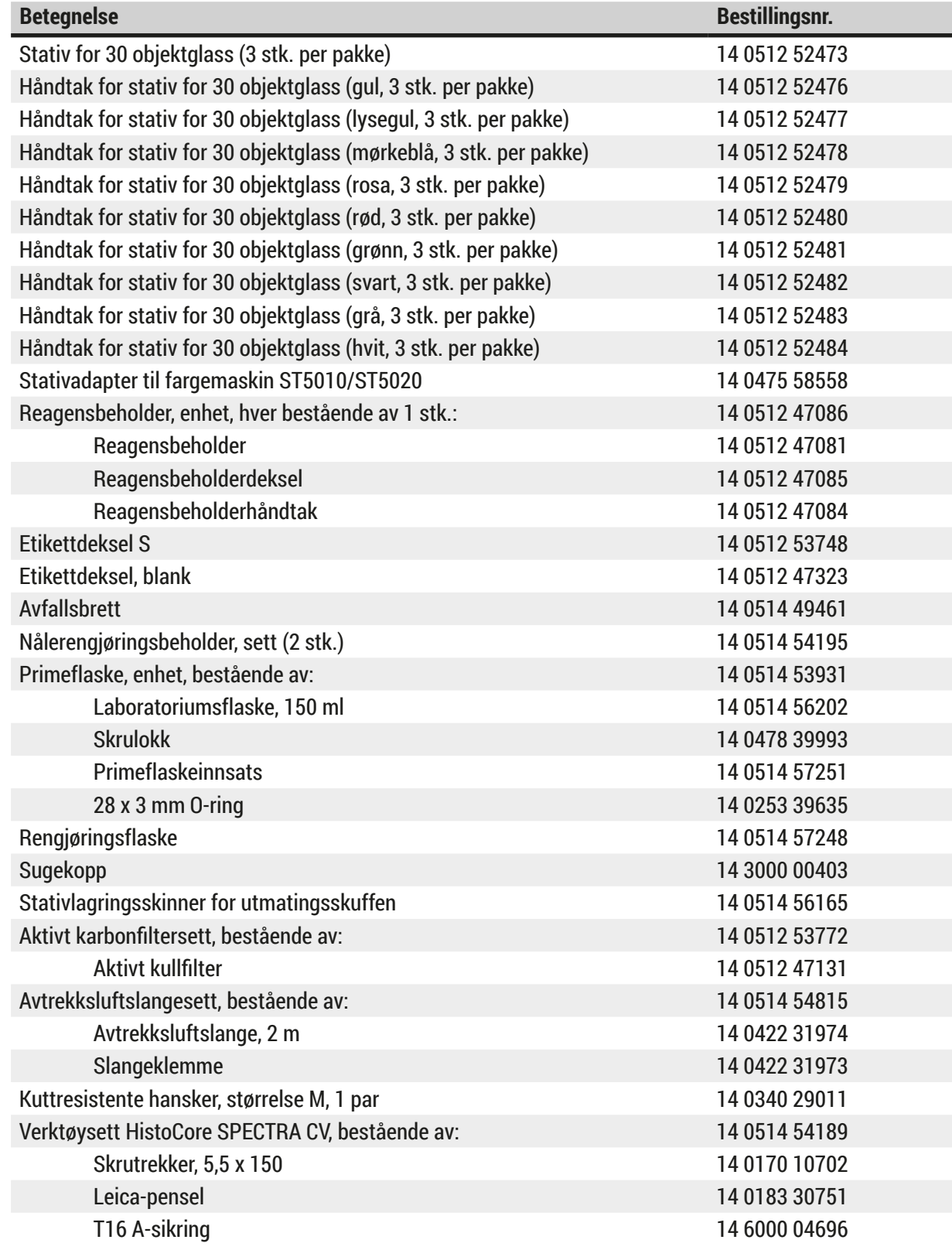

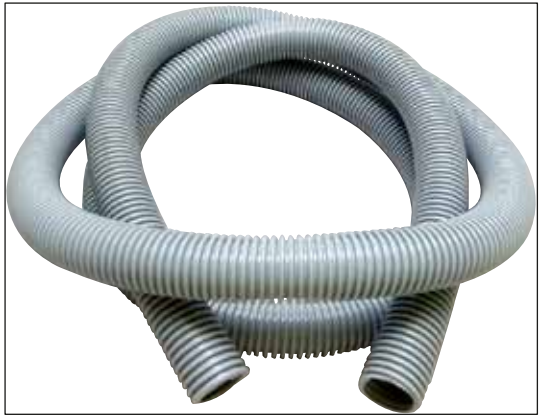

**Fig. 128** 

### **Eksosslange**

- 1 sett, bestående av følgende:
- Eksosslange med lengden: 2 m
- Slangeklemme

**Aktivt kullfilter**

**Bestillingsnr.: 14 0422 31974**

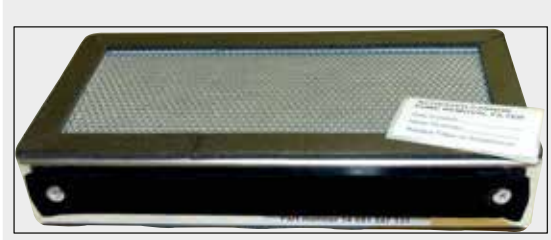

**Fig. 129** 

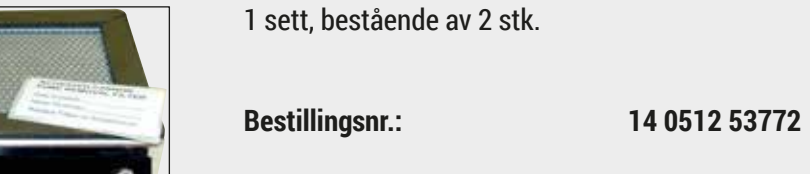

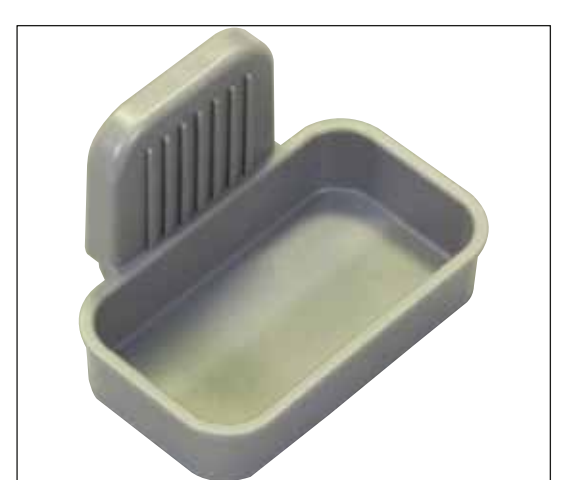

**Fig. 130** 

# **Avfallsbrett**

**Bestillingsnr.: 14 0514 49461**

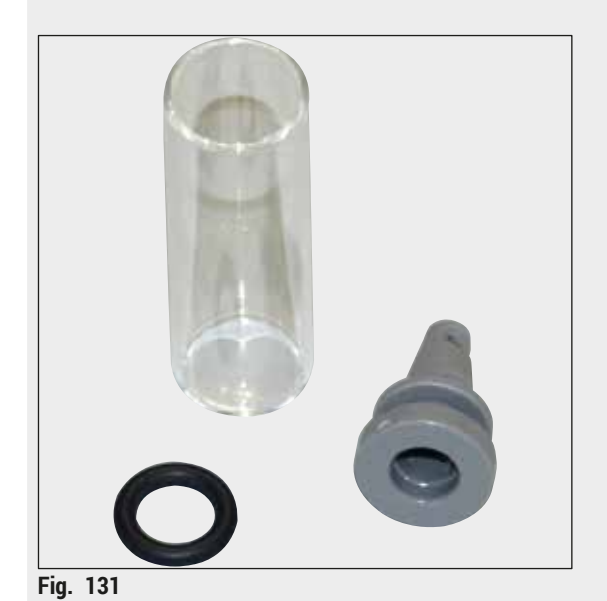

### **Nålrengjøringsbeholder**

1 sett, bestående av 2 stk.

**Bestillingsnr.: 14 0514 54195**

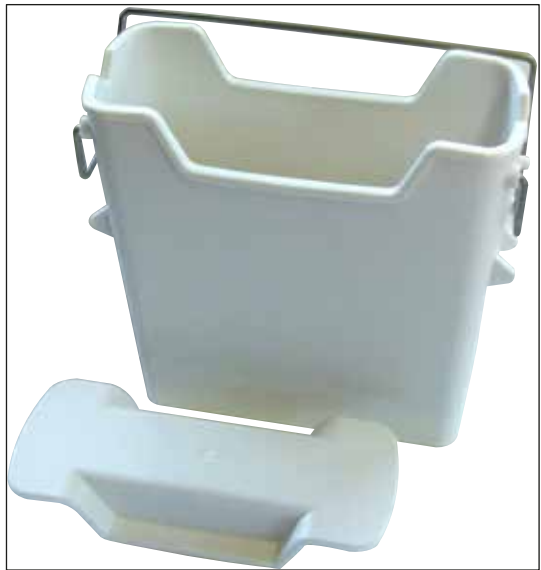

**Fig. 132** 

# **Reagensbeholder**

Konstruksjon, inkl. reagensbeholderdeksel

**Bestillingsnr.: 14 0512 47086**

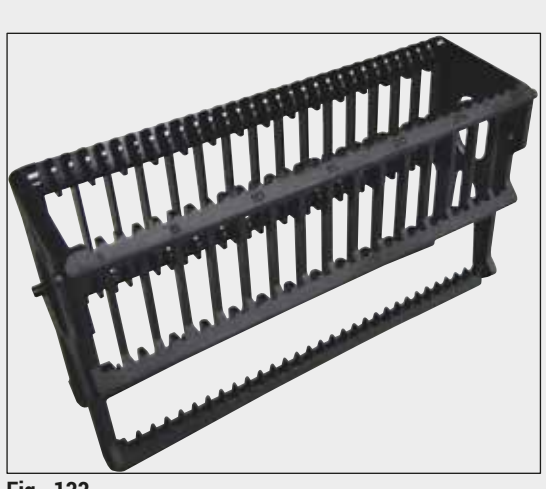

**Fig. 133** 

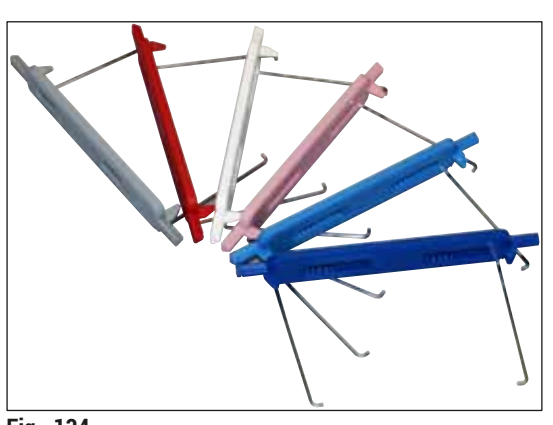

**Fig. 134** 

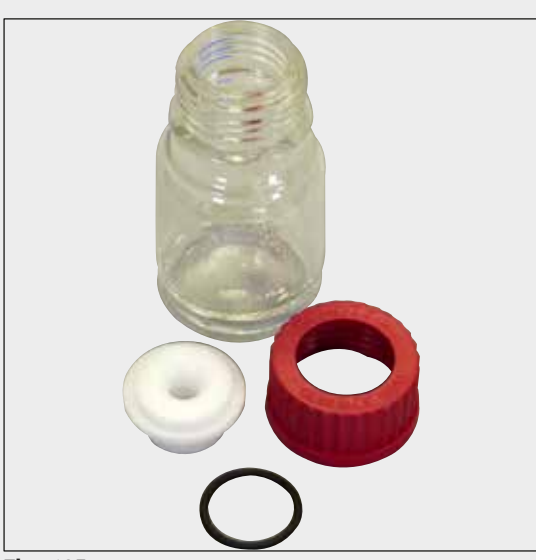

**Fig. 135** 

#### **Stativer**

30 prøveobjektglass (3 stk. per pakke)

**Bestillingsnr.: 14 0512 52473**

# **Håndtak for stativ**

30 prøveobjektglass (3 stk. per pakke)

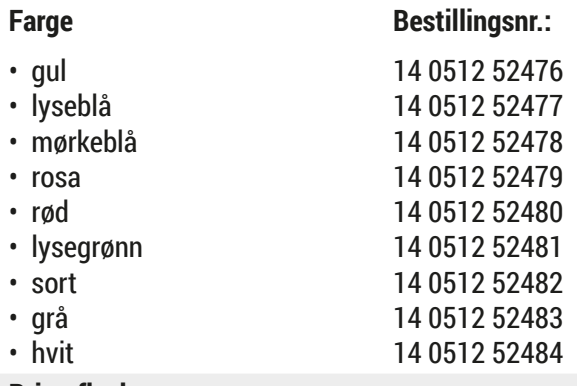

# **Primeflaske**

Konstruksjon, bestående av:

- Laboratoriumsflaske, 150 ml
- Skrulokk
- Primeflaskeinnsats
- 28 x 3 mm O-ring

**Bestillingsnr.: 14 0514 53931**

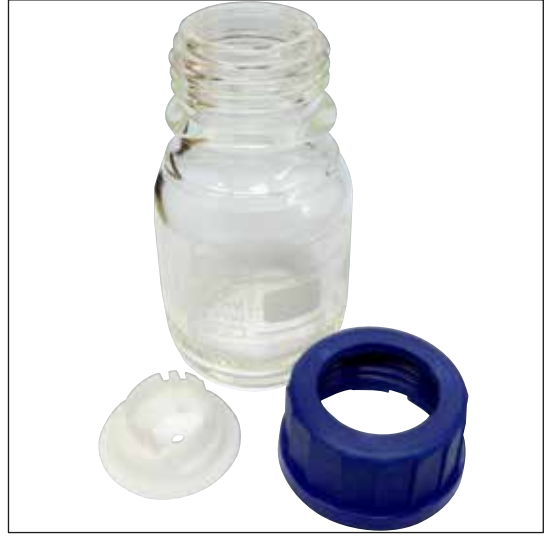

**Rengjøringsflaske**

Konstruksjon

**Sugekopp** 1 stk.

**Bestillingsnr.: 14 0514 57248**

**Fig. 136** 

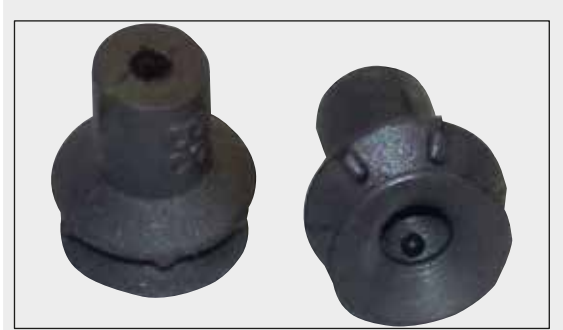

**Fig. 137** 

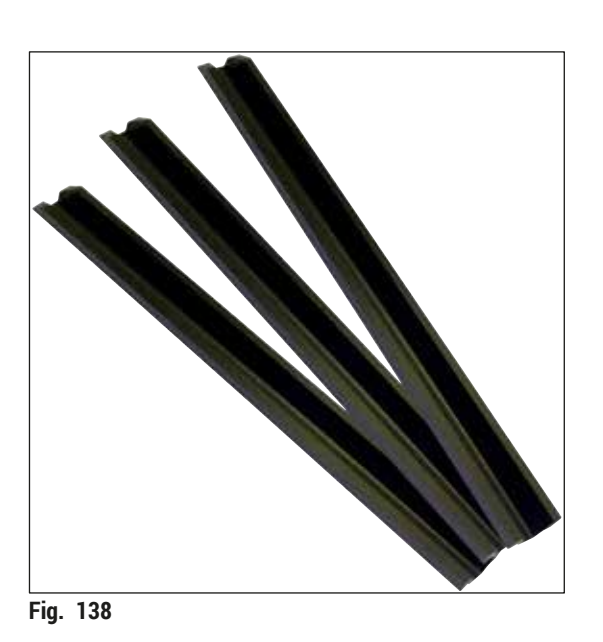

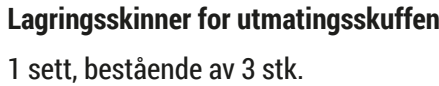

**Bestillingsnr.: 14 3000 00403**

**Bestillingsnr.: 14 0514 56165**

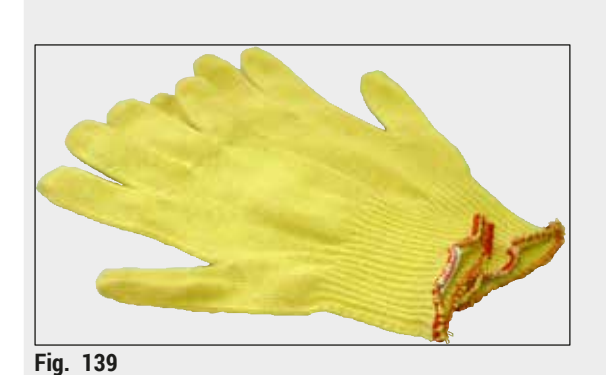

**Kuttresistente hansker 1 par, størrelse M**

**Bestillingsnr.: 14 0340 29011**

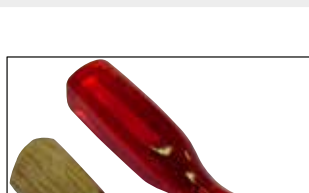

#### **Verktøysett HistoCore SPECTRA CV**

Bestående av:

- Skrutrekker, 5,5 x 150
- Leica-pensel
- T16 A-sikring

**Bestillingsnr.: 14 0514 54189**

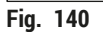

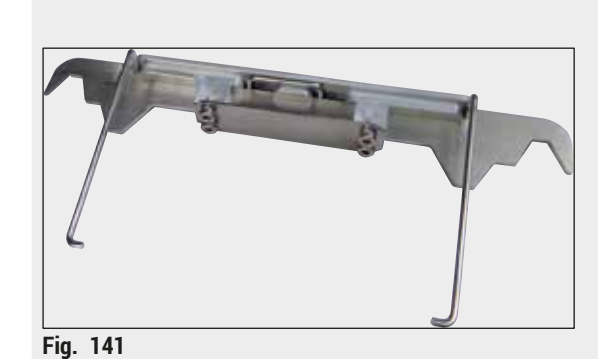

**Stativadapter til fargemaskin ST5010/ST5020**

Brukes til farging av objektglass i SPECTRA-stativer i ST5010 eller ST5020

**Bestillingsnr.: 14 0475 58558**

**Forbruksartikler**

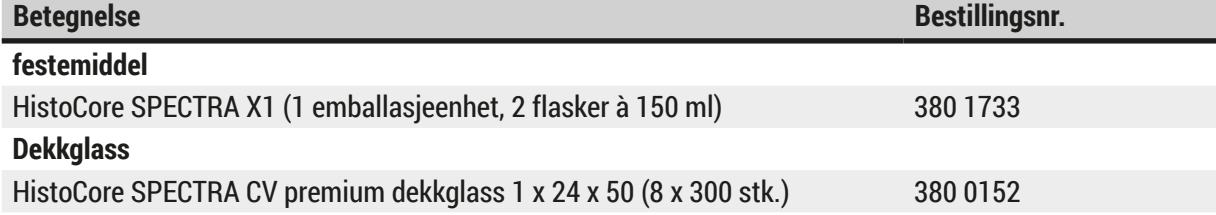

### **10. Garanti og service**

#### **Garanti**

Leica Biosystems Nussloch GmbH garanterer at produktet som er levert i henhold til kontrakten, har gjennomgått omfattende kvalitetskontroller basert på Leicas interne teststandarder, og at produktet er feilfritt og i samsvar med alle tekniske spesifikasjoner og/eller avtalte egenskaper.

Garantiomfanget er basert på innholdet i kontrakten som er inngått. Garantivilkårene til din Leicasalgsorganisasjon eller organisasjonen du har kjøpt produktet fra, skal gjelde til utelukkelse av alle andre.

#### **Årlig forebyggende vedlikehold**

Leica anbefaler at det utføres forebyggende vedlikehold årlig. Dette skal utføres av en kvalifisert Leica servicerepresentant.

#### **Serviceinformasjon**

Hvis du trenger støtte eller reservedeler, kontakt din Leica-representant eller Leica-forhandleren som du kjøpte apparatet fra.

Følgende opplysninger på instrumentet må oppgis:

- Apparatets modellnavn og serienummer.
- Stedet hvor apparatet befinner seg og navn på kontaktperson.
- Grunnen til at du tar kontakt.
- Leveringsdato for apparatet. .

# **11. Kassering og deponering**

# /\

## **Advarsel**

Apparatet og apparatets deler må deponeres i henhold til gjeldende lokale bestemmelser. Alle objekter som er kontaminert med reagenssøl, må straks desinfiseres med et egnet desinfeksjonsmiddel for å hindre spredning til andre områder av laboratoriet eller laboratoriepersonell.

Se kapittelet (→ S. 104 [– 7. Rengjøring og vedlikehold\)](#page-103-0) og kapittelet Dekontamineringssertifikat (→ S. 160 [– 12. Dekontamineringssertifikat\)](#page-159-0) på slutten av denne bruksanvisningen for merknader om rengjøring av HistoCore SPECTRA CV dekkglassmaskin.

Grundig desinfisering er påkrevd før driften av instrumentet kan legges ned og det kan deponeres for å redusere potensiell kontaminasjon (f.eks. flere rengjøringstrinn, desinfisering eller sterilisering). Deponer apparatet i tråd med gjeldende laboratoriespesifikasjoner.

Kontakt din Leica-representant for nærmere informasjon.

# 12 **Dekontamineringssertifikat**

# **12. Dekontamineringssertifikat**

<span id="page-159-0"></span>Eventuelt produkt som skal returneres til Leica Biosystems eller vedlikeholdes på stedet, må være korrekt rengjort og dekontaminert. Den tilknyttede dekontamineringssertifikatmalen finnes på vårt nettsted www.LeicaBiosystems.com i produktmenyen. Denne malen må brukes for å angi alle påkrevde data.

Hvis et produkt returneres, må en kopi av det fullførte og undertegnede dekontamineringssertifikatet enten følge med eller leveres til en servicetekniker. Brukeren har ansvar for produkter som returneres uten et fullført dekontamineringssertifikat eller med et manglende dekontamineringssertifikat. Returforsendelser som er klassifisert av selskapet som en potensiell farekilde, vil bli returnert til senderen for hans egen regning og risiko.

# www.LeicaBiosystems.com

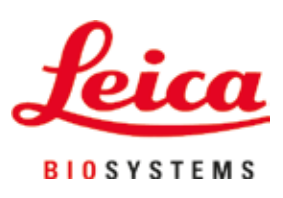

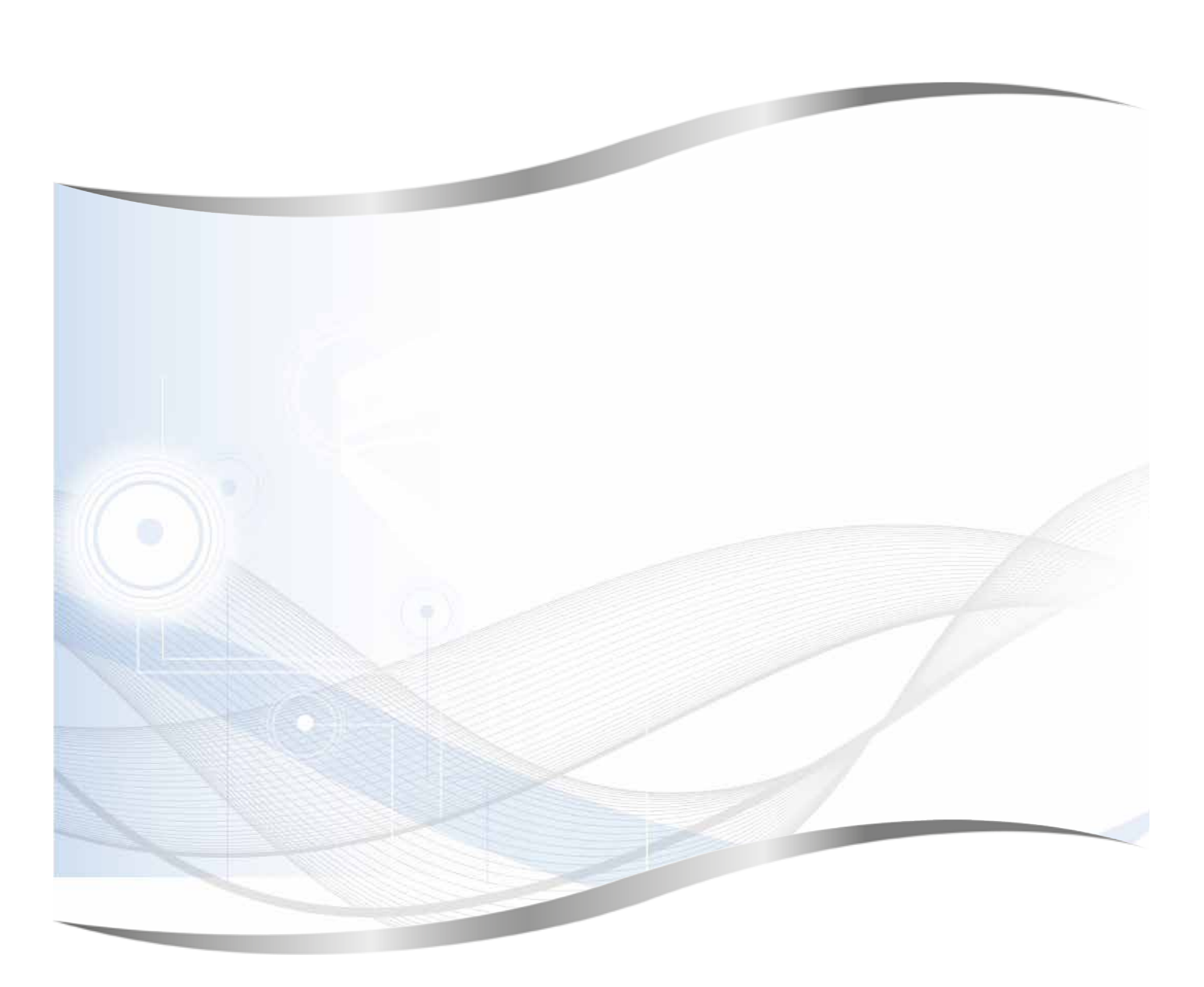

Leica Biosystems Nussloch GmbH Heidelberger Strasse 17–19 69226 Nussloch Tyskland

Tlf.: +49 - (0) 6224 - 143 0 Faks: +49 - (0) 6224 - 143 268 Internett: www.LeicaBiosystems.com